<span id="page-0-0"></span>Registration and Customer Support (RCS) Screen Package

# Table of Contents

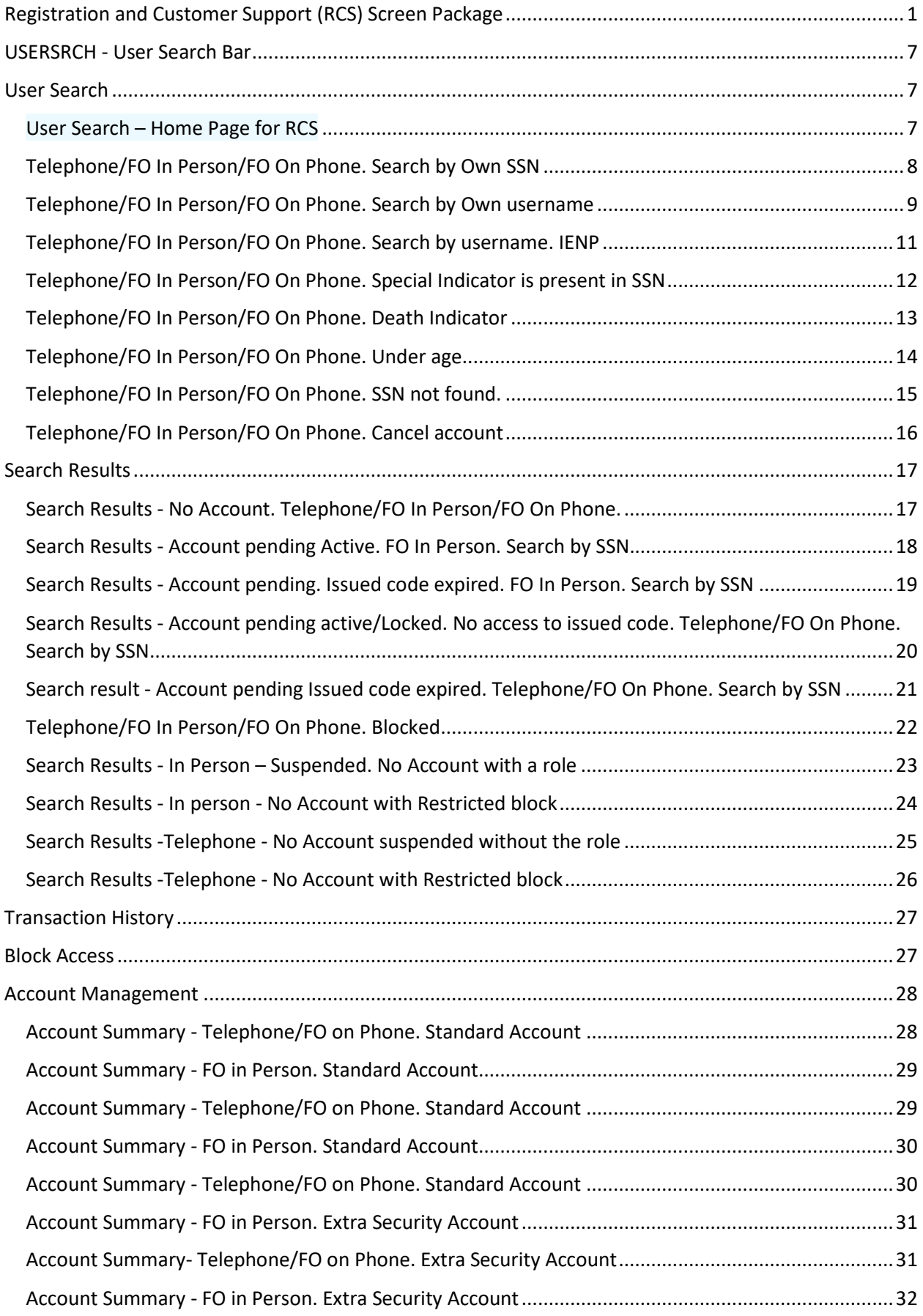

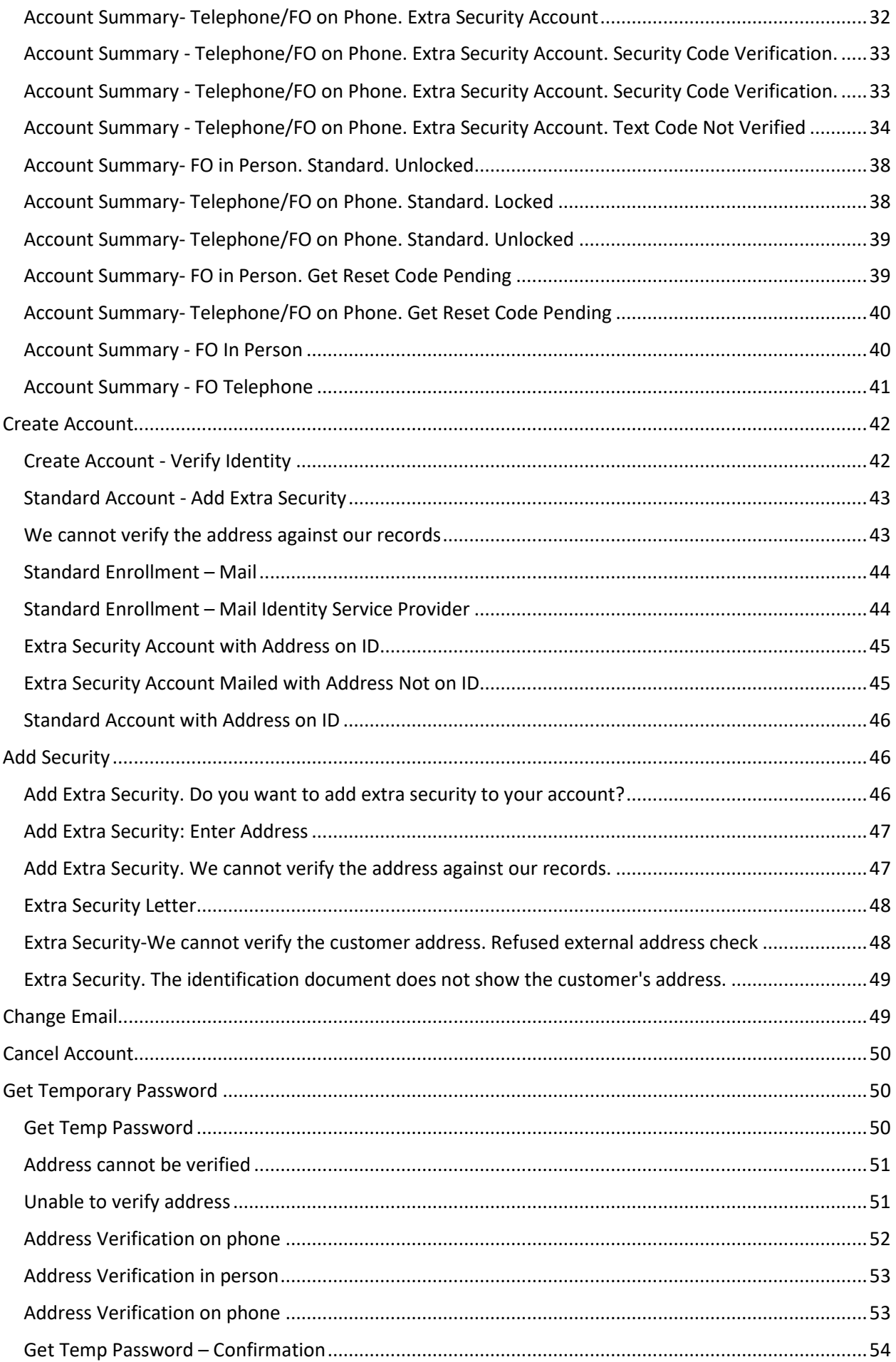

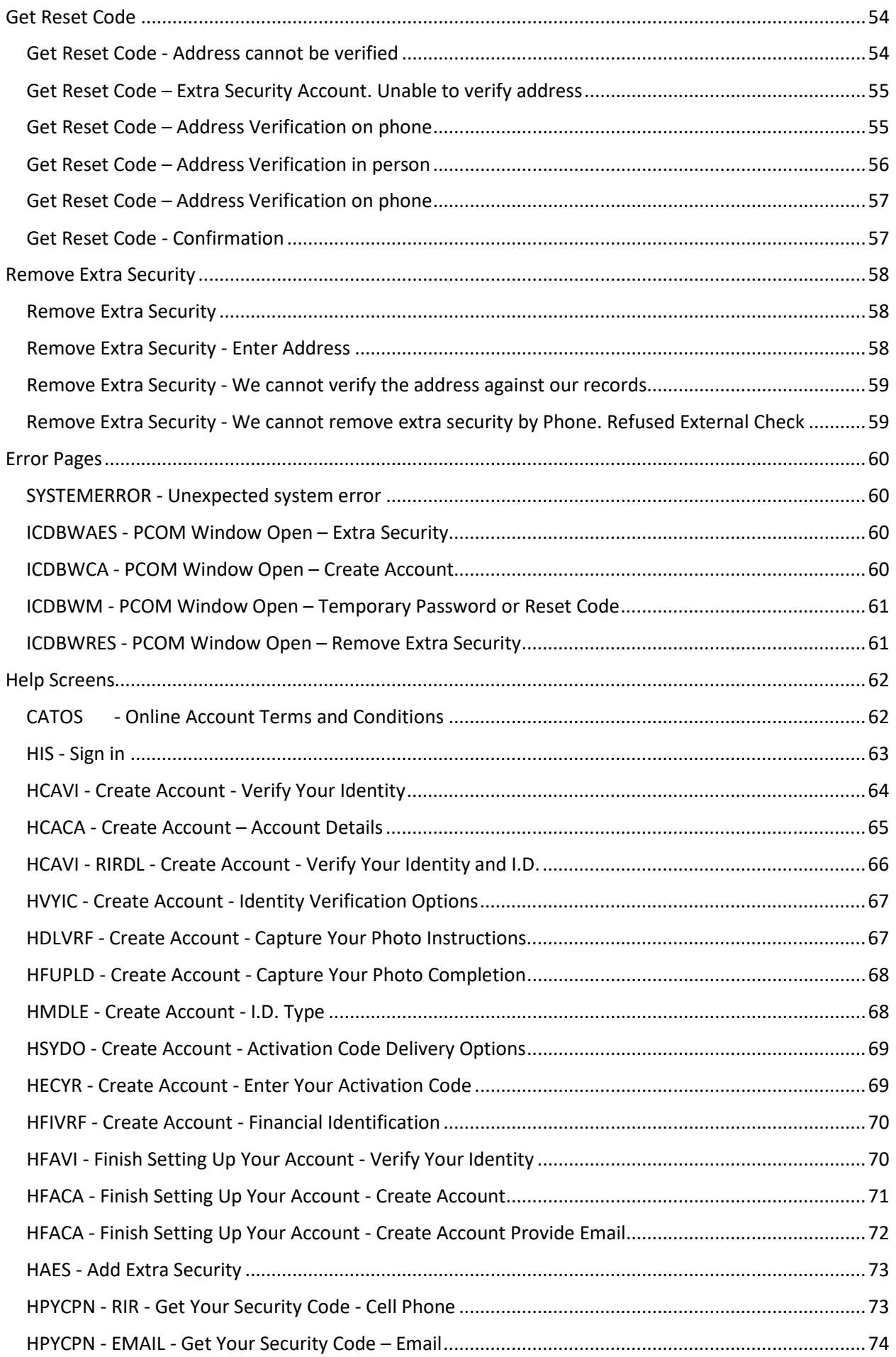

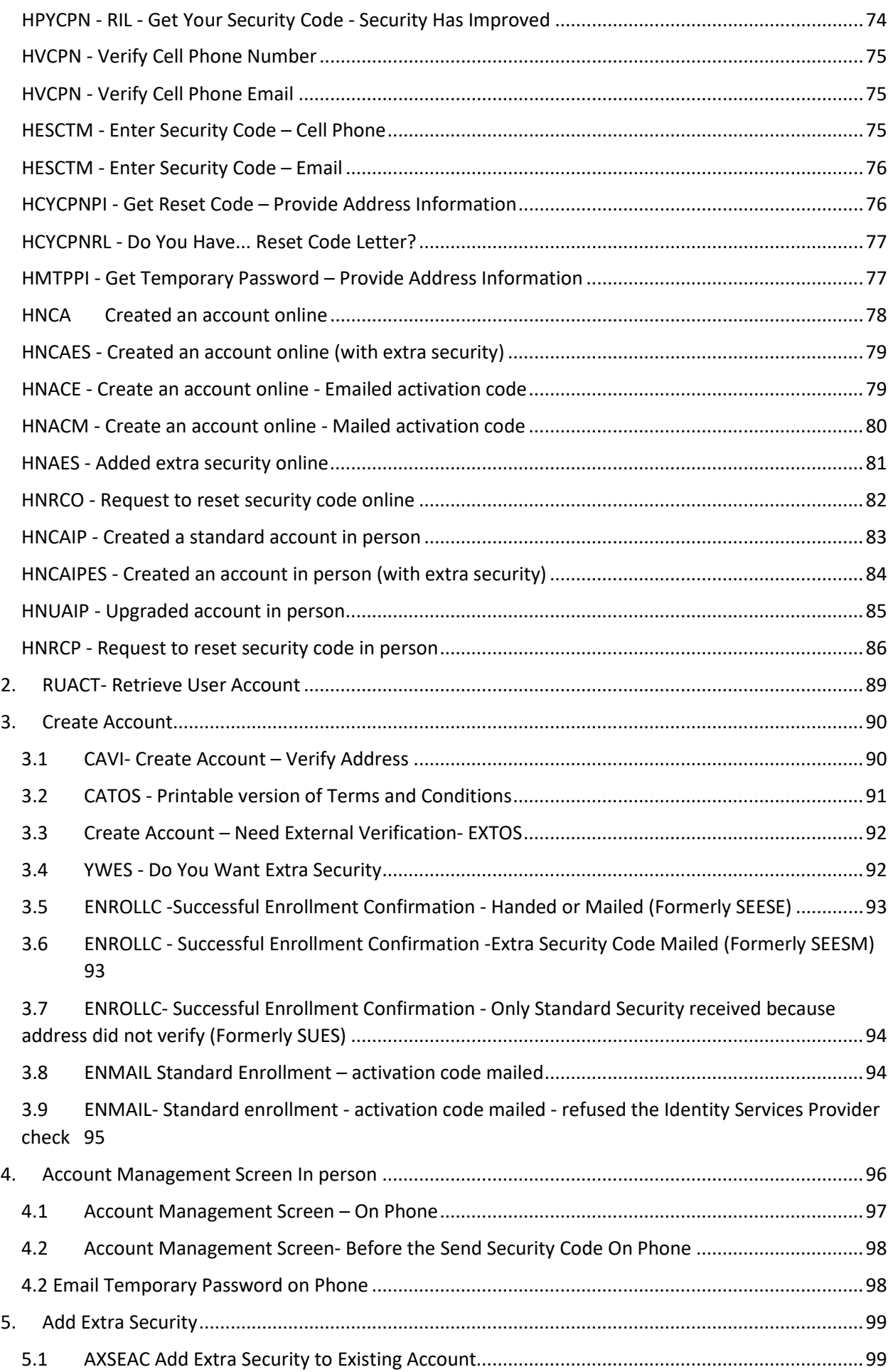

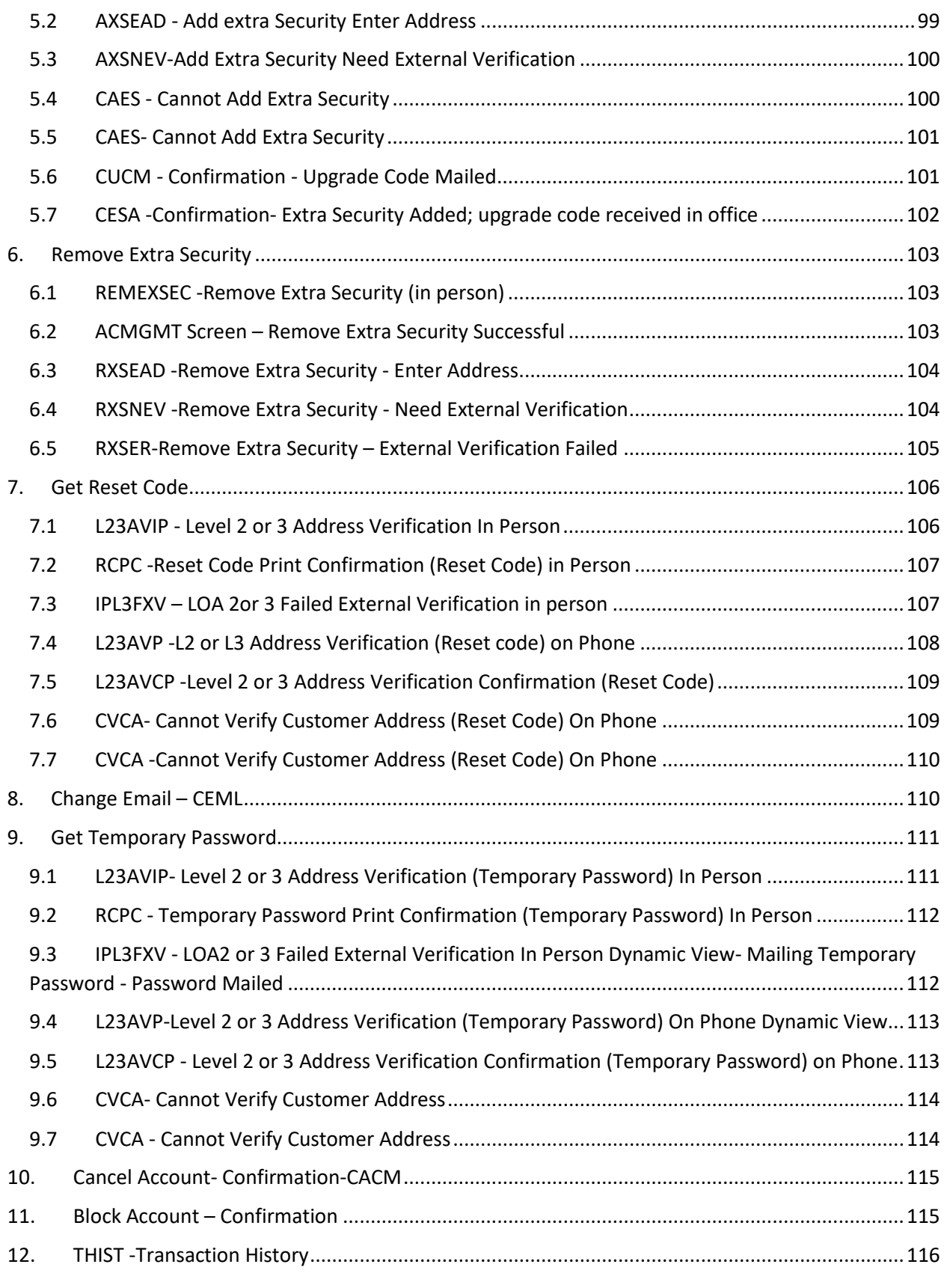

# <span id="page-6-0"></span>USERSRCH - User Search Bar

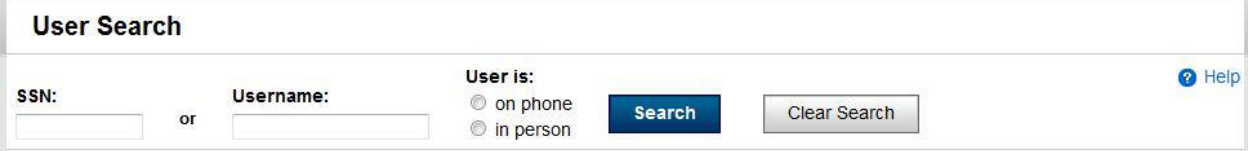

#### <span id="page-6-1"></span>User Search

#### <span id="page-6-2"></span>User Search – Home Page for RCS

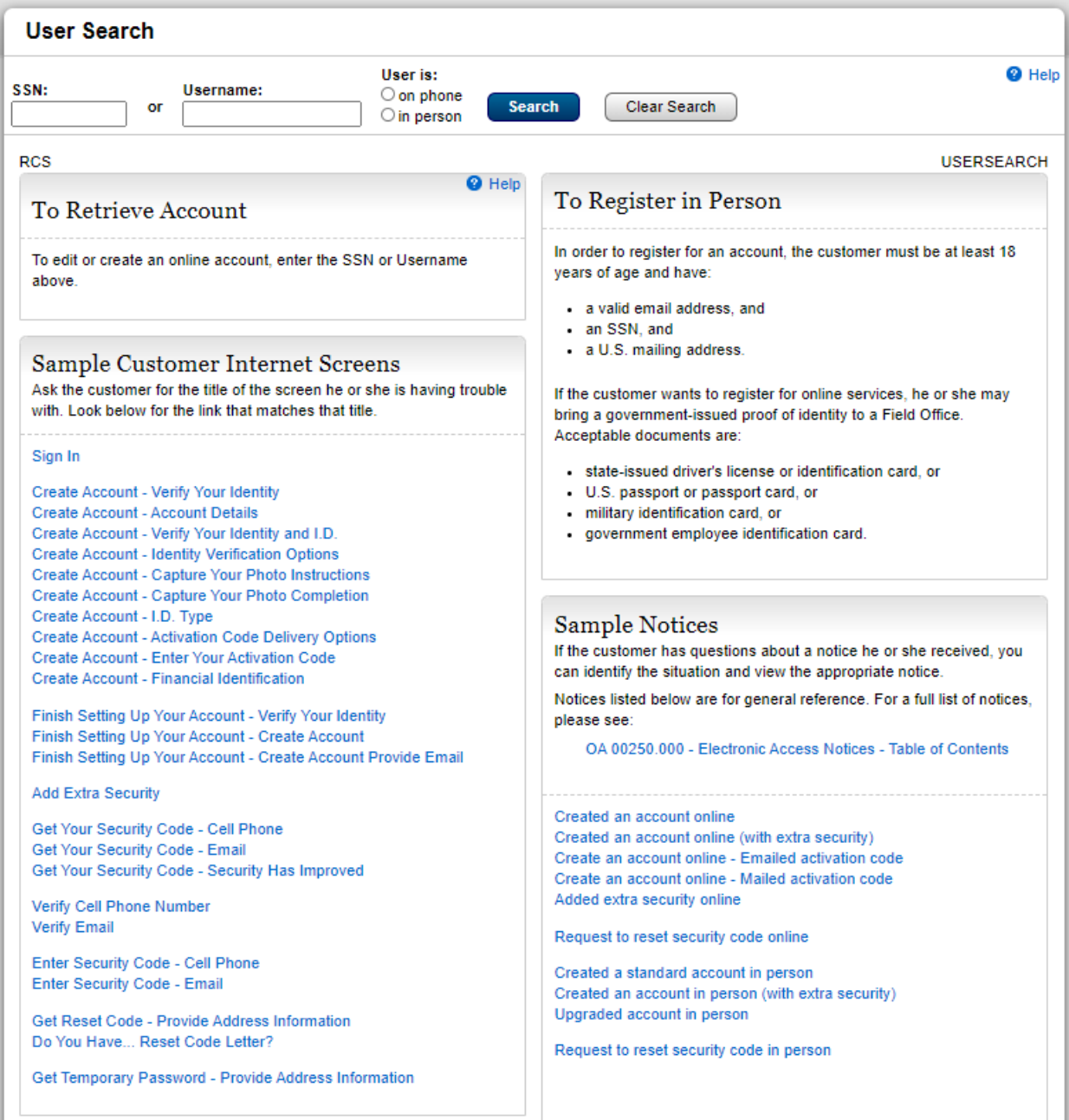

# <span id="page-7-0"></span>Telephone/FO In Person/FO On Phone. Search by Own SSN

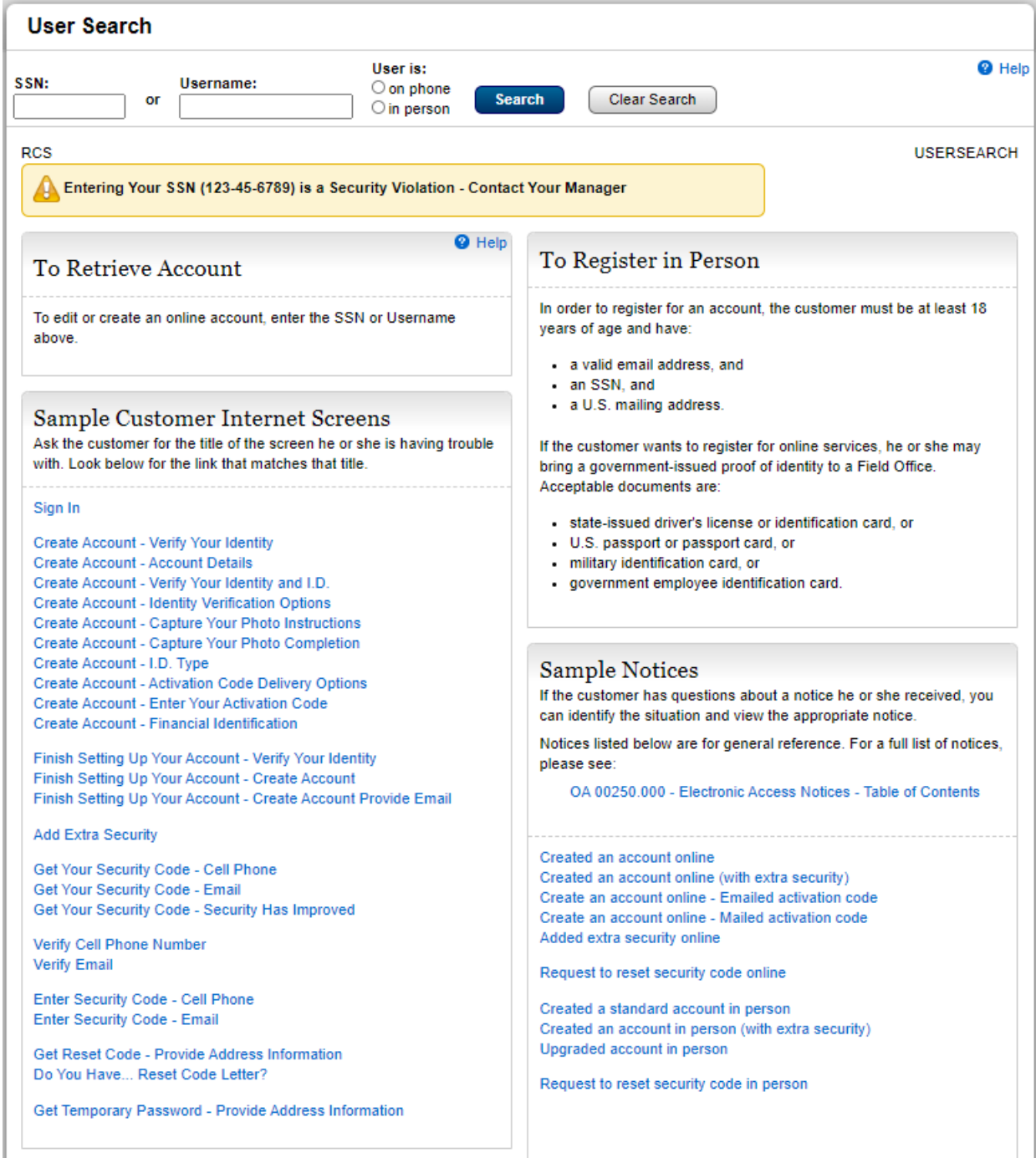

### <span id="page-8-0"></span>Telephone/FO In Person/FO On Phone. Search by Own username

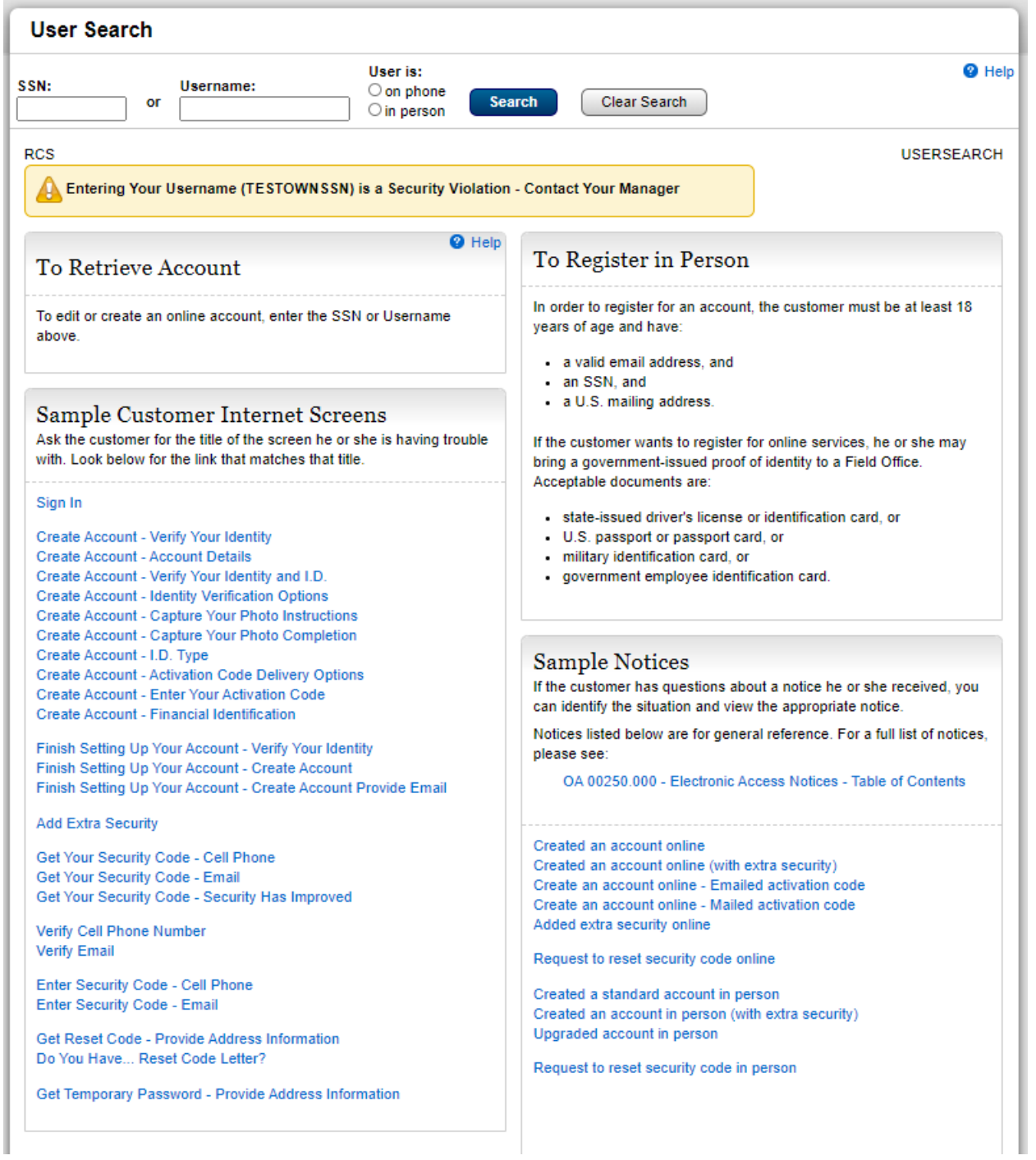

Telephone/FO In Person/FO On Phone. Search by SSN. IENP

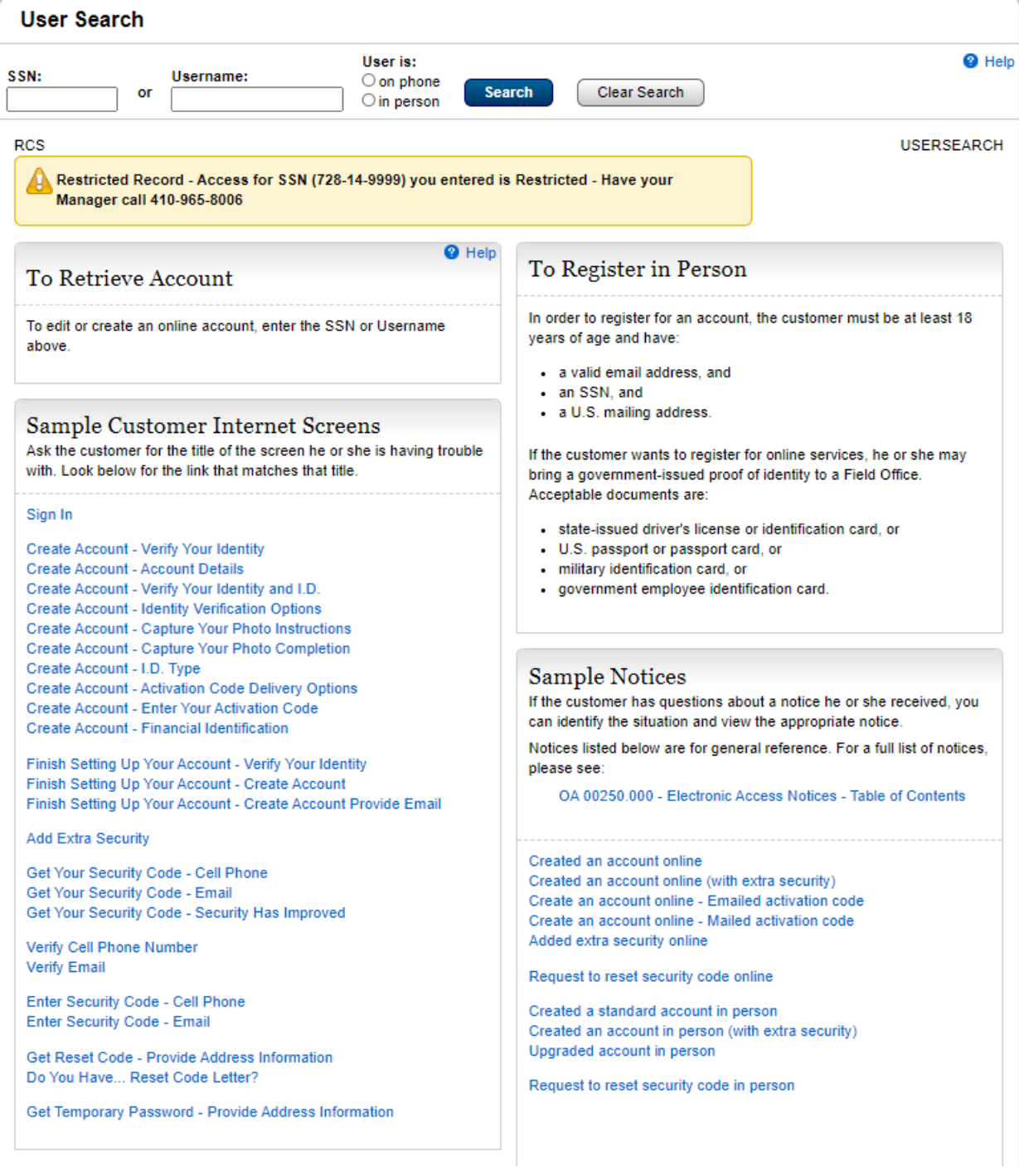

# <span id="page-10-0"></span>Telephone/FO In Person/FO On Phone. Search by username. IENP

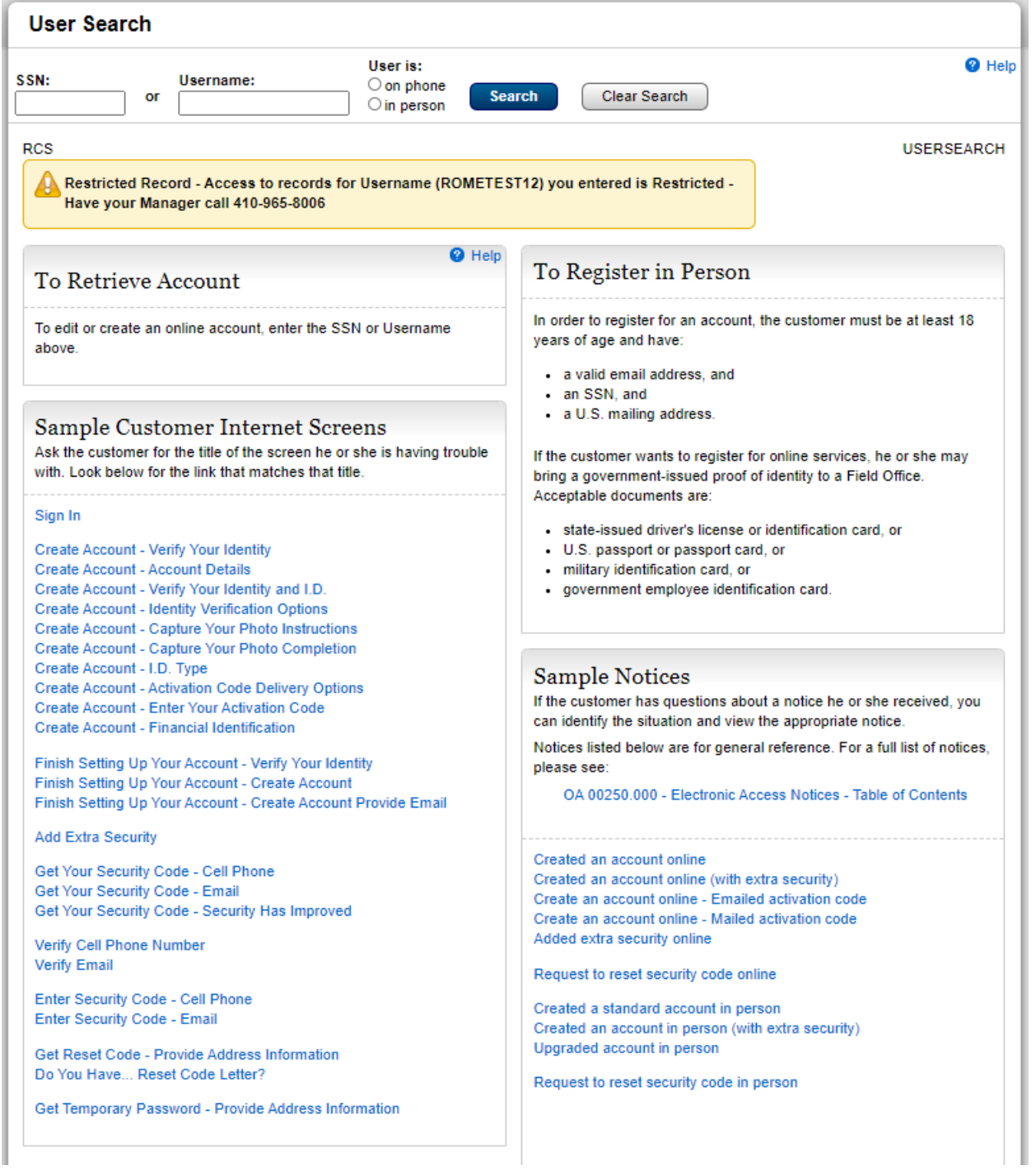

# <span id="page-11-0"></span>Telephone/FO In Person/FO On Phone. Special Indicator is present in SSN

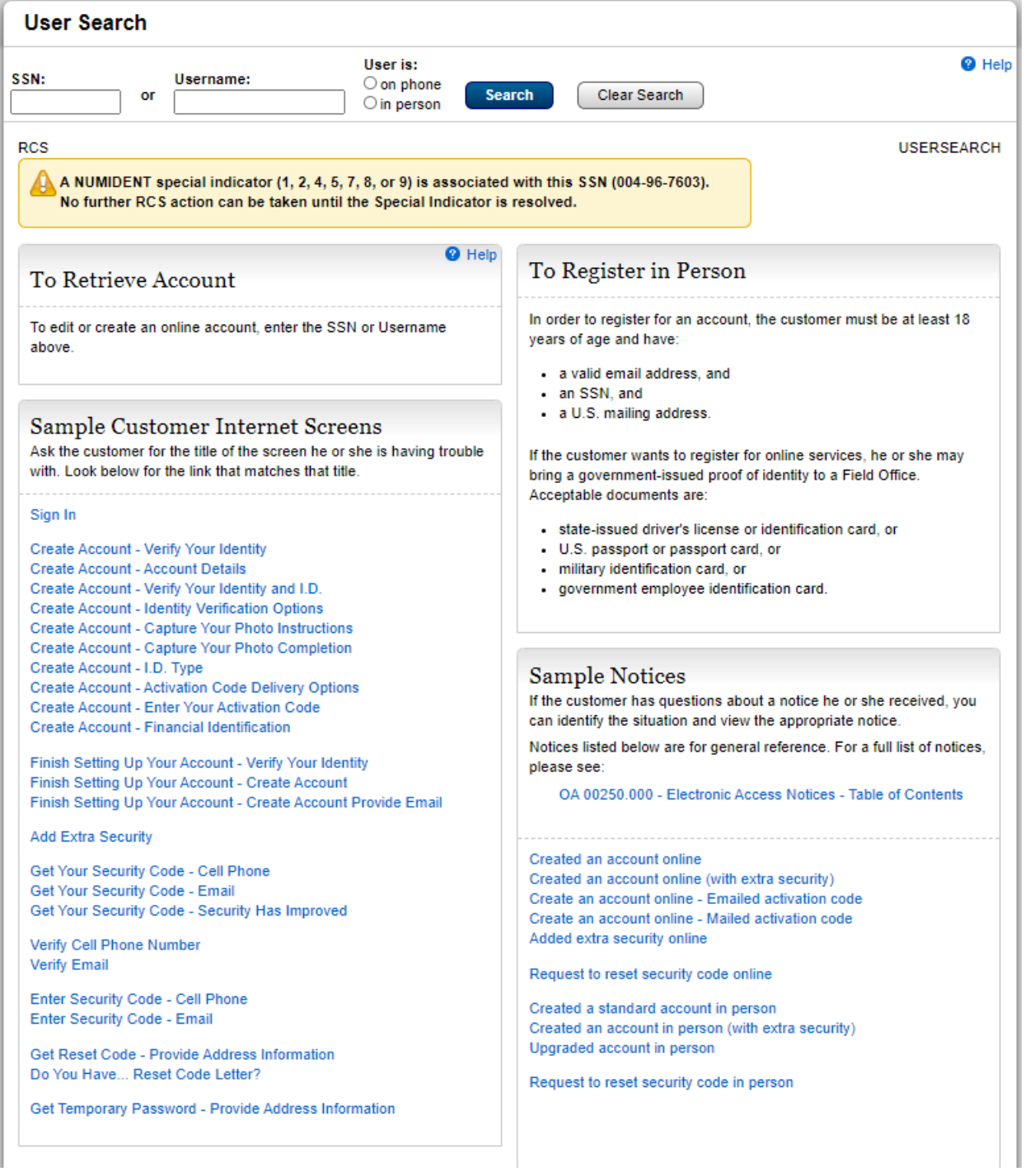

### <span id="page-12-0"></span>Telephone/FO In Person/FO On Phone. Death Indicator

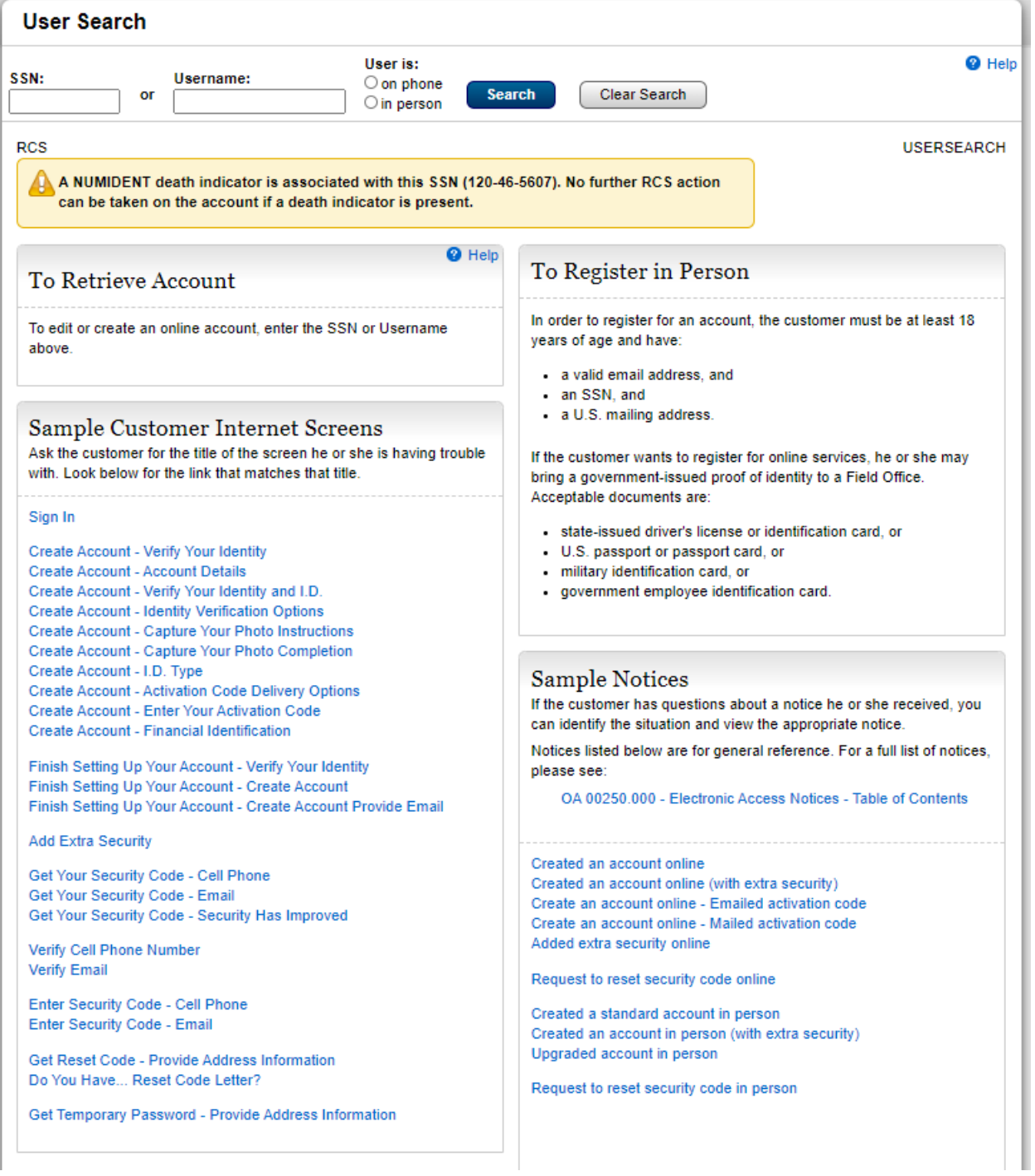

### <span id="page-13-0"></span>Telephone/FO In Person/FO On Phone. Under age

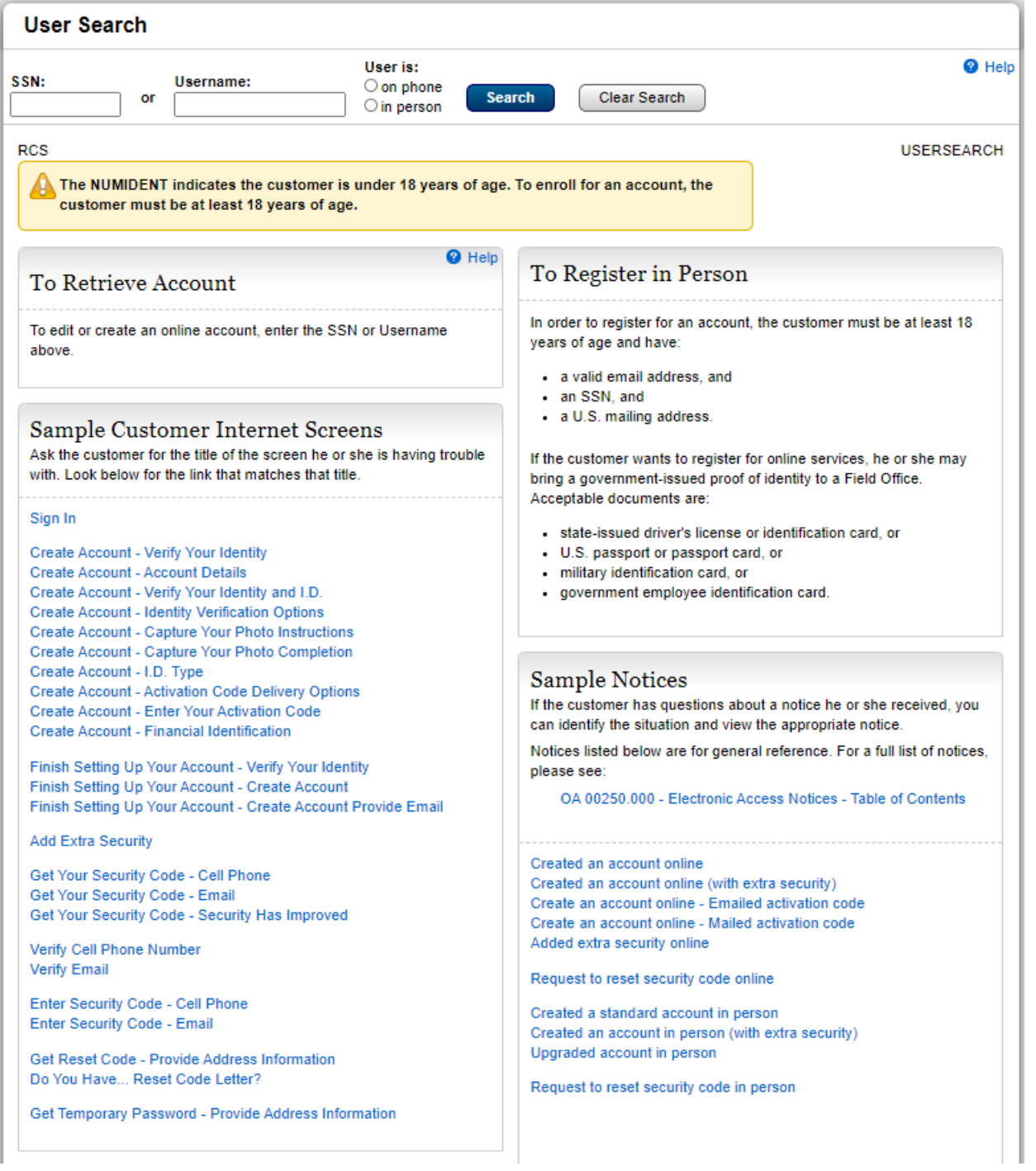

# <span id="page-14-0"></span>Telephone/FO In Person/FO On Phone. SSN not found.

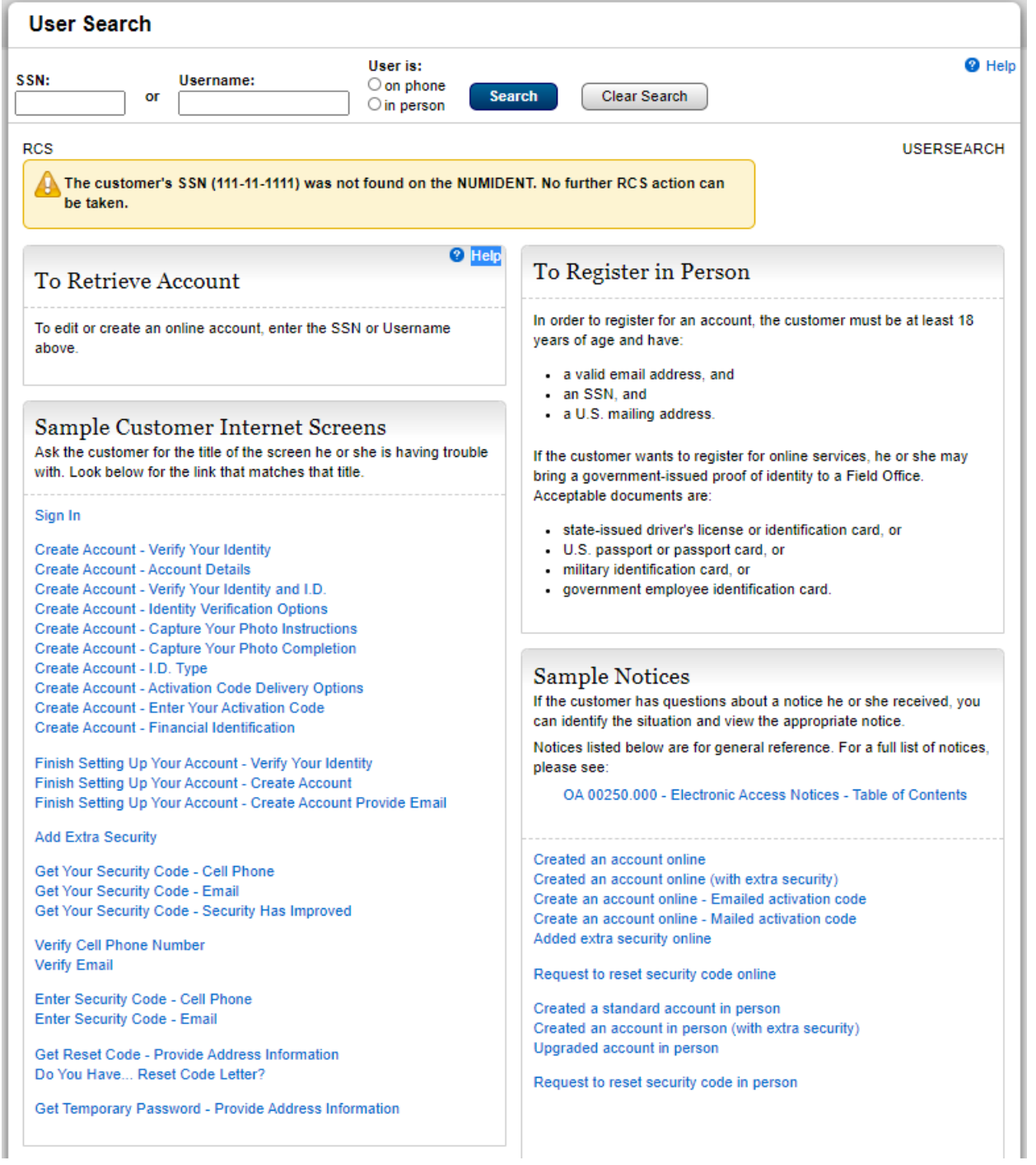

### <span id="page-15-0"></span>Telephone/FO In Person/FO On Phone. Cancel account

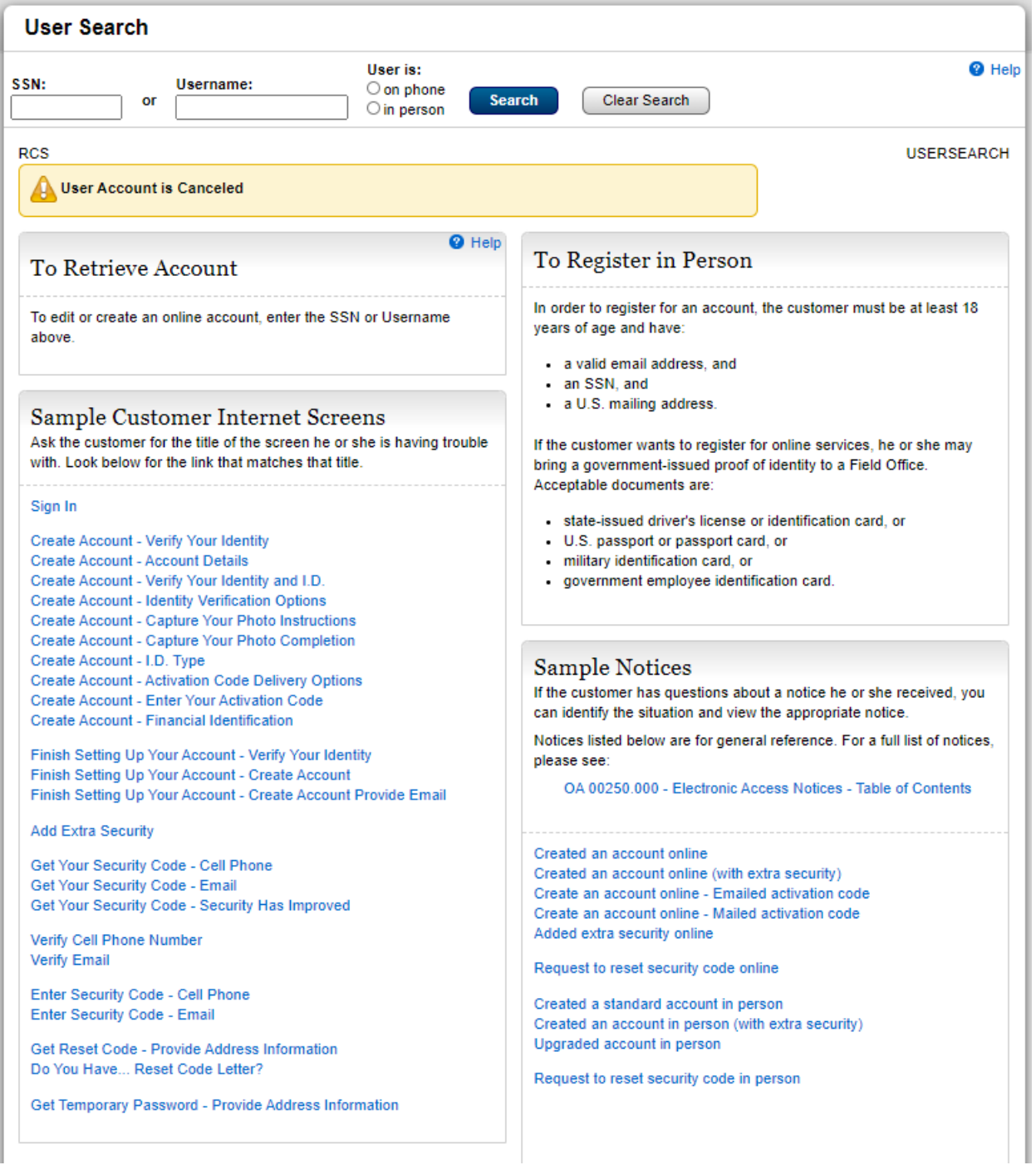

# <span id="page-16-0"></span>Search Results

<span id="page-16-1"></span>Search Results - No Account. Telephone/FO In Person/FO On Phone.

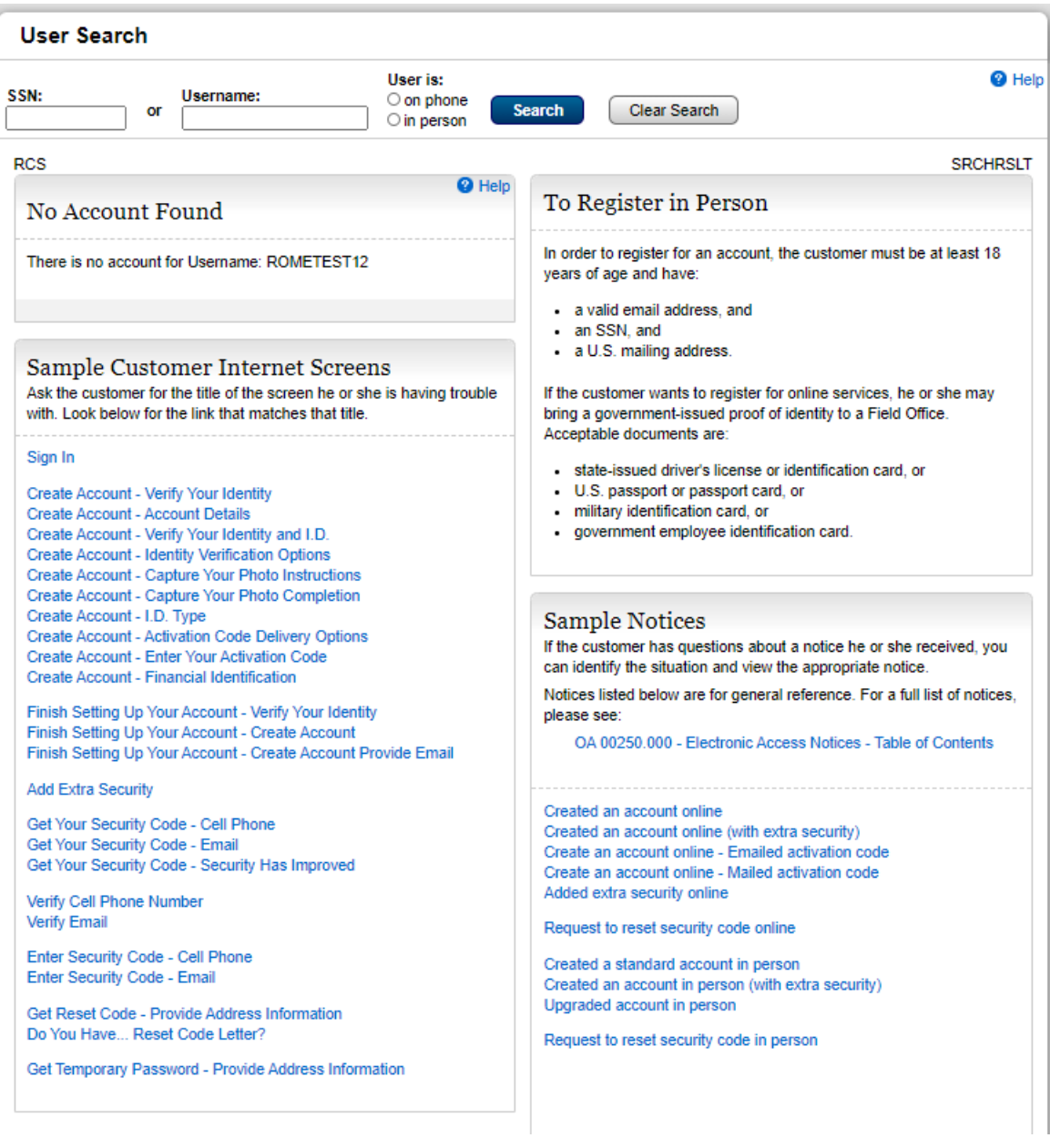

# <span id="page-17-0"></span>Search Results - Account pending Active. FO In Person. Search by SSN.

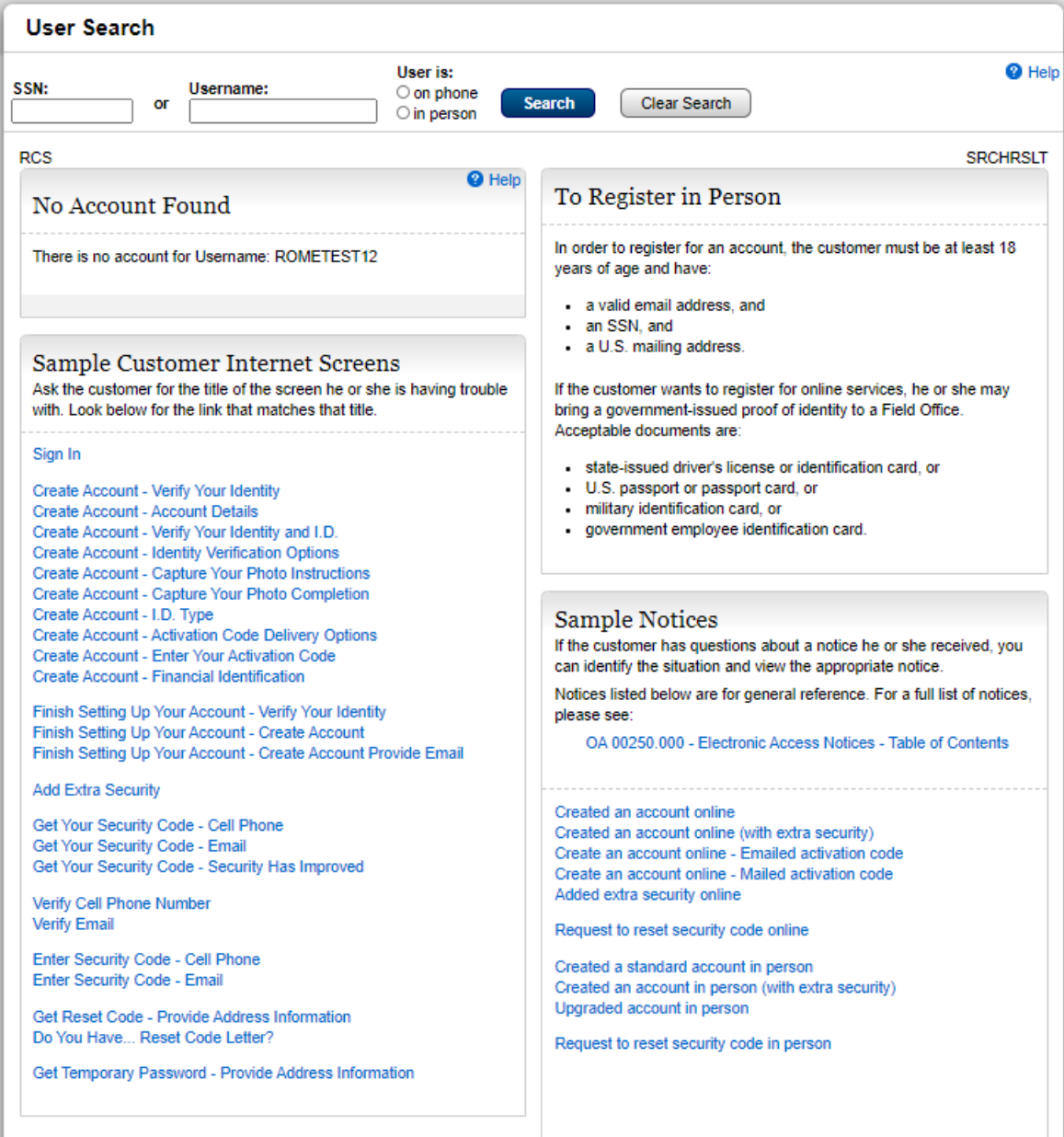

# <span id="page-18-0"></span>Search Results - Account pending. Issued code expired. FO In Person. Search by SSN

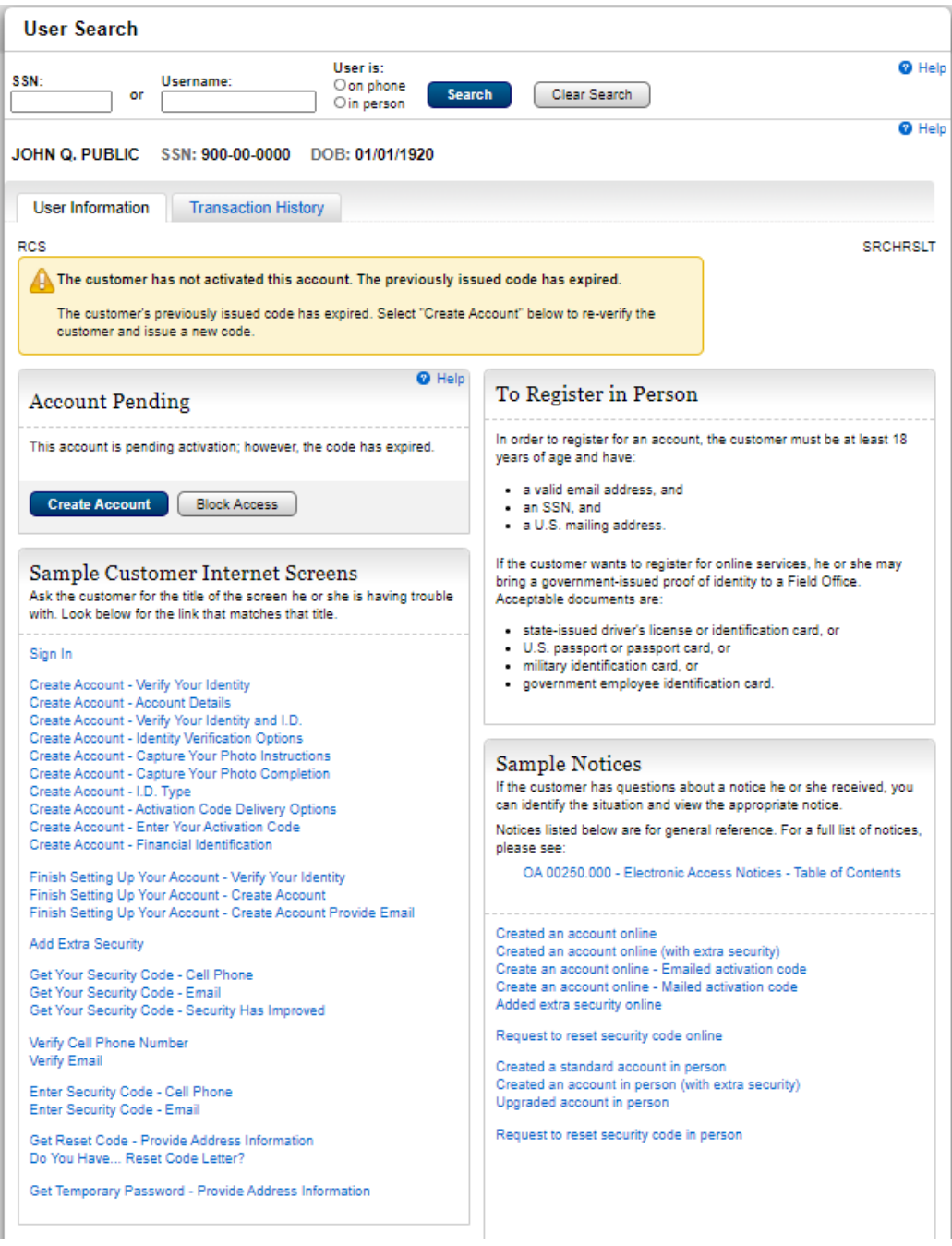

<span id="page-19-0"></span>Search Results - Account pending active/Locked. No access to issued code. Telephone/FO On Phone. Search by SSN

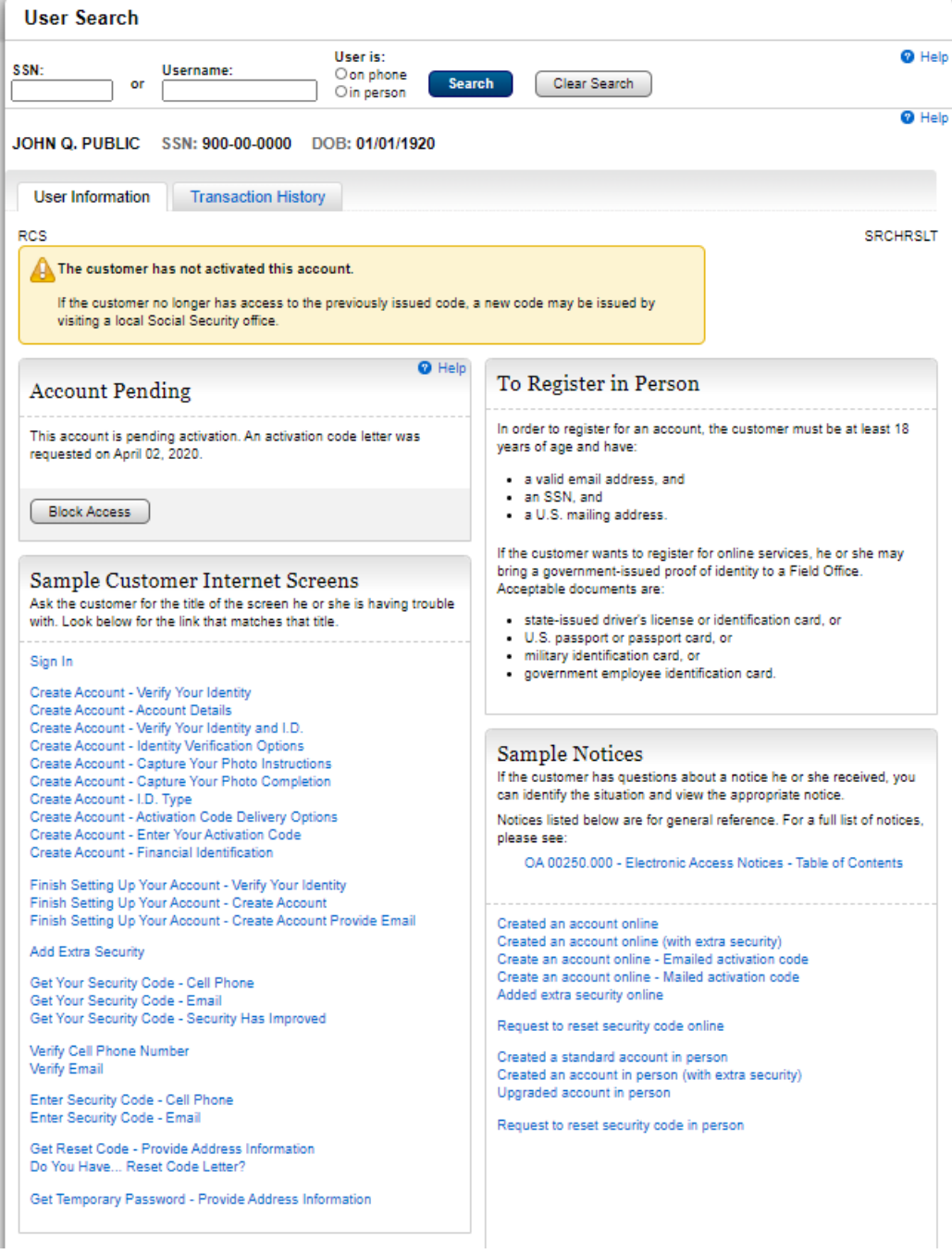

<span id="page-20-0"></span>Search result - Account pending Issued code expired. Telephone/FO On Phone. Search by SSN

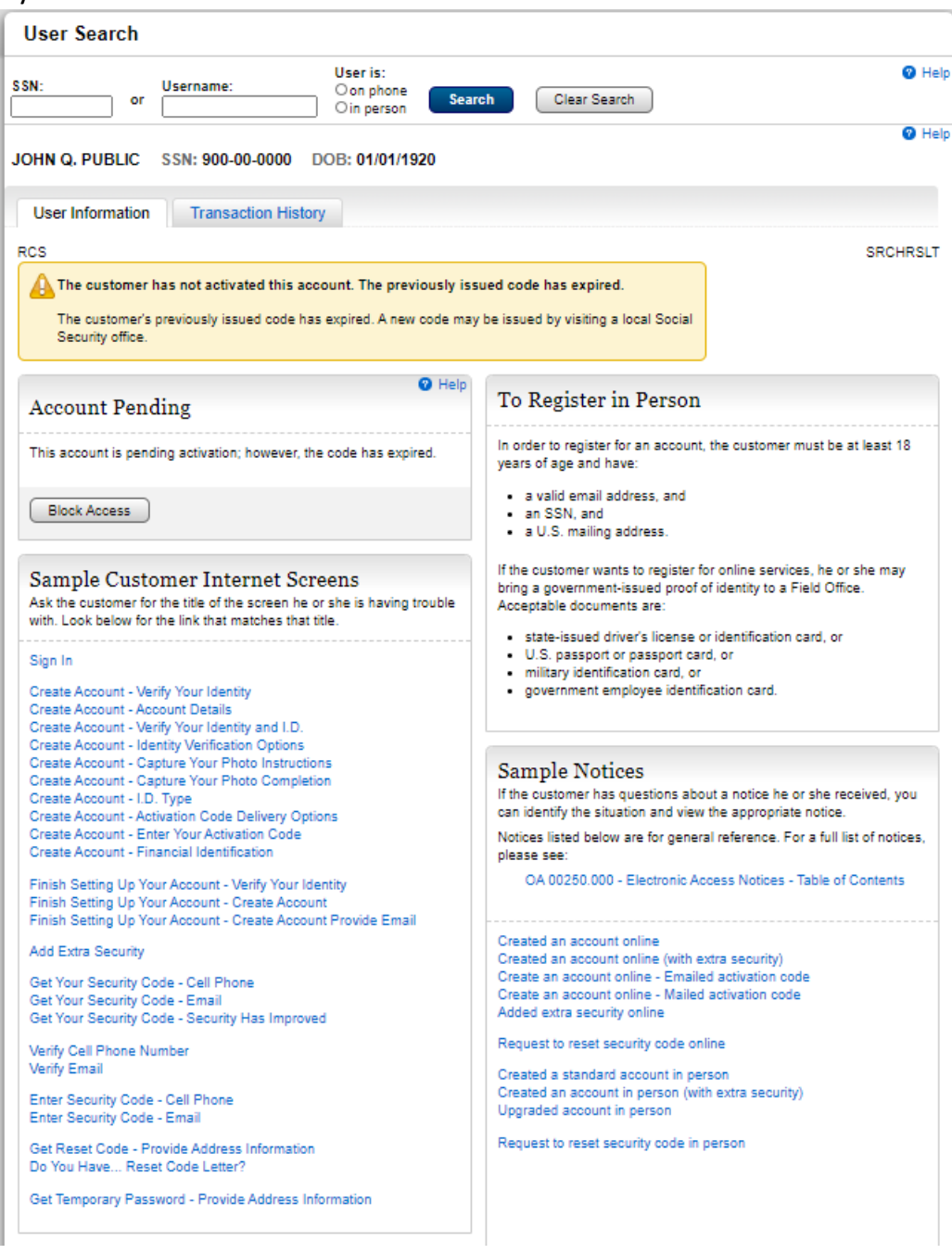

### <span id="page-21-0"></span>Telephone/FO In Person/FO On Phone. Blocked

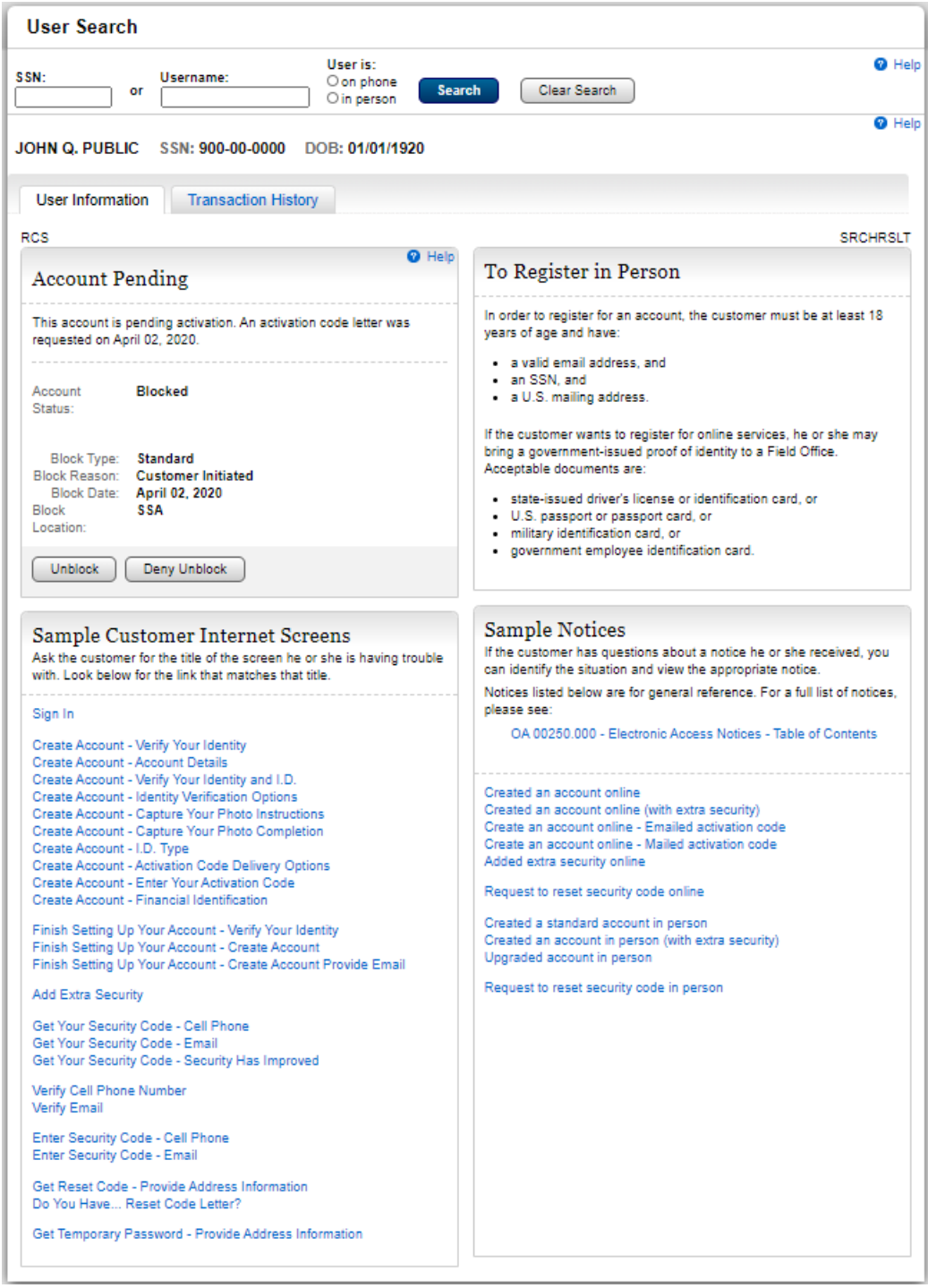

# <span id="page-22-0"></span>Search Results - In Person – Suspended. No Account with a role

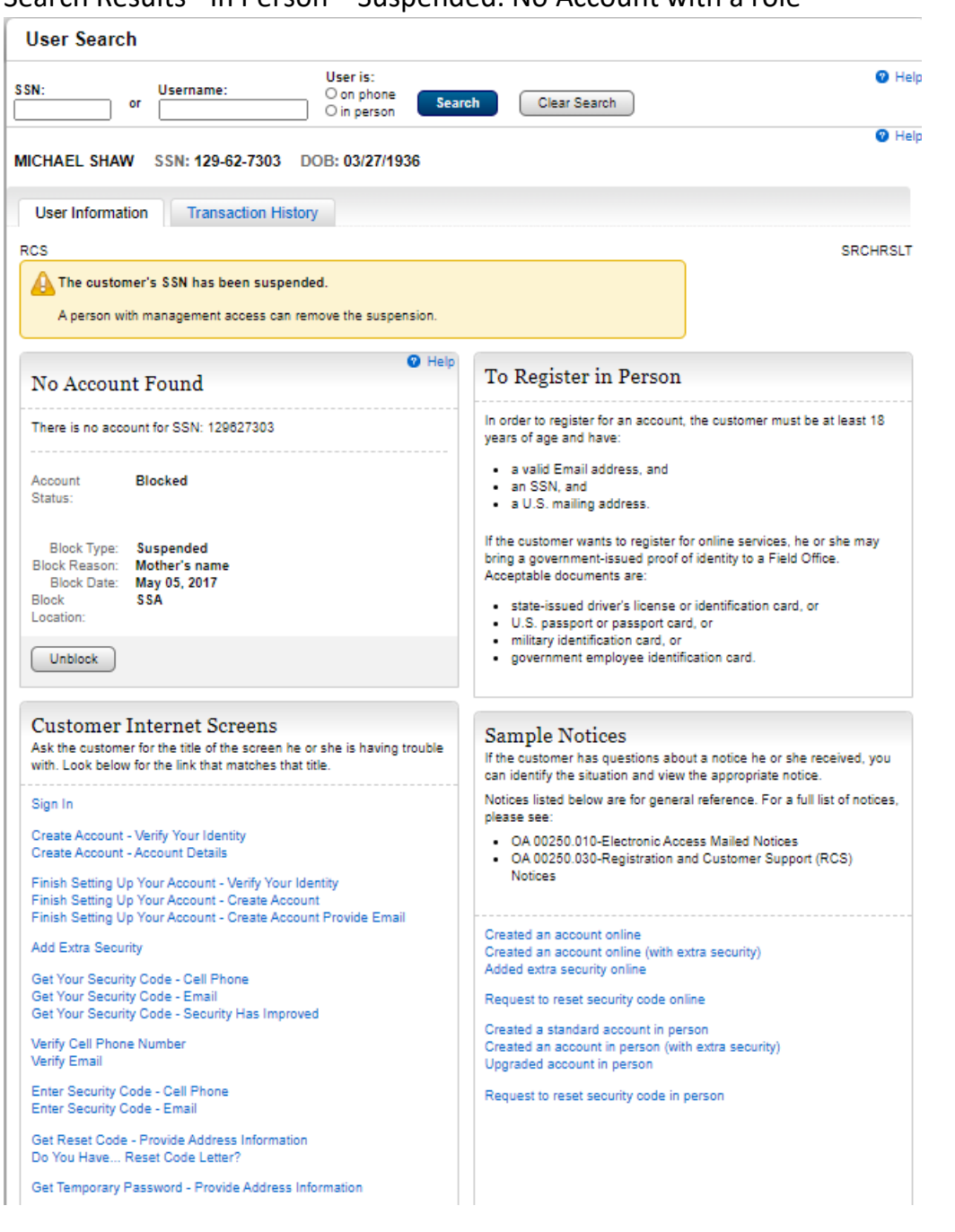

#### <span id="page-23-0"></span>Search Results - In person - No Account with Restricted block

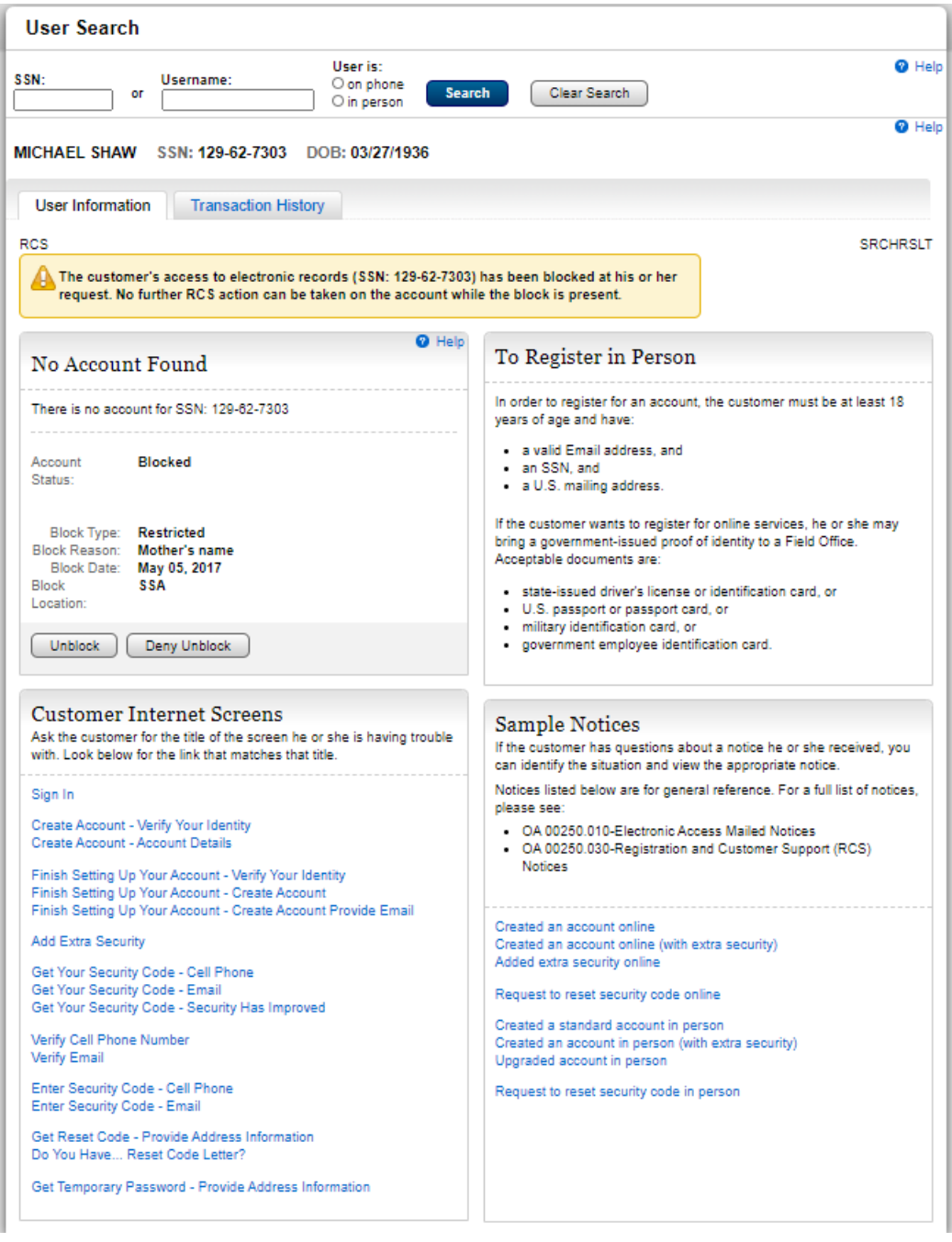

# <span id="page-24-0"></span>Search Results -Telephone - No Account suspended without the role

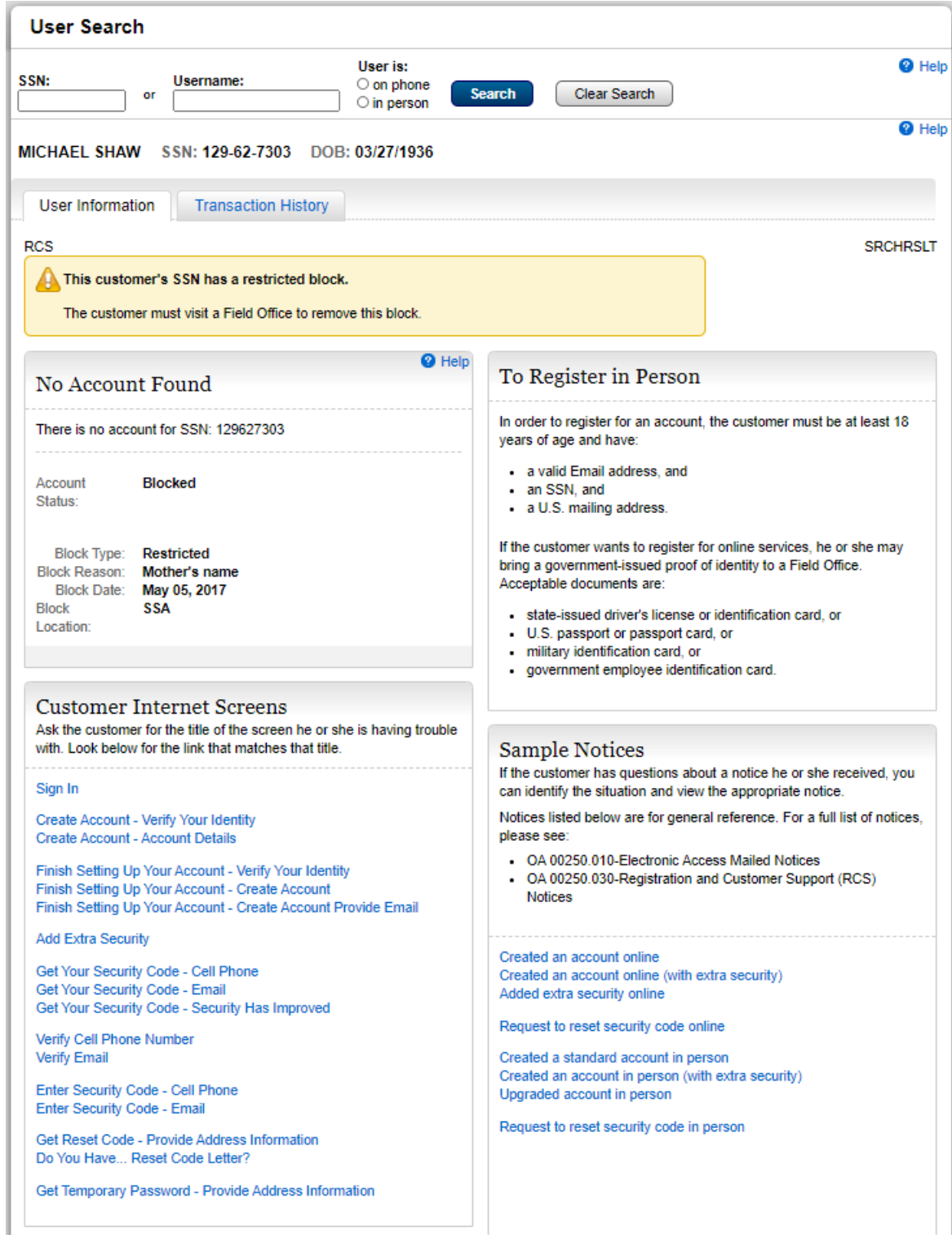

### <span id="page-25-0"></span>Search Results -Telephone - No Account with Restricted block

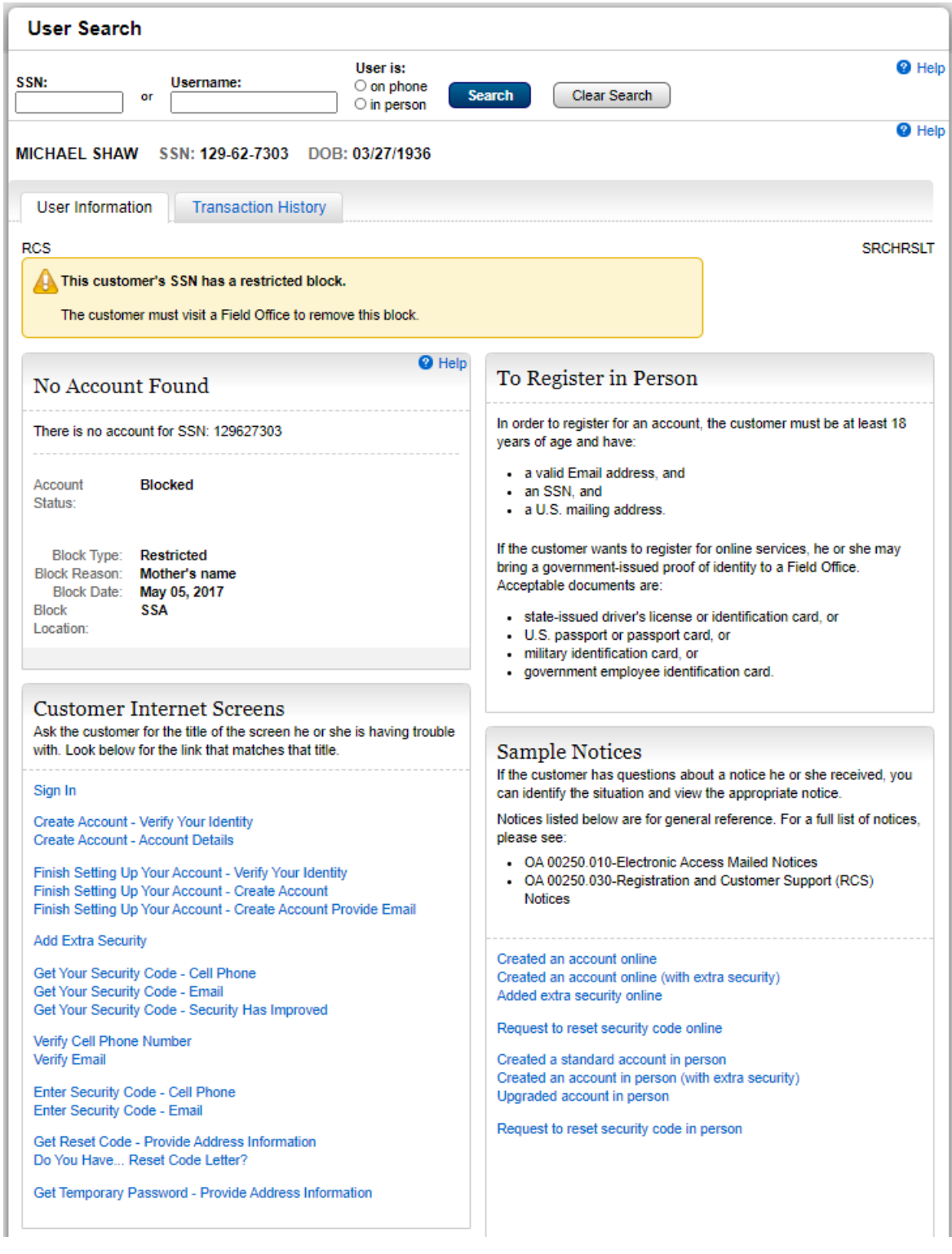

# <span id="page-26-0"></span>Transaction History

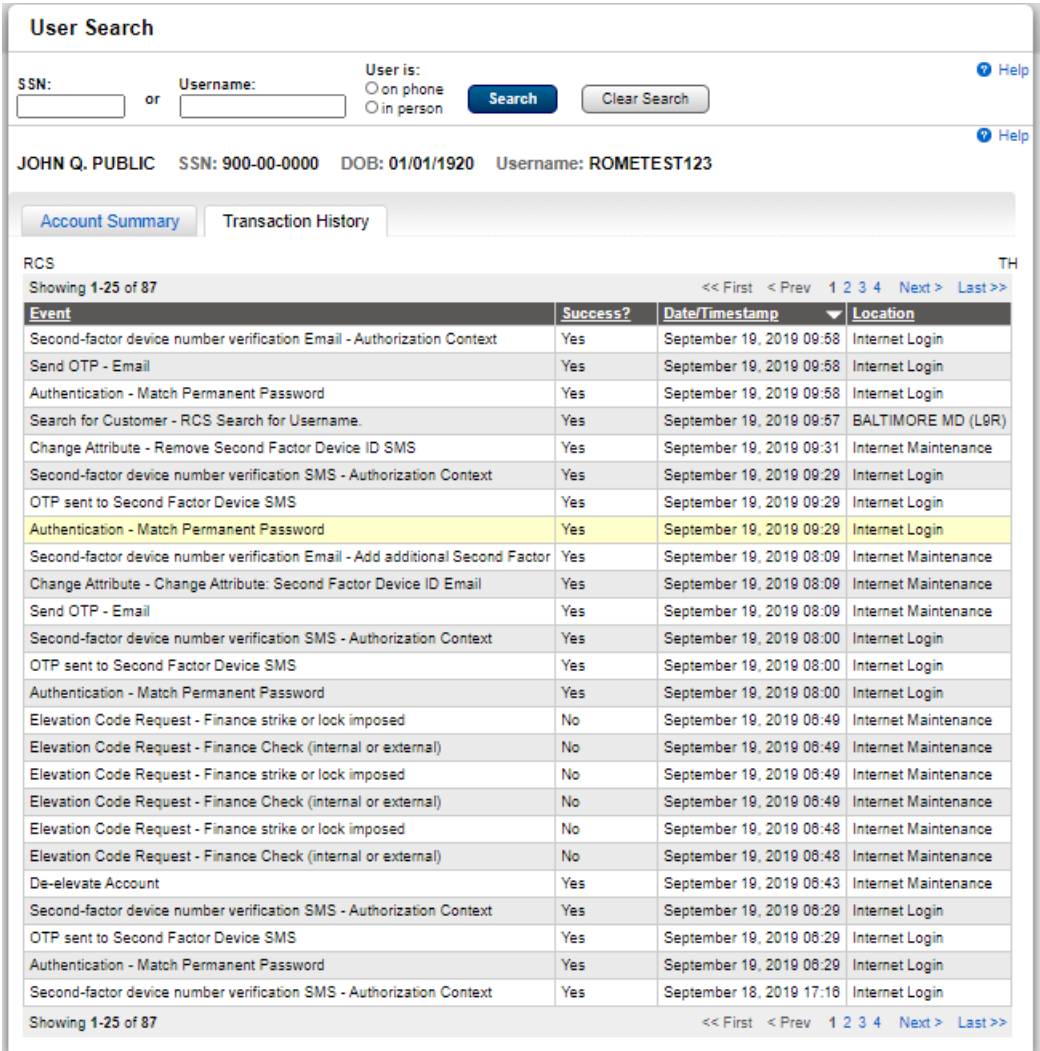

# <span id="page-26-1"></span>Block Access

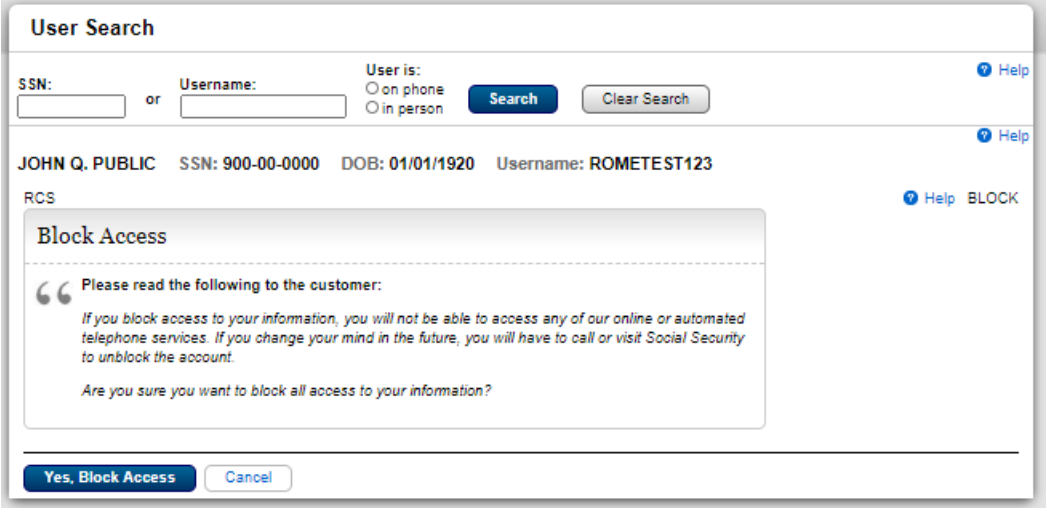

# <span id="page-27-0"></span>Account Management

Account Summary - FO in Person. Standard Account

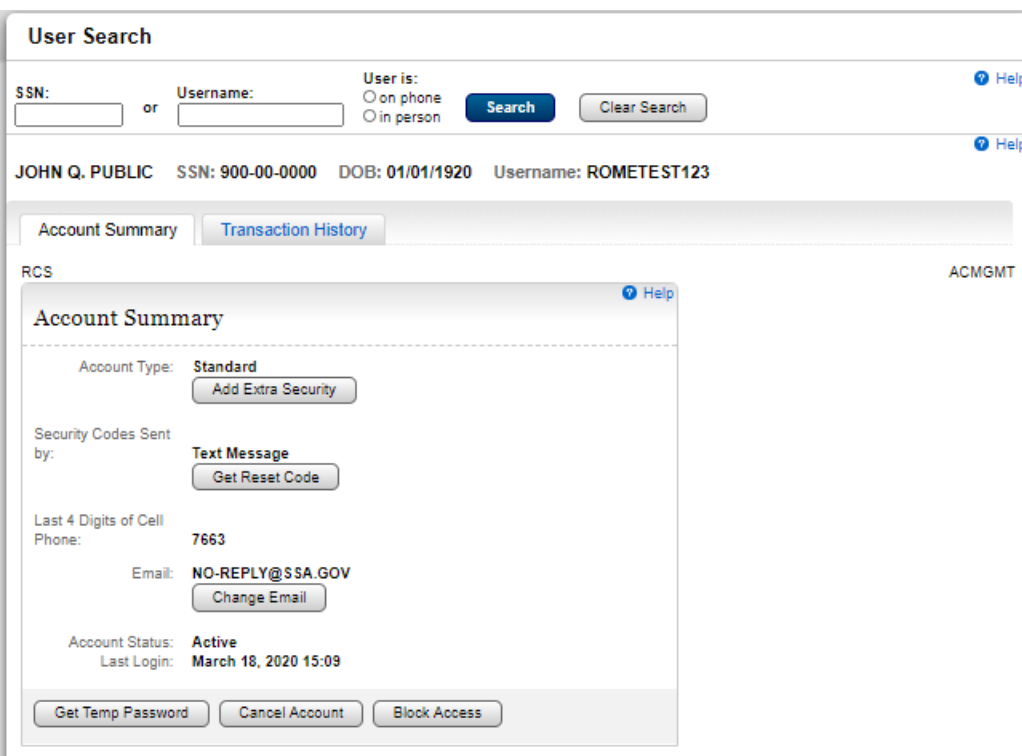

#### <span id="page-27-1"></span>Account Summary - Telephone/FO on Phone. Standard Account

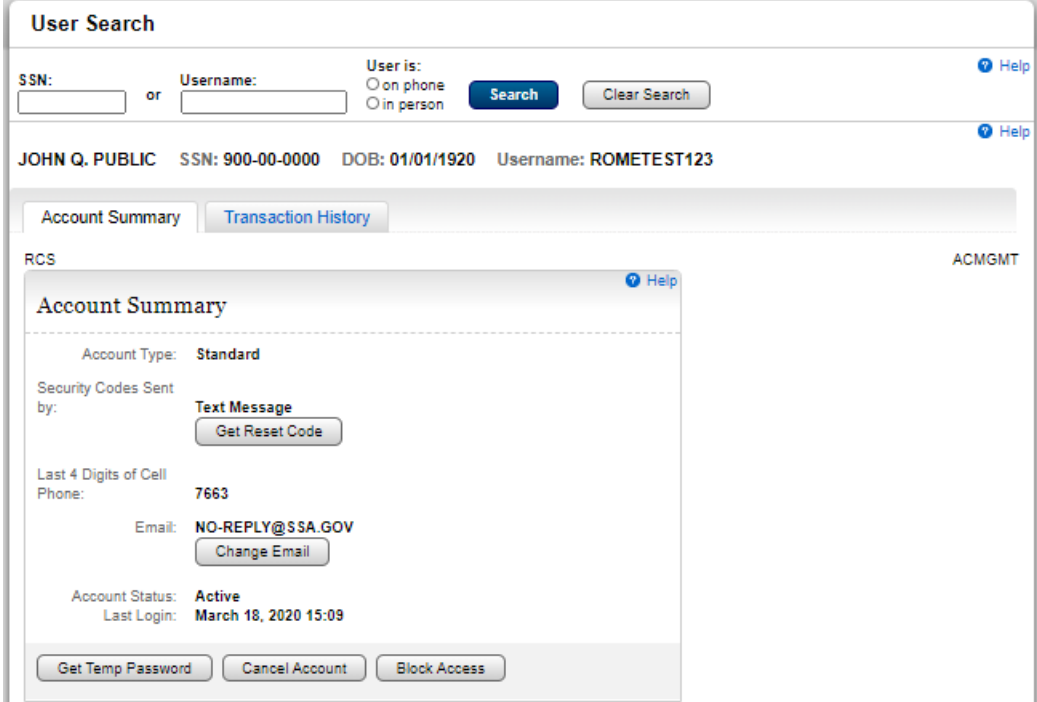

#### <span id="page-28-0"></span>Account Summary - FO in Person. Standard Account

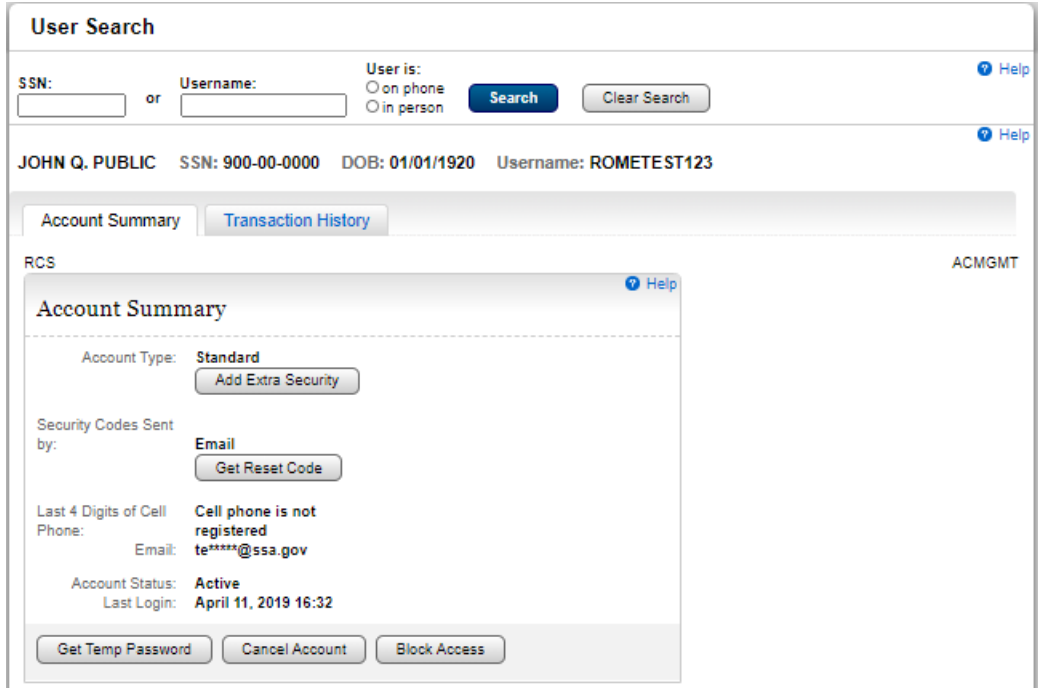

### <span id="page-28-1"></span>Account Summary - Telephone/FO on Phone. Standard Account

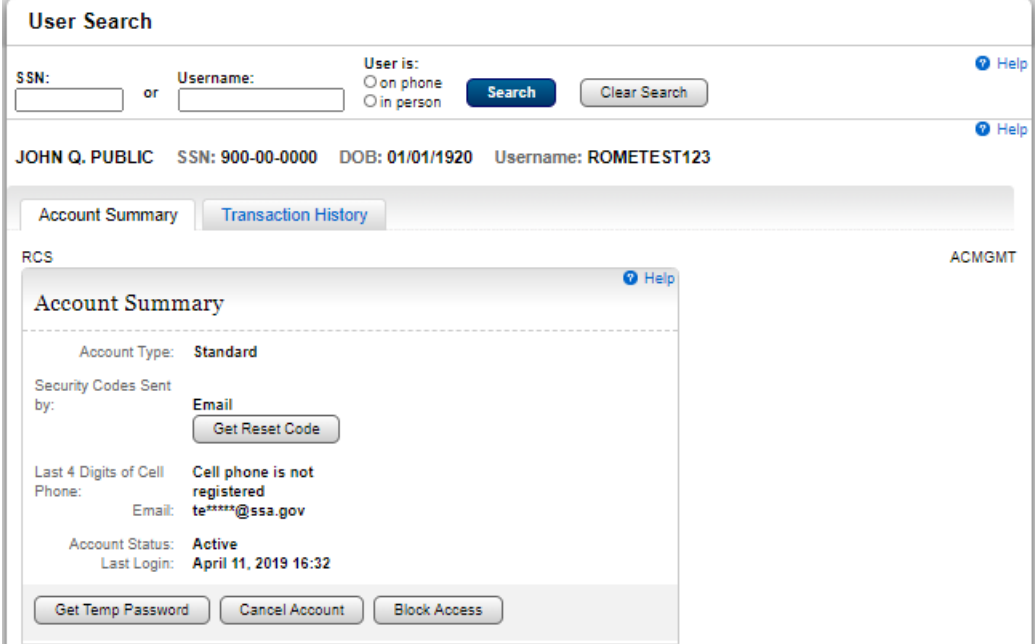

#### <span id="page-29-0"></span>Account Summary - FO in Person. Standard Account

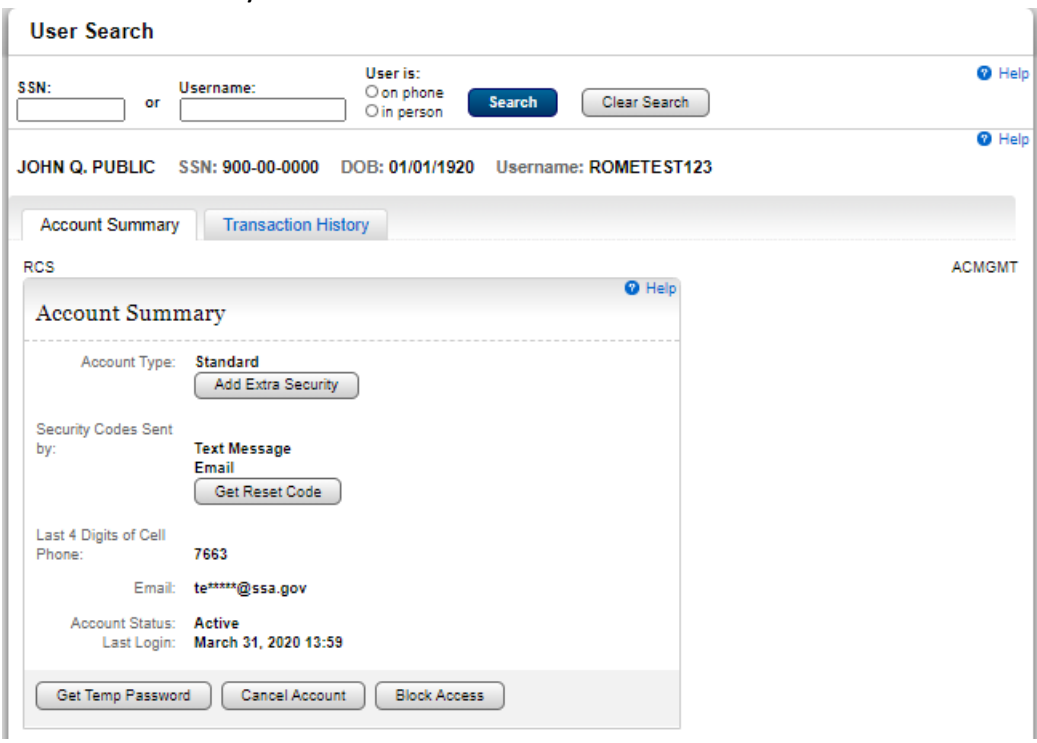

#### <span id="page-29-1"></span>Account Summary - Telephone/FO on Phone. Standard Account

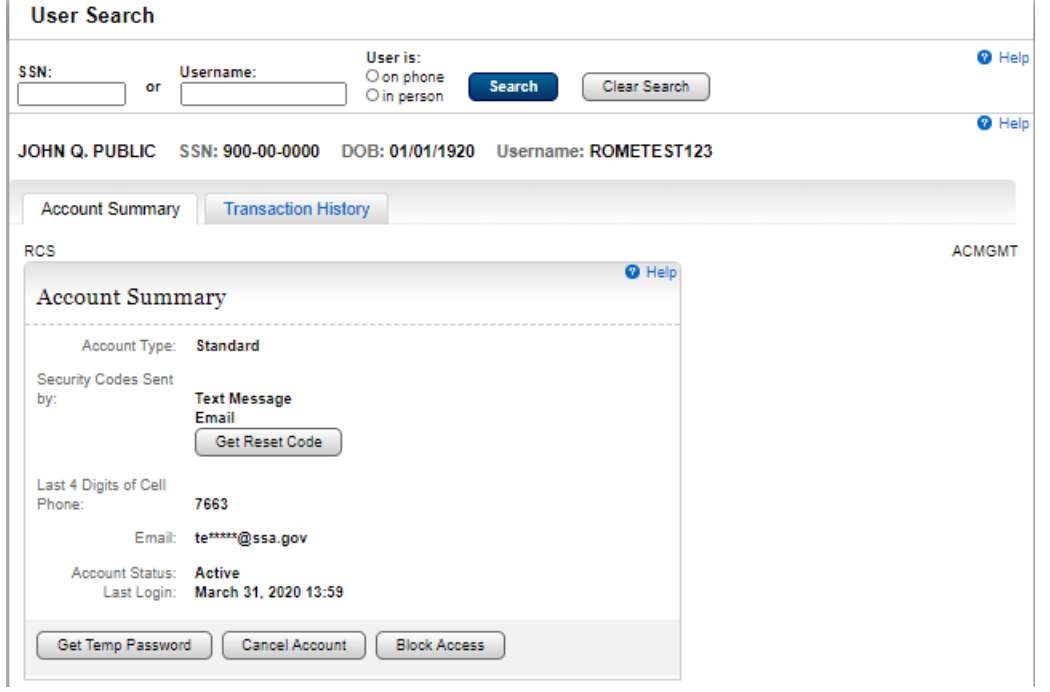

#### <span id="page-30-0"></span>Account Summary - FO in Person. Extra Security Account

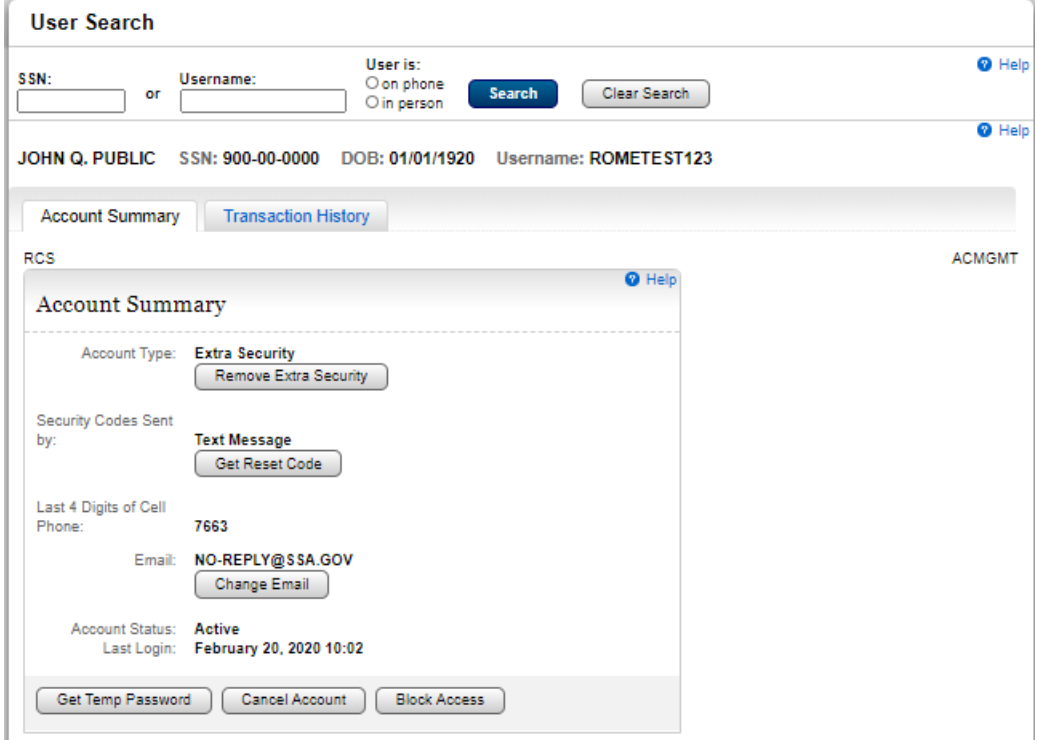

### <span id="page-30-1"></span>Account Summary- Telephone/FO on Phone. Extra Security Account

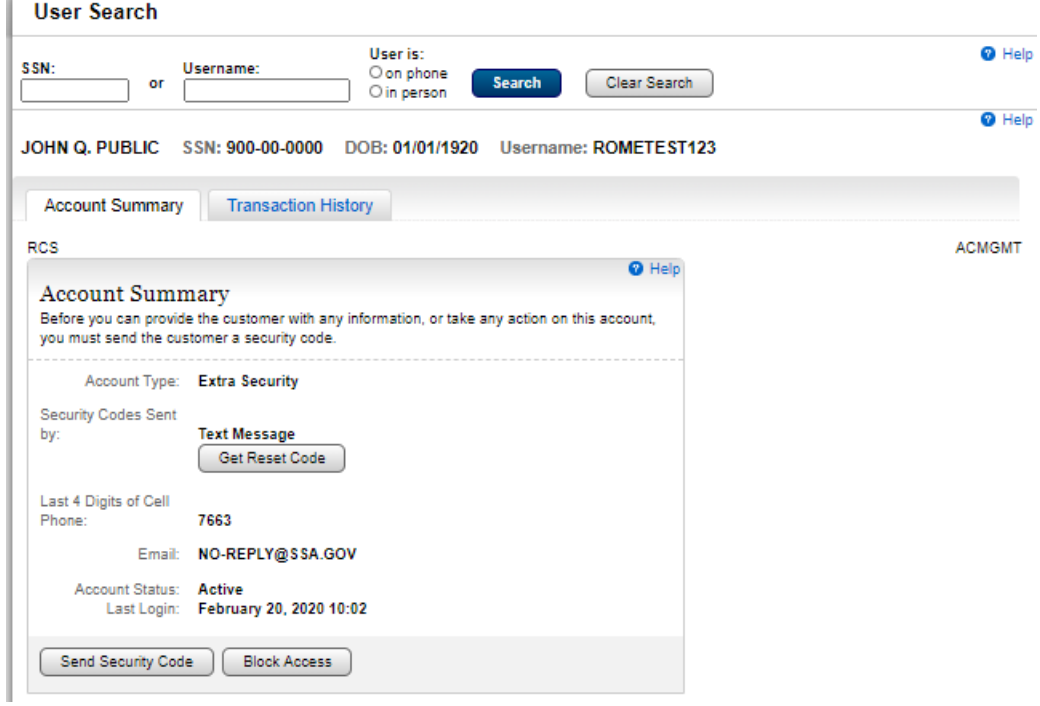

#### <span id="page-31-0"></span>Account Summary - FO in Person. Extra Security Account

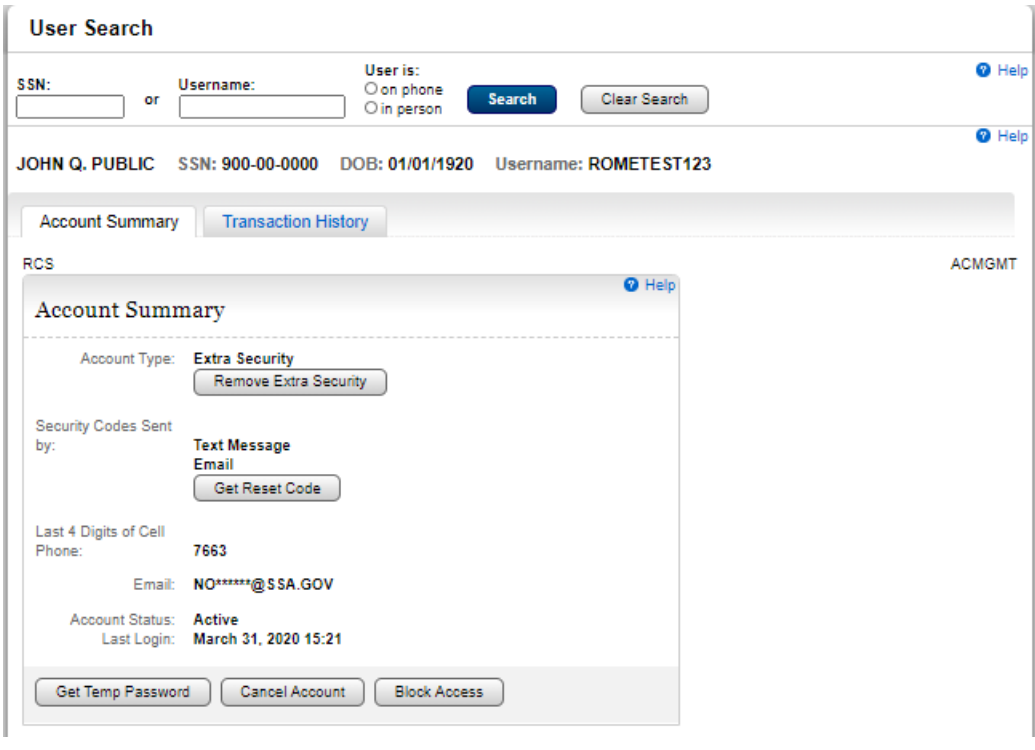

### <span id="page-31-1"></span>Account Summary- Telephone/FO on Phone. Extra Security Account

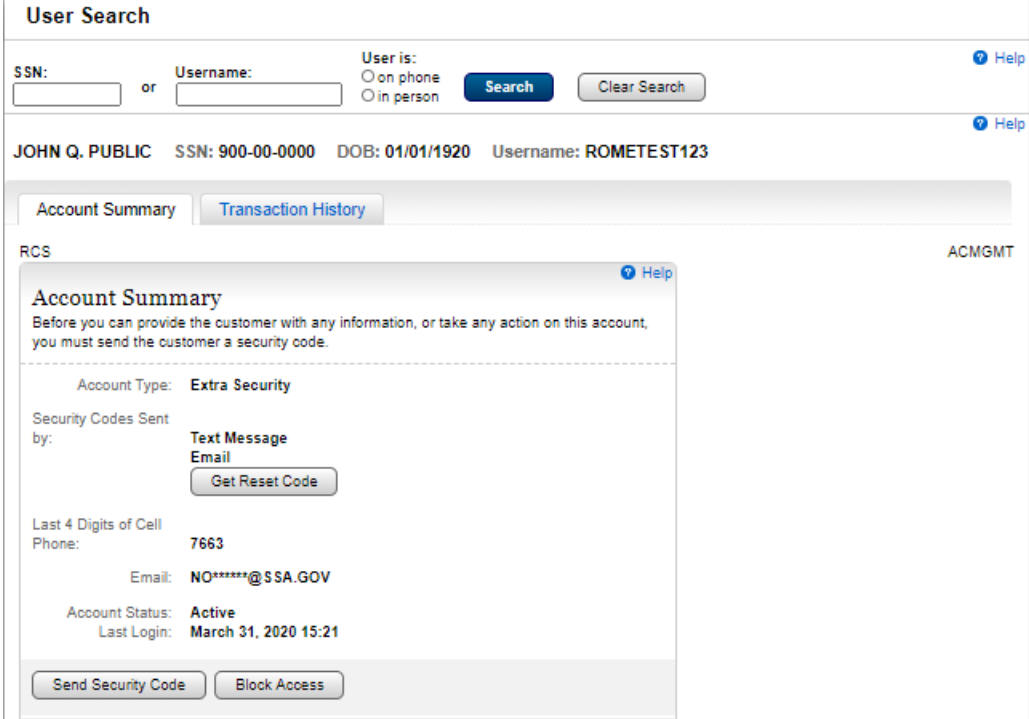

<span id="page-32-0"></span>Account Summary - Telephone/FO on Phone. Extra Security Account. Security Code Verification.

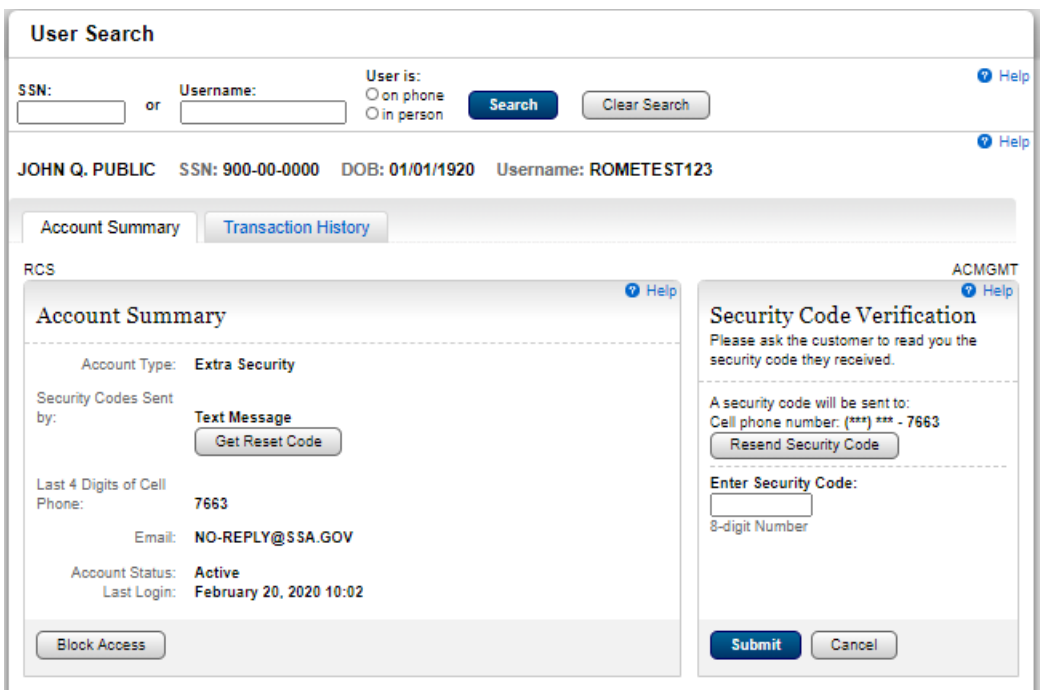

<span id="page-32-1"></span>Account Summary - Telephone/FO on Phone. Extra Security Account. Security Code Verification.

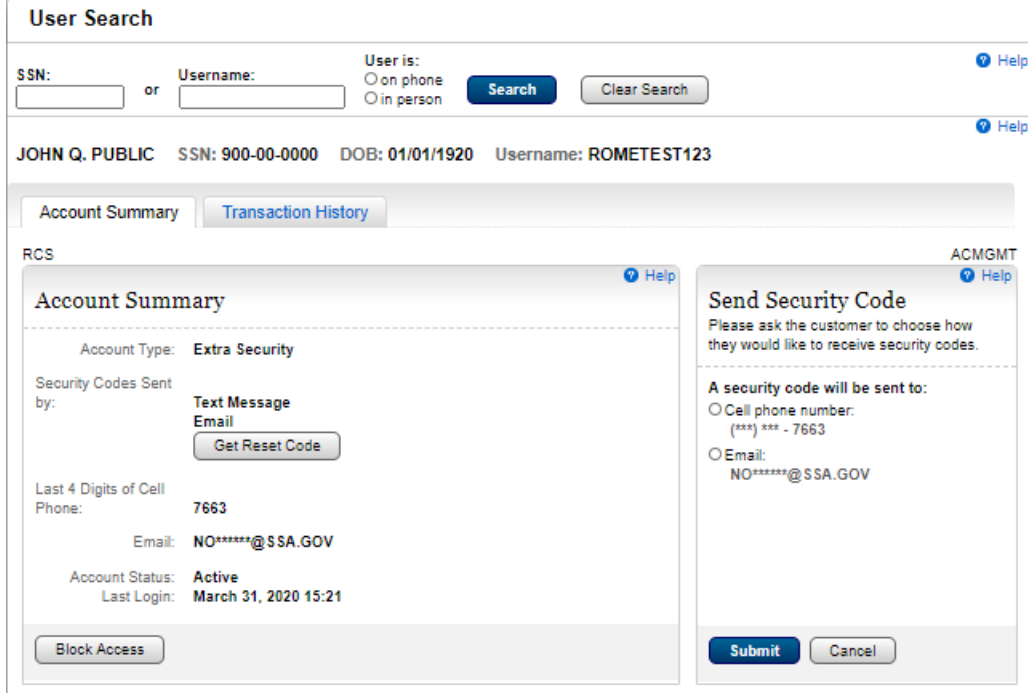

<span id="page-33-0"></span>Account Summary - Telephone/FO on Phone. Extra Security Account. Text Code Not Verified

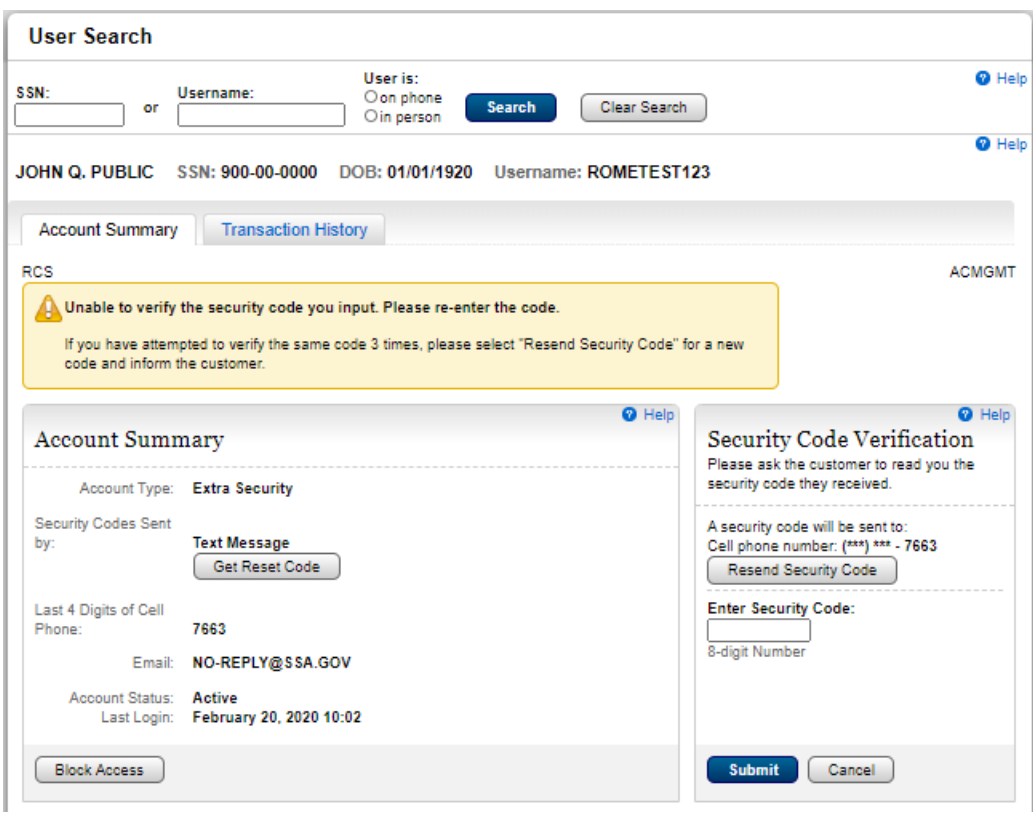

Account Summary- FO in Person. Standard (Extra Security Pending)

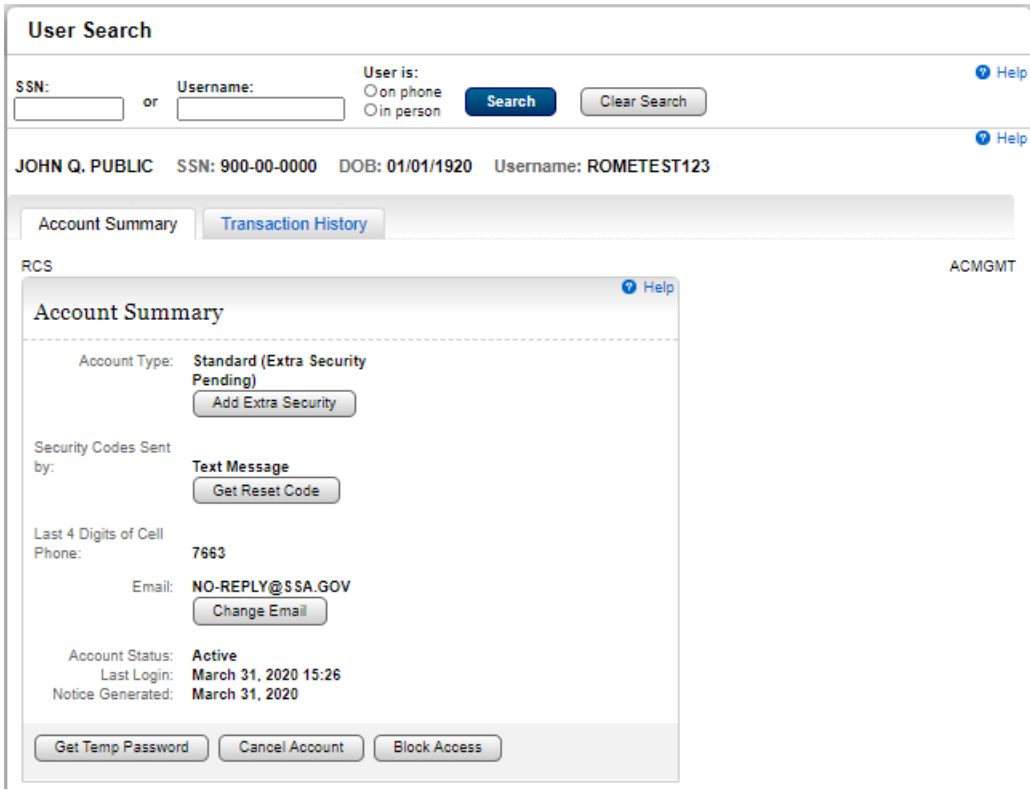

Account Summary- Telephone/FO on Phone. Standard (Extra Security Pending)

 $\mathcal{A}$ 

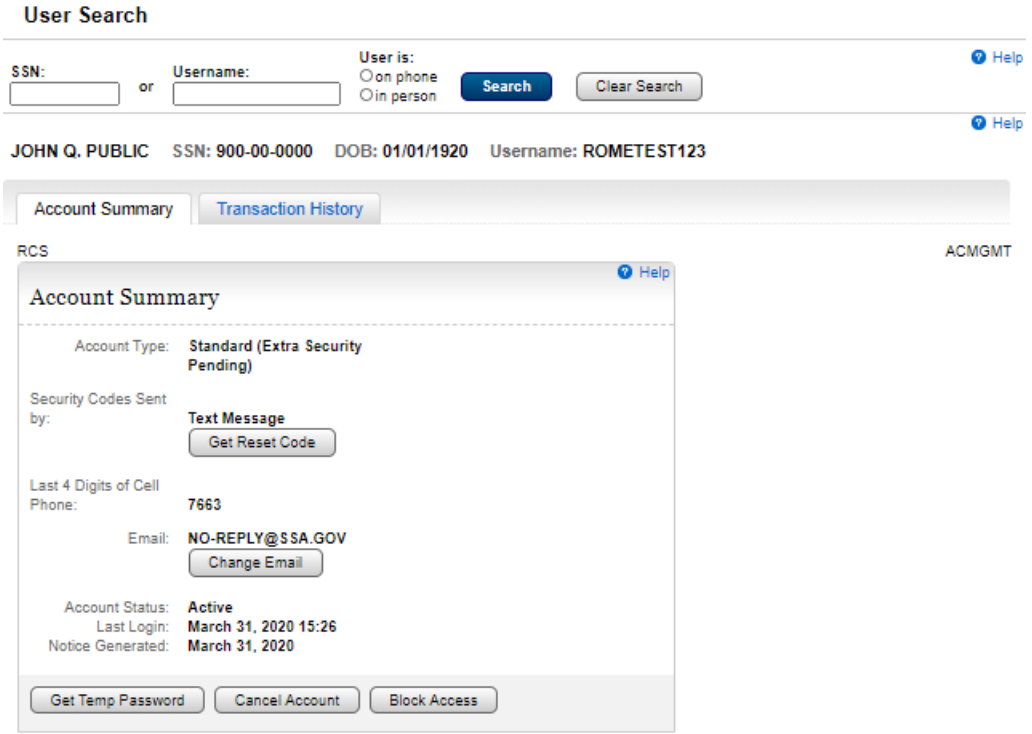

Account Summary- Telephone/FO on Phone. Standard. Blocked

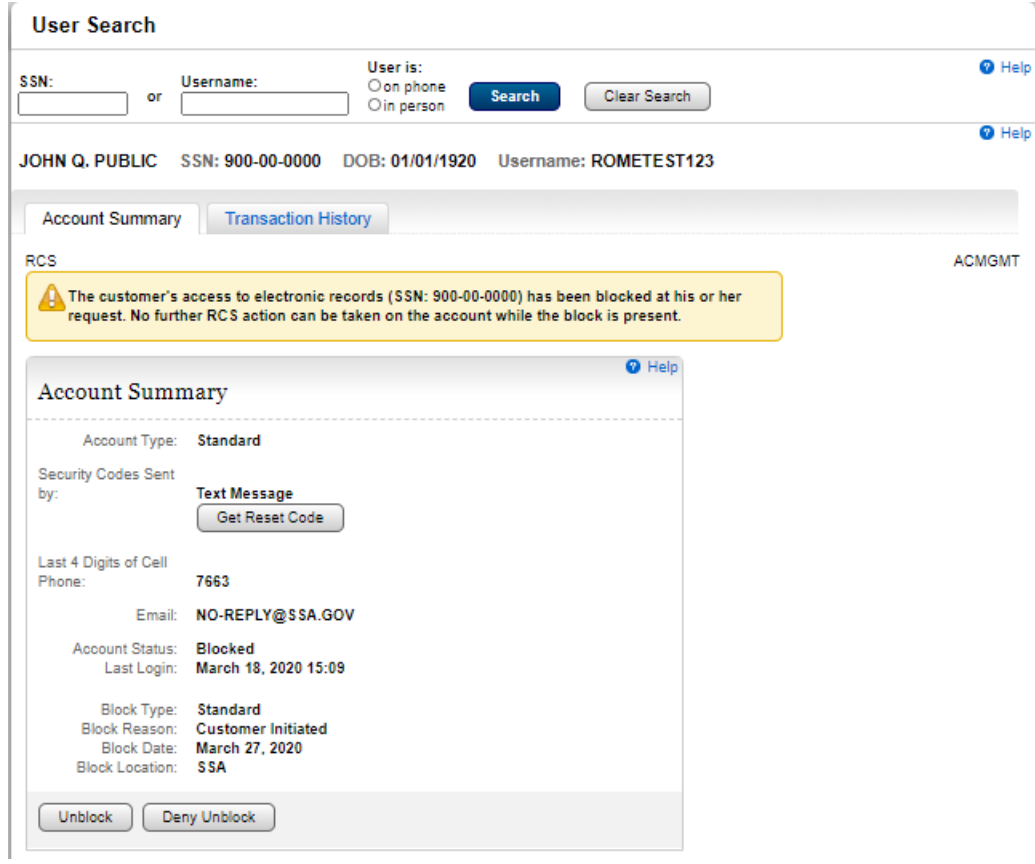

#### Deny Unblock

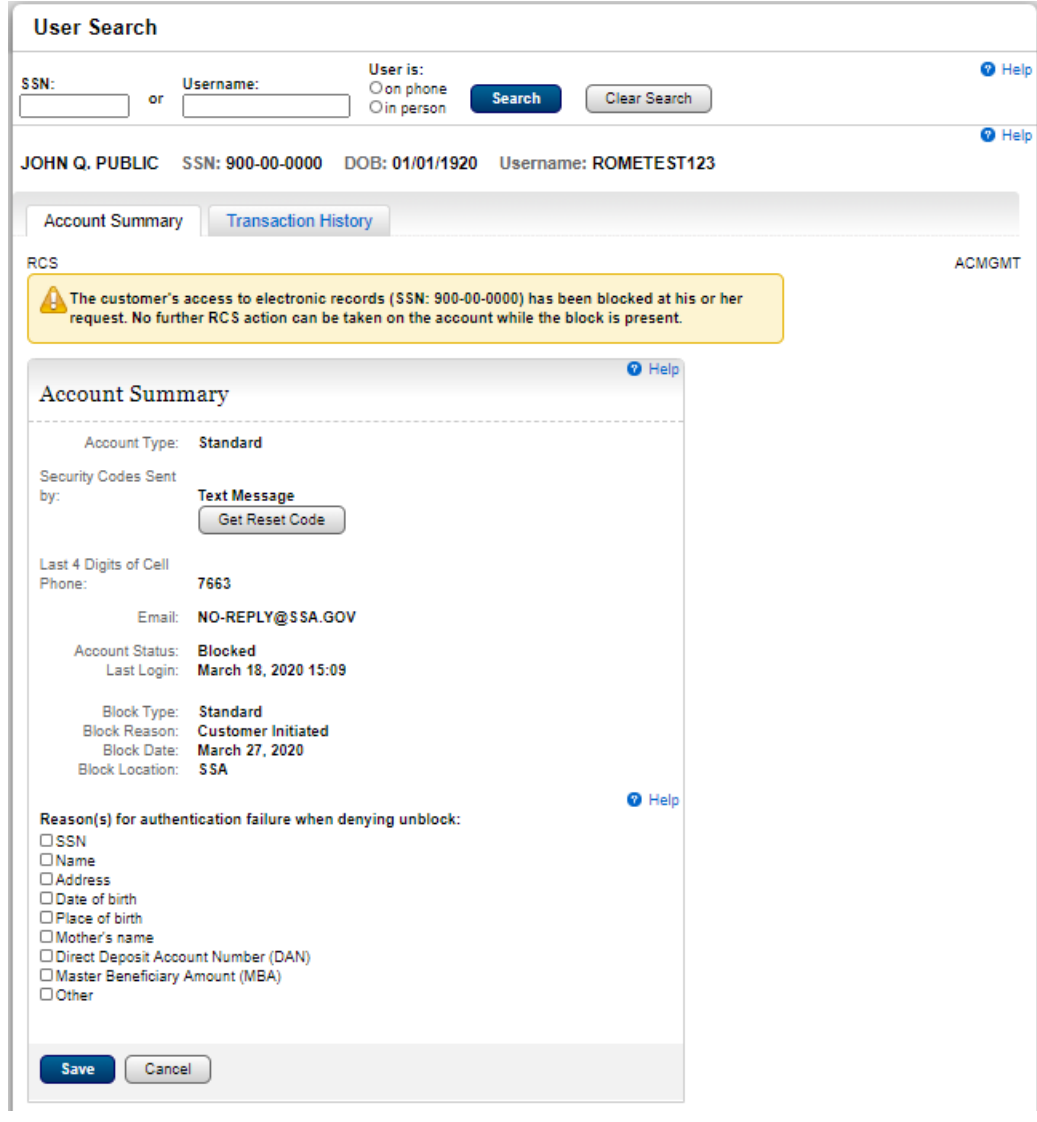

Account Summary- Telephone/FO on Phone. Standard. Unblocked
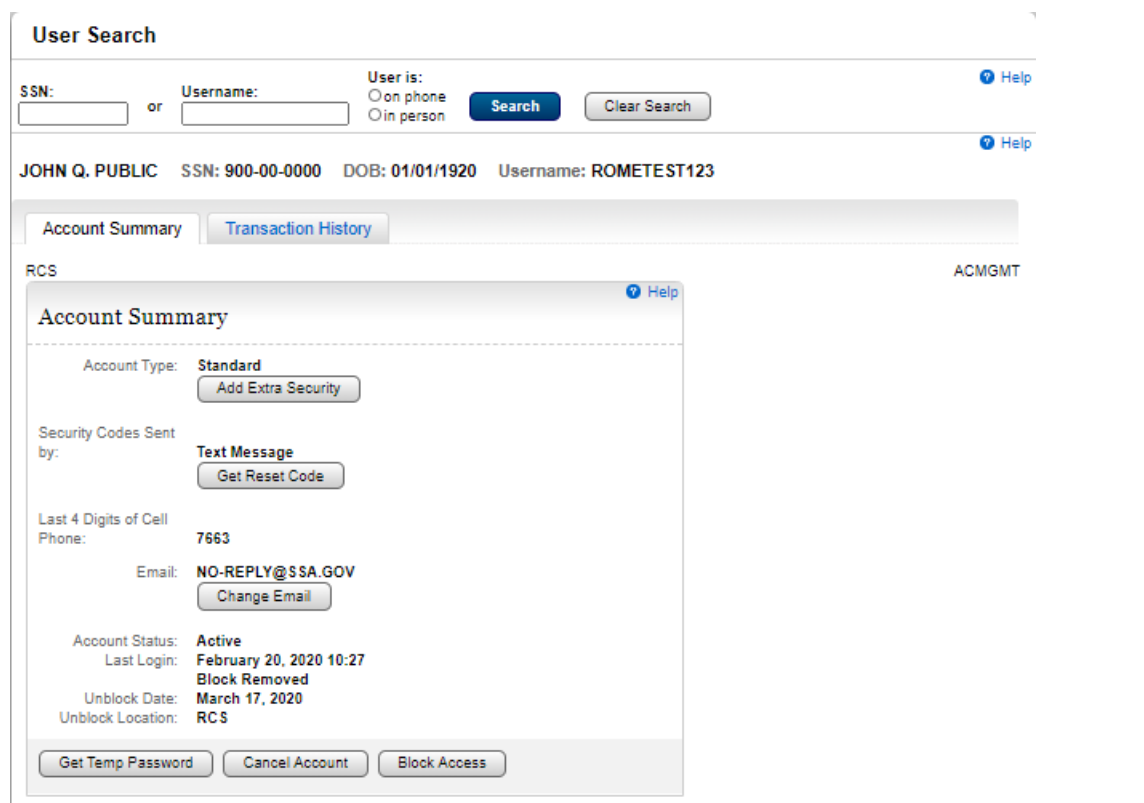

Account Summary- FO in Person. Standard. Locked

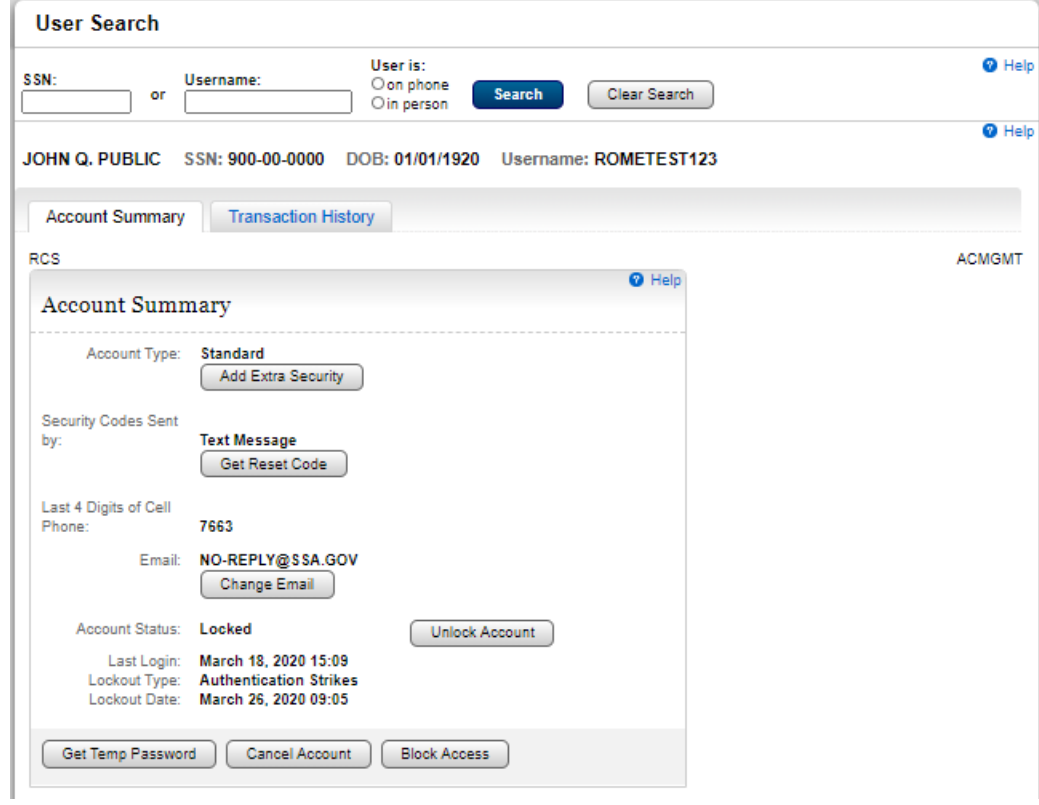

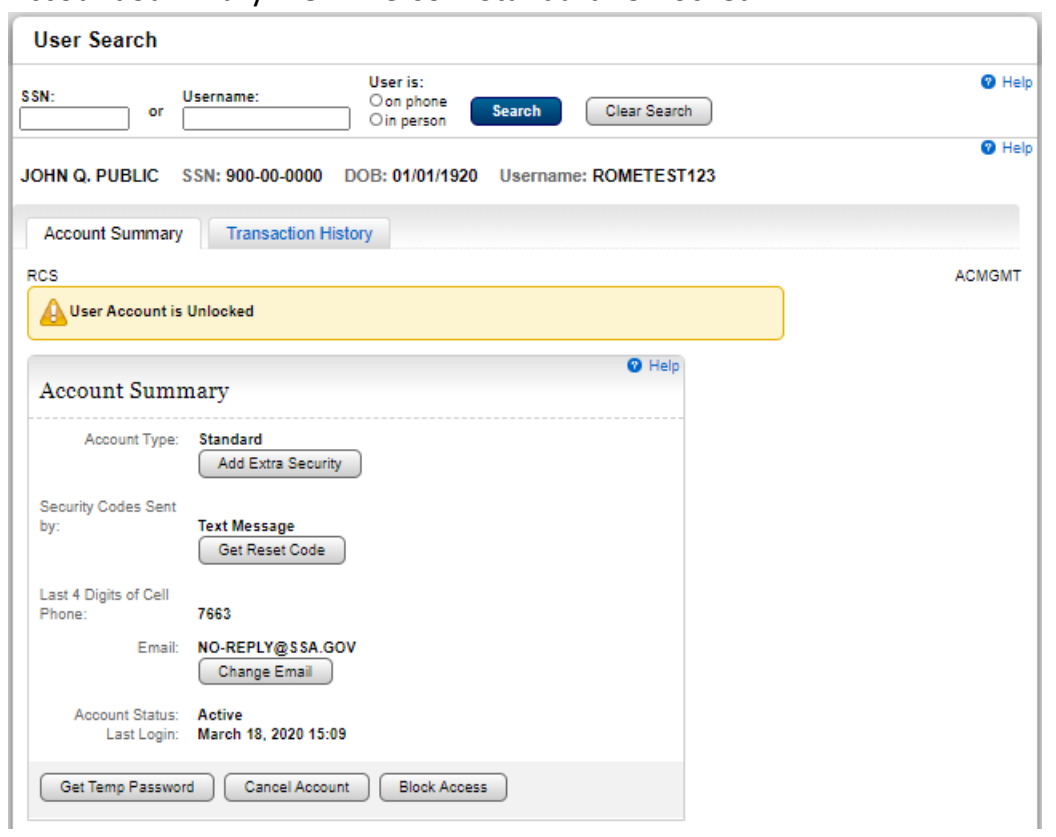

#### Account Summary- FO in Person. Standard. Unlocked

### Account Summary- Telephone/FO on Phone. Standard. Locked

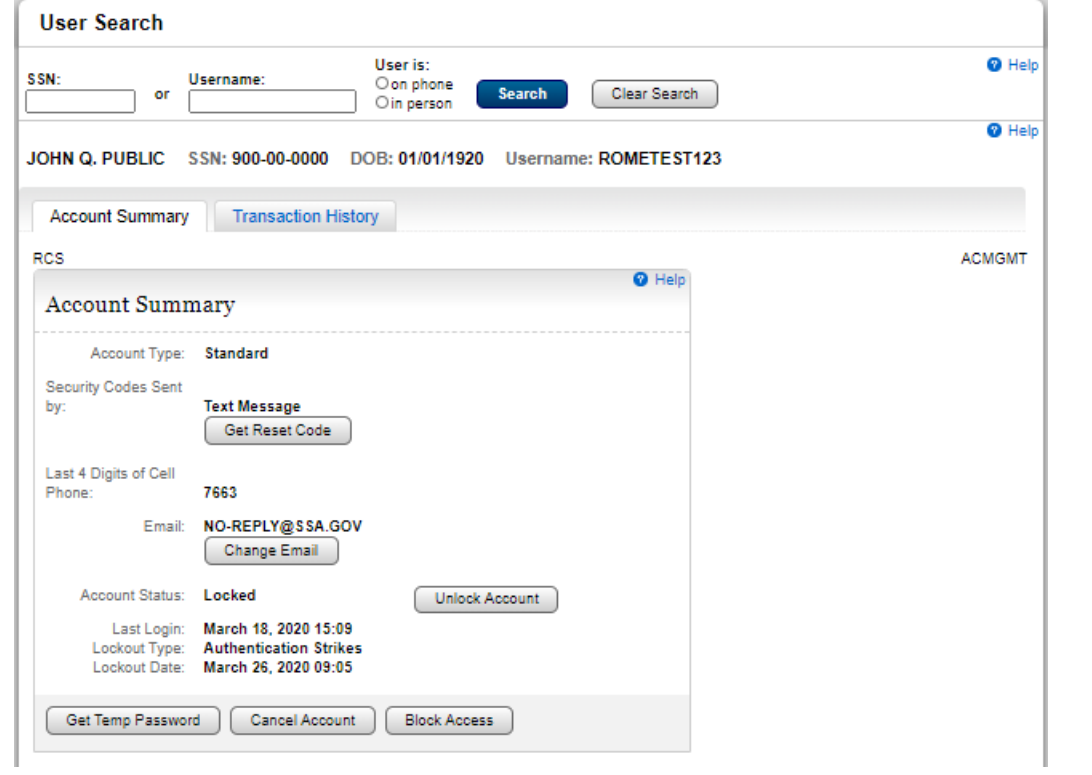

### Account Summary- Telephone/FO on Phone. Standard. Unlocked

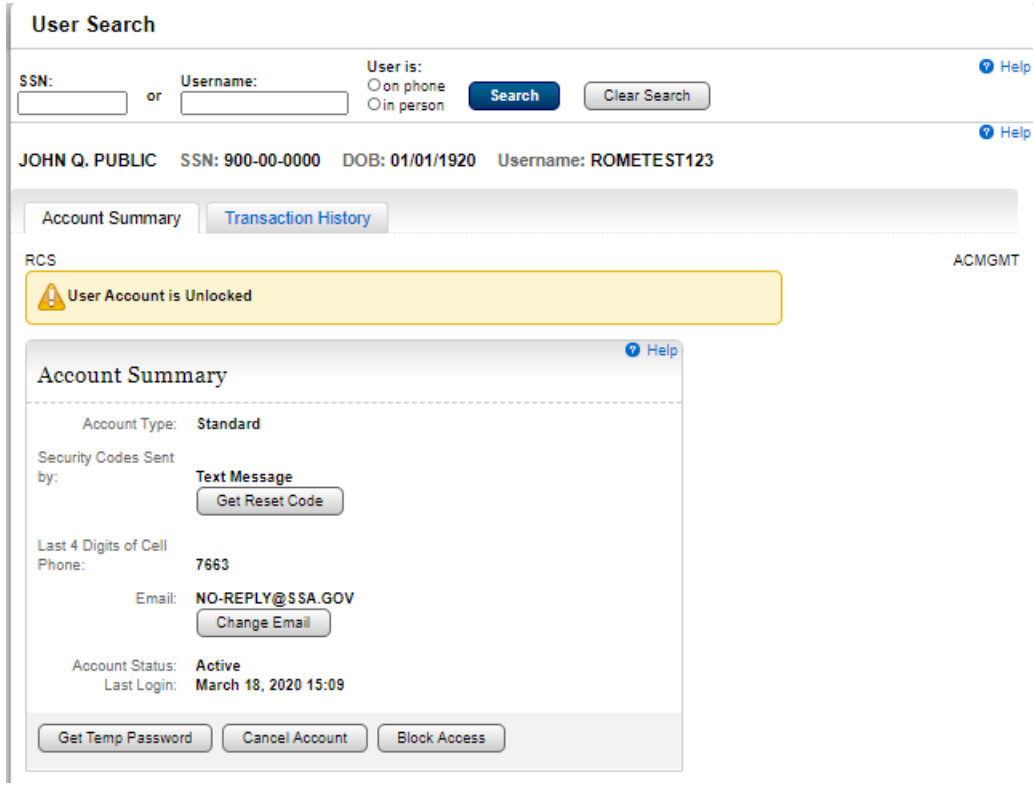

### Account Summary- FO in Person. Get Reset Code Pending

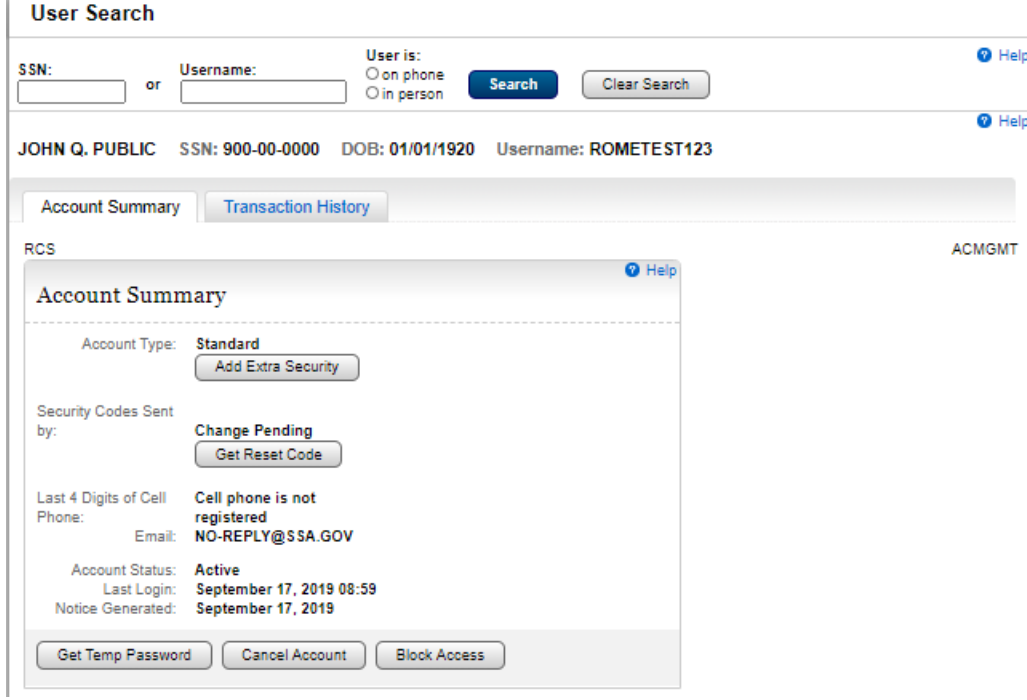

### Account Summary- Telephone/FO on Phone. Get Reset Code Pending

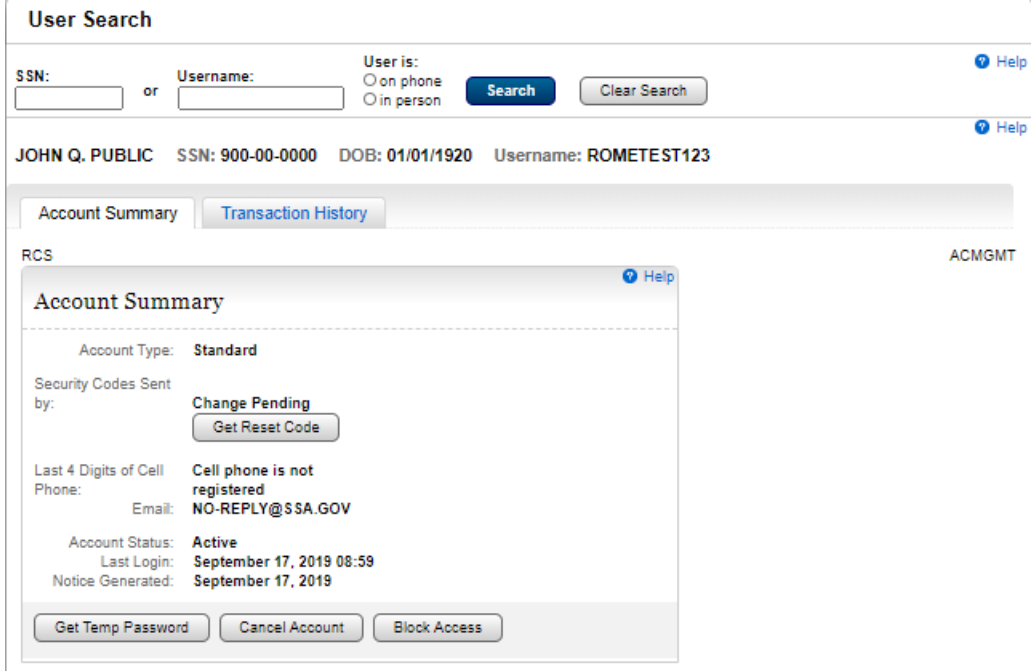

#### Account Summary - FO In Person

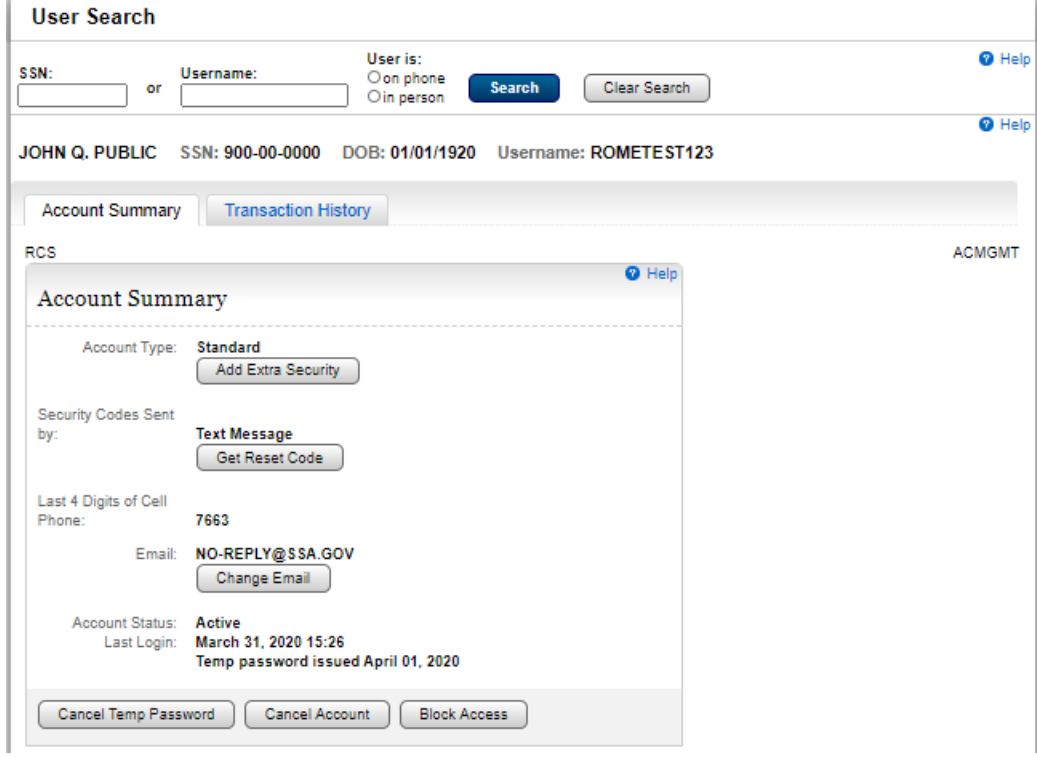

#### Account Summary - FO Telephone

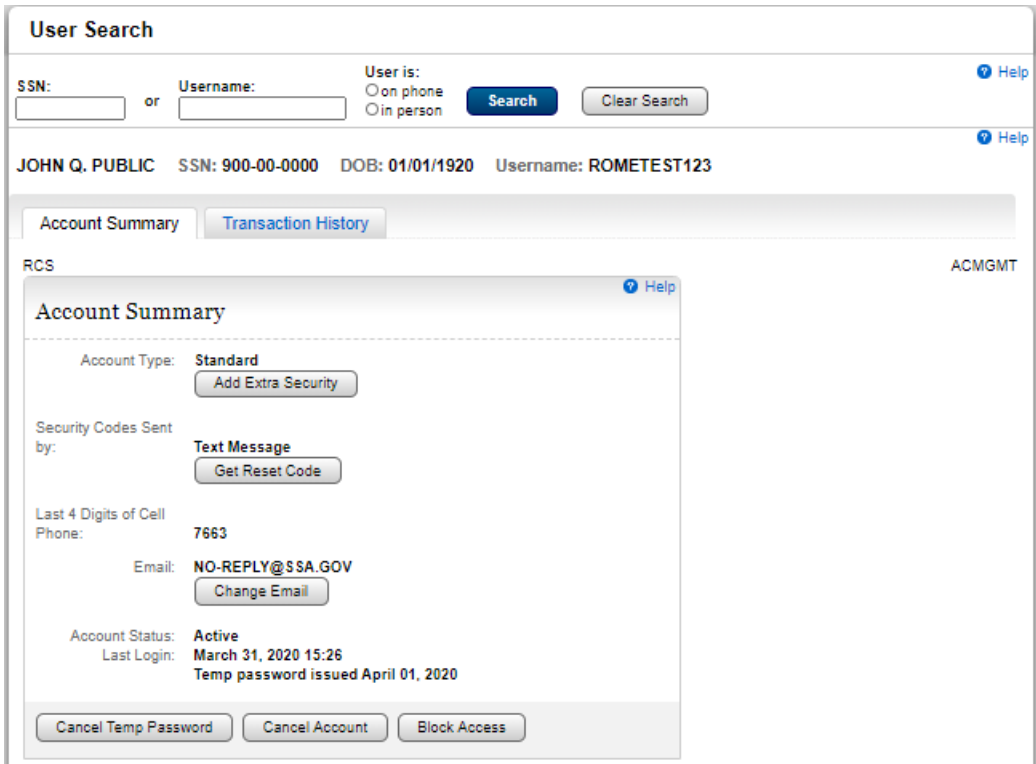

### Create Account

### Create Account - Verify Identity

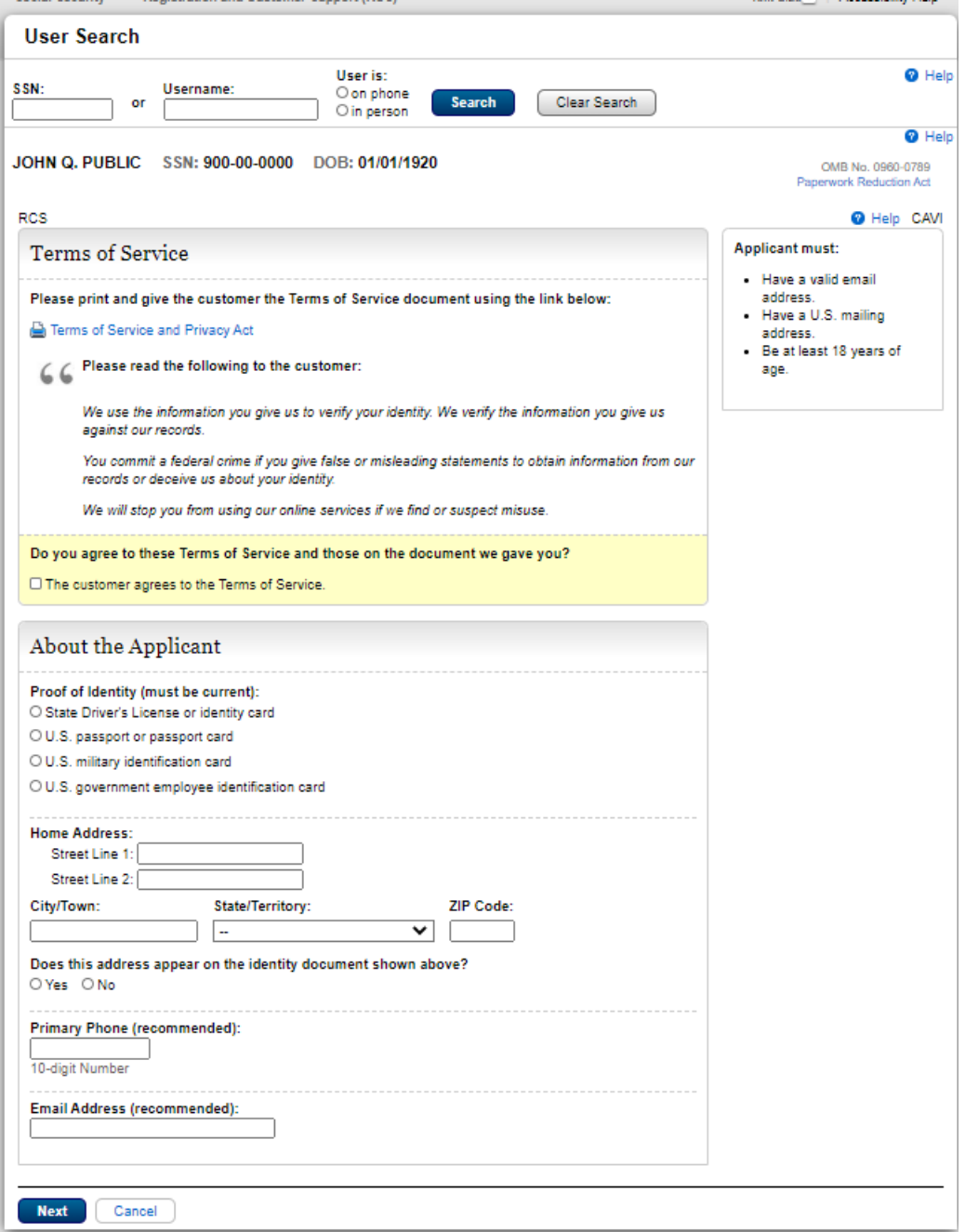

### Standard Account - Add Extra Security

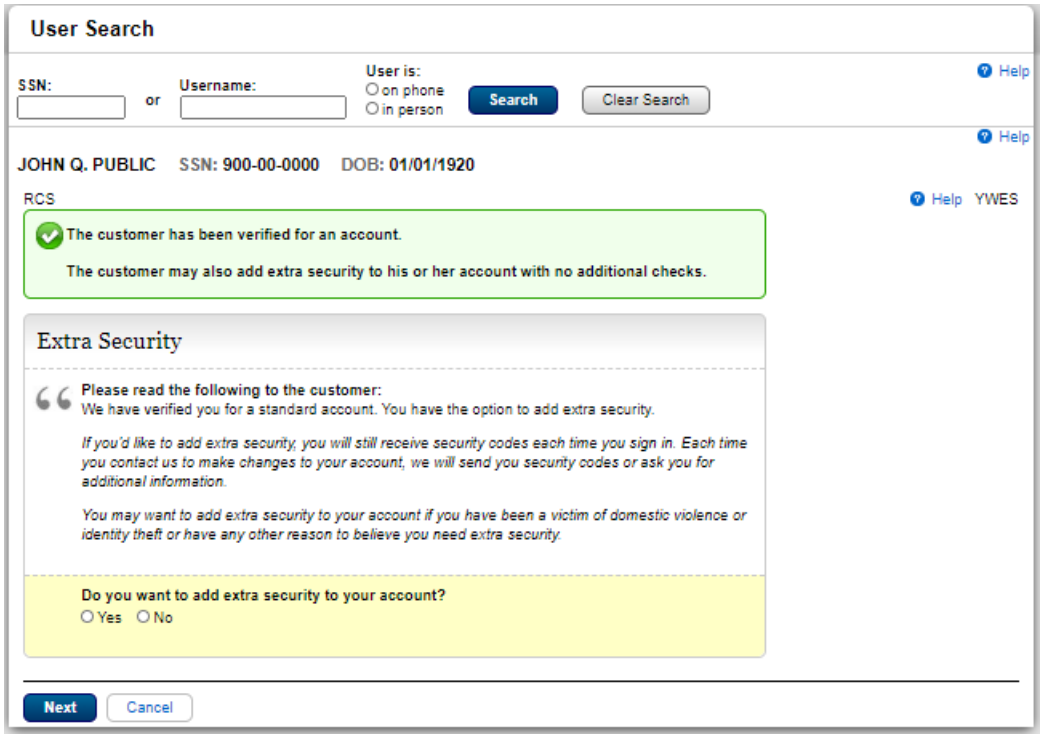

### We cannot verify the address against our records

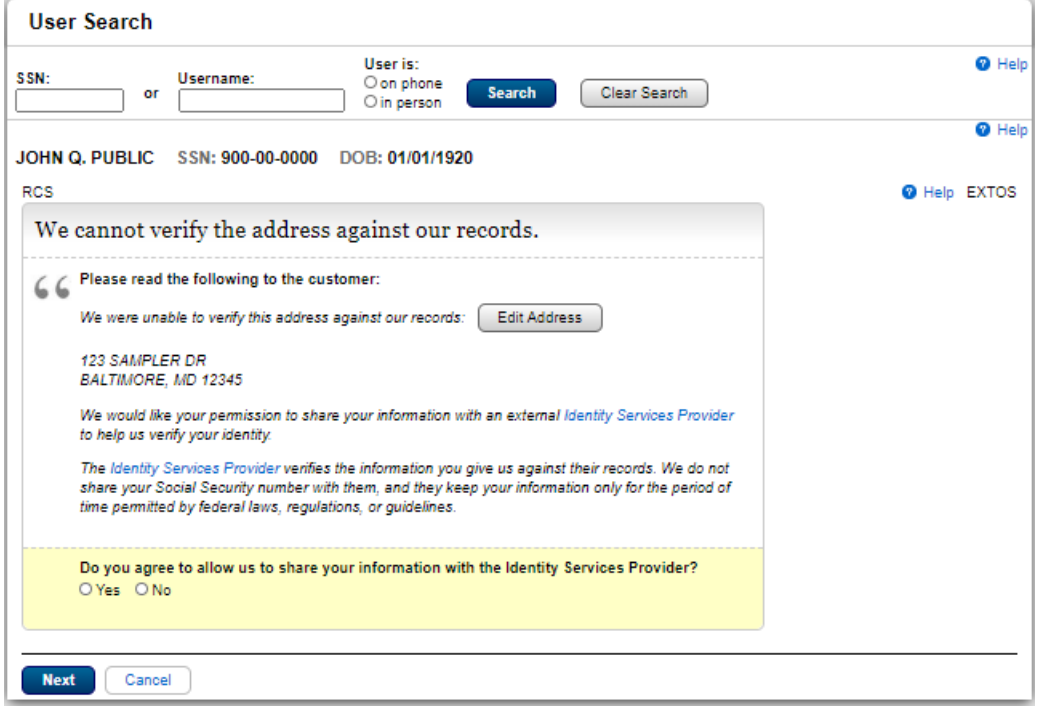

#### Standard Enrollment – Mail

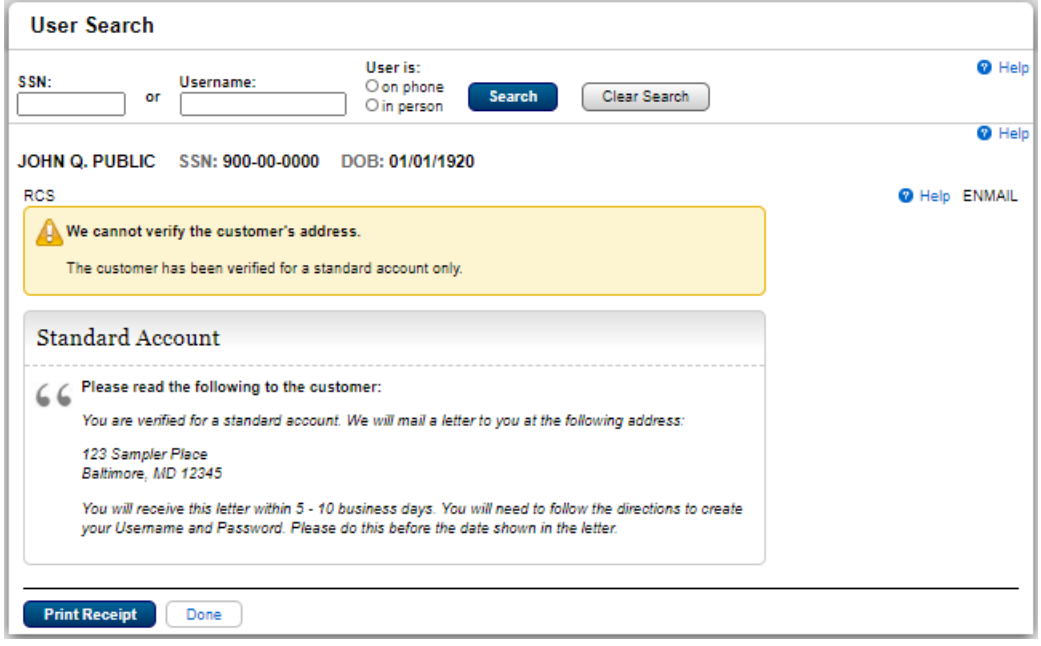

### Standard Enrollment – Mail Identity Service Provider

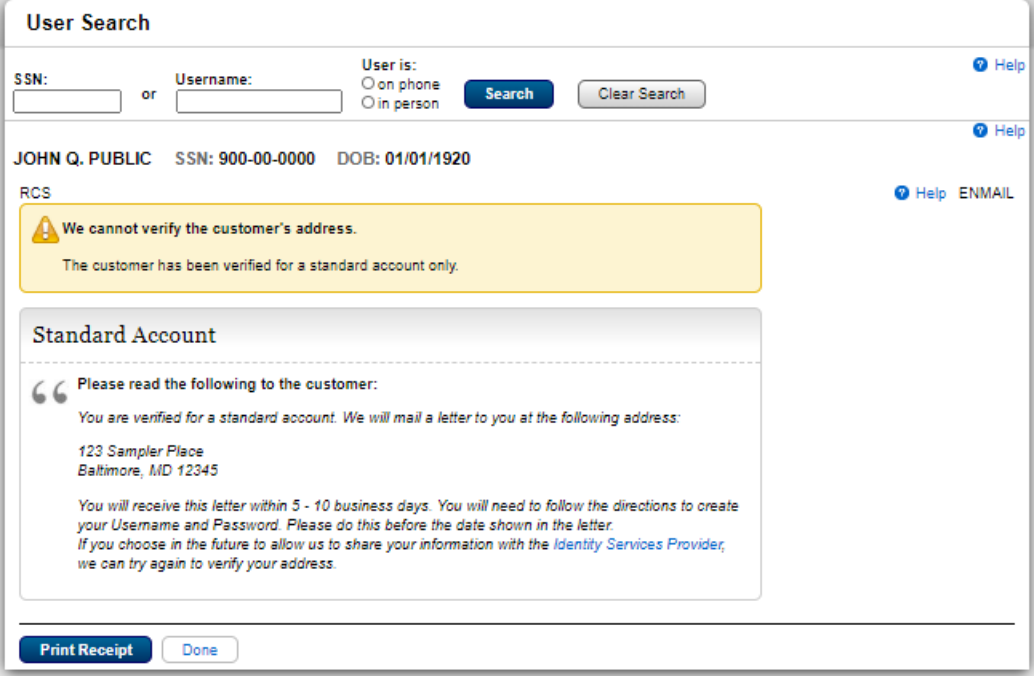

### Extra Security Account with Address on ID

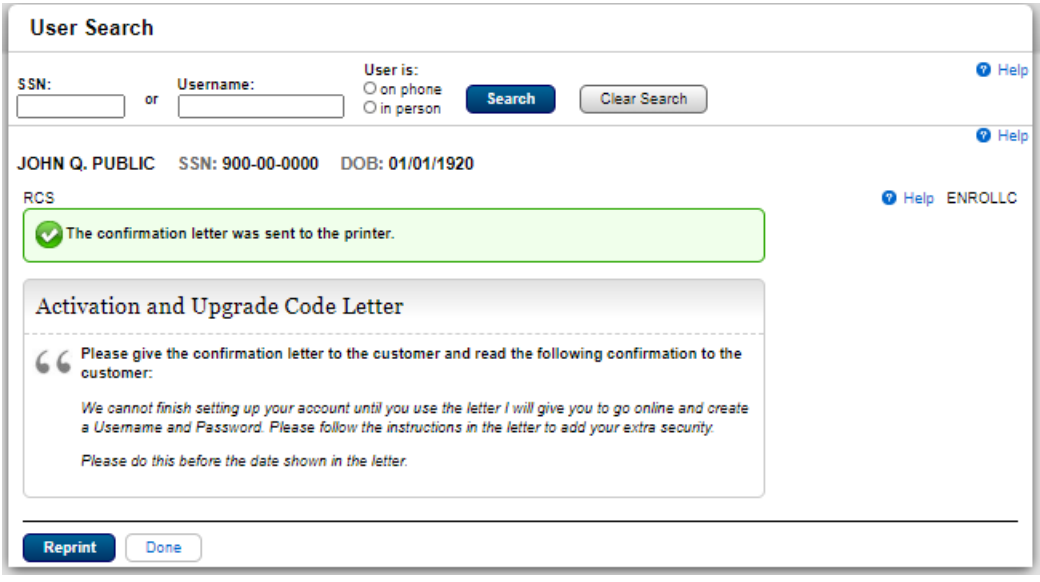

### Extra Security Account Mailed with Address Not on ID

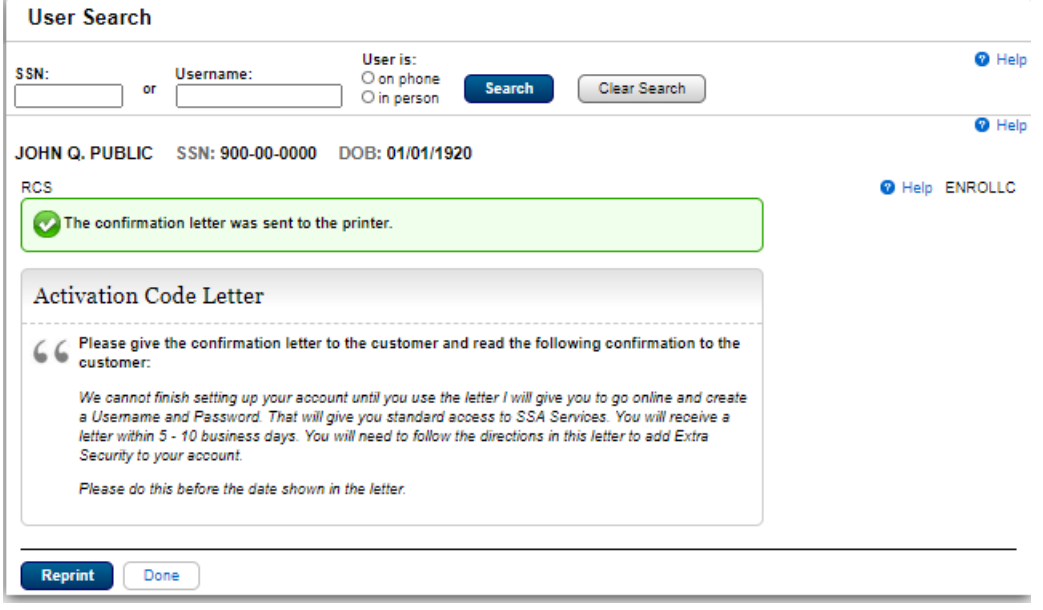

#### Standard Account with Address on ID

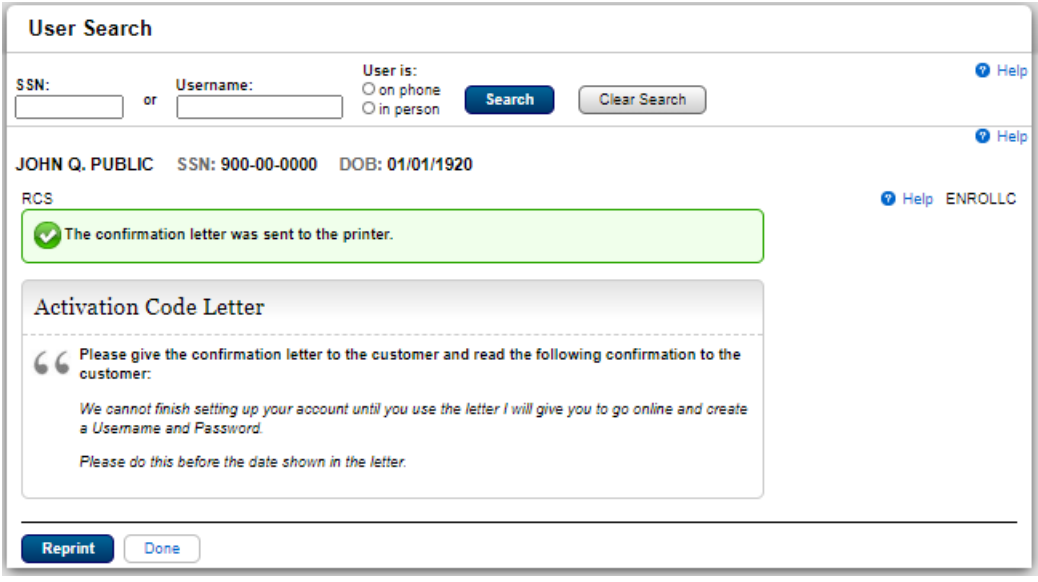

### Add Security

### Add Extra Security. Do you want to add extra security to your account?

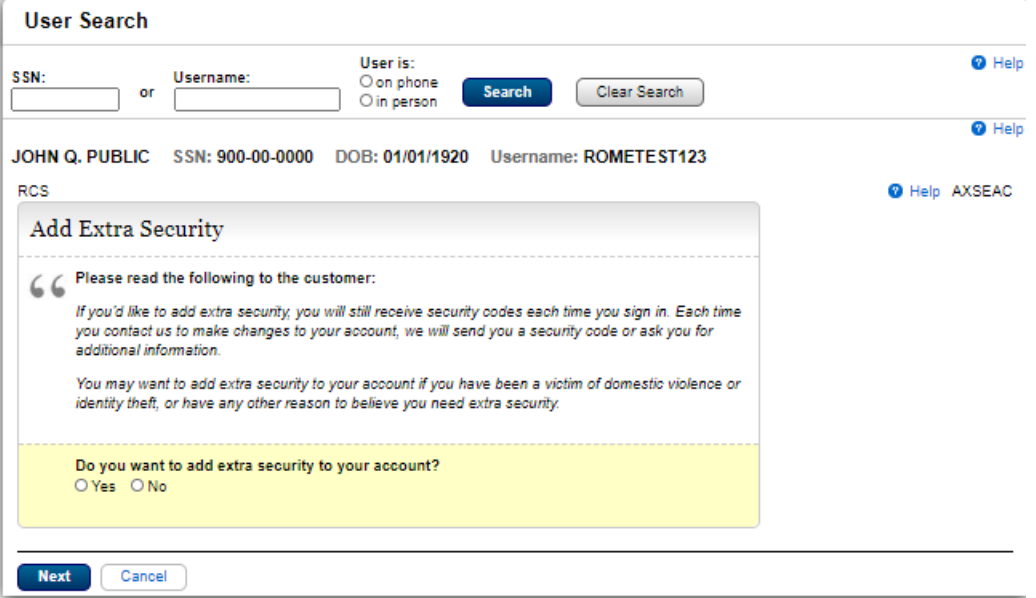

### Add Extra Security: Enter Address

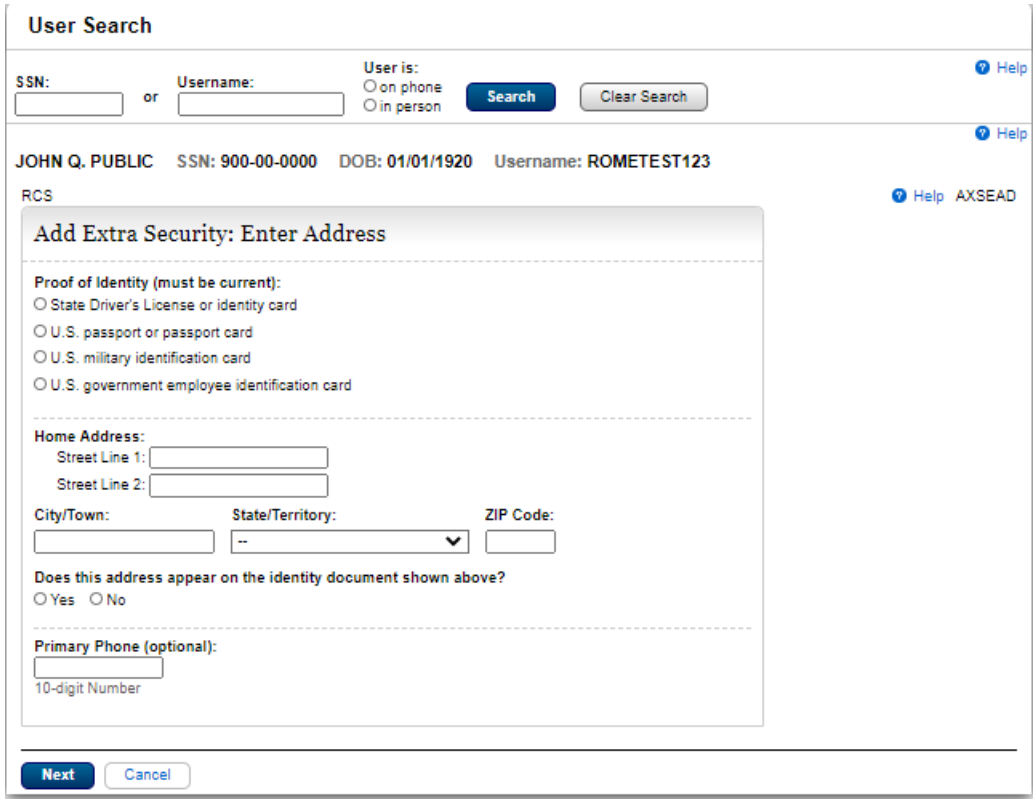

### Add Extra Security. We cannot verify the address against our records.

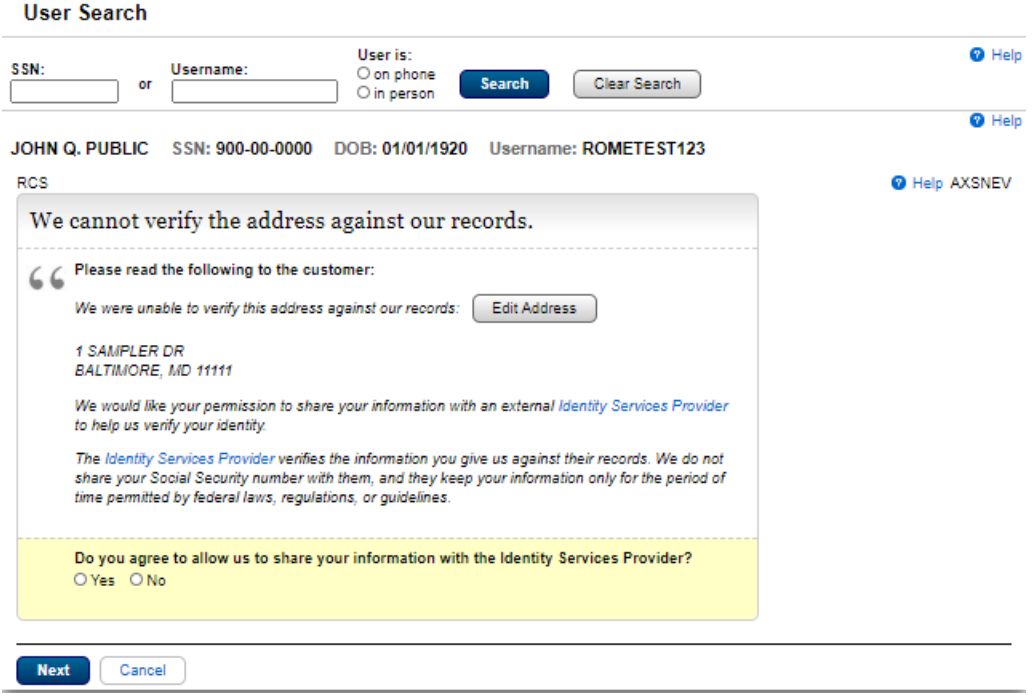

### Extra Security Letter

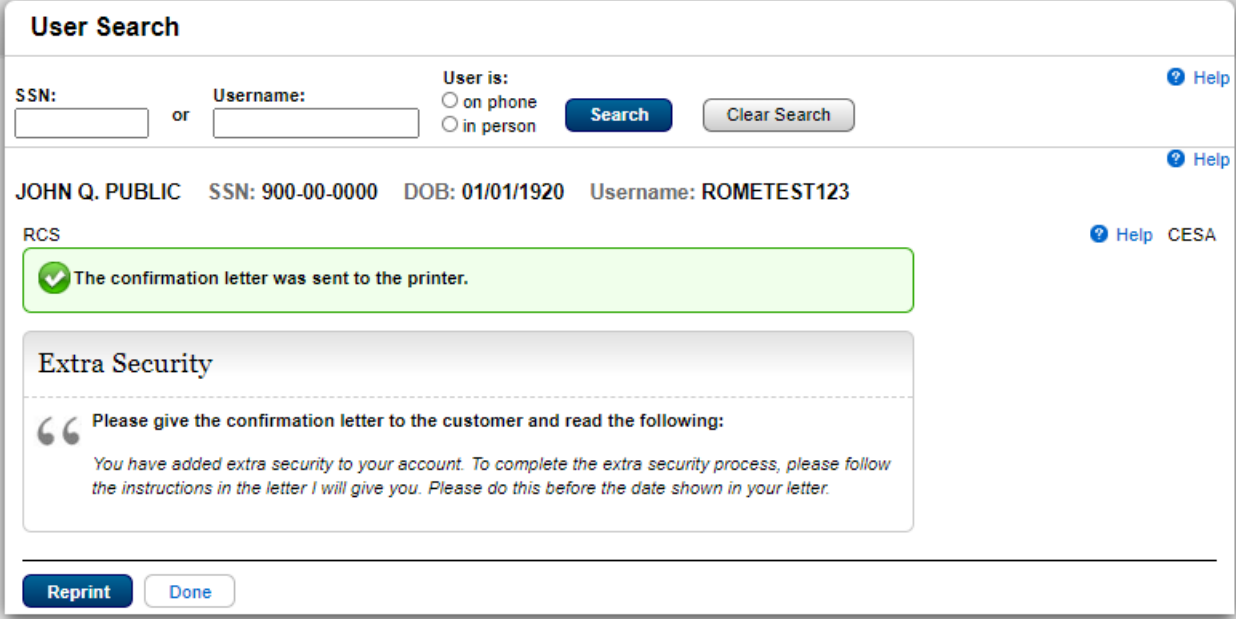

## Extra Security-We cannot verify the customer address. Refused external address check

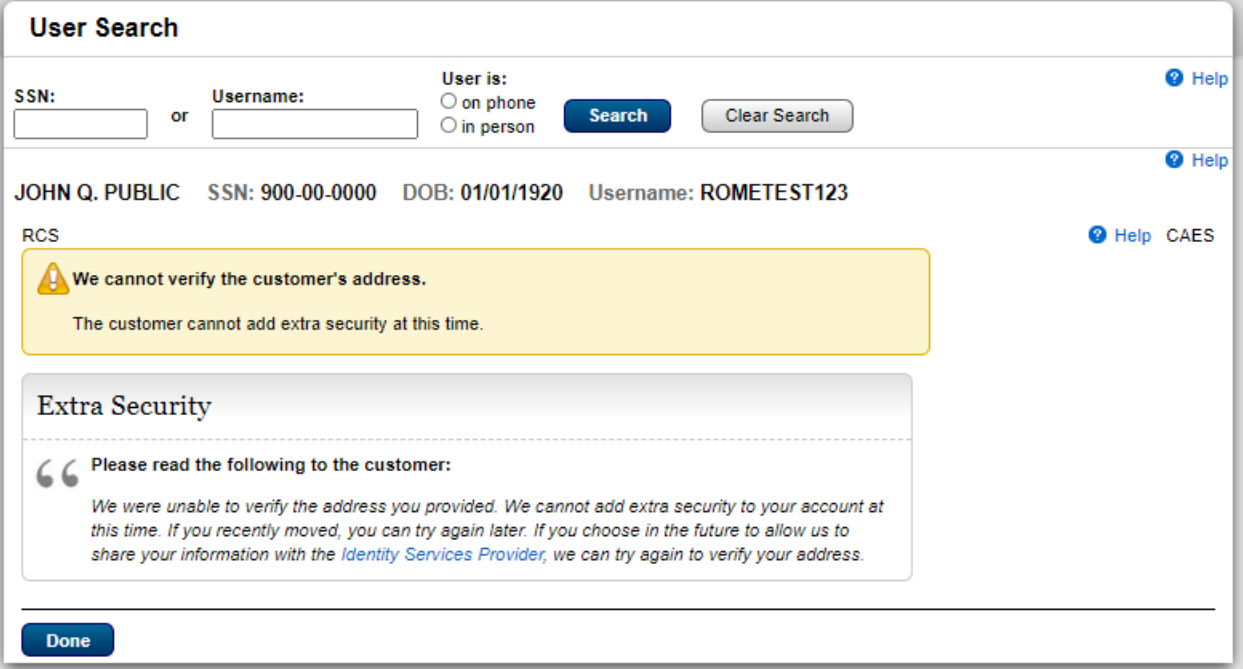

Extra Security. The identification document does not show the customer's address.

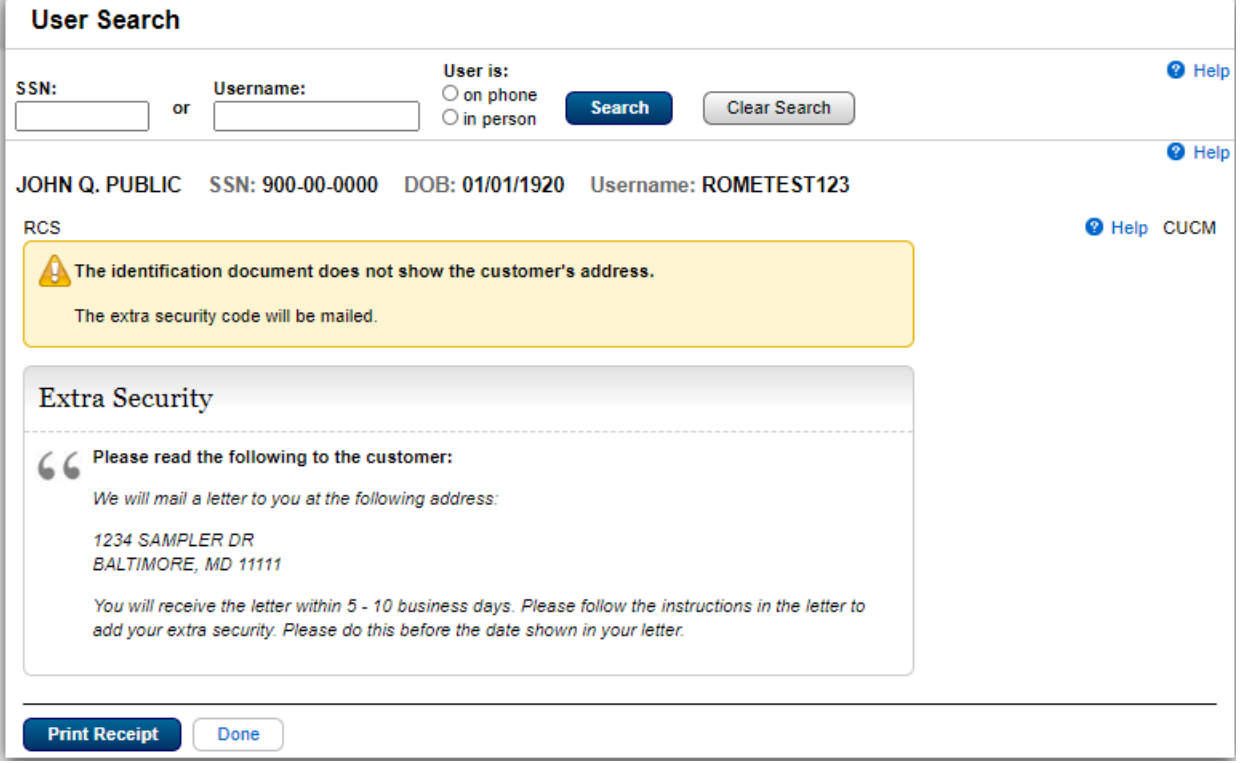

### Change Email

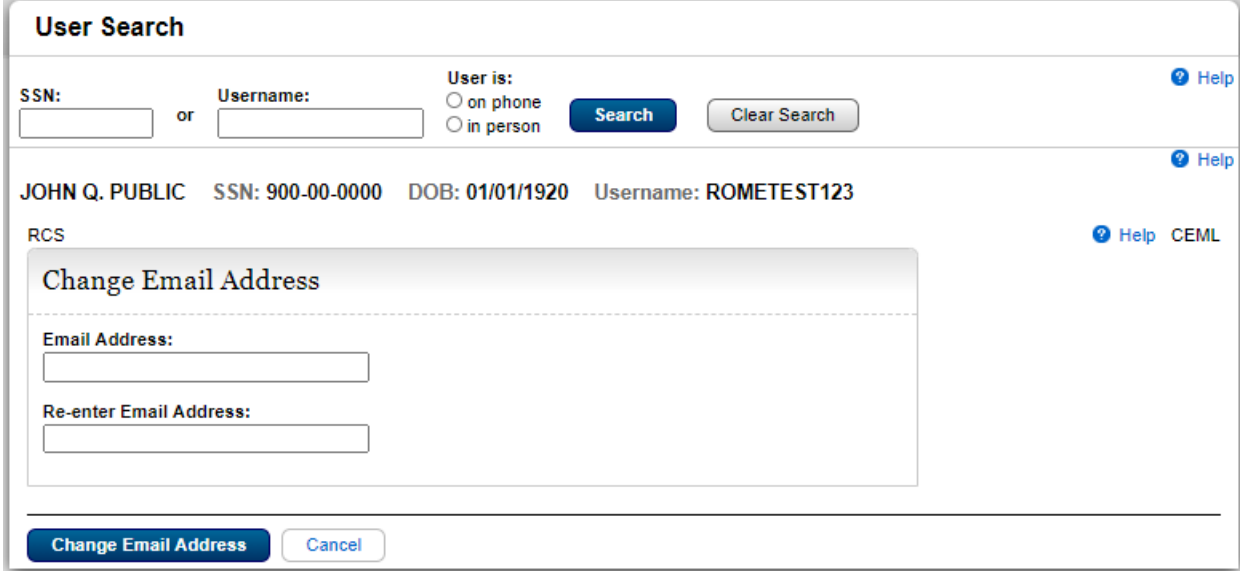

### Cancel Account

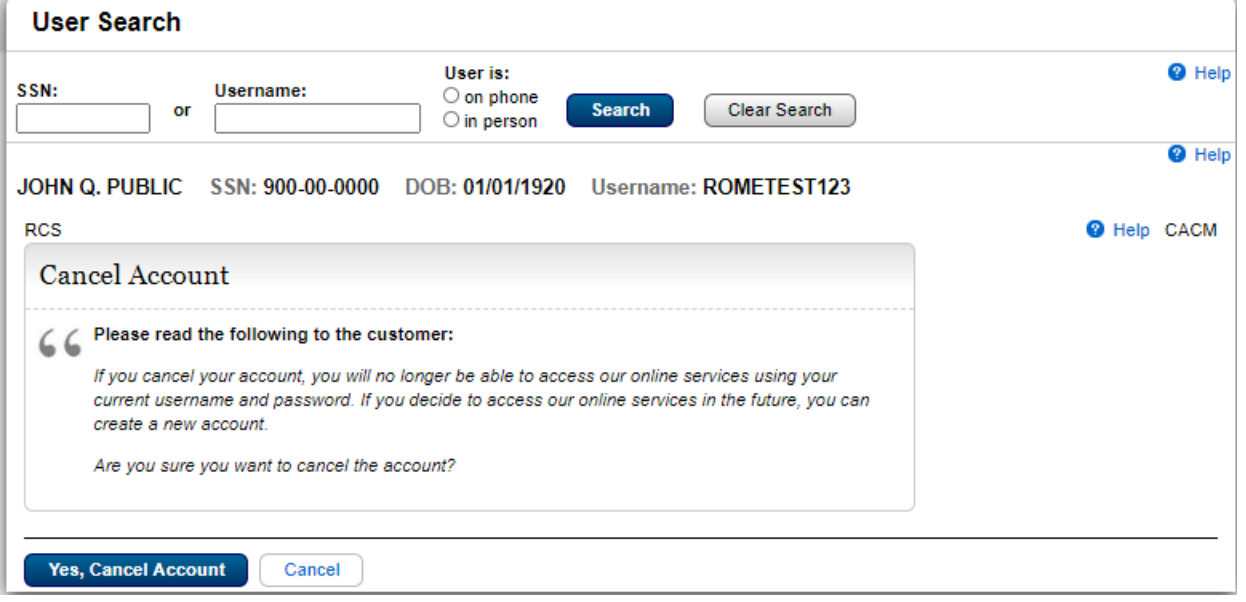

## Get Temporary Password

### Get Temp Password

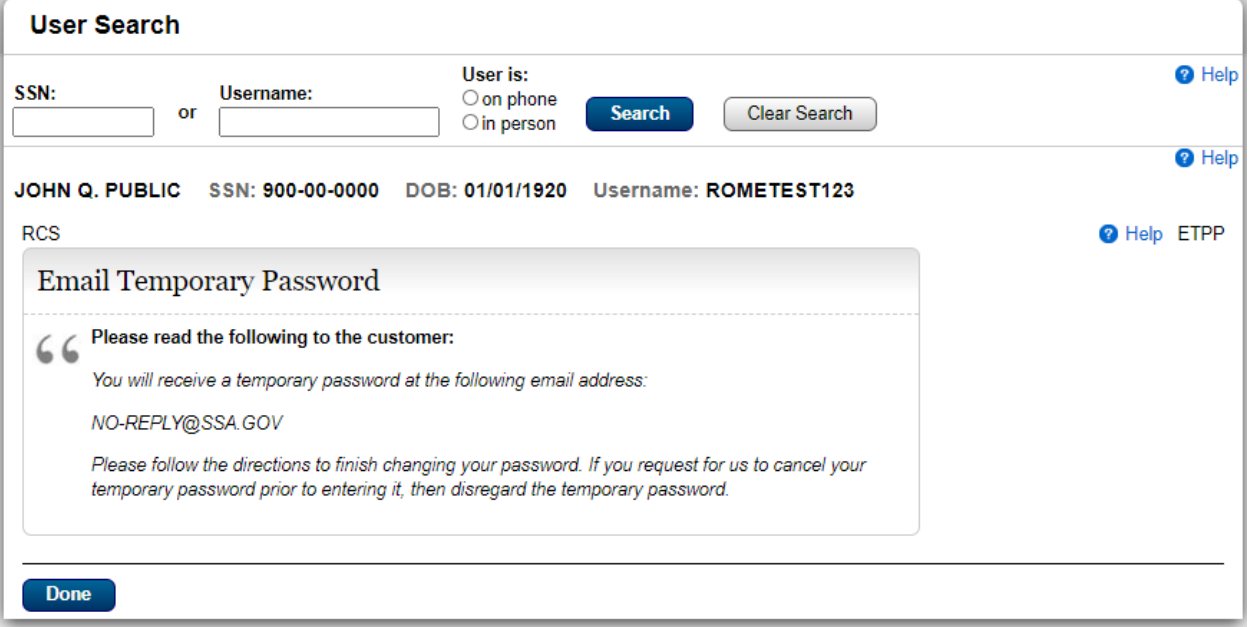

#### Address cannot be verified

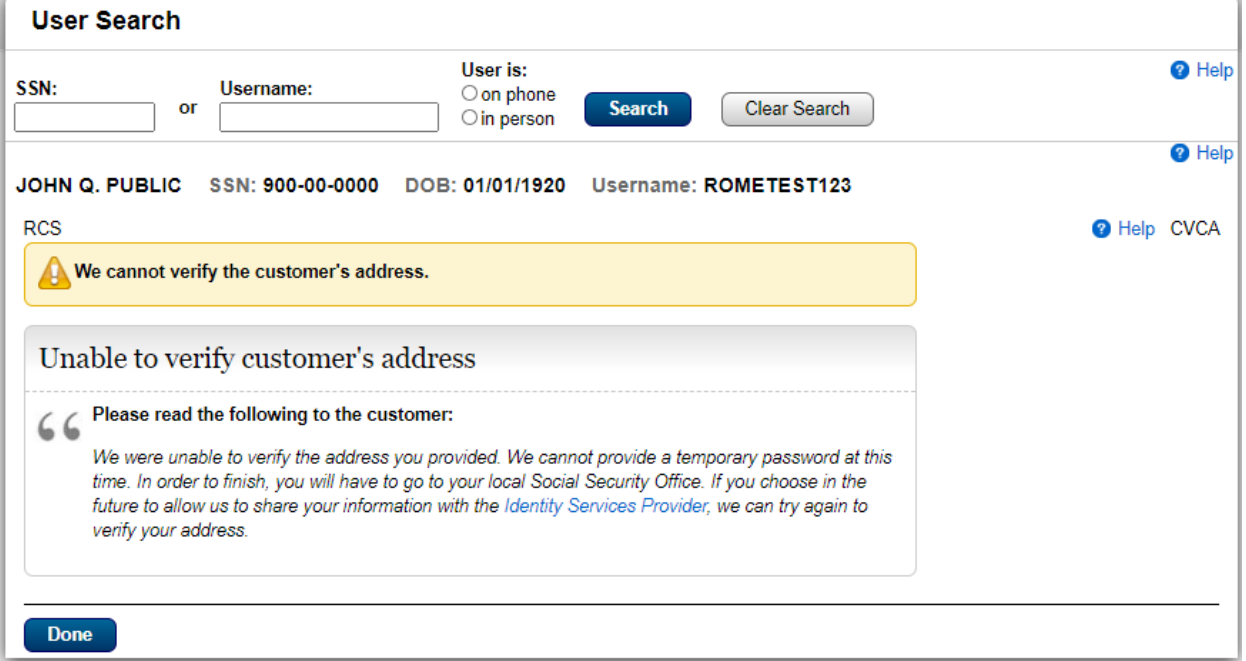

### Unable to verify address

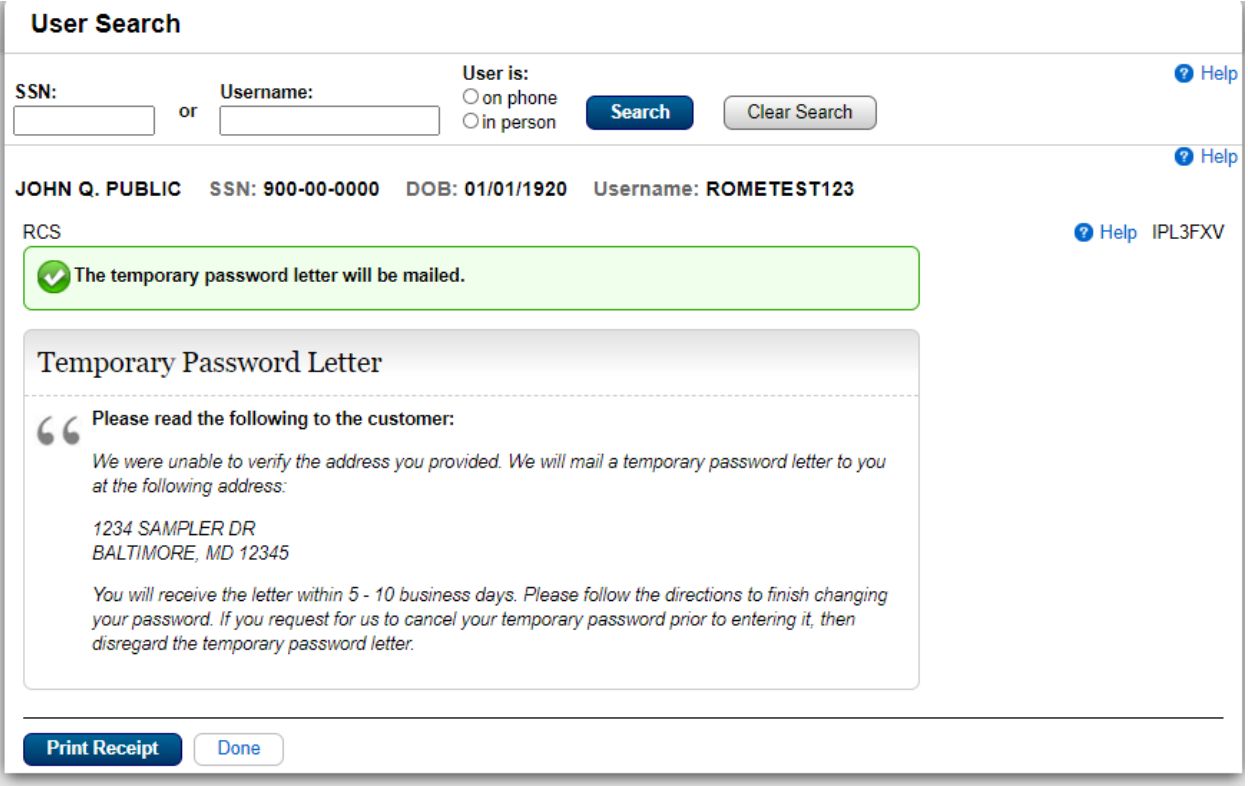

### Address Verification on phone

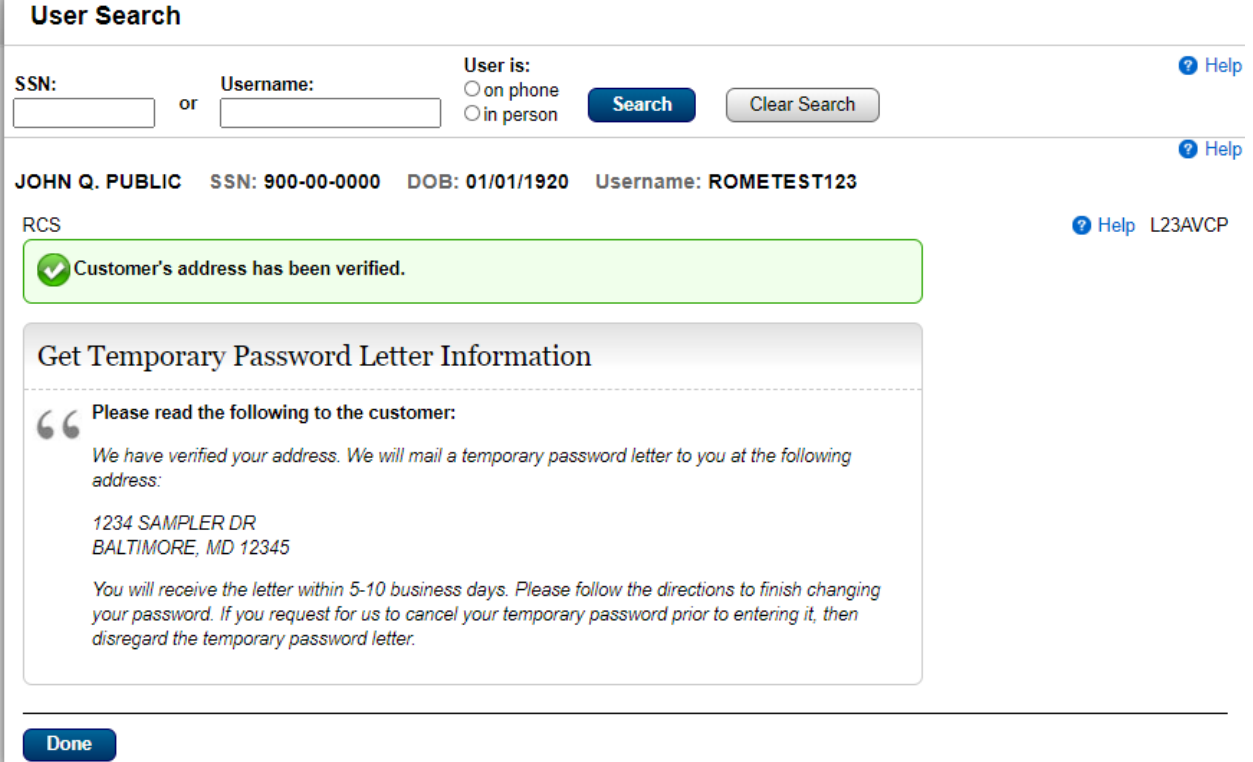

### Address Verification in person

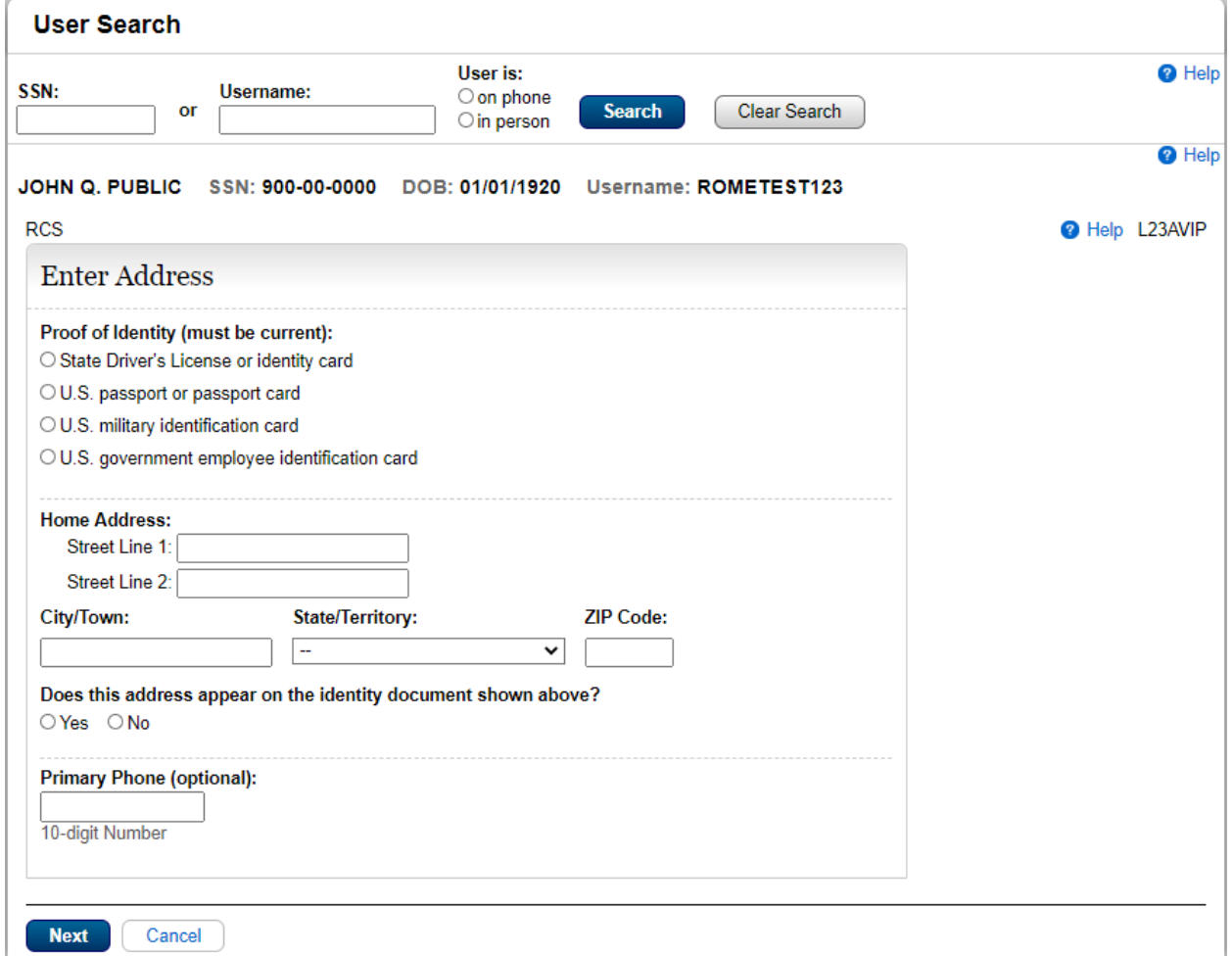

### Address Verification on phone

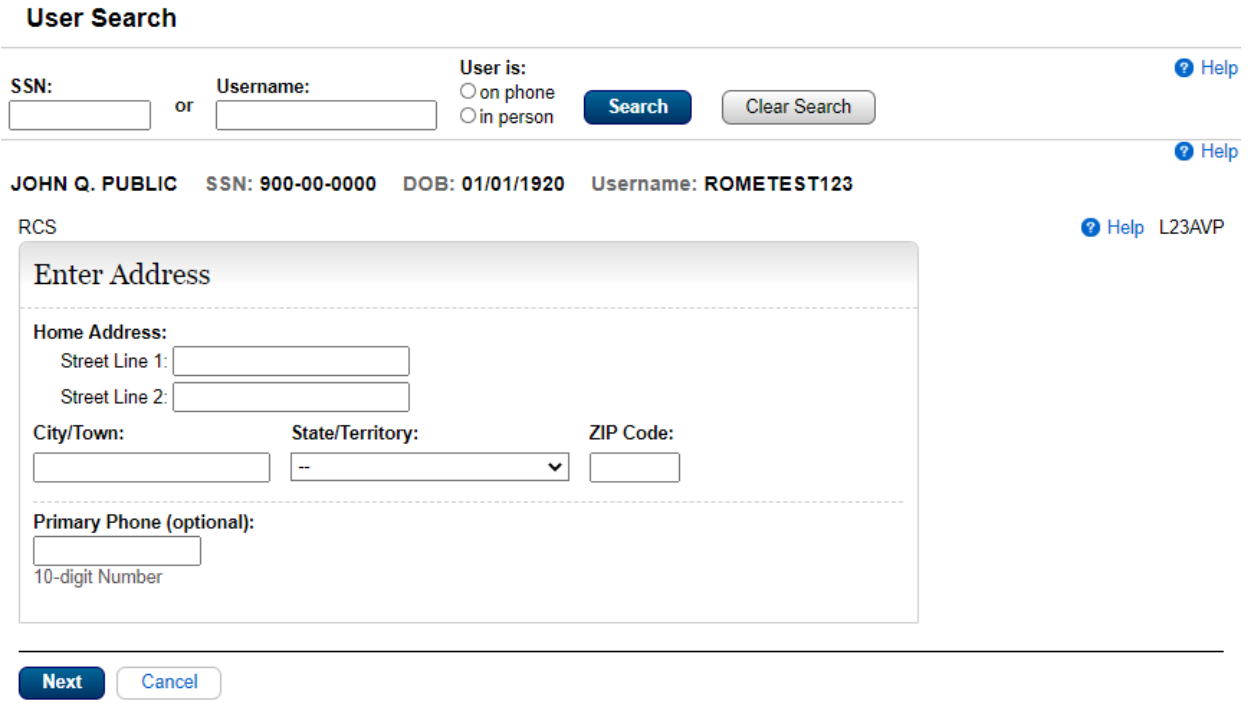

### Get Temp Password – Confirmation

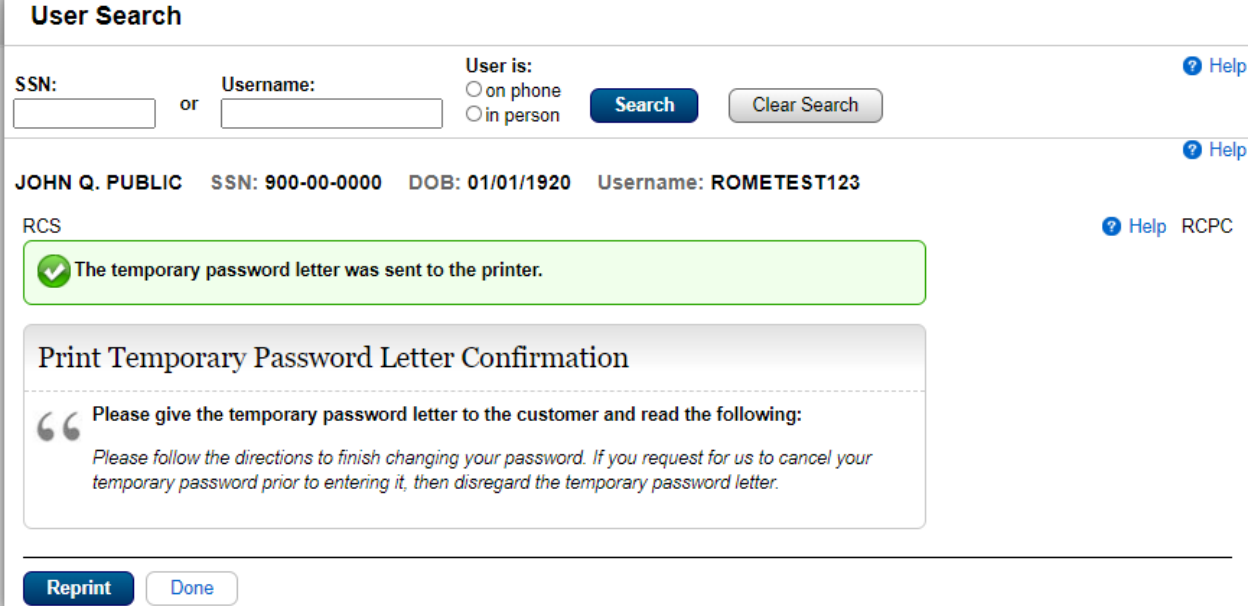

### Get Reset Code

Get Reset Code - Address cannot be verified

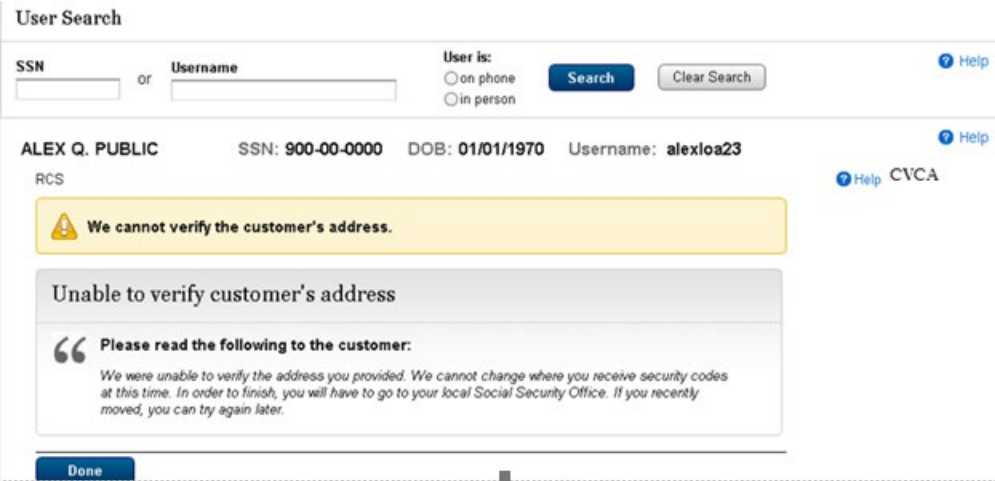

### Get Reset Code – Extra Security Account. Unable to verify address

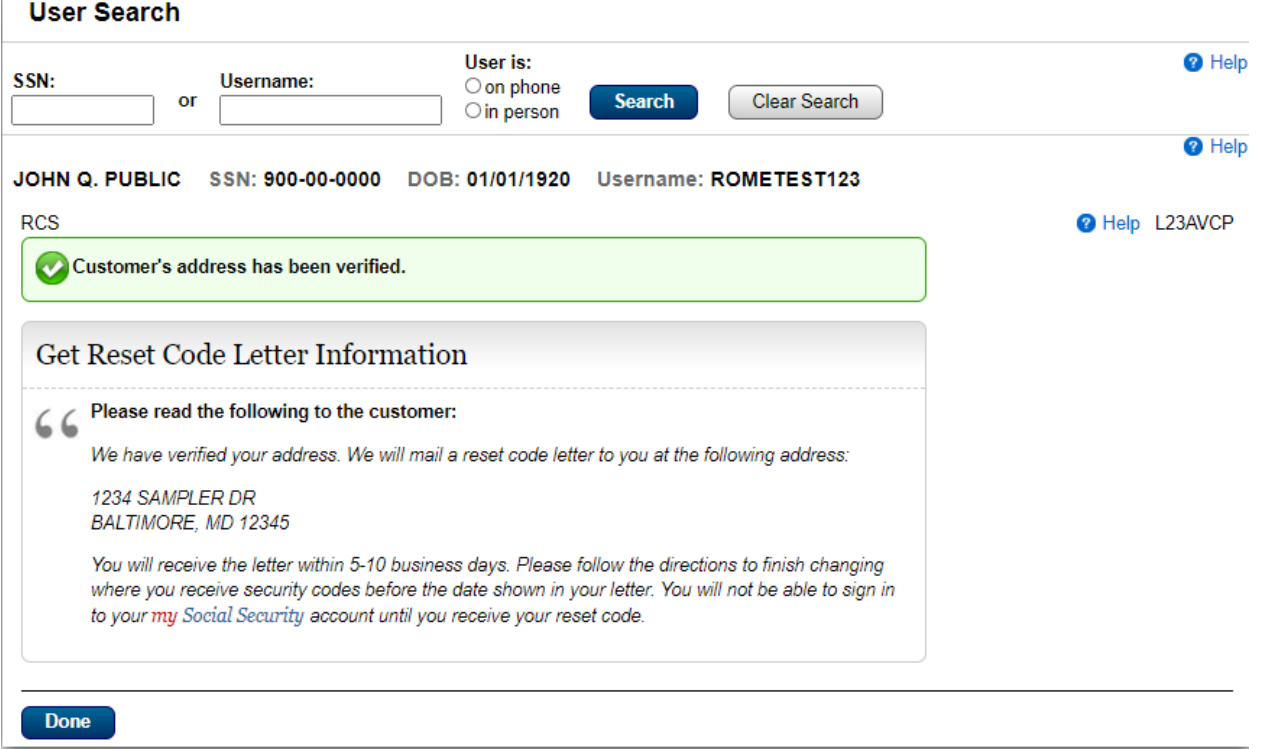

### Get Reset Code – Address Verification on phone

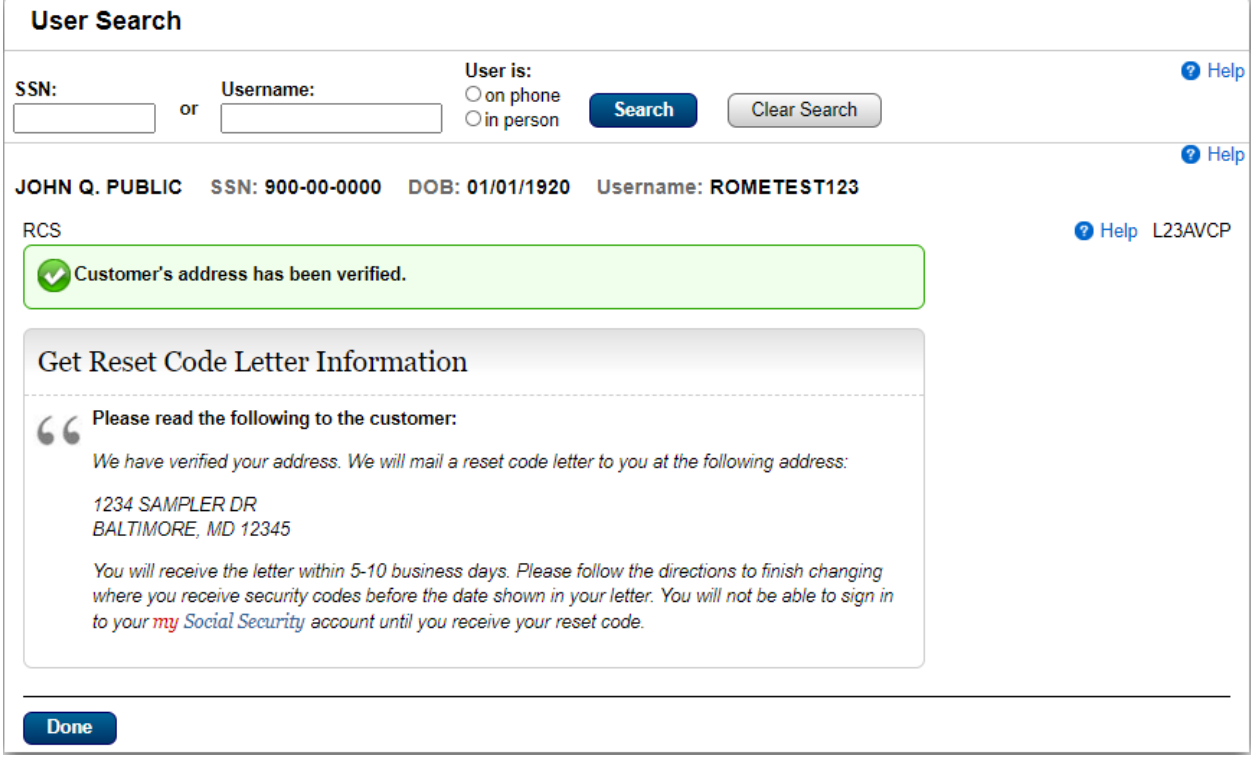

### Get Reset Code – Address Verification in person

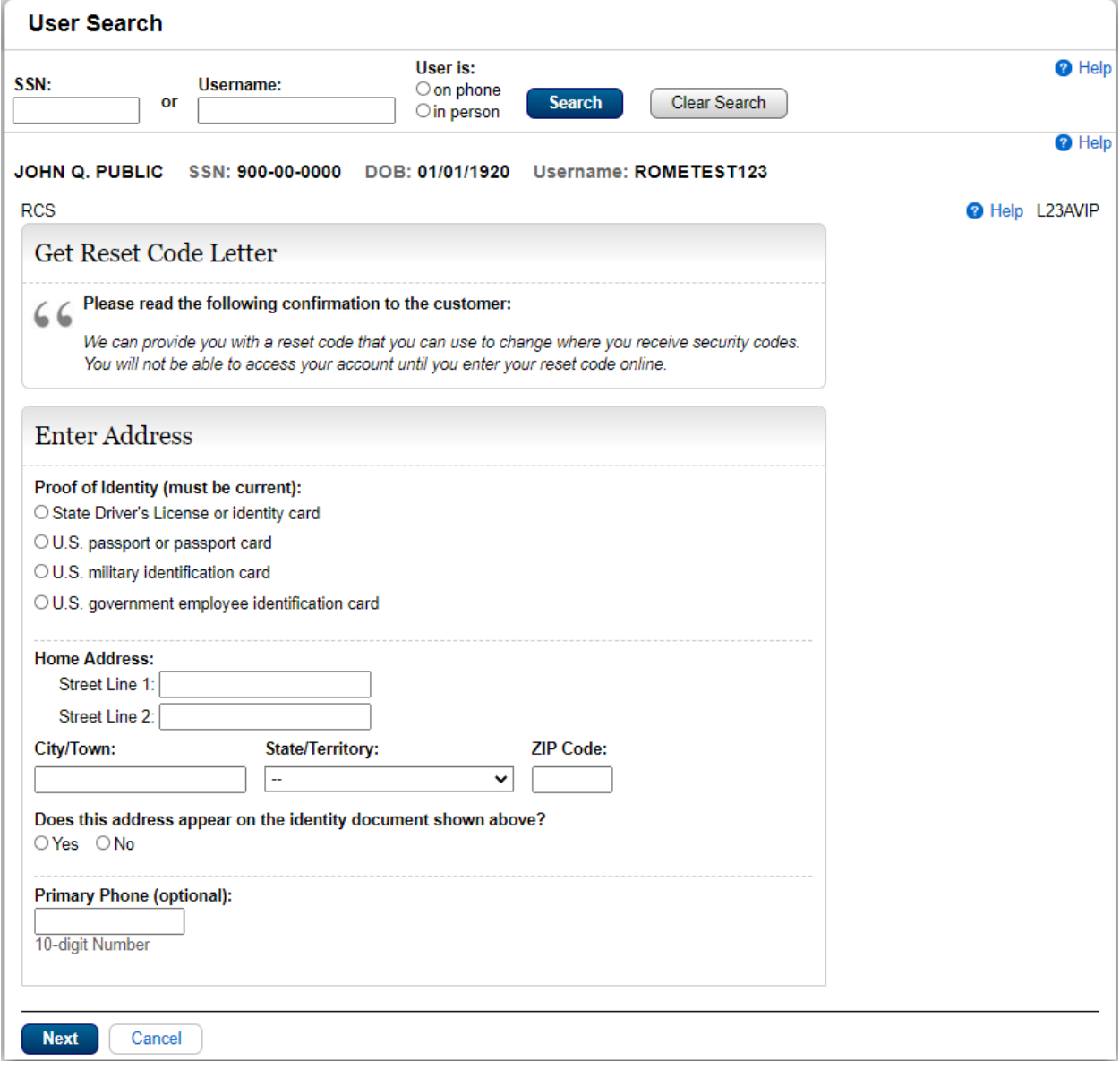

### Get Reset Code – Address Verification on phone

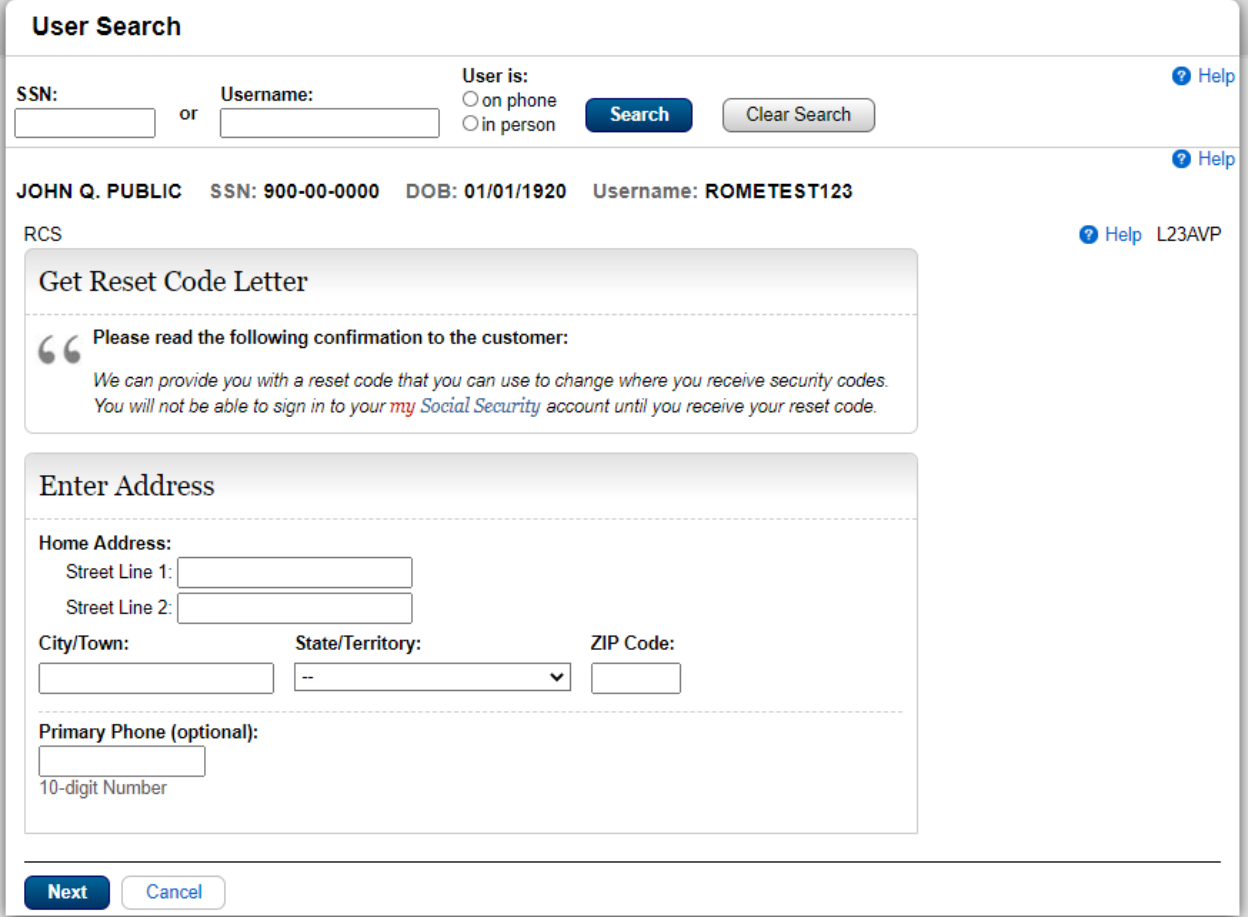

#### Get Reset Code - Confirmation

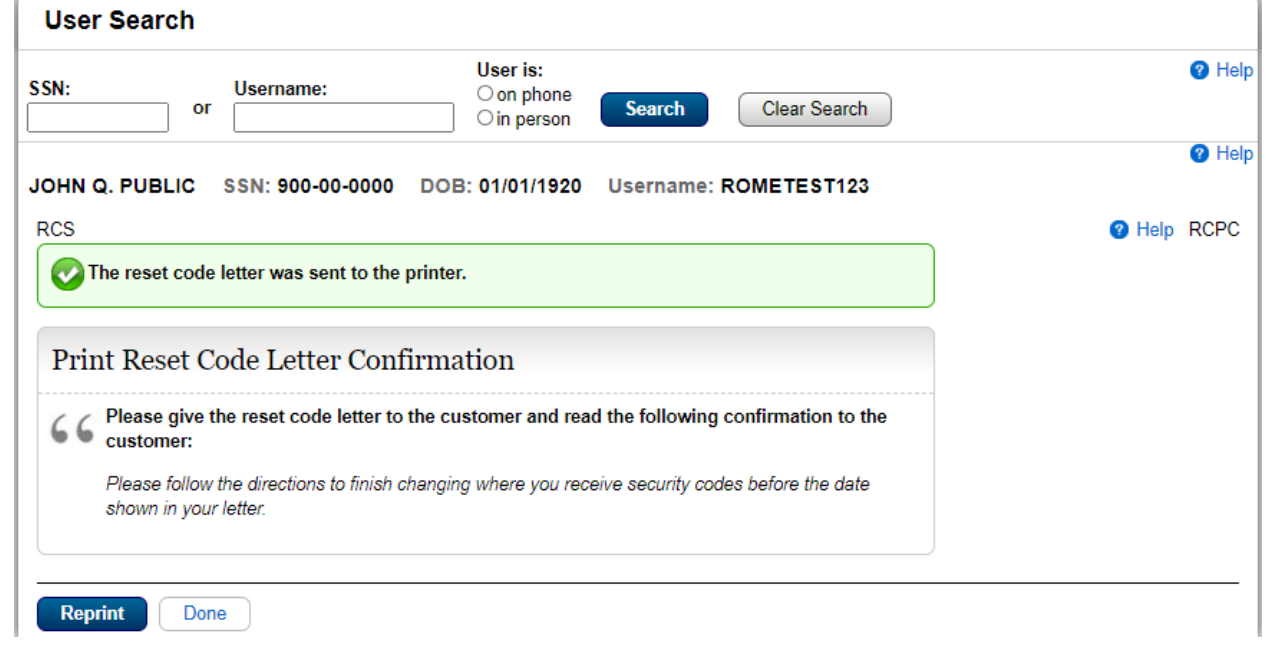

## Remove Extra Security

### Remove Extra Security

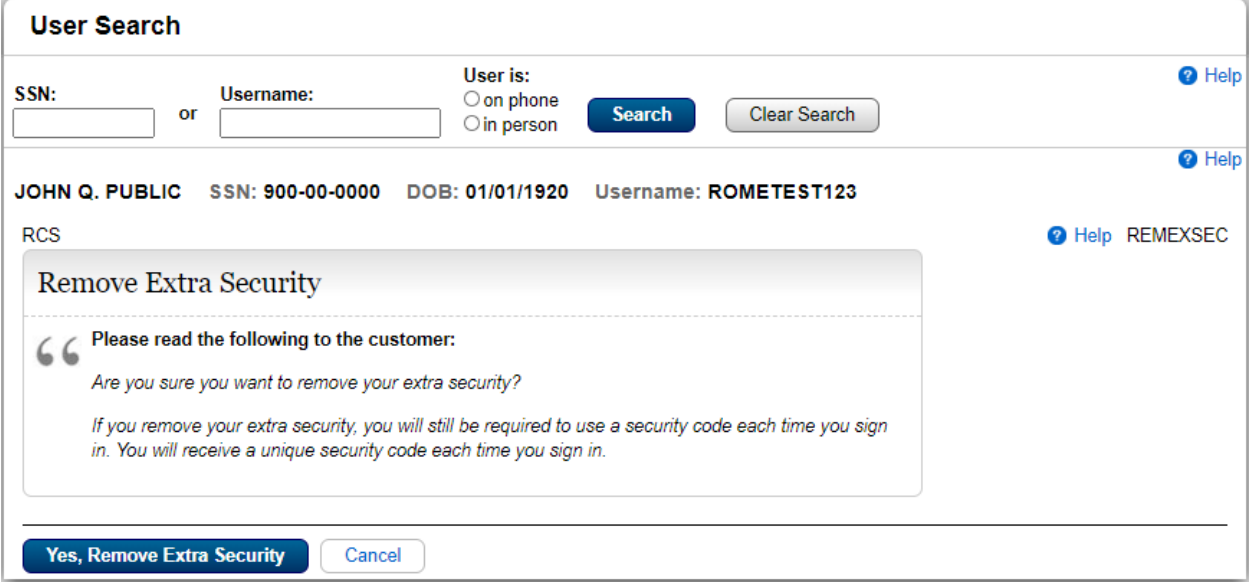

### Remove Extra Security - Enter Address

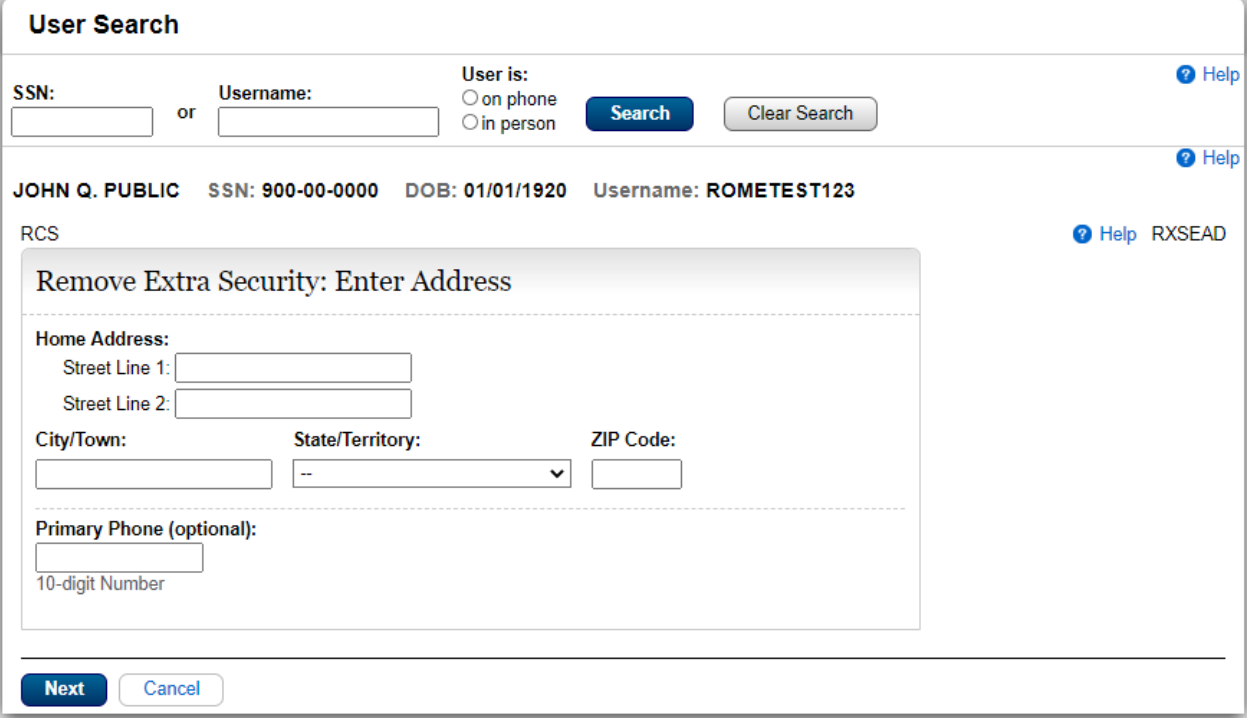

Remove Extra Security - We cannot verify the address against our records

#### **User Search** <sup>O</sup> Help User is: SSN: Username:  $\bigcirc$  on phone or **Search** Clear Search  $\bigcirc$  in person <sup>O</sup> Help JOHN Q. PUBLIC SSN: 900-00-0000 DOB: 01/01/1920 Username: ROMETEST123 **O** Help RXSNEV **RCS** We cannot verify the address against our records. Please read the following to the customer:  $66$ We were unable to verify this address against our records: Edit Address 123 Sampler Court Baltimore, MD 12345 We would like your permission to share your information with an external Identity Services Provider to help us verify your identity. The Identity Services Provider verifies the information you give us against their records. We do not share your Social Security number with them, and they keep your information only for the period of time permitted by federal laws, regulations, or guidelines. Do you agree to allow us to share your information with the Identity Services Provider?  $OYes$   $ONo$ **Next** Cancel

Remove Extra Security - We cannot remove extra security by Phone. Refused External Check

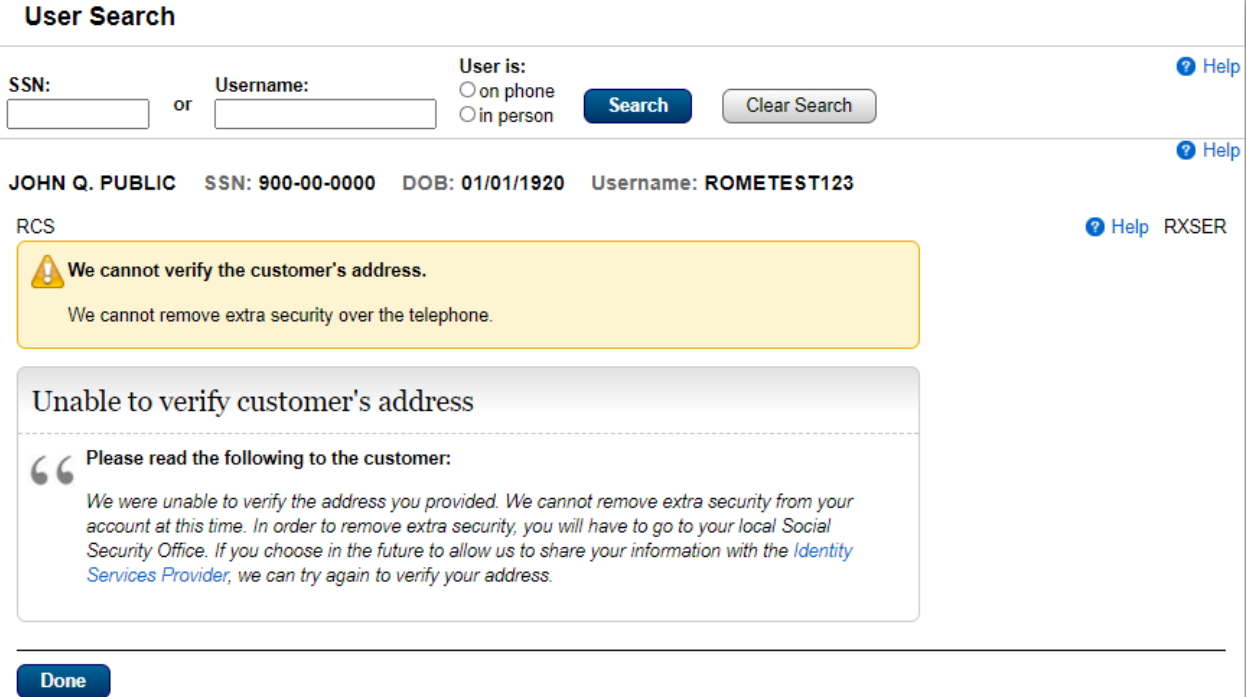

### Error Pages

#### SYSTEMERROR - Unexpected system error

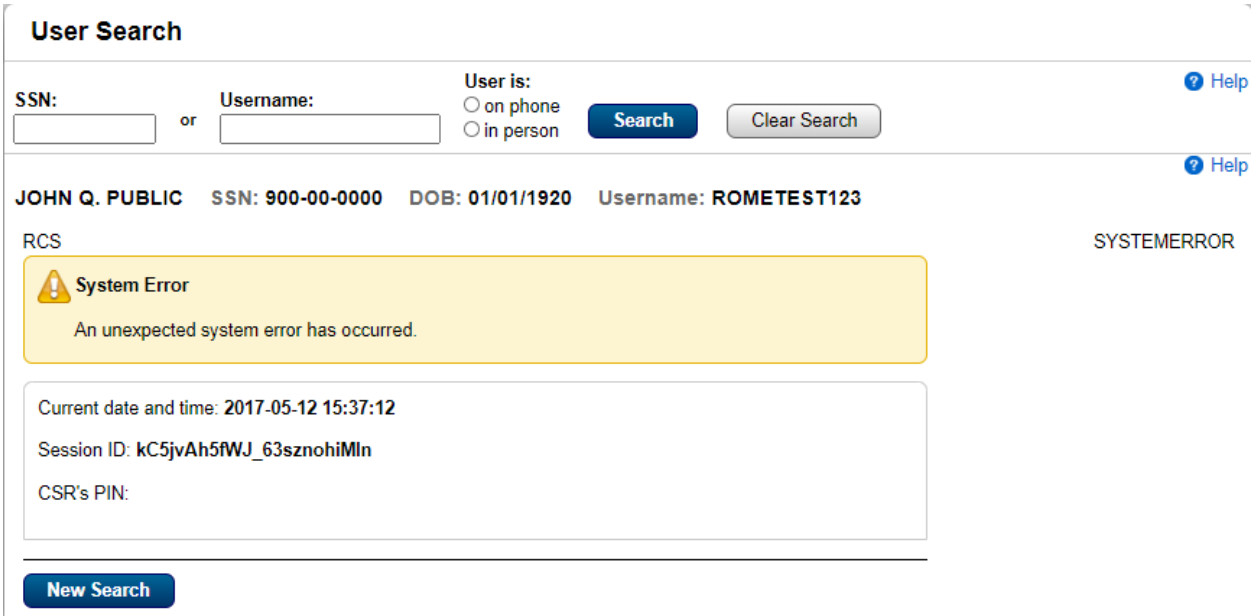

### ICDBWAES - PCOM Window Open – Extra Security

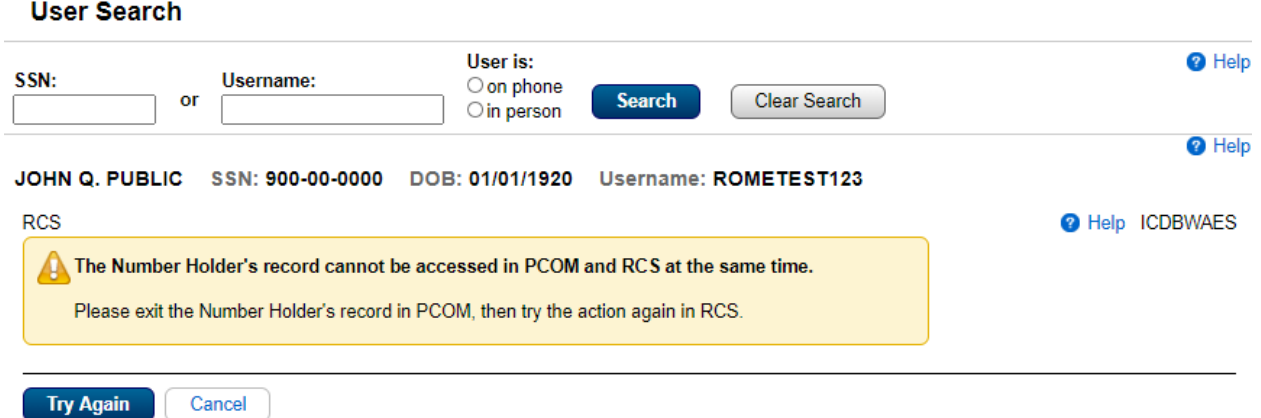

## ICDBWCA - PCOM Window Open – Create Account

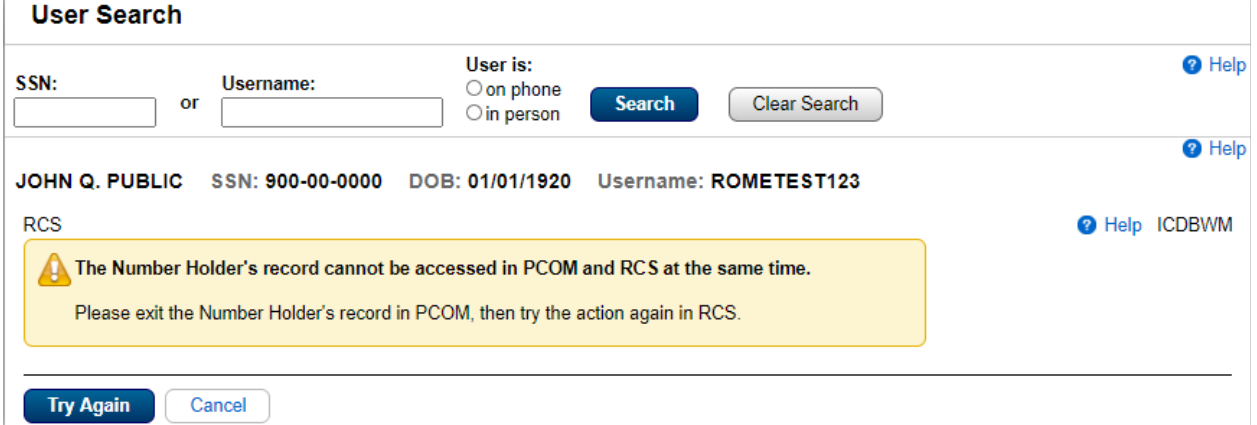

### ICDBWM - PCOM Window Open – Temporary Password or Reset Code

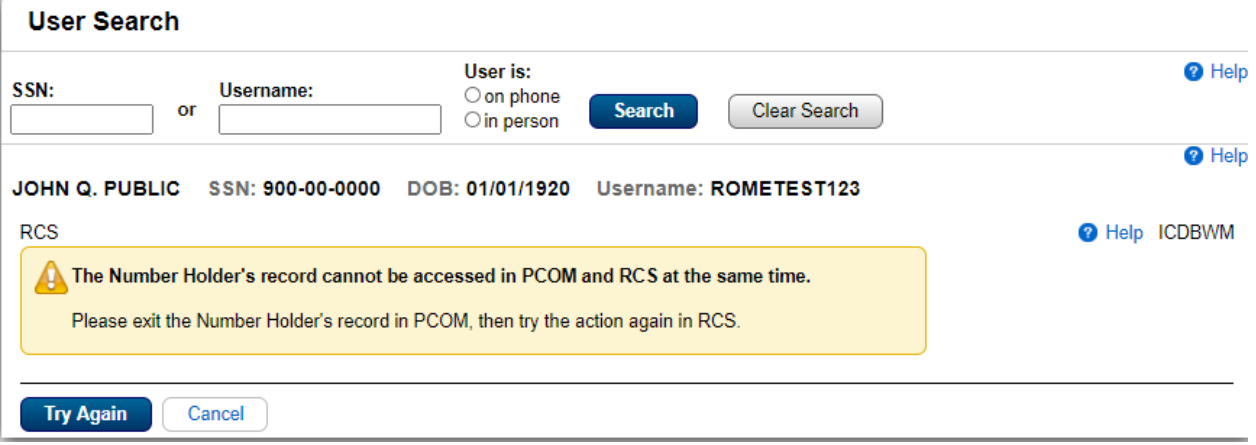

### ICDBWRES - PCOM Window Open – Remove Extra Security

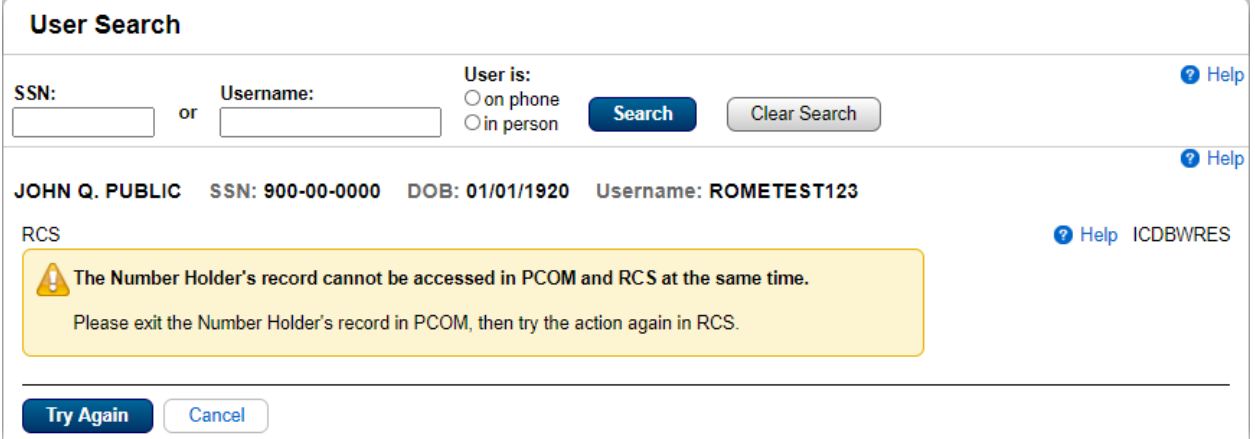

#### Help Screens

#### CATOS - Online Account Terms and Conditions

Online Account Terms and

Print this page

**Conditions** pes

**2** Help CATOS We use the information you give us to verify your identity. We verify the information you give us against our records.

You commit a federal crime if you give false or misleading statements to obtain information from our records or deceive us about your identity.

We will stop you from using our online services if we find or suspect misuse.

**Privacy Act Statement** 

#### Collection and Use of Personal Information

Section 205 of the Social Security Act, as amended; the Government Paperwork Elimination Act (P.L. 105-277); and the Federal Information Security Modernization Act of 2014 allows us to collect this information to grant you access to our online applications. Furnishing us this information is voluntary. However, failing to provide all or part of the information may prevent you from using our online services.

We will use the information to identify who you are and before we provide the information you are requesting and for when we may need to communicate with you. We also use an external Identity Services Provider to verify your information against their records. We do not share your Social Security number with them, and they keep your information only for the time permitted by federal laws. We use their fraud prevention services to assist in protecting you from identity theft. We may also share your information for the following purposes, called routine uses:

- 1. To other Federal agencies and our contractors, including external data sources, to assist us in administering our programs: and
- 2. To appropriate Federal, State, and local agencies, entities, and persons when: (a) We suspect or confirm a compromise of security or confidentiality of information; (b) We determine that as a result of the suspected or confirmed compromise there is a risk of harm to economic or property interests, risk of identity theft or fraud, or harm to the security or integrity of this system or other systems or programs that rely upon the compromised information; and (c) We determine that disclosing the information to such agencies, entities, and persons will assist us in our efforts to respond to the suspected or confirmed compromise and prevent, minimize, or remedy such harm.

In addition, we may share this information in accordance with the Privacy Act and other Federal laws. For example, where authorized, we may use and disclose this information in computer matching programs, in which our records are compared with other records to establish or verify a persons eligibility for Federal benefit programs and for repayment of incorrect or delinquent debts under these programs.

A list of additional routine uses is available in our Privacy Act System of Records Notice (SORN) 60-0373 entitled Central Repository of Flectronic Authentication Data Master File, as published in the Federal Register (FR) on December 19, 2010, at 75 FR 79065. Additional information, and a full listing of all our SORNs, is available on our website at www.ssa.gov/privacy.

This Privacy Act Statement applies to the entire online authentication process and credential issuance, which includes account setup to account maintenance.

#### Social Security is Going Green

When you open a my Social Security account, you will no longer receive a scheduled Social Security Statement in the mail. You will, however, receive an email reminder-which contains no personal information-approximately three months before your birthday to remind you to review your Statement online.

With your my Social Security account, you can immediately view, download, or print your Statement. Your online Statement contains the most up-to-date information in our records about your earnings and benefit.

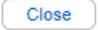

#### HIS - Sign in

## $\bigcirc$  Social Security

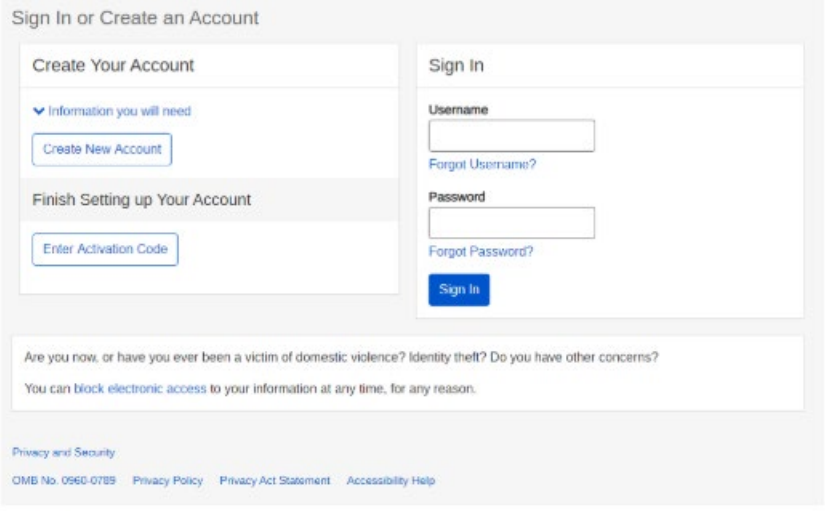

### HCAVI - Create Account - Verify Your Identity

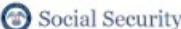

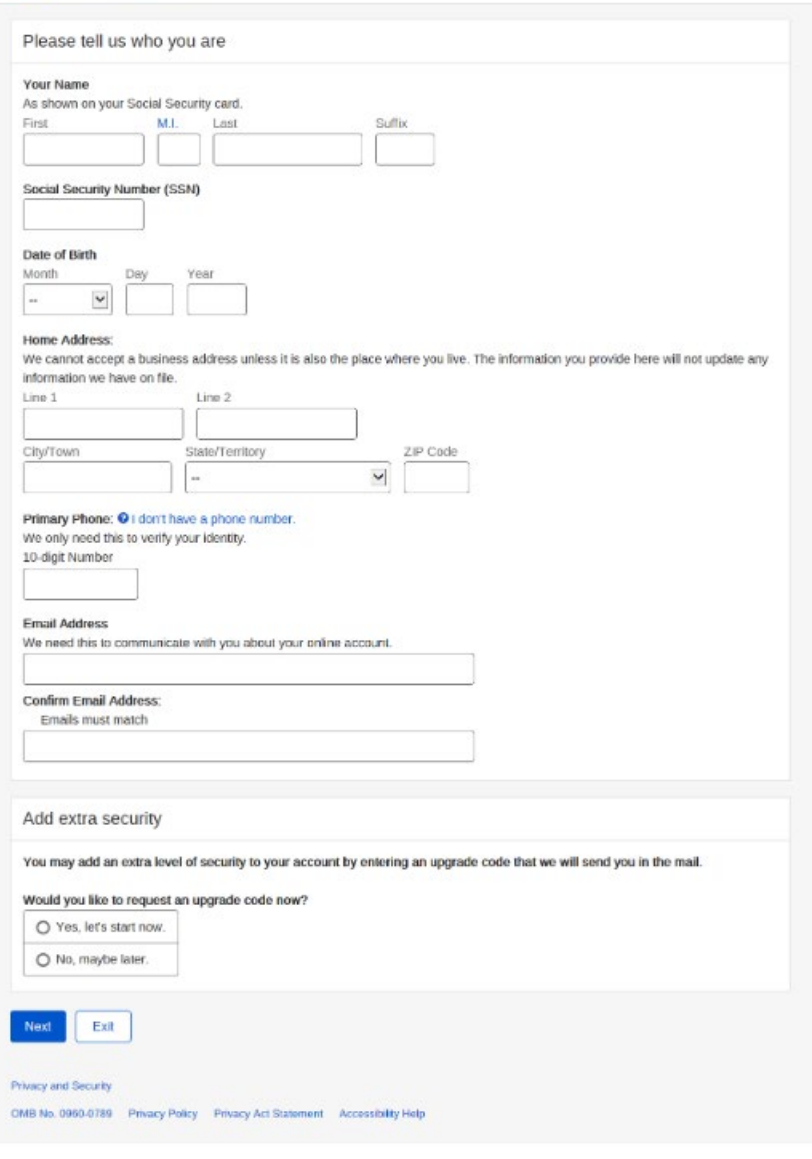

#### HCACA - Create Account – Account Details

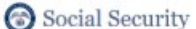

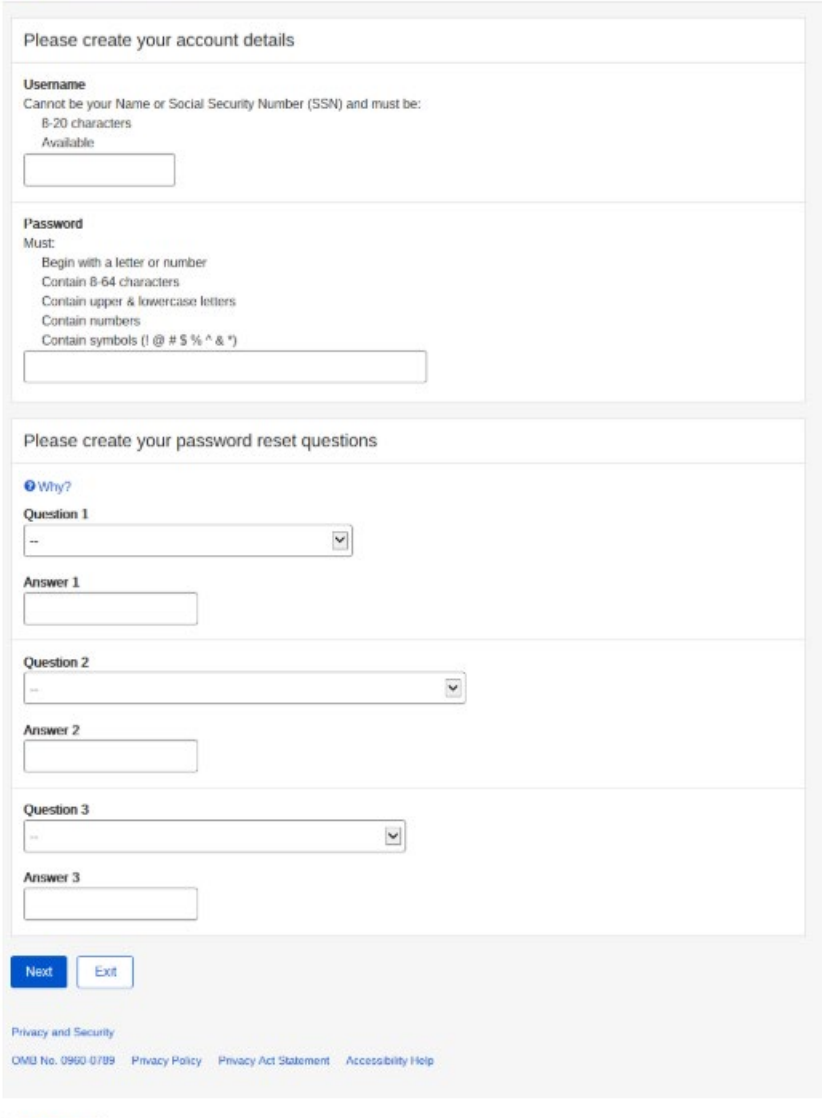

### HCAVI - RIRDL - Create Account - Verify Your Identity and I.D.

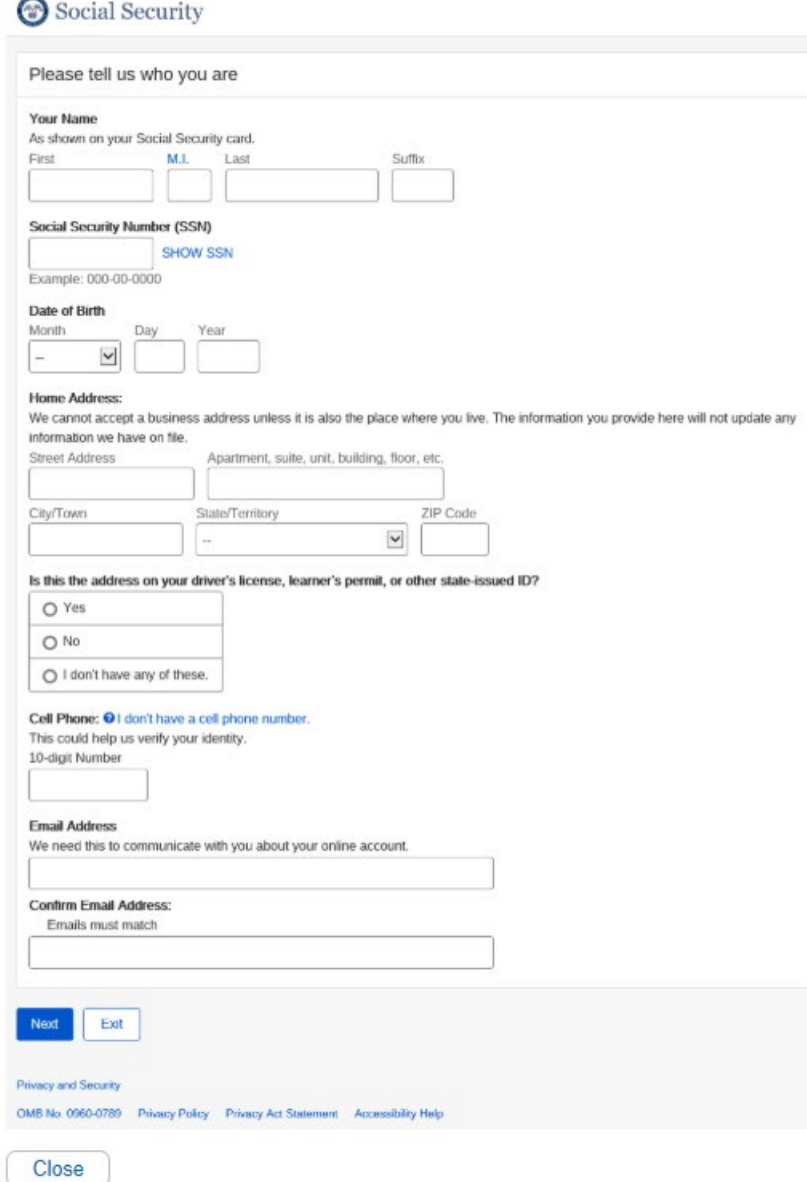

#### HVYIC - Create Account - Identity Verification Options

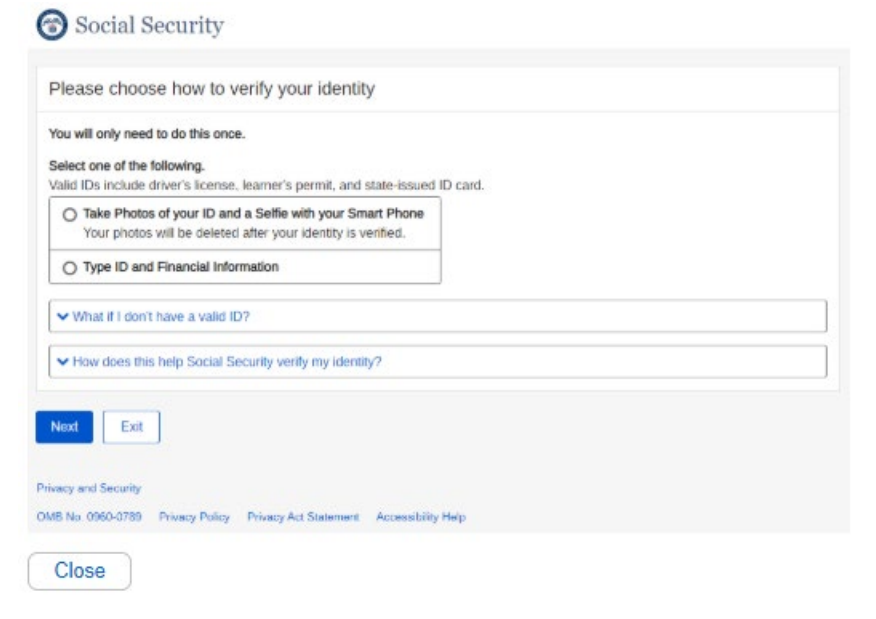

HDLVRF - Create Account - Capture Your Photo Instructions

 $\sim$ 

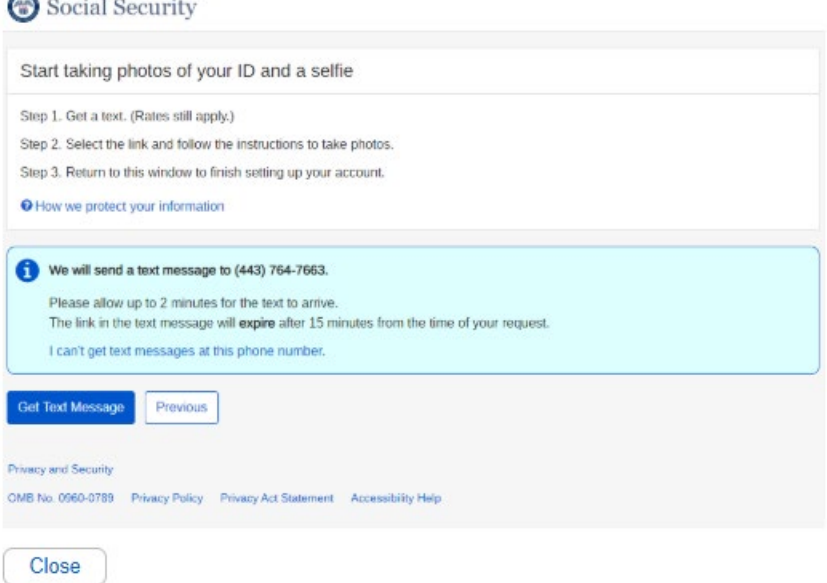

### HFUPLD - Create Account - Capture Your Photo Completion

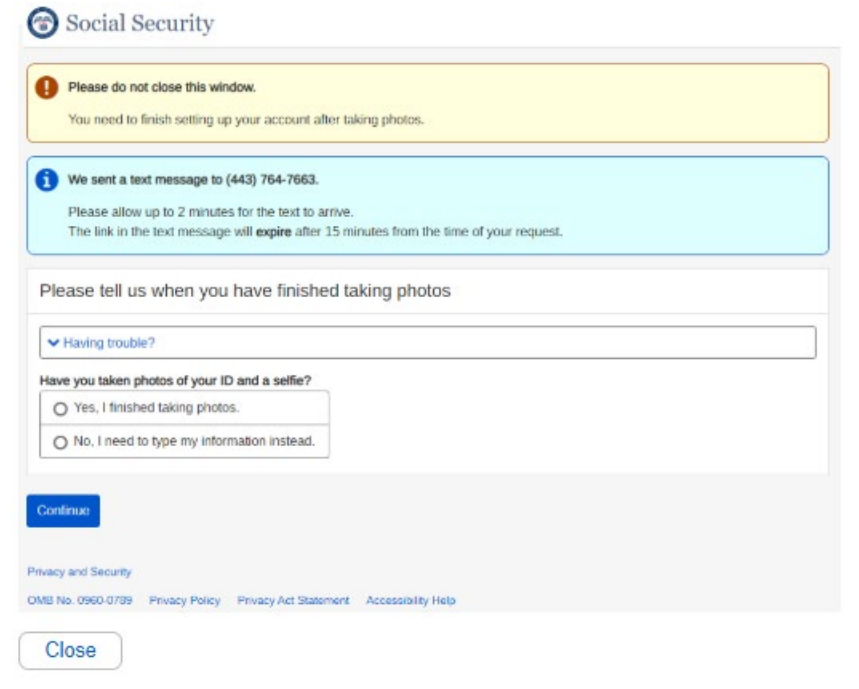

#### HMDLE - Create Account - I.D. Type

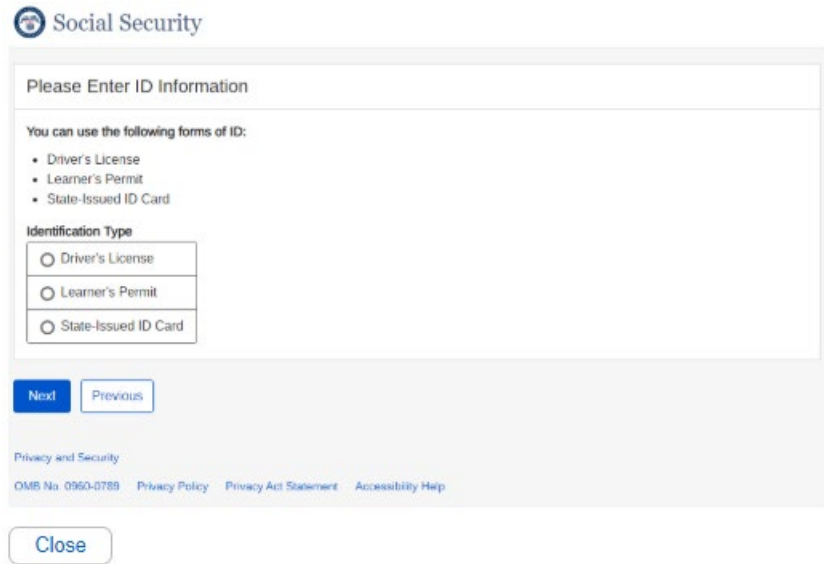

### HSYDO - Create Account - Activation Code Delivery Options

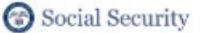

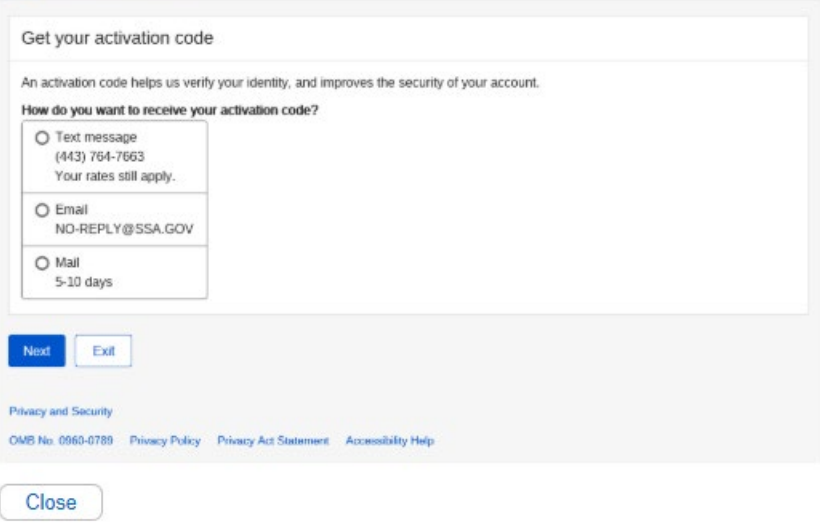

#### HECYR - Create Account - Enter Your Activation Code

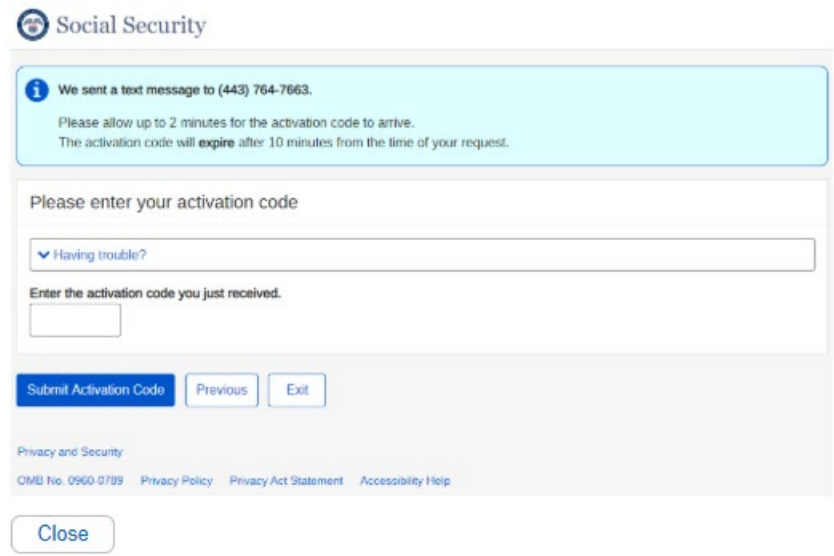

# HFIVRF - Create Account - Financial Identification<br>
Social Security

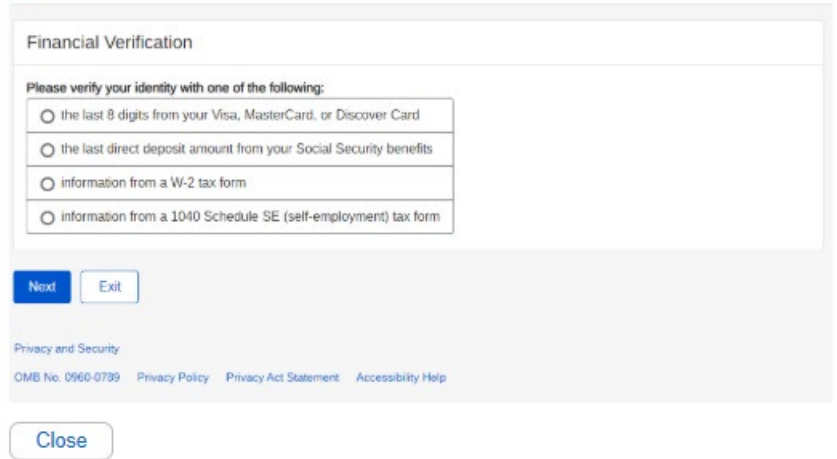

## HFAVI - Finish Setting Up Your Account - Verify Your Identity

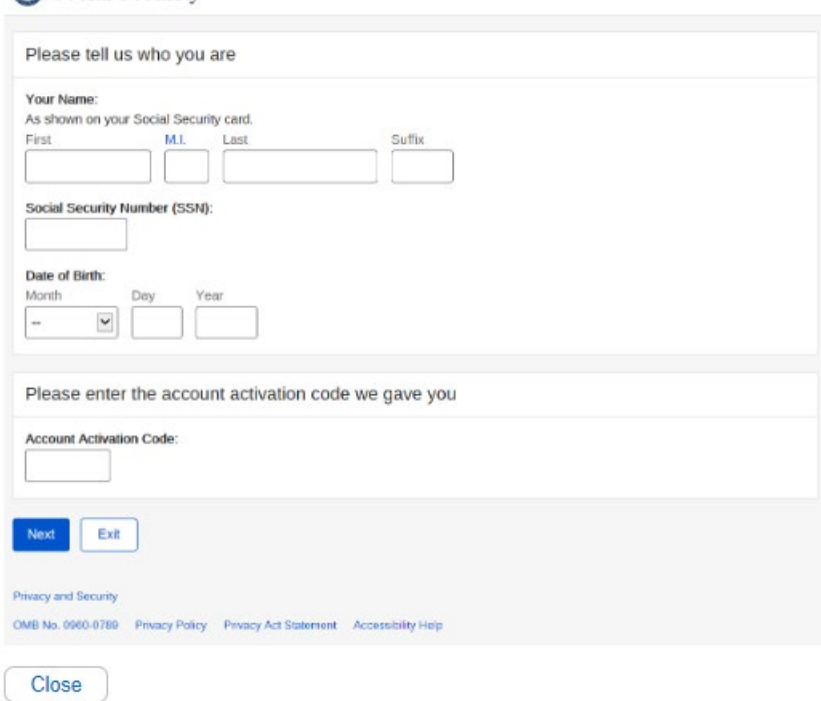

# HFACA - Finish Setting Up Your Account - Create Account<br>
Social Security

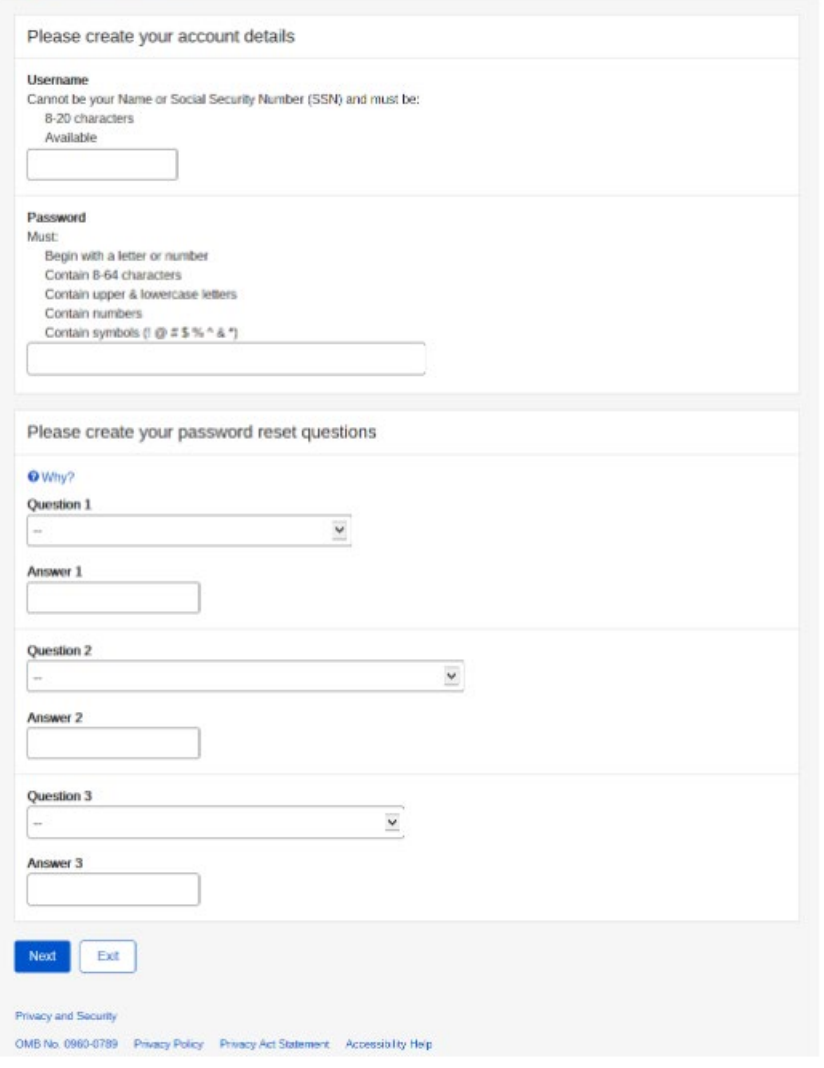

# HFACA - Finish Setting Up Your Account - Create Account Provide Email<br>
Social Security

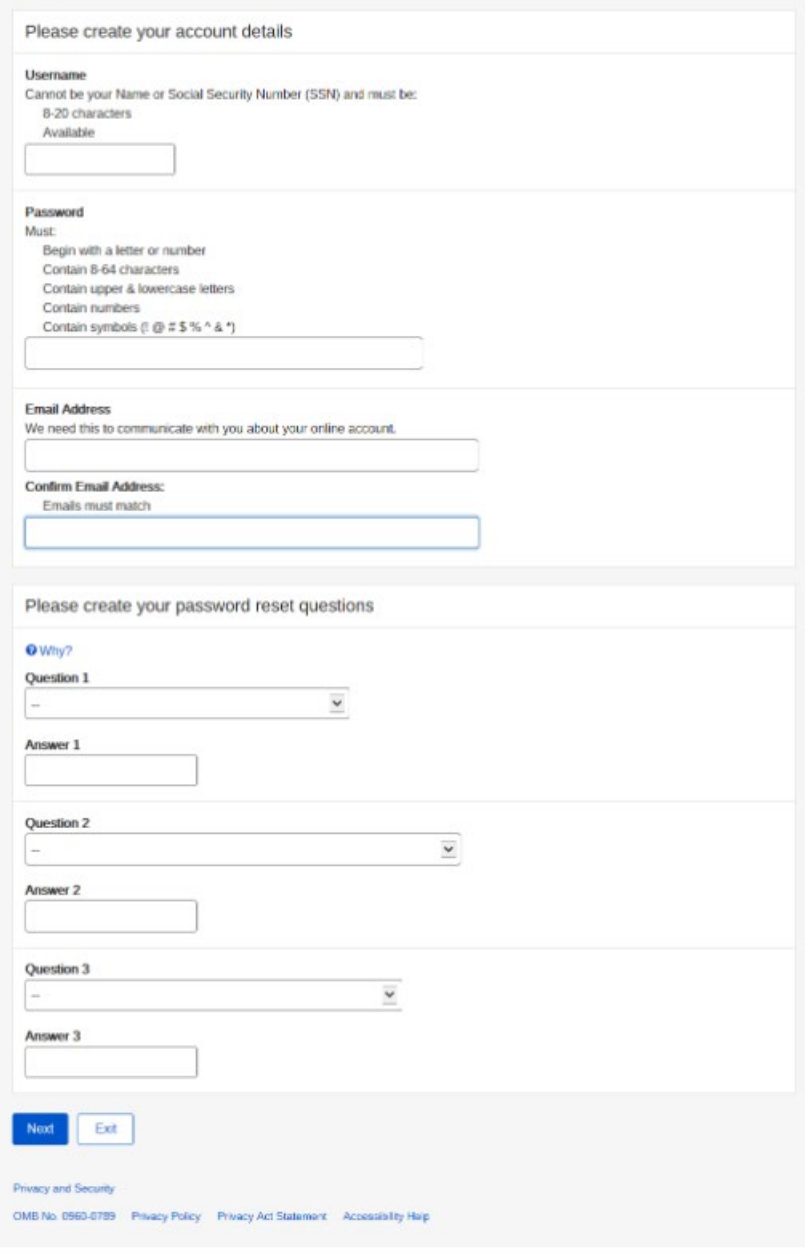
### HAES - Add Extra Security

### **O** my Social Security

Sign Out

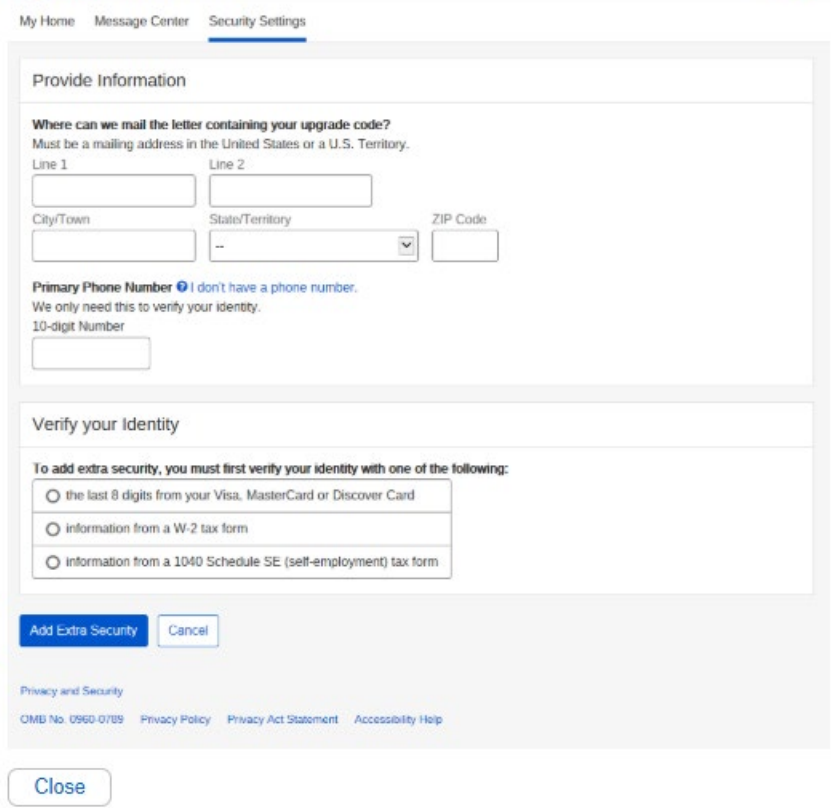

# HPYCPN - RIR - Get Your Security Code - Cell Phone

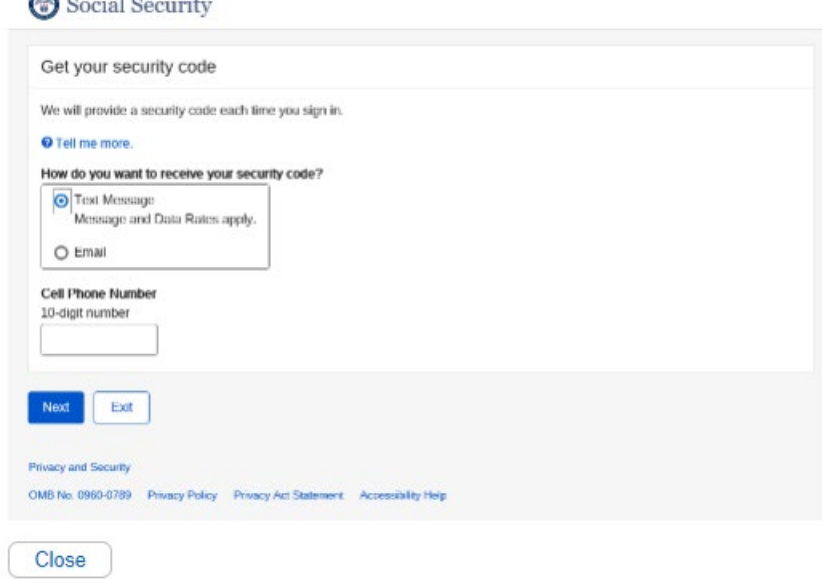

### HPYCPN - EMAIL - Get Your Security Code – Email

Social Security

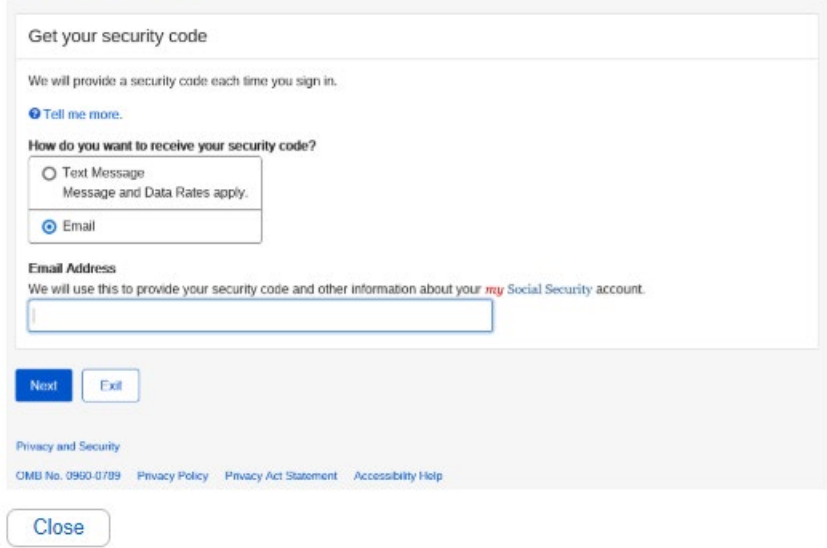

HPYCPN - RIL - Get Your Security Code - Security Has Improved

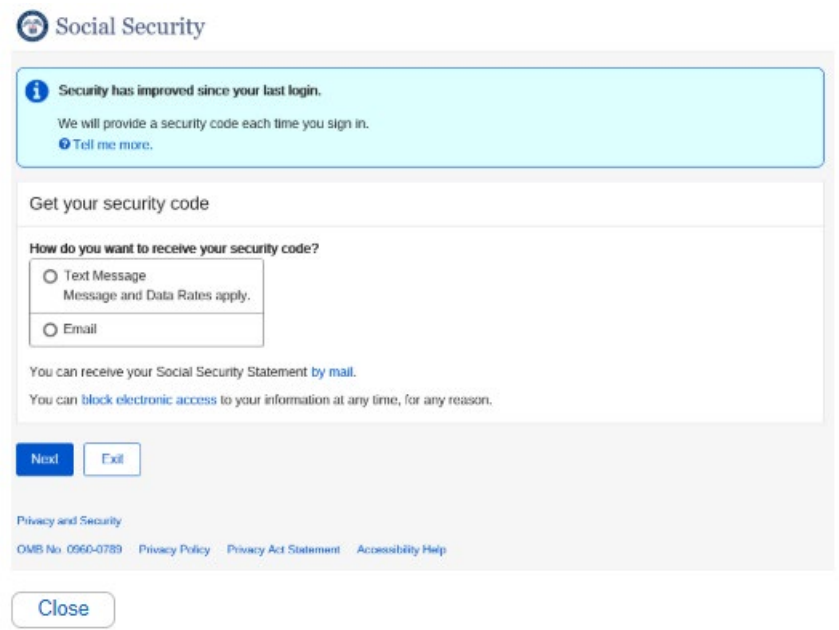

# HVCPN - Verify Cell Phone Number

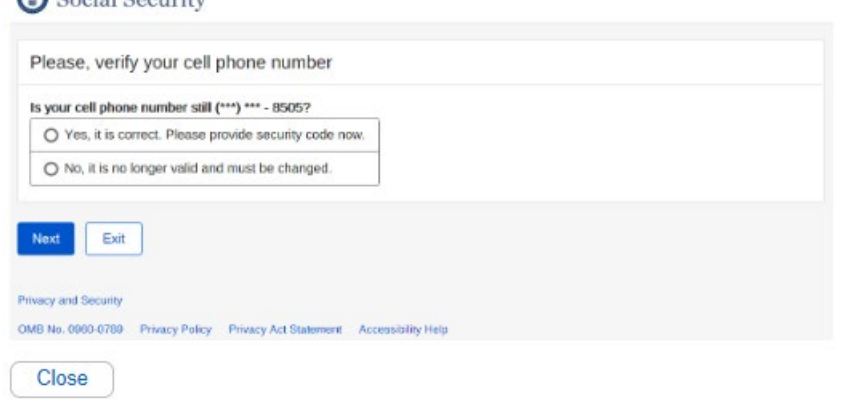

### HVCPN - Verify Cell Phone Email

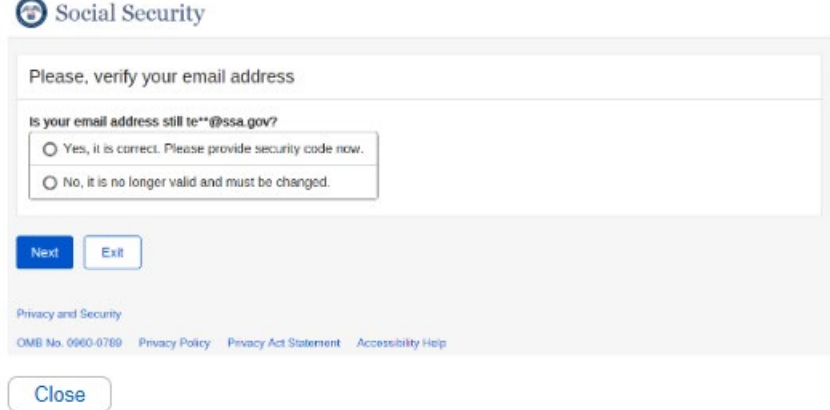

### HESCTM - Enter Security Code – Cell Phone

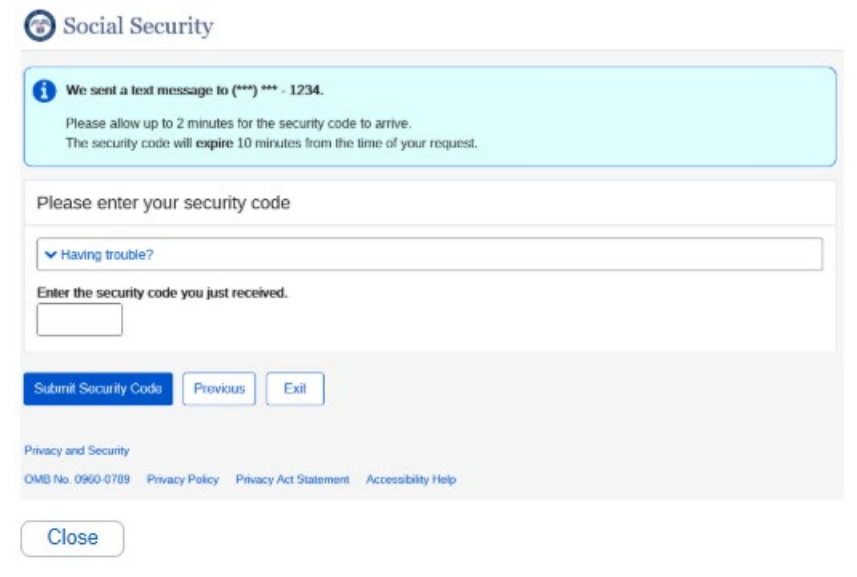

### HESCTM - Enter Security Code – Email

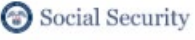

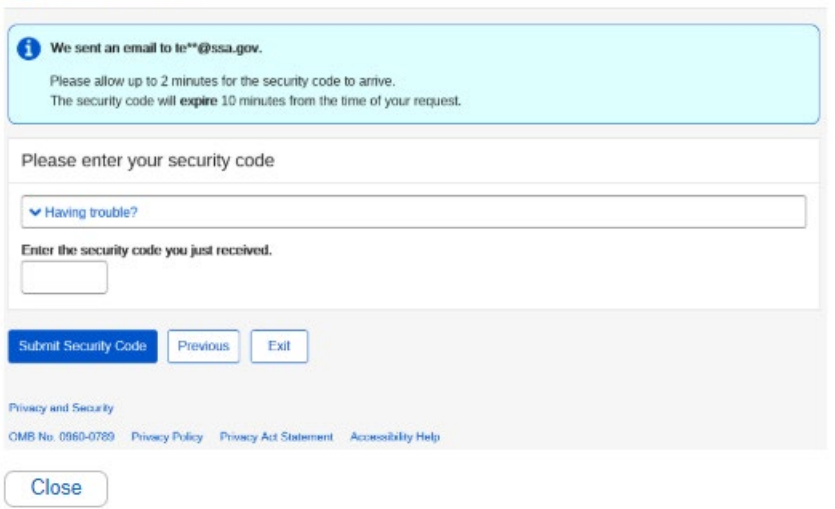

HCYCPNPI - Get Reset Code – Provide Address Information

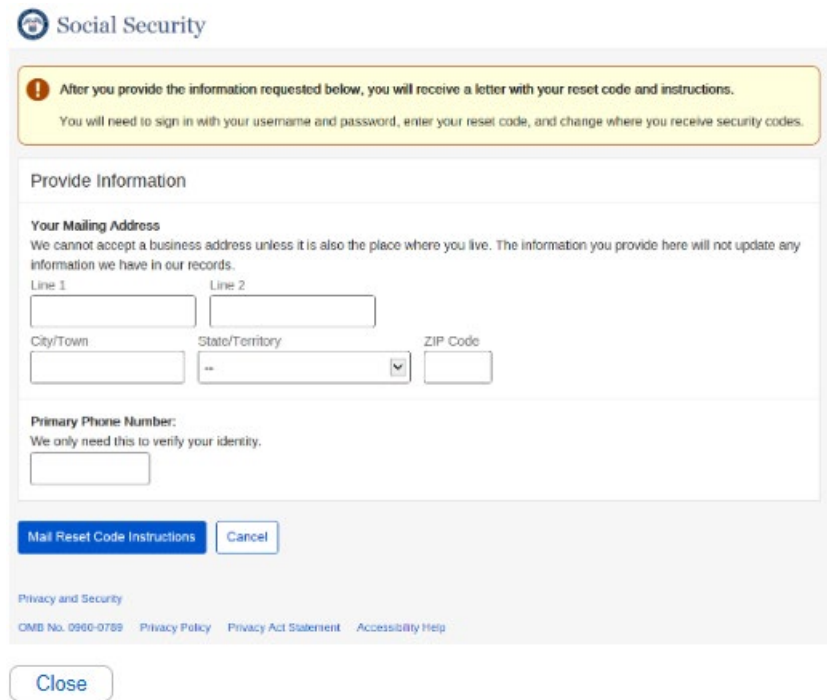

# HCYCPNRL - Do You Have... Reset Code Letter?

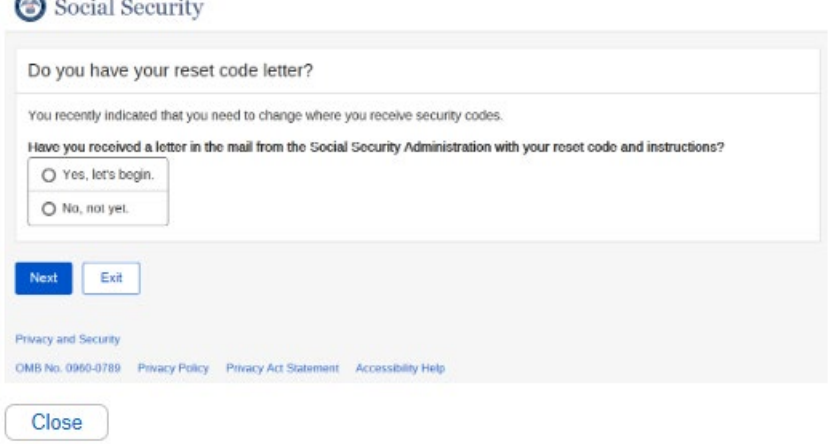

# HMTPPI - Get Temporary Password – Provide Address Information

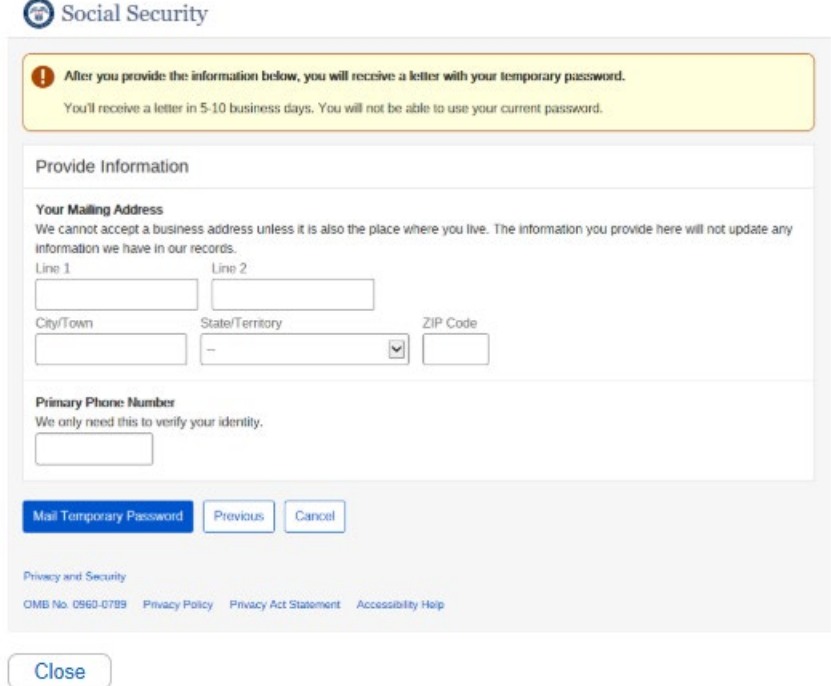

#### HNCA Created an account online

P1. New Standard Account Created Online - Mailed Paper Notice

Social Security Administration Important Information

[INSERT SERVICING FO ADDRESS]

Date: [Transaction date]

PAT SMITH 1234 SAMPLE DR BALTIMORE MD 12345-123

Thank you for using Social Security's online services. On [date], you successfully created an online account with the Social Security Administration. You can sign in any time to [Login] URL] with your username, password, and the one time security code we will send you to access Social Security's online services.

Each time you sign in to your online Social Security account at [Login URL] we will send<br>an 8-digit security code to you. You will enter that 8-digit security code as part of your sign in process. This 8-digit security code is only valid for 10 minutes. If you do not use it within 10 minutes, you must request another security code from the website. If applicable, text messaging charges may apply depending on your plan.

Please keep your information safe. Do not share your password with anyone.

#### **Important Information**

If you did not request an online account with Social Security, please contact us immediately at 1-800-772-1213 or visit your local Social Security office. If you are deaf or hard of hearing, our toll-free TTY number is 1-800-325-0778.

Social Security may use an Identity Services Provider to help verify your identity and protect<br>your privacy when you register to do business with us online. When we verify your account, our Journal of the Provider may use information from your credit report to help confirm your<br>identity. As a result, you may see a "soft inquiry" entry with the Identity Services Provider on<br>your credit report. This entry shows request. This soft inquiry will not appear on a credit report from any other provider.<br>Soft inquiries are not reported to lenders and do not affect your credit score. You do not incur any charges related to them. Soft inquiries appear only on a credit report issued to you and are generally removed from your credit report within 12 months.

Once you have registered for an online account, you will not create new soft inquiries when you sign in to access our services

For more information about our Identity Services Provider, please visit Hdentity Services Provider Linkl online.

#### If You Have Ouestions

If you have questions, please:

- · Visit our website at www.socialsecurity.gov to find general information about Social Security.
- Call us toll-free at 1-800-772-1213. We can answer specific questions from 7 a.m. to 7 p.m., Monday through Friday. Generally, you will have a shorter wait time if you call during the week after Tuesday. If you are deaf
- · Write or visit any Social Security office. If you plan to visit an office, you may call ahead to make an appointment. The office that serves your area is located at:

#### **Thisert FO** address1

If you live outside the United States, please contact any Social Security office or the nearest U.S.<br>Embassy or consulate. You may also write the Social Security Administration, P.O. Box 17775, Baltimore, Maryland, 21235-7775, USA.

Please have this letter with you if you call or visit an office. If you write, please include a copy of this letter. It will help us answer your questions.

Social Security Administration

### HNCAES - Created an account online (with extra security)

Social Security Administration

INSERT SERVICING FO ADDRESS)

Date: [Transaction date]

PAT SMITH<br>1294 SAMPLE DRIVE<br>BALTIMORE MD 12945-123

**Important Info** 

Thank you for using Social Security's native services. On (date), you can<br>result by created an online at our of fermity Administration. The sea sign is any time to (Login Social Social Social Security Administration)<br>URL)

Each thus you sign in to your unline Social Security account at [Lagin URL] we will send apply to<br>each  $\mathcal{R}$  in the top of Four Kins of the step of the second<br>process. This L-fight security code is may valid for 10 num

We are writing about your request to add extra security to your fiocial Security account at  $[{\rm Log}\ln{\rm URL}]$  enline. Your upgrade orde is included in this letter. Important Information

 $\mathrm{B}^\star_\mathrm{F}$  on disk respect an outless account with Social Security, please contact as immediately at 500-772-1213 or via k your local Social Security affine. If you are deaf or hard of heaving, our told-free TTY massl

Social Security rang use an Identity Services Provider to help verify your identity and primes on the property when you explained to the forest conduction of the state of the state of the state of the state of the state o

Soft magnitum are not reported to lenders and do not affect your credit score. You do not more any charges related to them. Soft impuries appear only on a cardit report issued to you and are generally removed from your me

Once you have registered for an online account, you will not overn new soft implicies when you<br>eign in to acceus our newton.

For more information about our Identity Services Previder, please visit<br>(Sometry Services Previder Link) online.

Optional: If You Want Extra Security

You have the option to choose extra security. You way want to add extra security to your account if your account a victim of domestic violence or identity theft, or have any other reason to be<br>distinguished as you must ext

Adding Your Extra Security

Please take the following steps to add your entra security.

1. Visit our orderies of  $\|\cdot\|_{L^2(\Omega)}$  <br> 1. Visit our orderies of  $\|\cdot\|_{L^2(\Omega)}$  <br> 1. Solend Spigs In , and parsecute the spin of the spin of the spin<br>  $\Omega$  . Enter types around<br>an anti-displayers of the slot spin of the

You have vaccessfully added extra security.

#### If You Do Not Want Extra Security At This Time

 $\mathbb{R}^d$  you do not want to add extra security at this time, please choose, "No, this this for new" in Step 4 shown above. We will ask you to add extra security the next time you sign in.

If You Do Not Want Extra Security  $\mathbb{H}$  you do not want to add extra security to your account, please choose, "I changed my mind; cannot my paper for surve an<br>early" in Steady Toylor and the same account of the state of the state<br>is shown to solve an o

#### If You Hove Questions

 $\mathcal{U}$ you have questions, please - Visit our website at <u>were secretary sets</u> to find general information about Social Security.

- Call as toll-free at 1-800-772-1213. We can answer specific goustions from 7 a.m. to 7 p.m., Monday through Profer. Generally, you will have a shorter want tune of you call damp. The same profer and the state Theory (1)
- Write or visit any Social Security of<br>fice. If you plus to varit an office, you may call about to make an appointment. The efflice that server your area is located at:

(Tream FO address)

 $2l$  you live numbe the United States, please contact any Social Security of<br>Hotels the number  $U.8$  Harborey at ones and the November<br> $\sim 700$  Hotels  $17793,$  Halmoney, Marchard,<br> $17275,$  Halmoney, Marchard,  $17235$  -777

Please have this letter with you if you call or visit an effice. If you write, please include a copy of this letter. It will help to answer your questions.

**Societ Secondy Griministration** 

 $\boxed{\text{Case}}$ 

### HNACE - Create an account online - Emailed activation code

E19. Activation Code - Email Notice

To: [User email address] From: Social Security Administration Subject: My Social Security Activation code

Dear [FIRST NAME]:

Your Activation Code is: [XXXXXXXX]"

Please do not reply to this email, as we are unable to respond to messages sent to this address.

### HNACM - Create an account online - Mailed activation code

P6 Activation Code - Mailed Paper Notice

Social Security Administration Important Information

SOCIAL SECURITY<br>[INSERT SERVICING FO ADDRESS]

Date: [Transaction date]

PAT SMITH 1234 SAMPLE DR<br>BALTIMORE MD 12345-123

Thank you for using Social Security's coline services. On (date), you successfully started the process of creating an online account with the Social Security Administration. Please follow the steps below to finish setting

- 1. Visit our site at  $\left[ \text{URL} \right]$  <br> Terms of Service by selecting the check box at the bottom of 2. Review and accept the Terms of Service by selecting the check box at the bottom of
- 2. Notice what accept the Terms of Service by assetting the<br>the page.<br>3. Enter the following information to confirm your identity:<br> $V = V$ our name,
	-
	-
	-
	-
- 3. Eater the following intermediate as sometimes:<br>
 Your tarms,<br>
 Your delight Secial Security Number,<br>
 Your date of birth, and<br>
 Nour one sime Account Activation Code: [Activation Code]. This<br>
 Accounting Code expi
- coust.<br>5. Retrieve the 8-digit security code that we sent to your selection in step 4. Eater your<br>security code on the Internet screen. This security code expires after 10 minutes and
- security code on the interest screen. This security code express after 10 minutes and<br>a good for eally one use.<br> $6.$  Follow the directions to create your username, password and password reset<br>for the game.<br>Senset Poest ag
- 

You have successfully created an online account.

Each time you sign in to your online Social Security account at [Legin URL] we will send an S-digit security code to you. You will enter that S-digit security code as part of your sign in process. This S-digit is except t

Please keep your information safe. Do not share your password with anyone

#### **Important Information**

Your Activation code will expire on [Expiration Date]. If the code expires or is lost, the registration process will need to be completed again at [URL]

If you did not request an online account with the Social Security Administration, please contact us immediately at  $1.800{\text -}772{\text -}1213$  or visit your local Security office. If you are deaf or hard of hearing, our toll-f

Social Security may use an Identity Services Provider to help verify your identity and protect your privacy when you repliest to do builosts with us conine. When we verify your account, our Identity Services Provider may

Soft inquiries are not reported to lenders and do not affect your credit score. You do not incur<br>any charges related to them. Soft inquiries appear only on a credit report issued to you and are<br>generally removed from your

Once you have registered for an online account, you will not create new soft inquiries when you sign in to access our services.

For more information about our Identity Services Provider, please visit  $[Id$ entity Services Provider Link] online.

If You Have Questions

If You Have Onestions, Please:

- · Visit our website at www.socialsocurity.gov to find general information about the Social Security Administration
- Call us toll-free at 1-300-772-1213. We can answer specific questions from 7 a.m. to 7 p.m., Monday through Friday. Generally, you mill have a having the seed in the during the seed after Twendy. If you are deaf or hard
- Write or visit any Social Security office. If you plan to visit an office, you may call absad to make an appointment. The office that serves your area is located at:

#### (Insert FO address)

If you live outside the United States, please contact any Social Security office or the nearest U.S. Embassy or consulate. You may also write the Social Security Administration, P.O. Box 17775, Baltimore, Maryland, 21235-

Please have this letter with you if you call or visit an office. If you write, please include a copy of this letter. It will help us answer your questions.

Social Security Administration

### HNAES - Added extra security online

P3. Add Extra Security Online Request - Mailed Paper No

Social Security Administration Important Information

> SOCIAL SECURITY<br>[INSERT SERVICING FO ADDRESS] Date: [Transaction date]

PAT SMITH PAT SAILLE<br>1234 SAMPLE DR<br>BALTIMORE MD 12345-123

We are variing about your request to add extra security to your Social Security account at [Login URL] enline. You made this request on [date].

Social Security may use an Identity Services Provider to help verify your identity and protect promptively when you register to do business with us colline. When we wently your excent, our Identity Services Provides may u

Soft inquiries are not reported to lenders and do not affect your credit score. You do not incur<br>any charges related to them. Soft inquiries appear only on a credit report issued to you and are<br>generally removed from your

Ones you have registered for an online account, you will not create new soft inquiries when you sign in to access our services.

For more information about our Identity Services Provider, please visit (Identity Services Provider Link) caline.

Optional: If You Want Extra Security

You have the option to choose extra security. You may want to add extra security to your account if you have been a victim of domestic violence or identity theft, or have any other reason to believe you need extra securit

Each time you sign in to your online Social Security account at [Legin URL] we will send an 8-digit recurity code to you. You will enter that 8-digit security code as part of your sign in process. This 8-digit is enterpy

#### **Adding Your Extra Security**

Please take the following steps to add your extra security.

- 
- 1. Visit our website at  $\left[ \operatorname*{Legin}\operatorname*{URL}\right]$  2. Select Sign In. 3. Enter your usemame and password.
- 4. Choose Yes, Enable Extra Security
- 
- \*1. casover a exp. casave measure consumpt.<br>5. We will send an 8-digit security code to you.<br>6. Enter the 8-digit security code. This 8-digit security code expires after 10 minutes.<br>7. Enter your one-time Account Upgrade on [date].

#### You have successfully added extra security.

If You Do Not Want Extra Security At This Time

If you do not want to add extra security at this time, please choose, "No, akip this for now" in Step 4 shown above. We will ask you to add extra security the next time you sign in.

If You Do Not Want Extra Security

If you do not want to add extra security to your account, please choose, "I changed my mind;<br>cancel my request for extra security" in Step 4 shown above. We will no longer ask you to add<br>scine security. You can add or rem

#### If You Have Questio

If you have questions, plea

- · Visit our website at www.socialsecurity.gov to find general information about Social Security
- ► Call us toll-free at 1-800-772-1213. We can answer specific questions from 7 a.m. to 7 p.m., Monday through Friday. Generally, you will have a shorter wait through the dump of the straight of the straight straight stra
- Write or visit any Social Security office. If you plan to visit an office, you may call ahead to make an appointment. The office that serves your area is located at:

#### $[Insert\,FO\,address] % \begin{minipage}[c]{0.9\linewidth} \centering \includegraphics[width=\textwidth]{figures/c]{11.png} \caption{The first case of the model, the first case of the model, the second case of the model, the second case of the$

If you live outside the United States, please contact any Social Security office or the nearest U.S.<br>Embassy or consulate You may also write the Social Security Administration, P.O. Box 17775,<br>Baltimore, Maryland, 21235-7

Please have this letter with you if you call or visit an office. If you write, please include a copy of this letter. It will help us answer your questions.

### HNRCO - Request to reset security code online

P4. Reset Second Factor - Mailed Paper Notice

Social Security Administration Important Information

#### **IINSERT SERVICING FO ADDRESS1**

Date: [Transaction date]

PAT SMITH<br>1234 SAMPLE DRIVE BALTIMORE MD 12345-123

We received your request to change how you receive your security code for your online account. Tou may now choose to set up a new way to receive your security code. To process your request, please visit [Login URL] and enter the reset code below.

#### Your one-time reset code is [fill-in]. This reset code expires [date].

Social Security may use an Identity Services Provider to help verify your identity and protect Social Security may use an Identity Services Provider to help verify your identity and protect space your privacy when you register to do business with us online. When we verify your account, our Identity Services Provide

Soft inquiries are not reported to lenders and do not affect your credit score. You do not incur<br>any charges related to them. Soft inquiries appear only on a credit report issued to you and are<br>generally removed from your

Once you have registered for an online account, you will not create new soft inquiries when you sign in to access our services.

For more information about our Identity Services Provider, please visit<br>[Identity Services Provider Link] online.

To change how you receive your security code:

- 1. Go to [Login URL]
- 2. Select Sign In.
- 3. Enter your username and password.
- 4. Choose how you want to receive your security code.<br>5. Enter the required information.
- We will send an 8-digit security code to you.
- 6. We will send an 8-digit security code to you.<br>
7. Enter the 8-digit security code. This 8-digit security code expires after 10 minutes and is<br>
only good for one use.<br>
8. Enter the reset code [fill-in].
- 

You will receive a confirmation page saying it has been changed.

#### If You Have Questions

If you have questions, please:

- · Visit our website at www.socialsecurity.gov to find general information about Social Security.
- Call us toll-free at 1-800-772-1213. We can answer specific questions from 7 a.m. to 7 p.m., Monday through Friday. Generally, you will have a shorter wait time if you call during the week after Tuesday. If you are deaf
- $\bullet$  . Write or visit any Social Security office. If you plan to visit an office, you may call ahead to make an appointment. The office that serves your area is located at:

#### [Insert Field Office Address]

If you live outside the United States, please contact any Social Security office or the nearest U.S.<br>Embassy or consulate. You may also write the Social Security Administration, P.O. Box 17775, Baltimore, Maryland, 21235-7

Please have this letter with you if you call or visit an office. If you write, please include a copy of this letter. It will help us answer your questions

#### HNCAIP - Created a standard account in person

R4. Successful Standard Enrollment - Handed in FO

Social Security Administration Important Information

> SOCIAL SECURITY [INSERT SERVICING FO ADDRESS]

Date: [Transaction date]

PAT SMITH<br>1234 SAMPLE DR BALTIMORE MD 12345-123

On [date], you visited us to create an online account with the Social Security Administration.<br>You will receive a duplicate mailed notice within 5-10 business days. In order to complete your<br>request, please follow the inst

#### Create Your Username and Password

You will need to create a username and password that you can remember. Follow these steps to create your username and password

- 1. Visit our site at [URL]
- Accept the Terms of Service.
- 3. Enter the following information to confirm your identity:
	- \* Your name,<br>\* Your name,<br>\* Your 9-digit Social Security Number,
	- · Your date of birth, and
	-
- Vour oute-time Account Activation Code: [Activation Code]. This<br>activation code expires on [Expiration Date].<br>4. Follow the directions to create your username, password, and password reset questions.

#### Choose How You Want To Receive Your Security Code

You will need to choose how you want to receive your security code in order to access your account. Follow these instructions:

- 1. Choose how you want to receive your security code.
- 2. Enter the required information.<br>3. We will send an 8-digit security code to you.
- 
- 4. Enter the 8-digit security code. This 8-digit security code expires after 10 minutes and is only good for one use.
- 5. Accept the second Terms of Service.

#### You have successfully created an online account.

Each time you sign in to your online Social Security account at [Login URL] we will send an S-dight security code to you. You will senter that S-dight security code as part of your sign in process. This S-dight security c charges may apply depending on your plan.

#### If You Have Questions

If you have questions, please:

- · Visit our website at www.socialsecurity.gov to find general information about Social
- Call us toll-free at 1-800-772-1213. We can answer specific questions from 7 a.m. to 7 Can us to the property and Friday. Generally, you will have a shorter wait time if you call<br>during the week after Tuesday. If you are deaf or hard of hearing, you may call our TTY<br>number, 1-800-325-0778. You also may call
- $\bullet$  Write or visit any Social Security office. If you plan to visit an office, you may call ahead to make an appointment. The office that serves your area is located at:

#### [Insert Field Office Address]

If you live outside the United States, please contact any Social Security office or the nearest U.S. Embassy or consulate. You may also write the Social Security Administration, P.O. Box 17775, Baltimore, Maryland, 21235-7775, USA.

Please have this letter with you if you call or visit an office. If you write, please include a copy of this letter. It will help us answer your questions.

### HNCAIPES - Created an account in person (with extra security)

 $R1.6$ nt with Extra Security -Handed in the FO

Social Security Administration Important Informa

[INSERT SERVICING FO ADDRESS]

Date: [Transaction date]

PAT SMITH<br>1234 SAMPLE DR<br>BALTIMORE MD 12345-123

On [date], you visited us to create an online account with the Social Security Administration.<br>You will receive an exact copy of this notice in the mail within 5-10 business days. In order to complete your request, please

#### **Create Your Username and Password**

You will need to create a username and password that you can remember. Follow these steps to create your usersame and password:

- 
- 1. Visit our site at [URL]<br>2. Accept the Terms of Service.<br>3. Eater the following information to confirm your identity:
	- \* Your name,<br>\* Your 9-digit Social Security Number,
	-
	-
- Court and Schutz, and<br>Court and Court Activity, and<br>Code: [Activation Code: [Activation Code]. This<br>scription code supplies on [Expiration Date].<br>4. Follow the directions to create your usersame, password, and password res

#### Choose How You Want To Receive Your Security Code

You will need to choose how you want to receive your security code in order to access your account. Follow these instructions:

- 1. Choose how you want to receive your security code.
- 2. Enter the required information.
- 3. We will send an 8-digit security code to you
- 3. We wan senso an a-magn: security could be you.<br>4. Enter the 3-digit security code. This 3-digit security code expires after 10 minutes and<br>is only good for one use.
- 5. Accept the second Terms of Service.
	-
	- You have successfully created an online account.

Each time you sign in to your online Social Security account at [Login URL] we will send a slight security code to you. You will stree that 5-digit security code as provide in the process. This S-digit security code is on

#### How To Add Extra Security

To add extra security, follow the steps below

- 
- 
- 
- 1. Sign out of your account.<br>2. Immediately, sign in again.<br>3. You will be asked if you have your Extra Security letter.<br>4. Choose Yes, Ensbie Extra Security.<br>5. Enter your one-time Account Upgrade Code: [fill-in]. This ac

#### If You Do Not Want Extra Security At This Time

If you do not want to add extra security at this time, please choose, "No, skip this for now" in Step 4 shown above. We will sak you to add extra security the next time you sign in.

#### If You Do Not Want Extra Security

If you do not want to add extra security to your account, please choose, "I changed my mind;<br>cancel my request for extra security" in Step 4-shown above. We will no longer sak you to add<br>softs security. You can add or sen

#### If You Have Opertions

If you have questions, please:

- · Visit our website at www.socialsecurity.gov to find general information about Social
- Call us toll-free at 1-800-772-1213. We can answer specific questions from 7 a.m. to 7 p.m., Mondary through Friday. Generally, you will have a shorter wait time if you call during the week after Tuesday. If you are dea
- $\bullet$  Write or visit any Social Security office. If you plan to visit an office, you may call absad to make an appointment. The office that serves your area is located at:

#### [Insert FO address]

If you live outside the United States, please contact any Social Security office or the nearest U.S. Embassy or consulate. You may also write the Social Security Administration, P.O. Box 17775, Baltimore, Maryland, 21235-

Please have this letter with you if you call or visit an office. If you write, please include a copy of this letter. It will help us answer your questions.

### HNUAIP - Upgraded account in person

R9. Ungrade Code Handed in the FO - Paper Notice

Social Security Administration Important Information

**IDISERT SERVICING FO ADDRESSI** 

Date: [Transaction date]

PAT SMITH 1234 SAMPLE DR BALTIMORE MD 12345-123

On [date], you contacted us to add extra security to your online account with the Social Security<br>Administration. You will receive an exact copy of this notice in the mail within 5-10 business<br>days. In order to complete yo

#### Optional: If You Want Extra Security

You have the option to choose extra security. You may want to add extra security to your account if you have been a victim of domestic violence or identity theft, or have any other reason to believe you need extra security.

Each time you sign in to your online Social Security account at [Login URL] we will send an 8-digit security code to you. You will senter that 8-digit security code is part of your sign in process. This 3-digit security c charges may apply based on your plan.

#### **Adding Your Extra Security**

- Please take the following steps to add your extra security.<br>1. Visit our website at [Login URL]
	-
	- 2. Enter your username and password.
	- 3. Choose Yes, Enable Extra Security.
	- 4. Enter your one-time Account Upgrade Code: [fill-in]. This account upgrade code expires on [date].

#### You have successfully added extra security.

#### If You Do Not Want Extra Security At This Time

If you do not want to add extra security at this time, please choose, "No, skip this for now" in Step 3 shown above. We will ask you to add extra security the next time you sign in.

#### **If You Do Not Want Extra Security**

If you do not want to add extra security to your account, please choose, "I changed my mind; cancel my request for extra security." in Step 3 shown above. We will no longer ask you to add extra security. You can add or re

#### If You Have Question

If you have questions, please

- . Visit our website at www.socialsecurity.gov to find general information about Social Security
- Call us toll-free at 1-800-772-1213. We can answer specific questions from 7 a.m. to 7 p.m., Monday through Friday. Generally, you will have a shorter wait time if you call during the week after Tuesday. If you trading
- Write or visit any Social Security office. If you plan to visit an office, you may call ahead to make an appointment. The office that serves your area is located at:

#### [Insert Field Office Address]

If you live outside the United States, please contact any Social Security office or the nearest U.S. Embassy or consulate. You may also write the Social Security Administration, P.O. Box 17775, Baltimore, Maryland, 21235-7775, USA.

Please have this letter with you if you call or visit an office. If you write, please include a copy of this letter. It will help us answer your questions.

### HNRCP - Request to reset security code in person

R11. Reset Second Factor - Handed in FO

#### Social Security Administration Important Information

SOCIAL SECURITY [INSERT SERVICING FO ADDRESS]

Date: [Transaction date]

PAT SMITH 1234 SAMPLE DR BALTIMORE MD 12345-1234

On [date], you visited us to change how you receive your security code associated with your online account with the Social Security Administration. You may now set up a new way to receive your security code. To process your request, please visit [Login URL] and enter the reset code below.

#### Your one-time reset code is [fill-in]. This reset code expires [date].

#### To change how you receive your security code:

- 1. Go to [Login URL]
- 2. Select Sign In.
- 3. Enter your username and password.
- 4. Choose how you want to receive your security code.
- 5. Enter the required information.
- 6. We will send an 8-digit security code to you.
- 7. Enter the 8-digit security code. This 8-digit security code expires after 10 minutes and is only good for one use.
- 8. Enter the reset code [fill-in].

You will receive a confirmation page saying it has been changed.

#### If You Have Questions

If you have questions, please:

- . Visit our website at www.socialsecurity.gov to find general information about Social Security.
- Call us toll-free at 1-800-772-1213. We can answer specific questions from  $7$  a.m. to  $7$ p.m., Monday through Friday. Generally, you will have a shorter wait time if you call during the week after Tuesday. If you are deaf or hard of hearing, you may call our TTY number, 1-800-325-0778. You also may call your local office at [phone].
- . Write or visit any Social Security office. If you plan to visit an office, you may call ahead to make an appointment. The office that serves your area is located at:

#### [Insert Field Office Address]

If you live outside the United States, please contact any Social Security office or the nearest U.S. Embassy or consulate. You may also write the Social Security Administration, P.O. Box 17775,<br>Baltimore, Maryland, 21235-7775, USA.

Please have this letter with you if you call or visit an office. If you write, please include a copy of this letter. It will help us answer your questions.

Social Security Administration

# **DELETE BELOW**

## 2. RUACT- Retrieve User Account

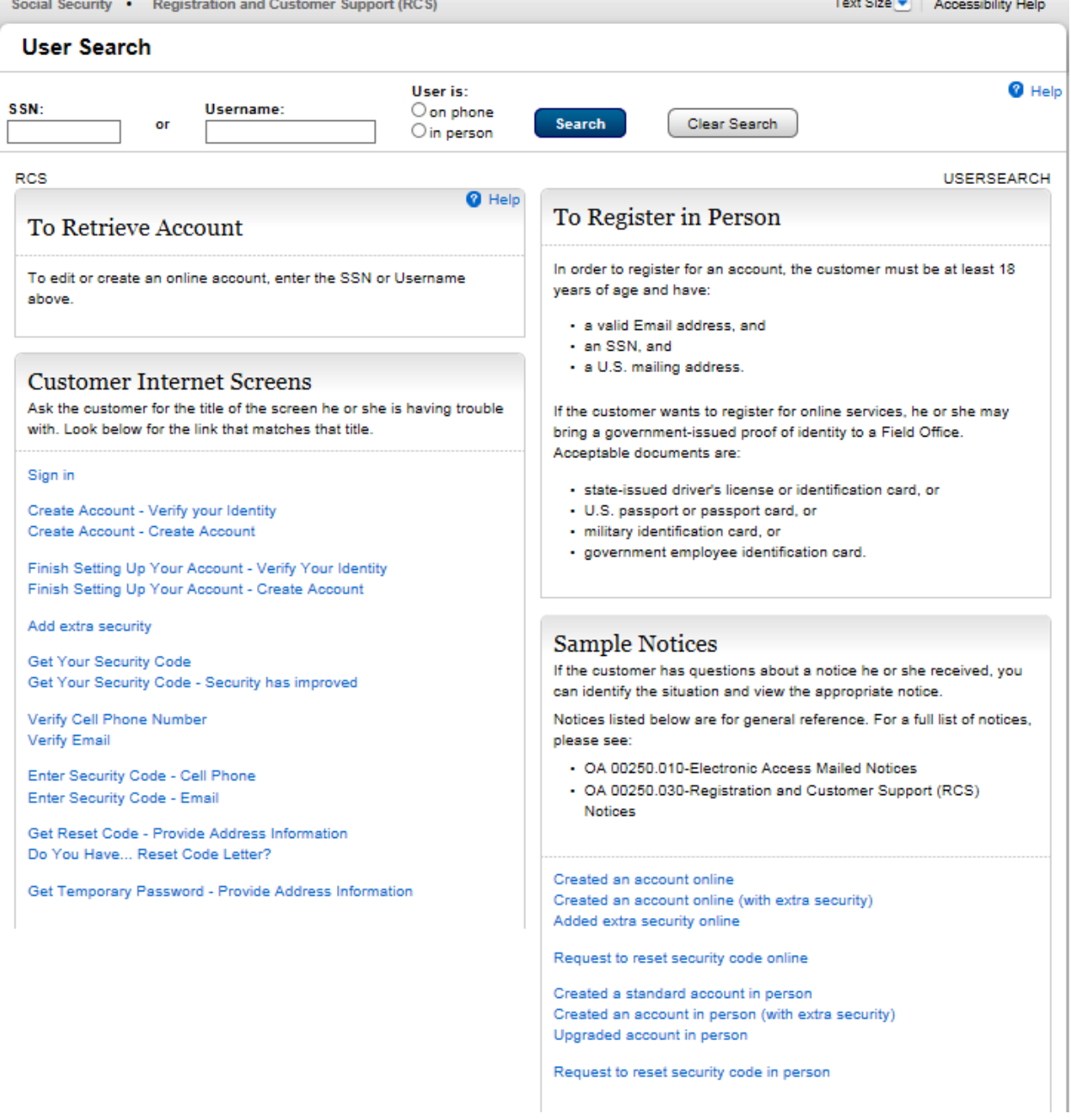

## 3. Create Account

# 3.1 CAVI- Create Account – Verify Address

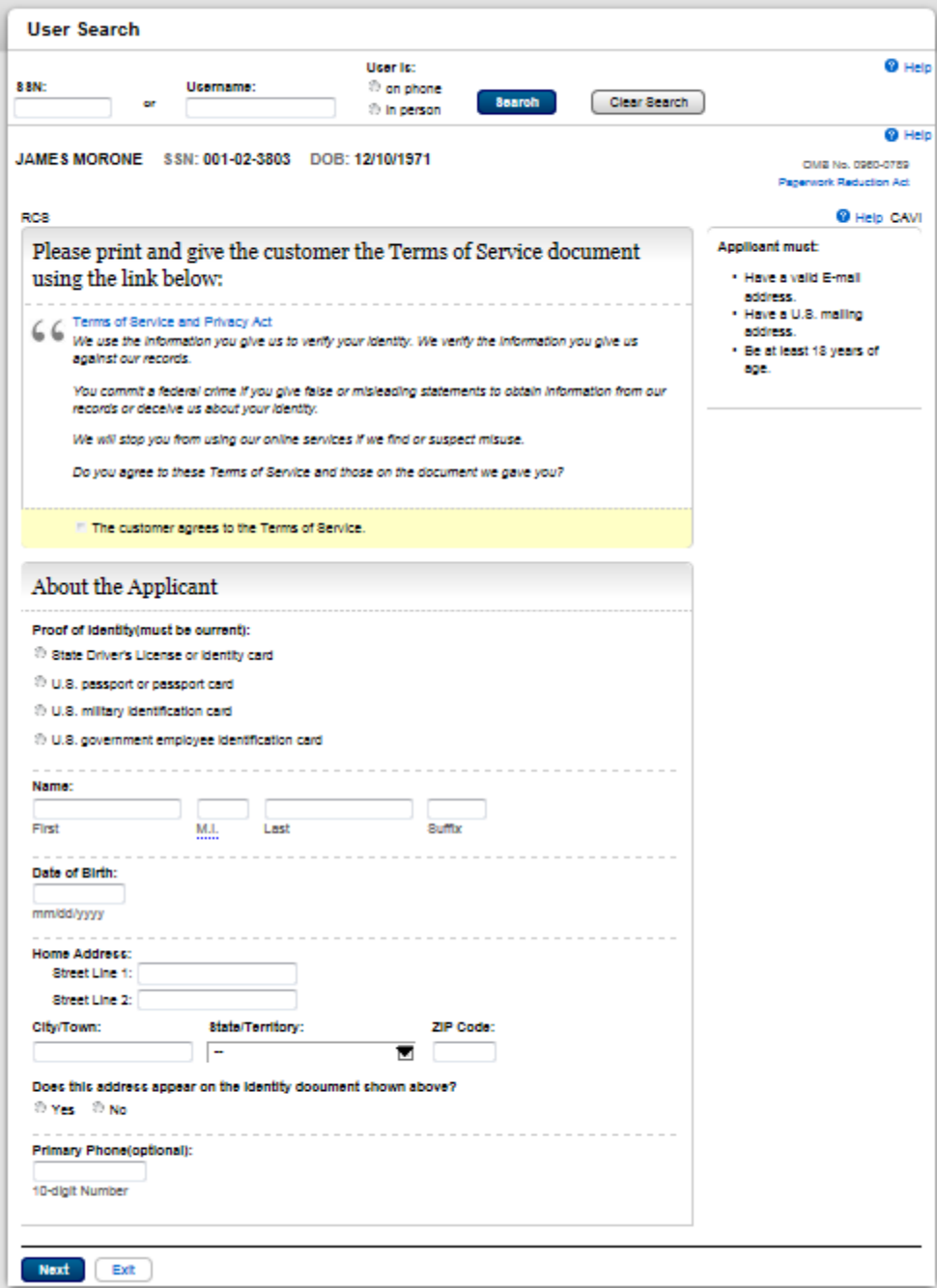

#### **CATOS - Printable version of Terms and Conditions**  $3.2$

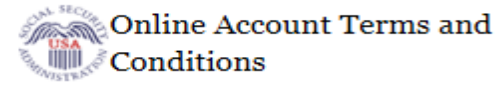

Print this page

#### **G** Help CATOS

We use the information you give us to verify your identity. We verify the information you give us against our records.

You commit a federal crime if you give false or misleading statements to obtain information from our records or deceive us about your identity.

We will stop you from using our online services if we find or suspect misuse.

#### **Privacy Act Statement**

RCS

#### Collection and Use of Personal Information

Section 205 of the Social Security Act, as amended; the Government Paperwork Elimination Act (P.L. 105-277); and the Federal Information Security Management Act of 2002 (Title III) of the E-Government Act of 2002 (P.L. 107-347) authorize us to collect this information to allow you access to our online services. Furnishing us this information is voluntary. However, failing to provide all or part of the information may prevent you from using our online services.

We will use the information to identify who you are before we provide you with the information you are requesting. We also use an external Identity Services Provider to verify your information against their records. We do not share your Social Security number with them, and they keep your information only for the time permitted by federal laws. We use their fraud prevention services to assist in protecting you from identity theft. We may also share your information for the following purposes, called routine uses:

- 1. To other Federal agencies and our contractors, including external data sources, to assist us in administering our programs; and
- 2. To appropriate Federal, State, and local agencies, entities, and persons when: (a) We suspect or confirm a compromise of security or confidentiality of information; (b) We determine that as a result of the suspected or confirmed compromise there is a risk of harm to economic or property interests, risk of identity theft or fraud, or harm to the security or integrity of this system or other systems or programs that rely upon the compromised information: and (c) We determine that disclosing the information to such agencies, entities, and persons will assist us in our efforts to respond to the suspected or confirmed compromise and prevent, minimize, or remedy such harm.

In addition, we may share this information in accordance with the Privacy Act and other Federal laws. For example, where authorized, we may use and disclose this information in computer matching programs, in which our records are compared with other records to establish or verify a person's eligibility for Federal benefit programs and for repayment of incorrect or delinquent debts under these programs.

A list of additional routine uses is available in our Privacy Act System of Records Notice (SORN) 60-0373, entitled Central Repository of Electronic Authentication Data Master File. Additional information and a full listing of all our SORNs are available on our website at www.socialsecurity.gov/foia/bluebook.

This Privacy Act Statement applies to the entire online authentication process and credential issuance, which includes account setup to account maintenance.

#### Social Security is Going "Green"

When you open a my Social Security account, you will no longer receive a scheduled Social Security Statement in the mail. You will, however, receive an email reminder-which contains no personal information-approximately three months before your birthday to remind you to review your Statement online.

With your my Social Security account, you can immediately view, download, or print your Statement. Your online Statement contains the most up-to-date information in our records about your earnings and benefit.

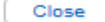

### 3.3 Create Account – Need External Verification- EXTOS

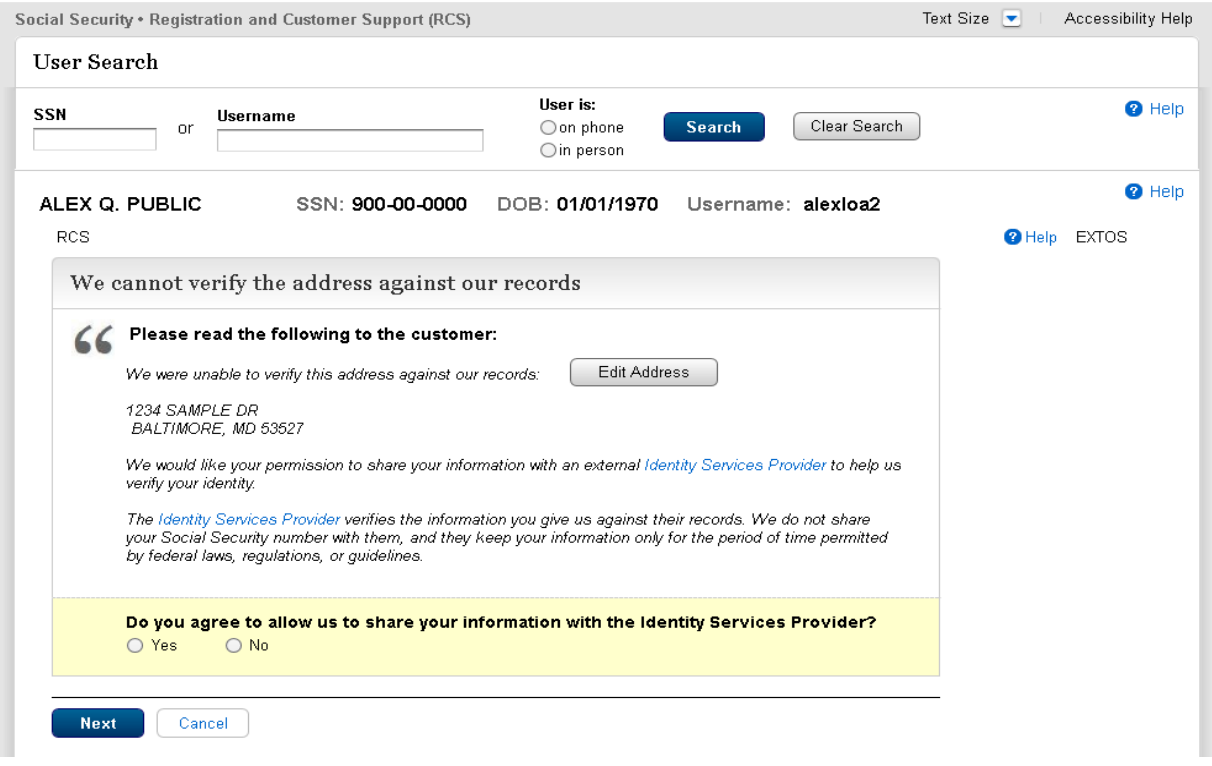

### 3.4 YWES - Do You Want Extra Security

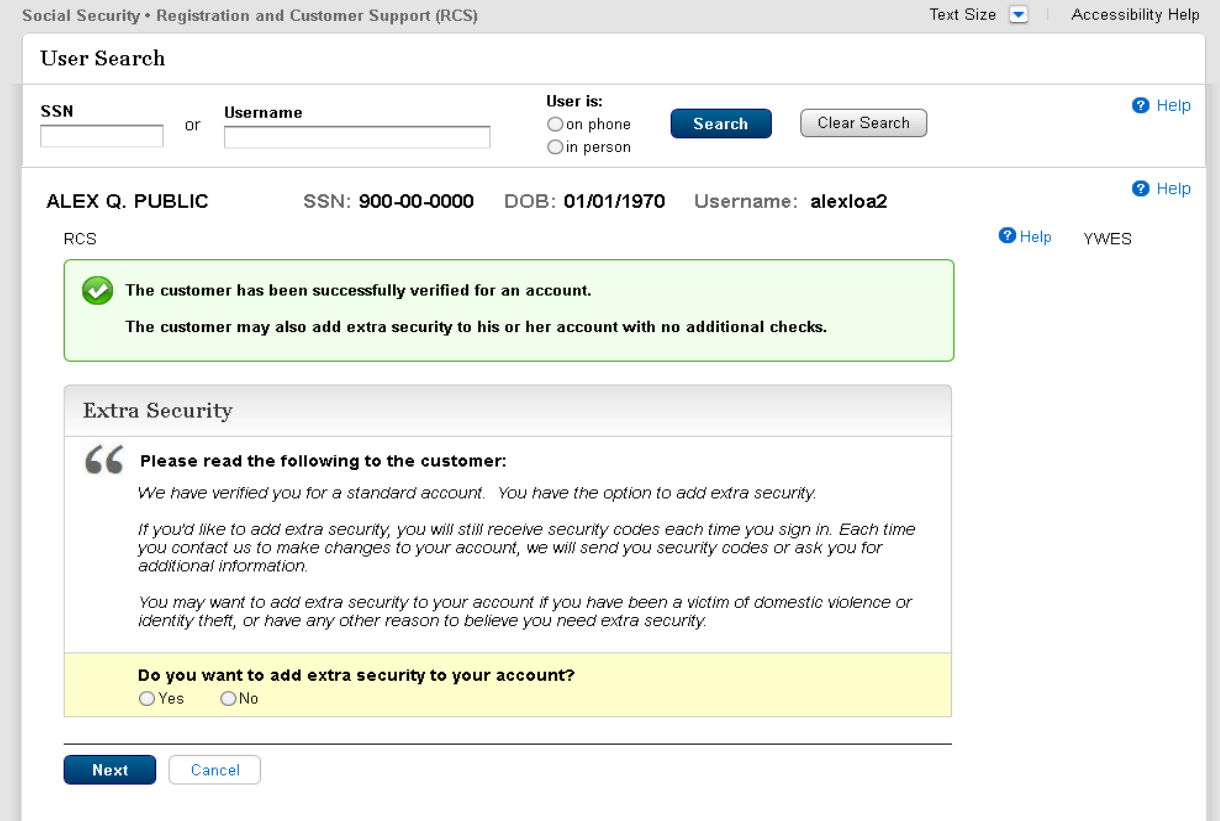

NOTE: Throughout this packet, several screens with the same screen name, such as ENROLLC, but different narrative descriptions, indicate dynamic variations of one screen in the RCS code.

3.5 ENROLLC -Successful Enrollment Confirmation - Handed or Mailed (Formerly SEESE)

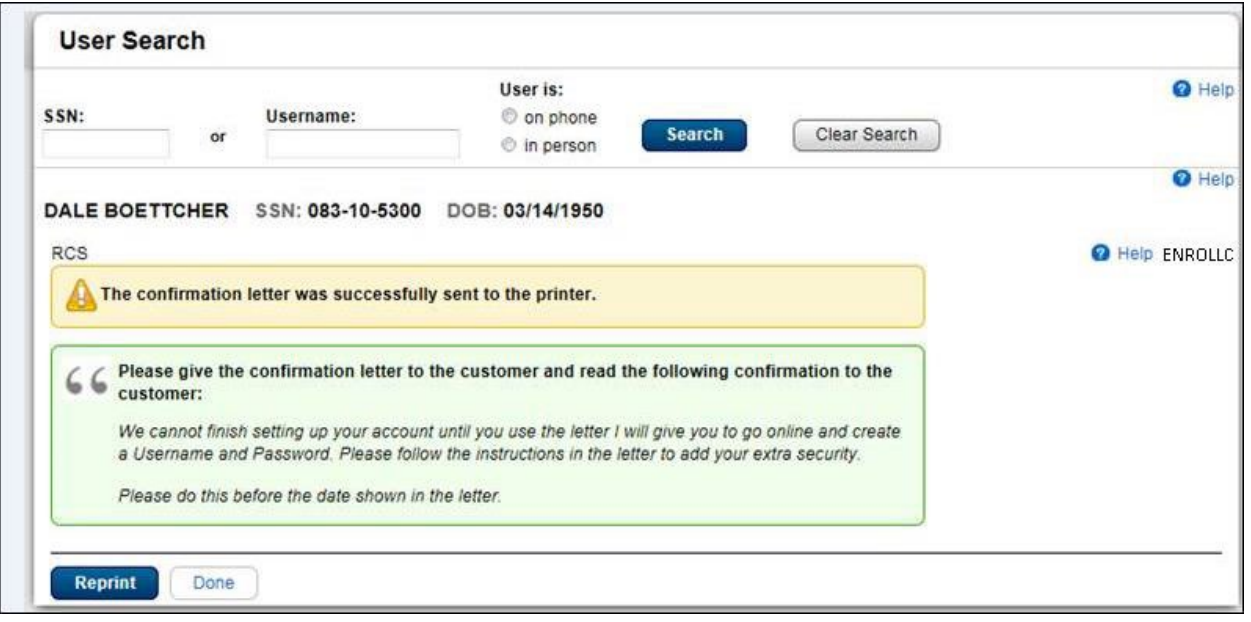

### 3.6 ENROLLC - Successful Enrollment Confirmation -Extra Security Code Mailed (Formerly SEESM)

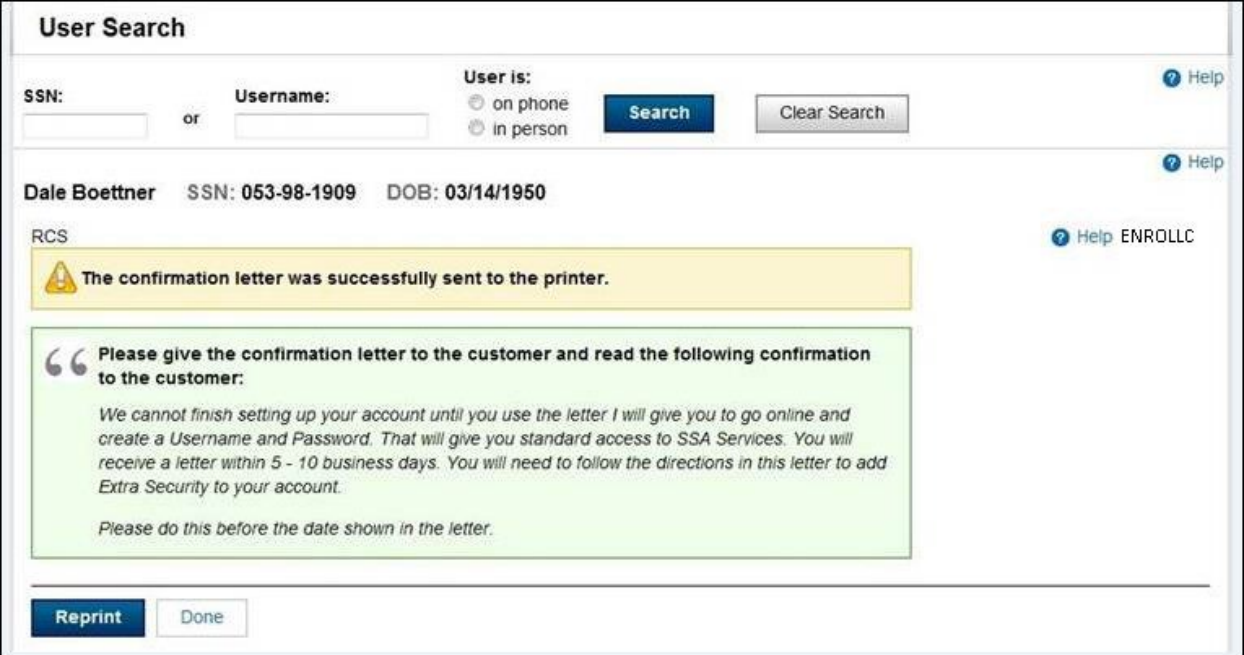

3.7 ENROLLC- Successful Enrollment Confirmation - Only Standard Security received because address did not verify (Formerly SUES)

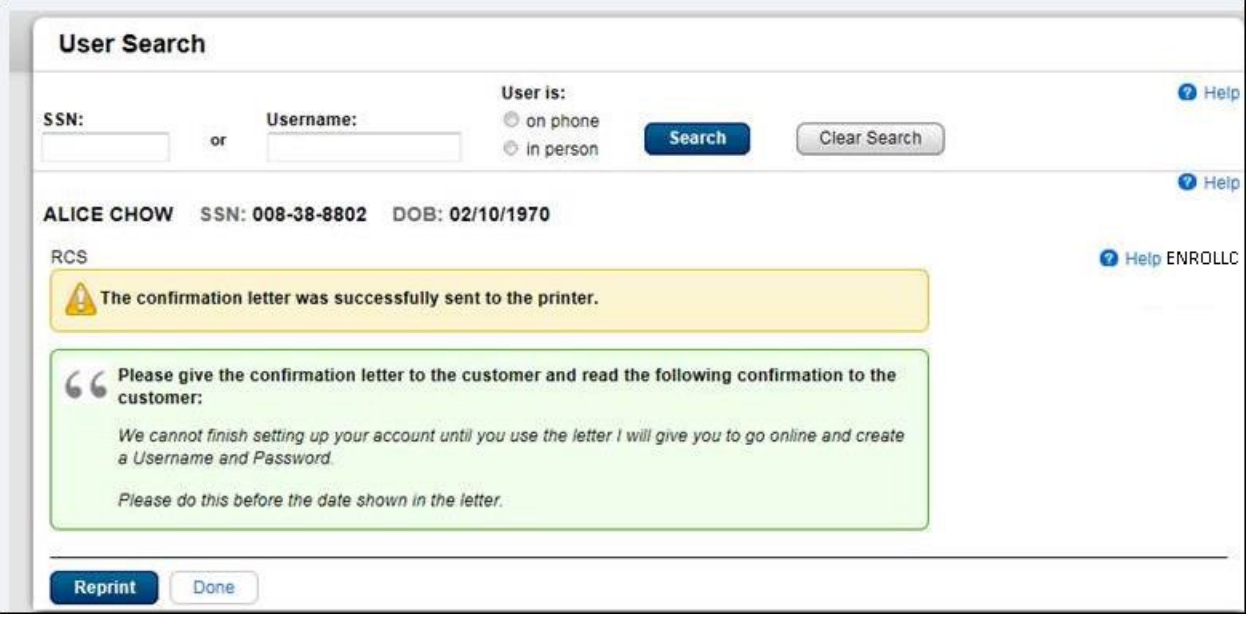

### 3.8 ENMAIL Standard Enrollment – activation code mailed

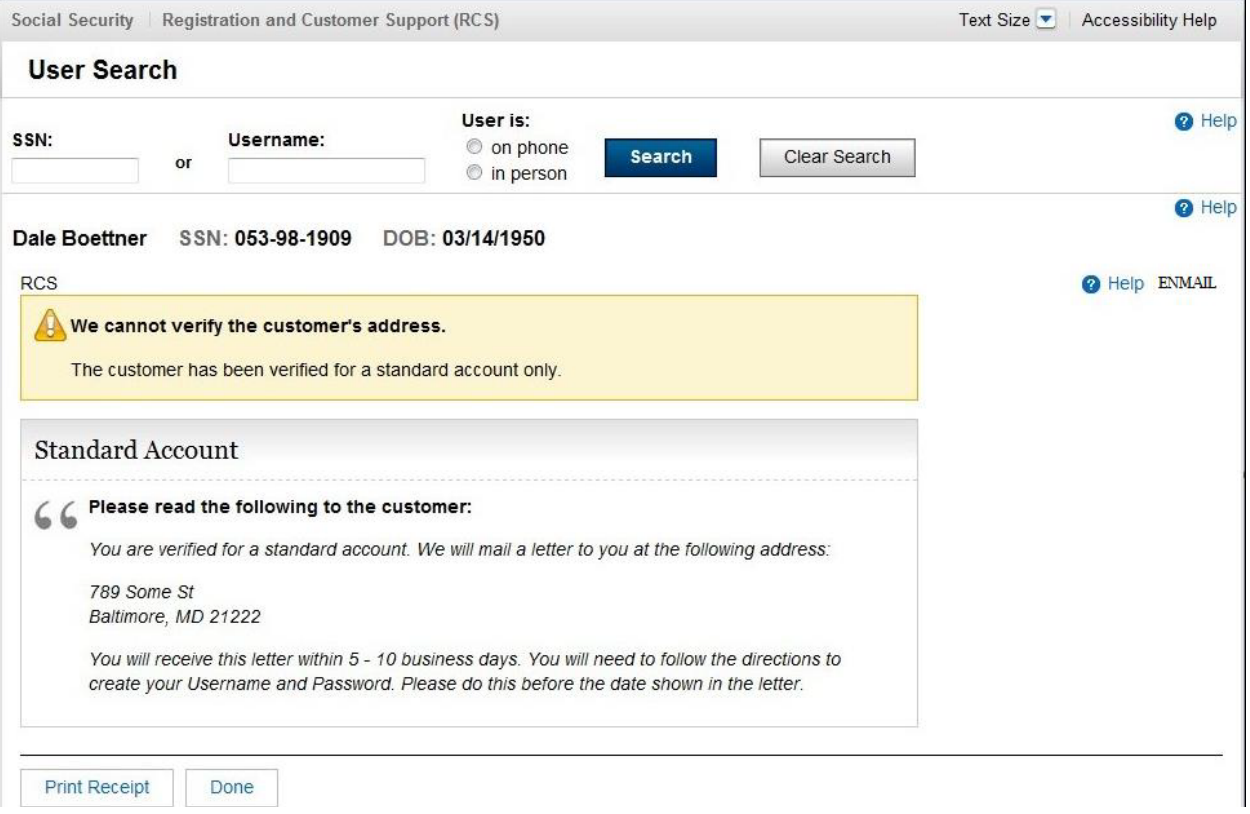

### 3.9 ENMAIL- Standard enrollment - activation code mailed - refused the Identity Services Provider check

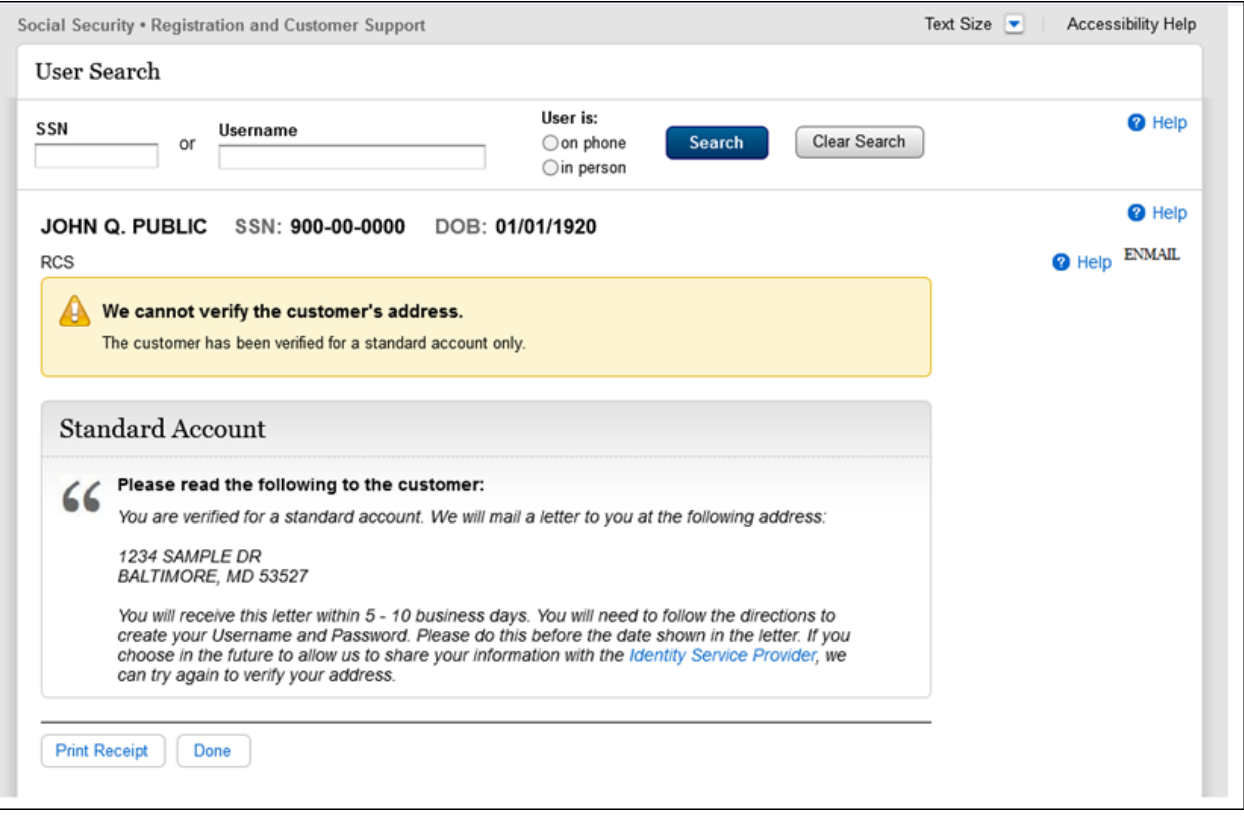

### 4. Account Management Screen In person

NOTE: The Account Summary screen has many variations, depending on the status of the account. Not all variations are shown here, but the main buttons for interacting with this screen are shown below.

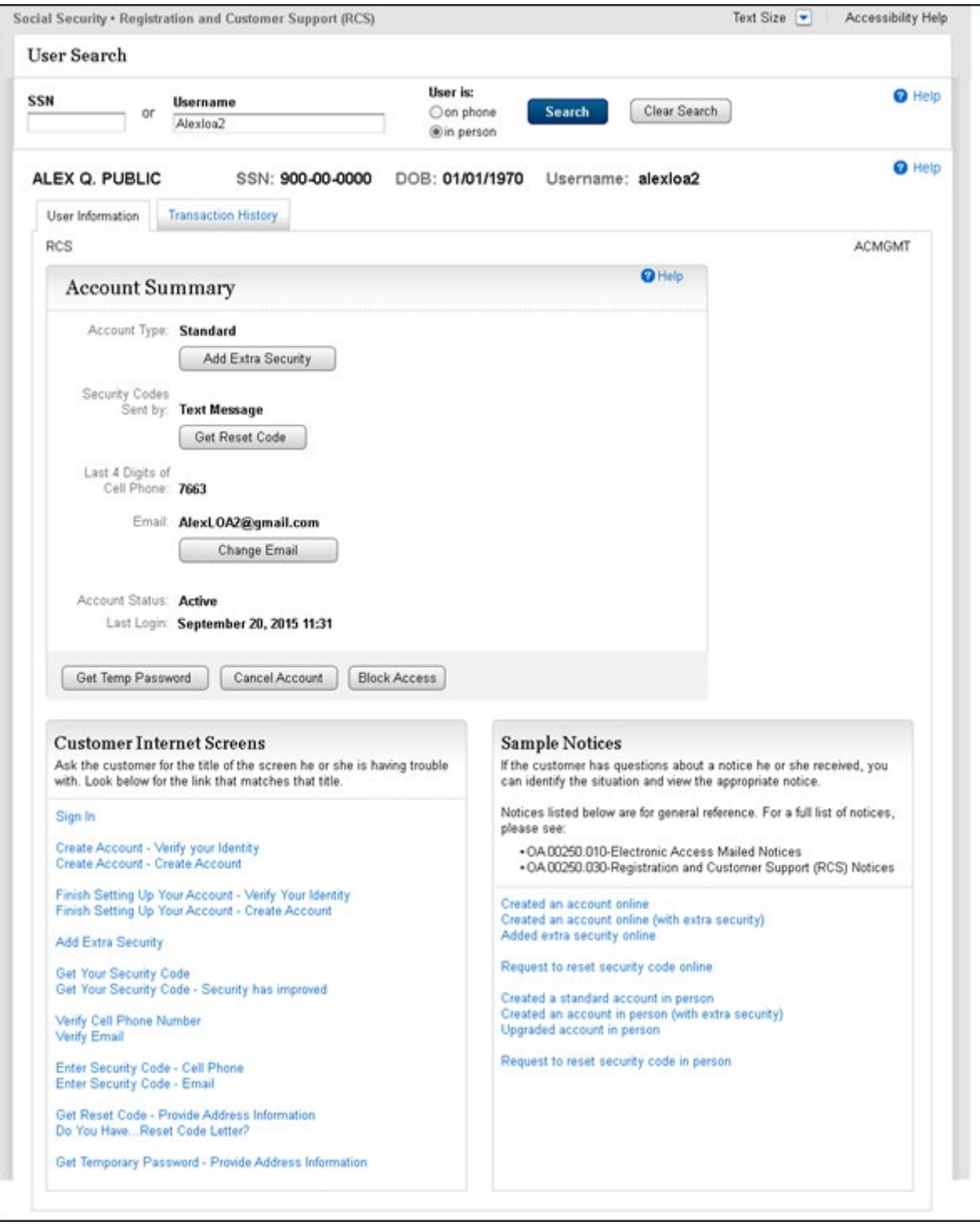

### 4.1 Account Management Screen – On Phone

The customer's account has extra security

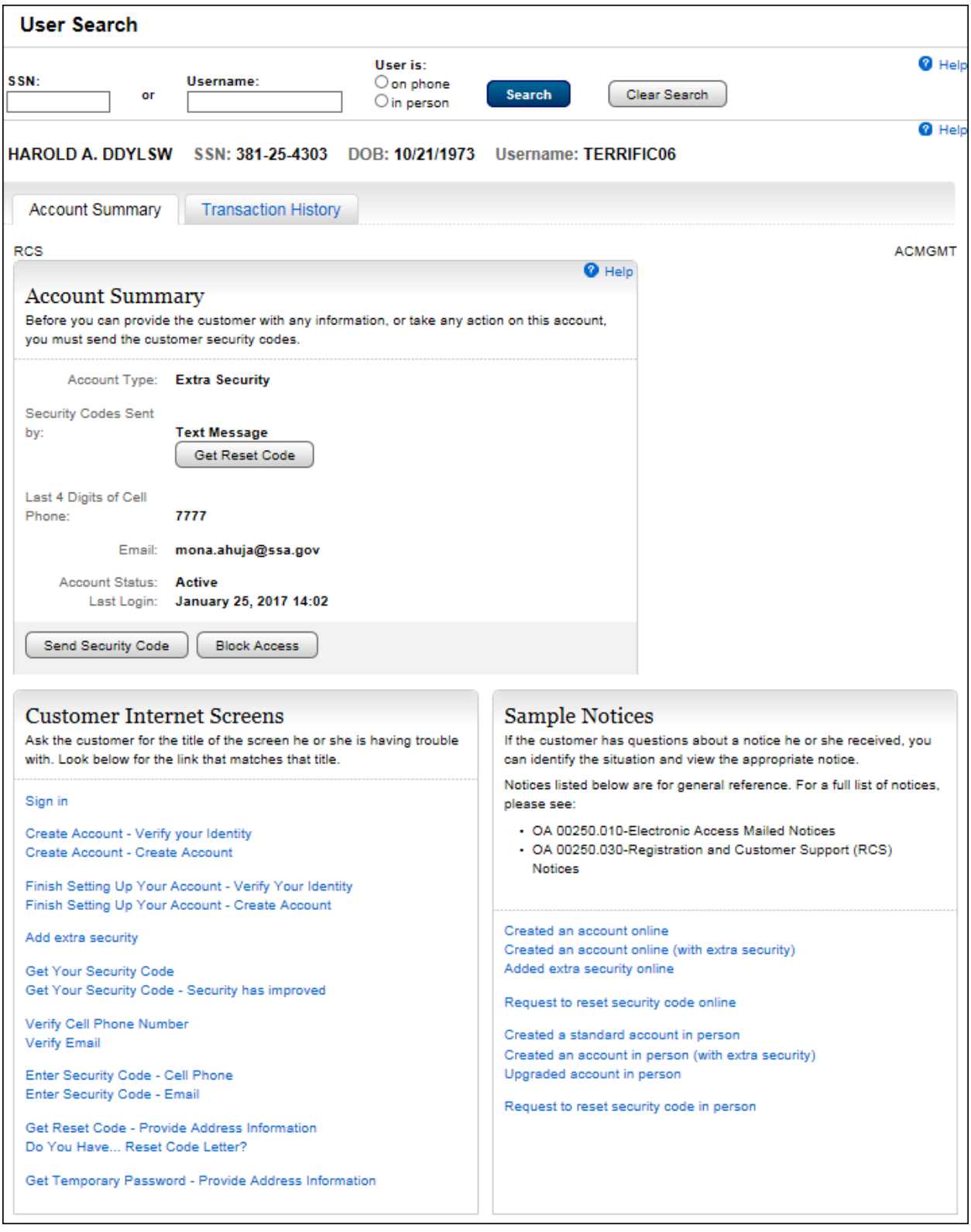

### 4.2 Account Management Screen- Before the Send Security Code On Phone

The customer has one or more second factors registered. When the customer successfully completes the Send Security Code process, all appropriate buttons will be enabled.

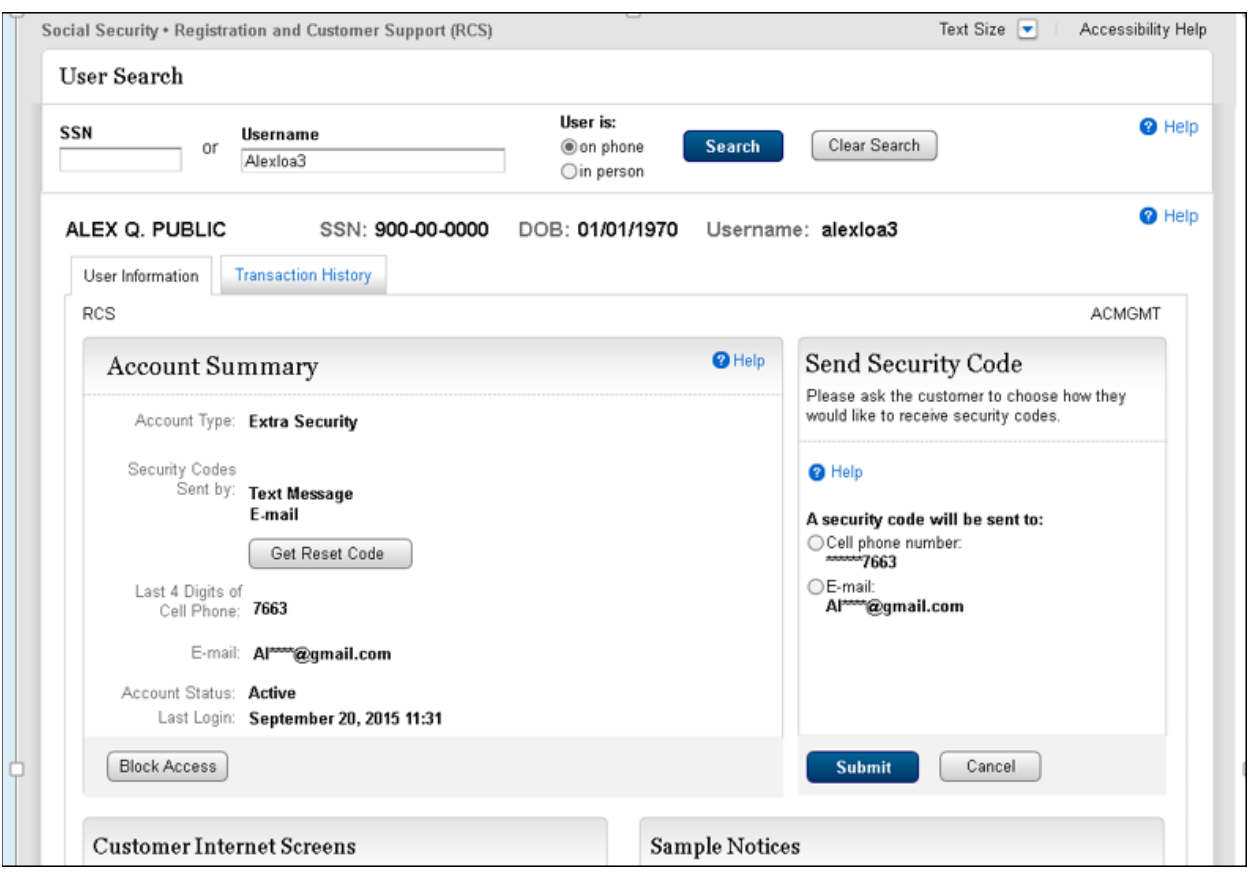

### 4.2 Email Temporary Password on Phone

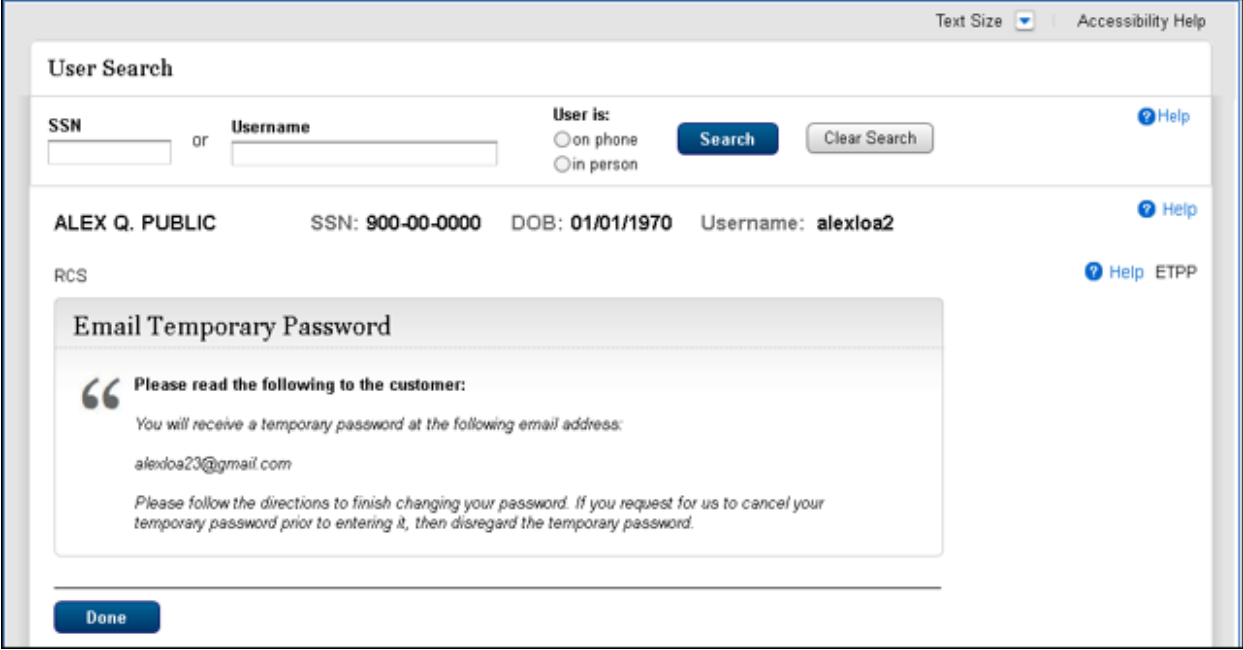

# 5. Add Extra Security

## 5.1 AXSEAC Add Extra Security to Existing Account

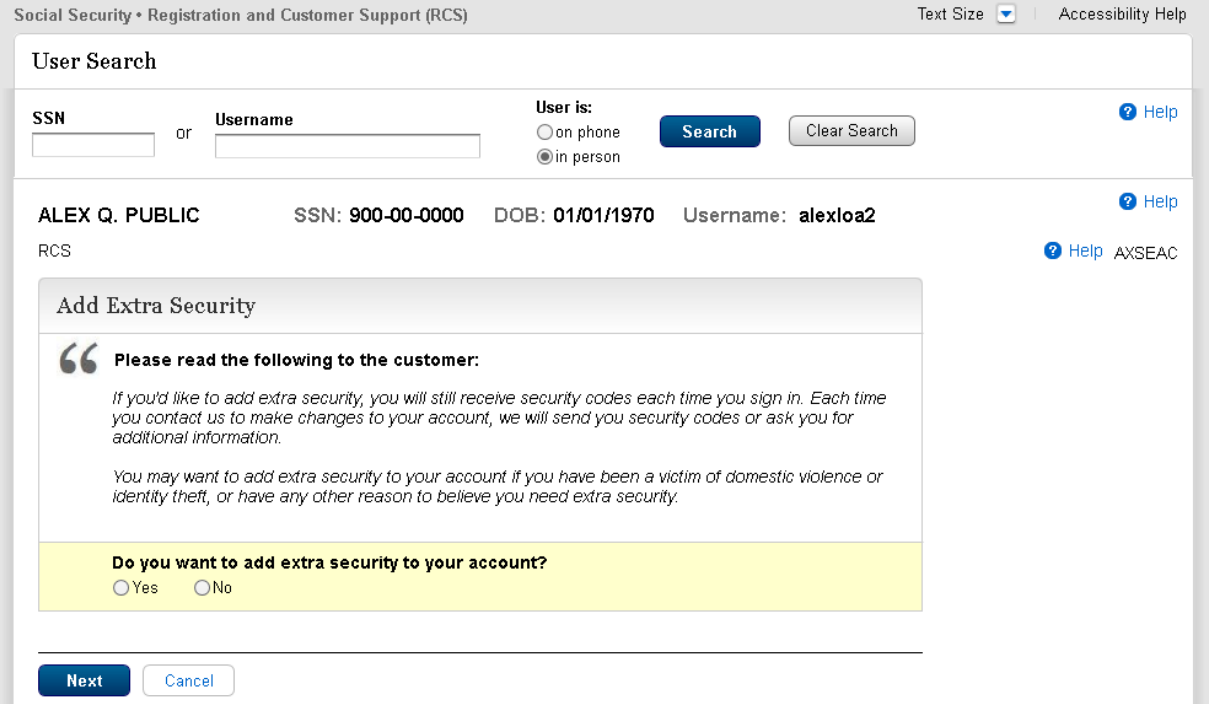

### 5.2 AXSEAD - Add extra Security Enter Address

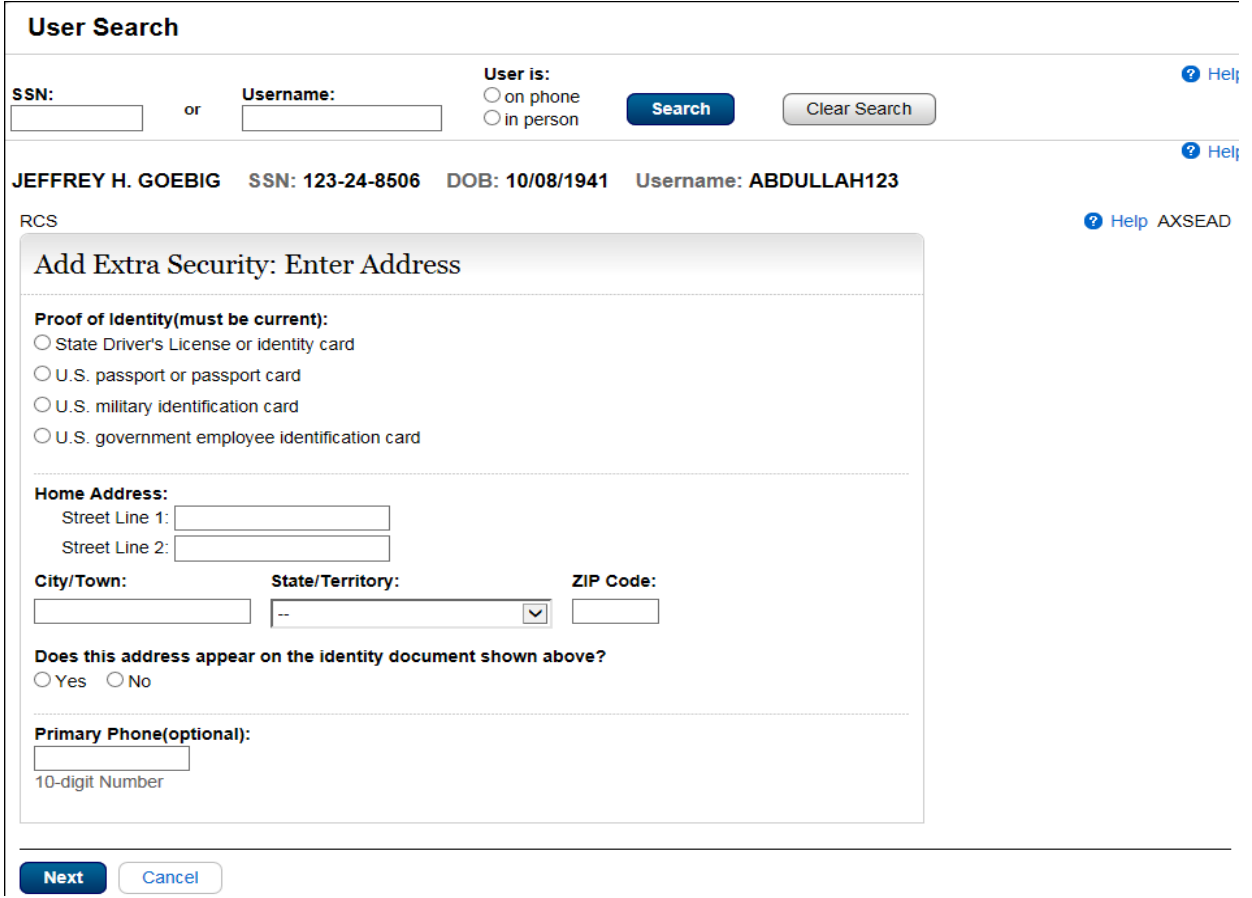

### 5.3 AXSNEV-Add Extra Security Need External Verification

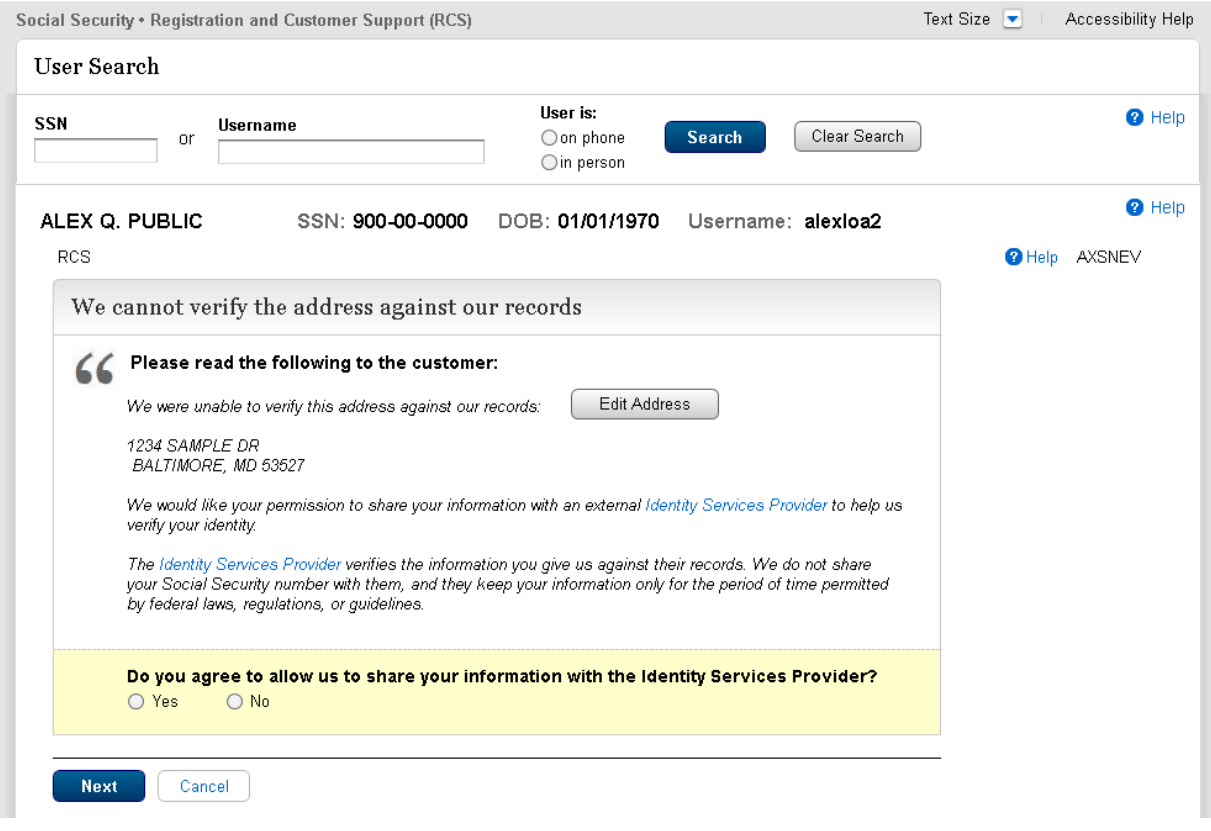

### 5.4 CAES - Cannot Add Extra Security

Dynamic view- when the internal address match failed, the customer permitted external address matching but that failed too. This screen is part of an unsuccessful attempt to add extra security to an existing account.

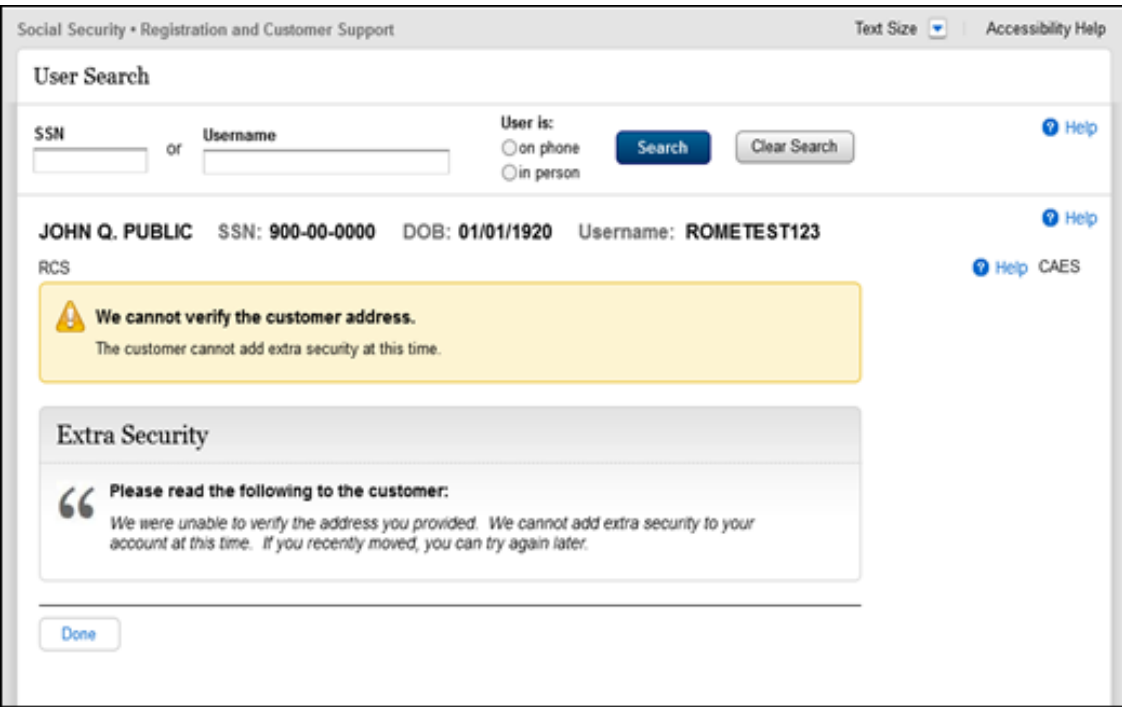

### 5.5 CAES- Cannot Add Extra Security

Dynamic View: The internal address match failed, and the customer refused external address matching.

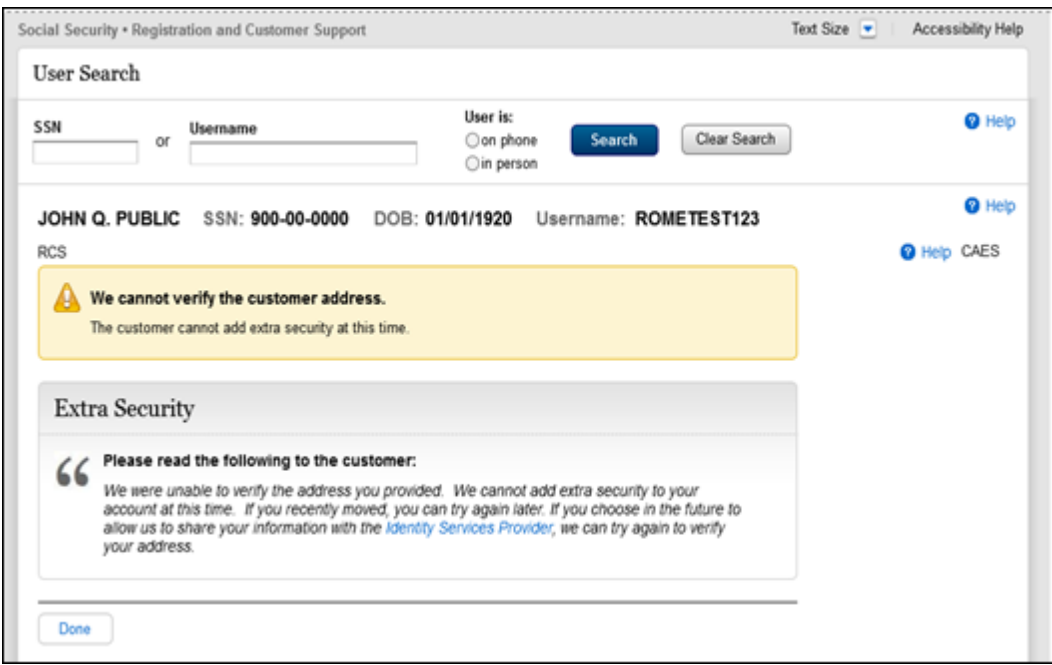

### 5.6 CUCM - Confirmation - Upgrade Code Mailed

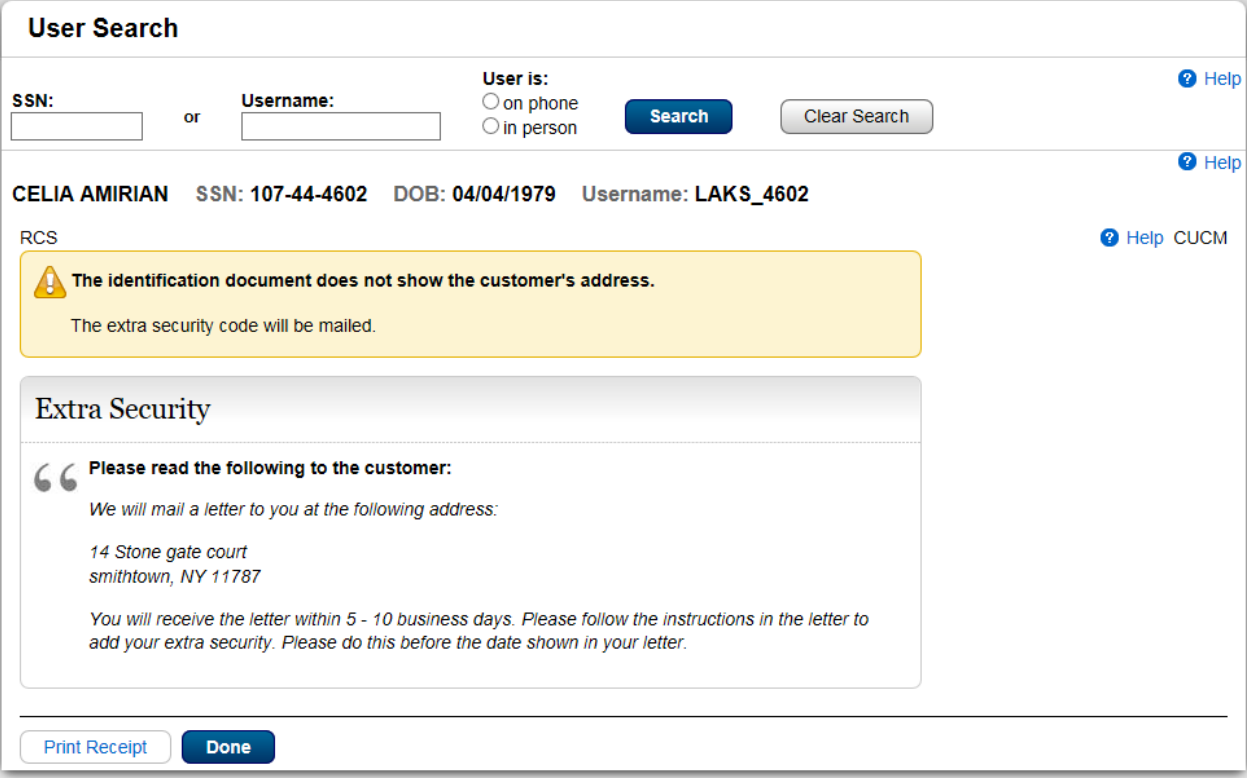

## 5.7 CESA -Confirmation- Extra Security Added; upgrade code received in office

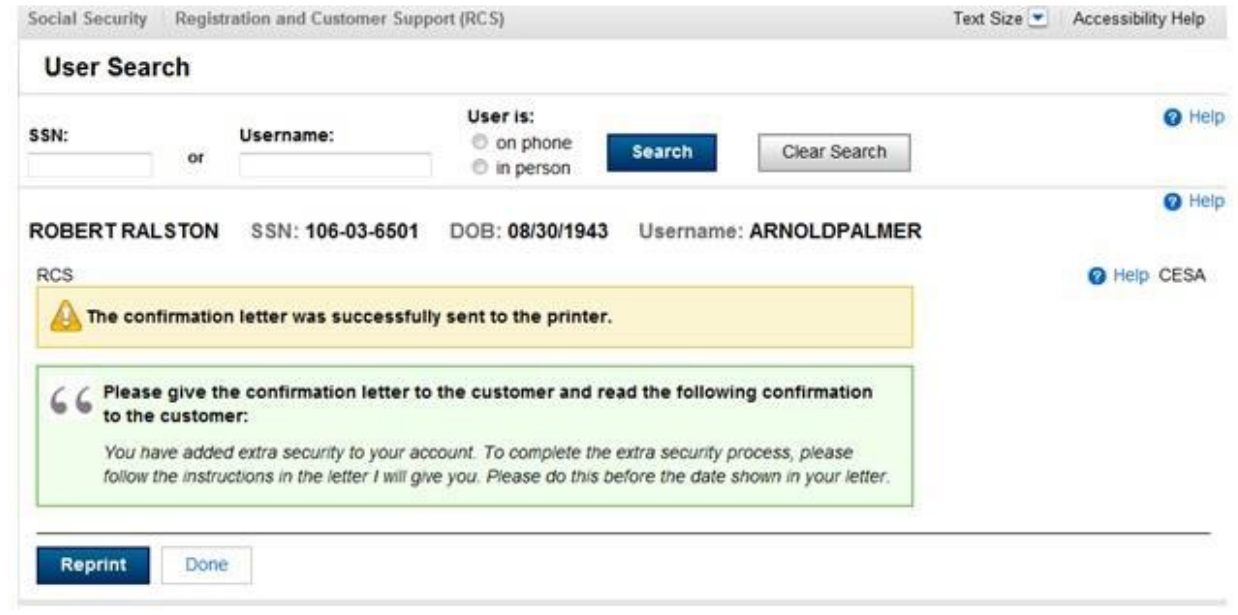

## 6. Remove Extra Security

## 6.1 REMEXSEC -Remove Extra Security (in person)

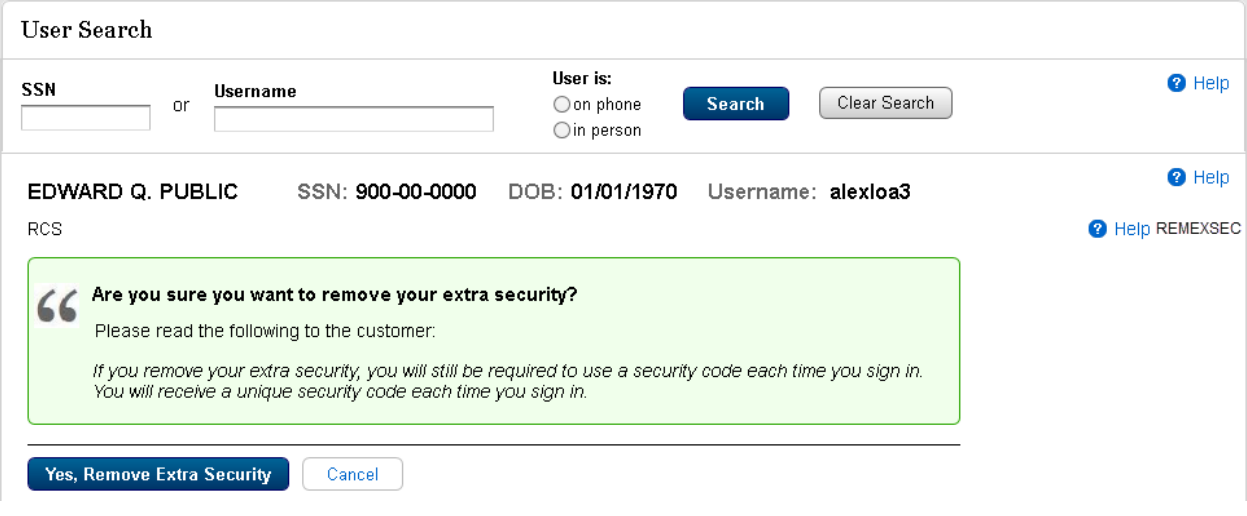

### 6.2 ACMGMT Screen – Remove Extra Security Successful

A green banner on the ACMGMT page "Extra Security has been removed from this account"

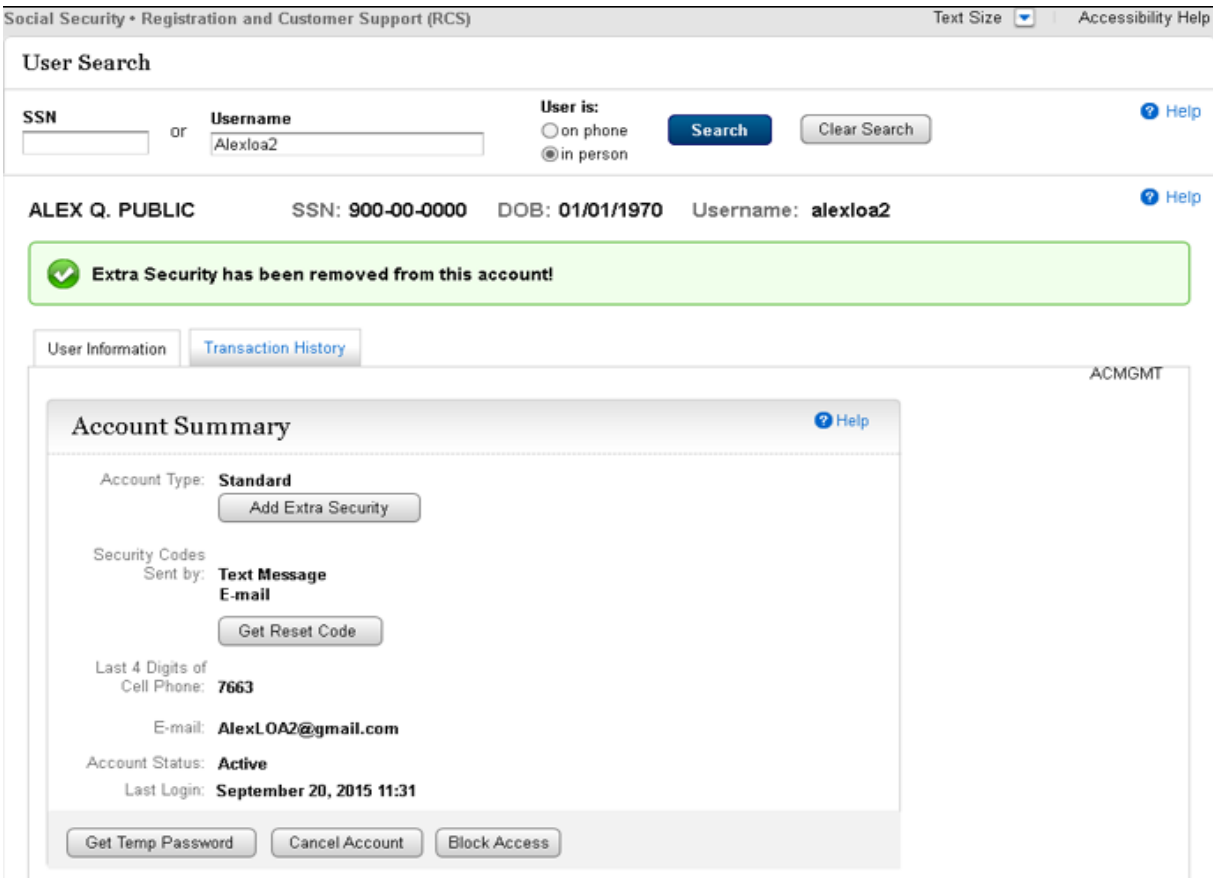

### 6.3 RXSEAD -Remove Extra Security - Enter Address

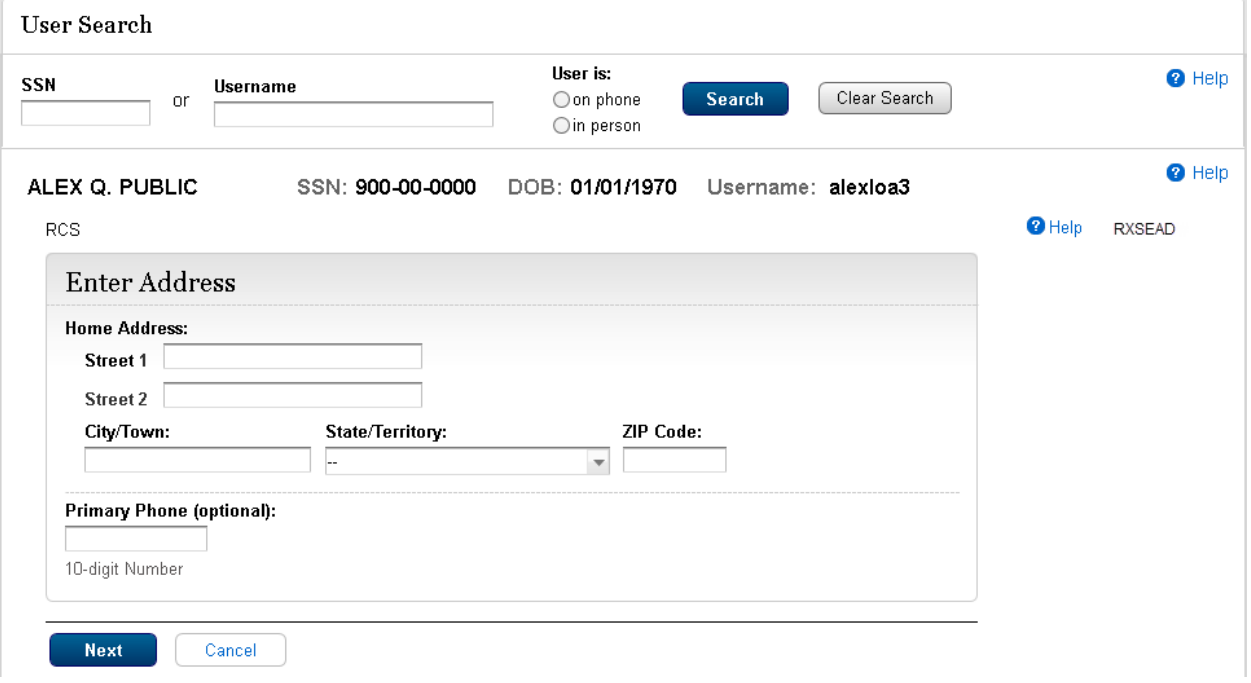

### 6.4 RXSNEV -Remove Extra Security - Need External Verification

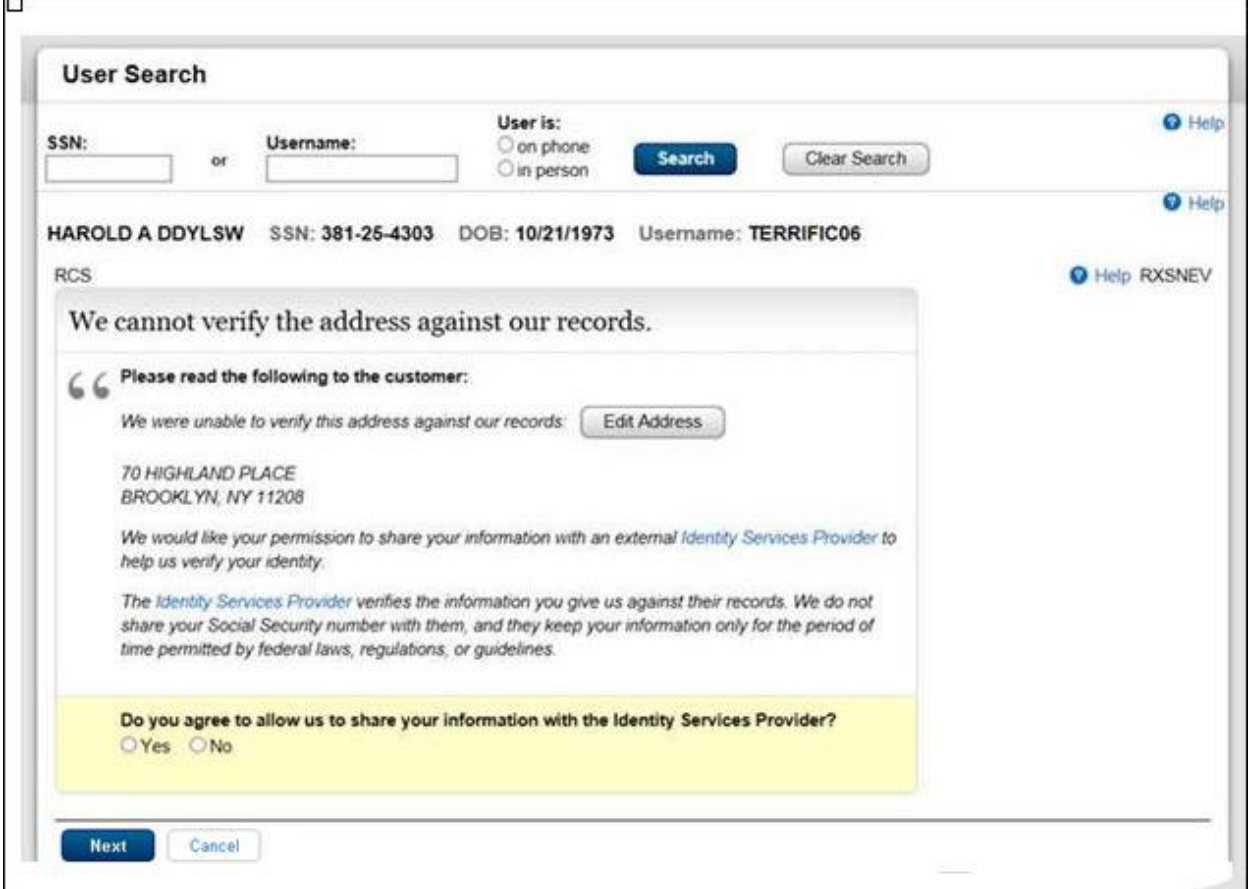

### 6.5 RXSER-Remove Extra Security – External Verification Failed

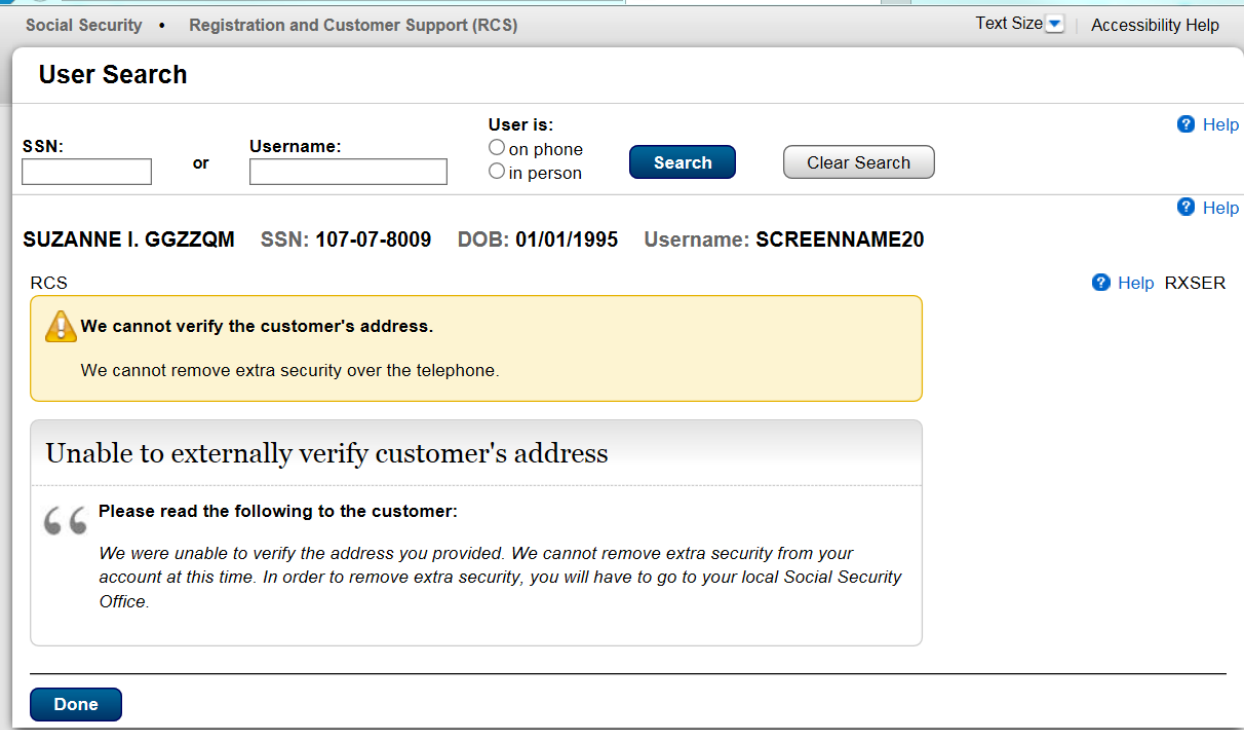

### 6.6 RXSER - Associated Screen Remove Extra Security – External Verification Refused

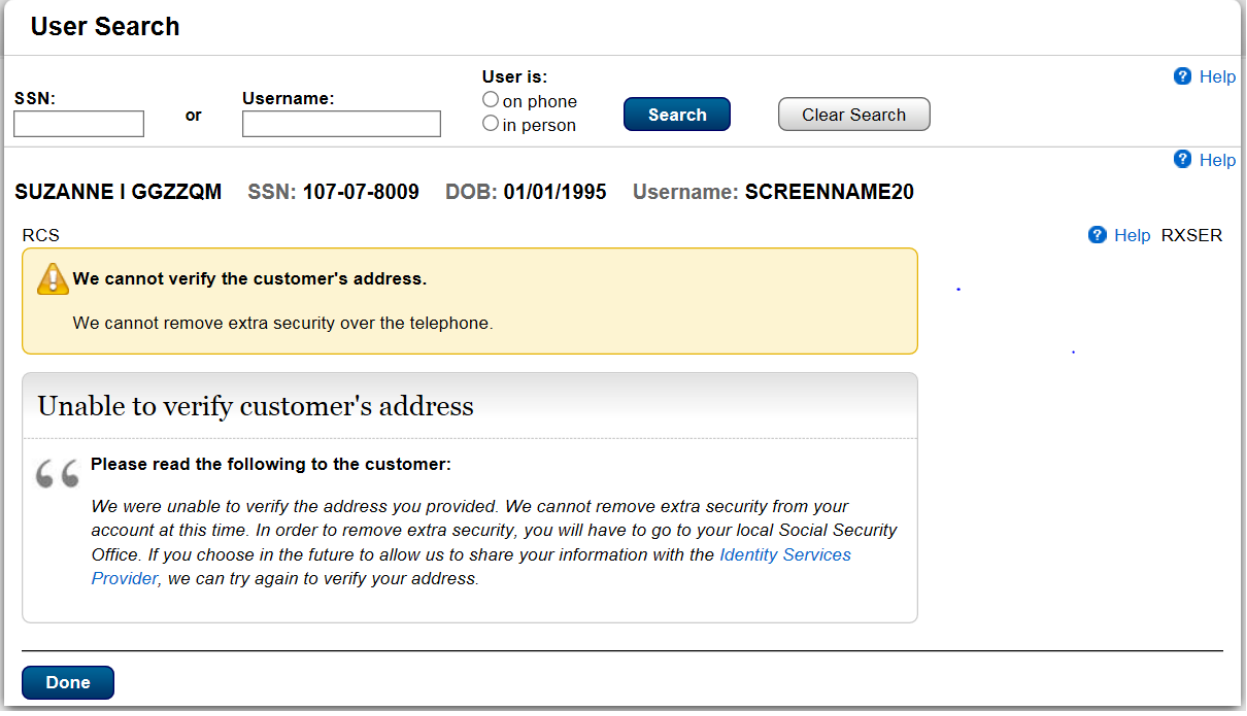

## 7. Get Reset Code

### 7.1 L23AVIP - Level 2 or 3 Address Verification In Person

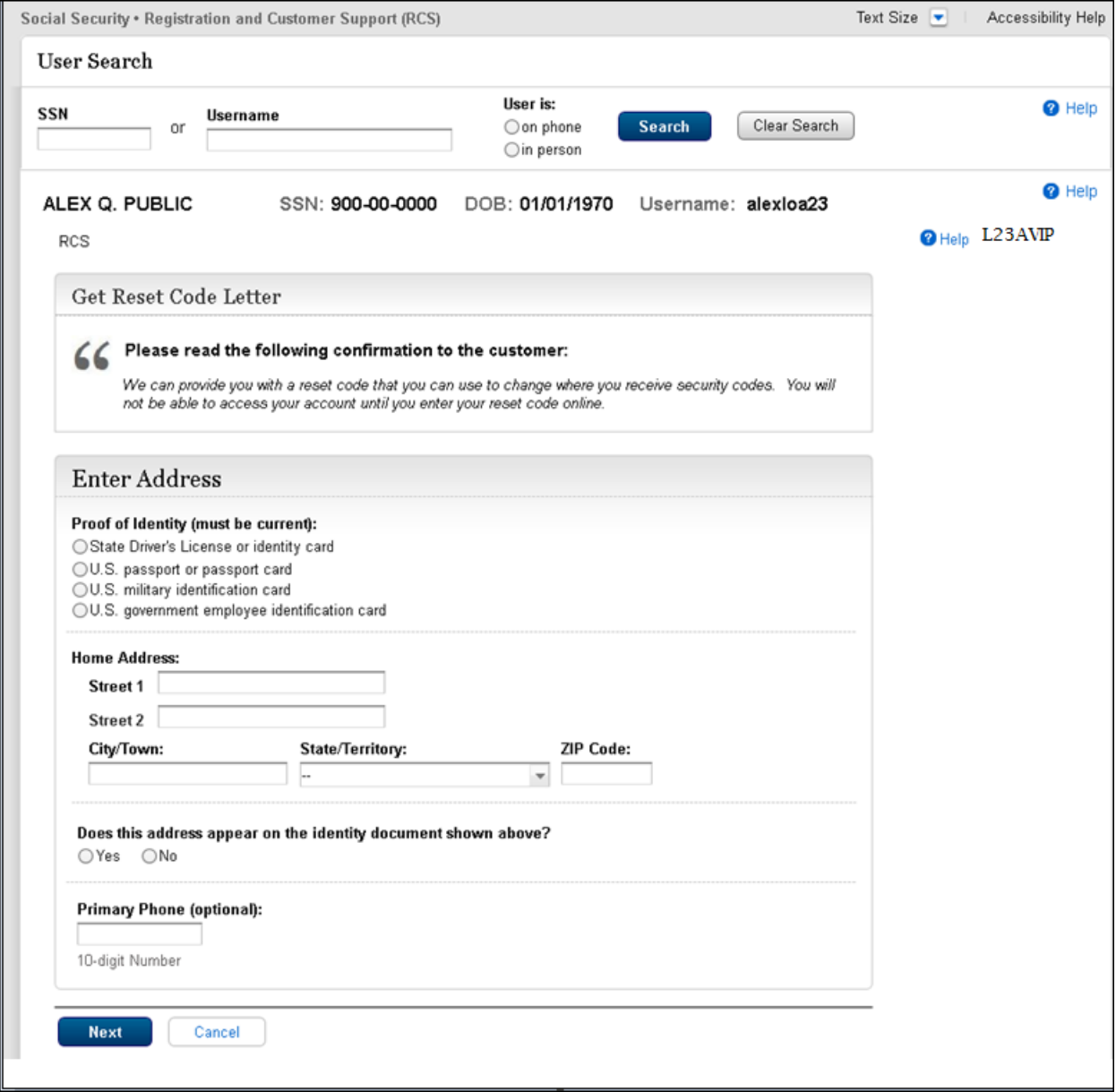

### 7.2 RCPC -Reset Code Print Confirmation (Reset Code) in Person

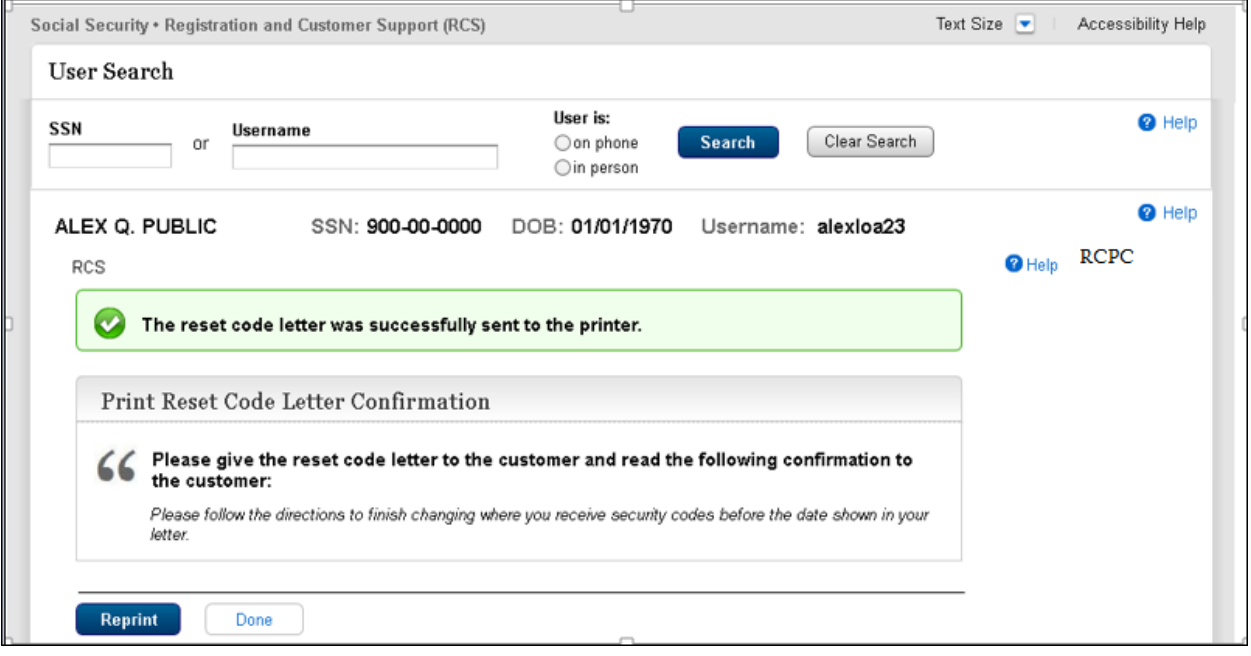

# 7.3 IPL3FXV – LOA 2or 3 Failed External Verification in person

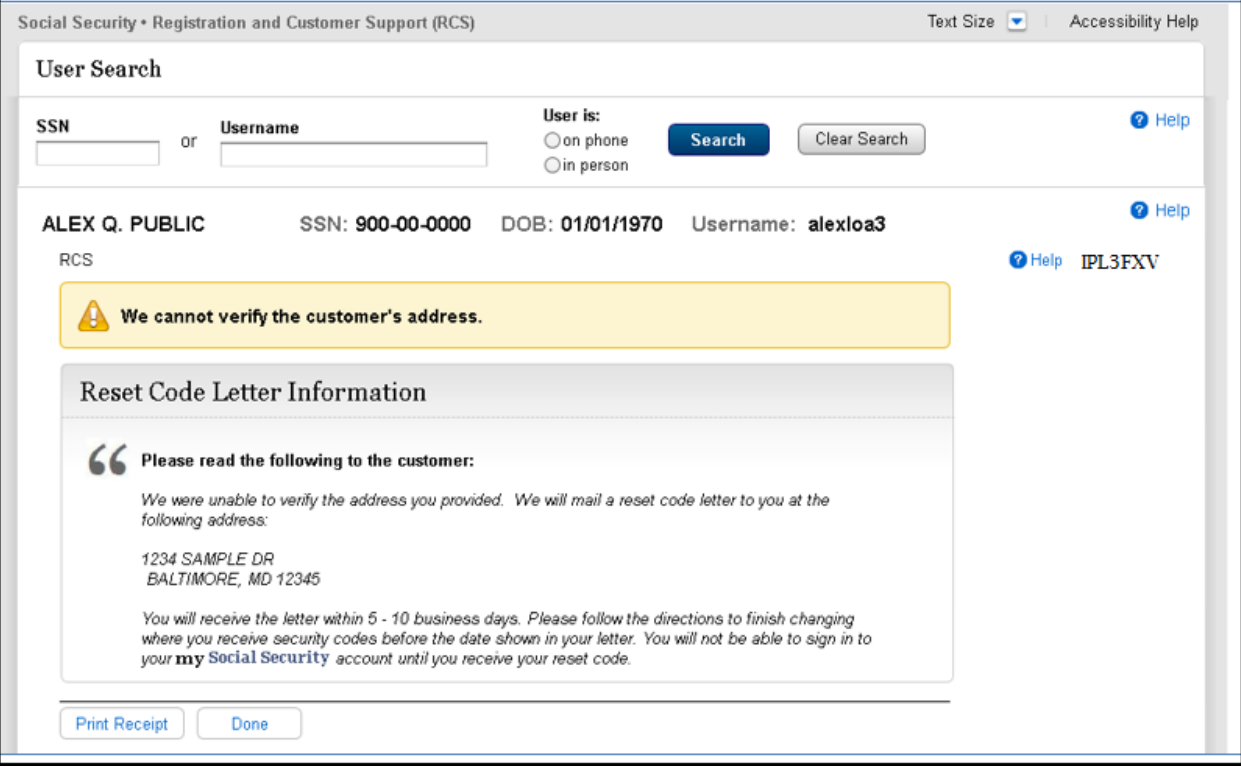

# 7.4 L23AVP -L2 or L3 Address Verification (Reset code) on Phone

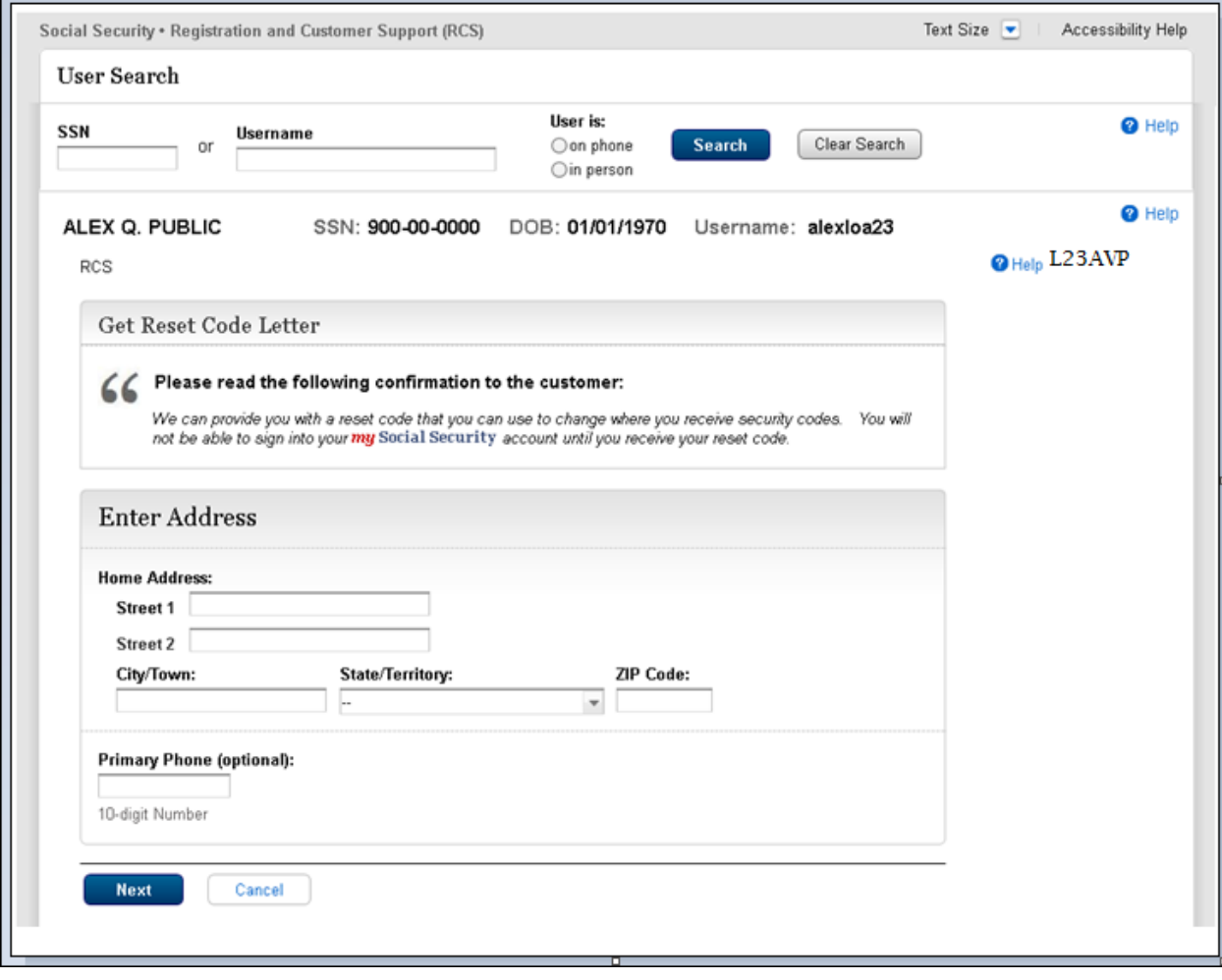
#### 7.5 L23AVCP -Level 2 or 3 Address Verification Confirmation (Reset Code)

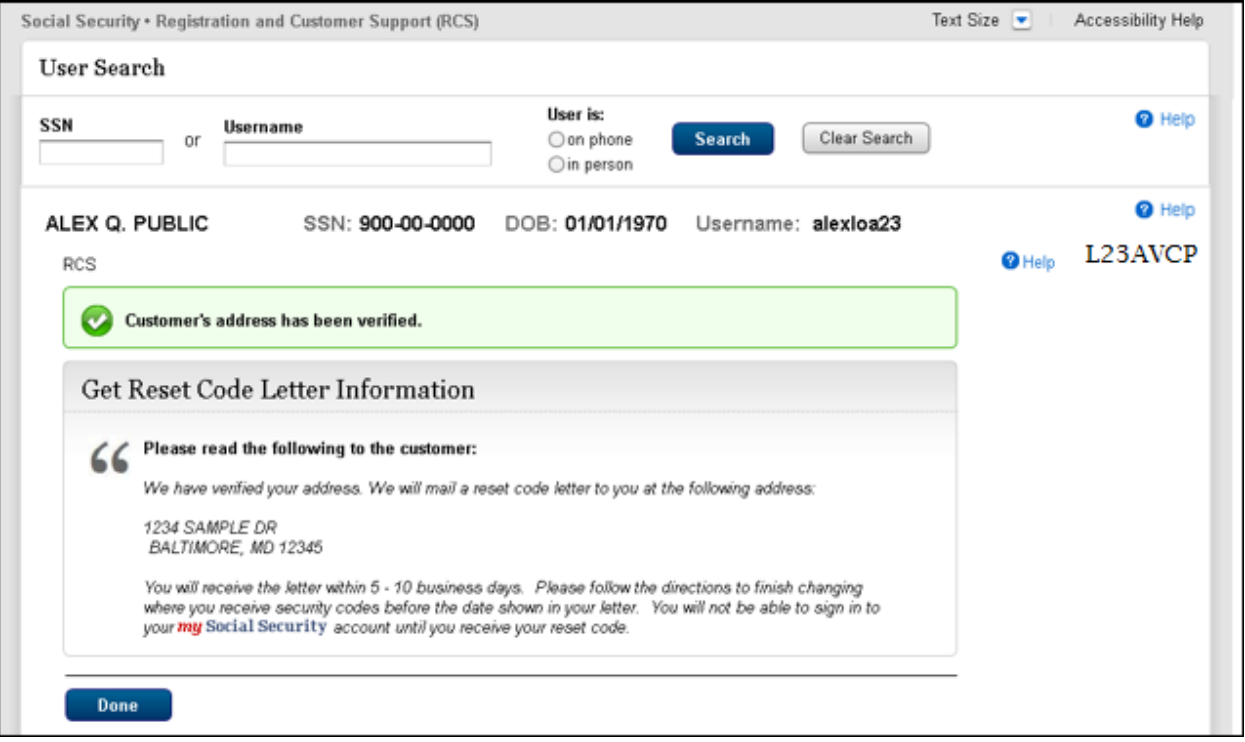

Note: If the Internal address verification is not successful and the customer allows sharing information with identity service provider (on the RXSNEV screen, 6.4 above)

#### 7.6 CVCA- Cannot Verify Customer Address (Reset Code) On Phone Dynamic view– External Verification Failed (Reset Code)

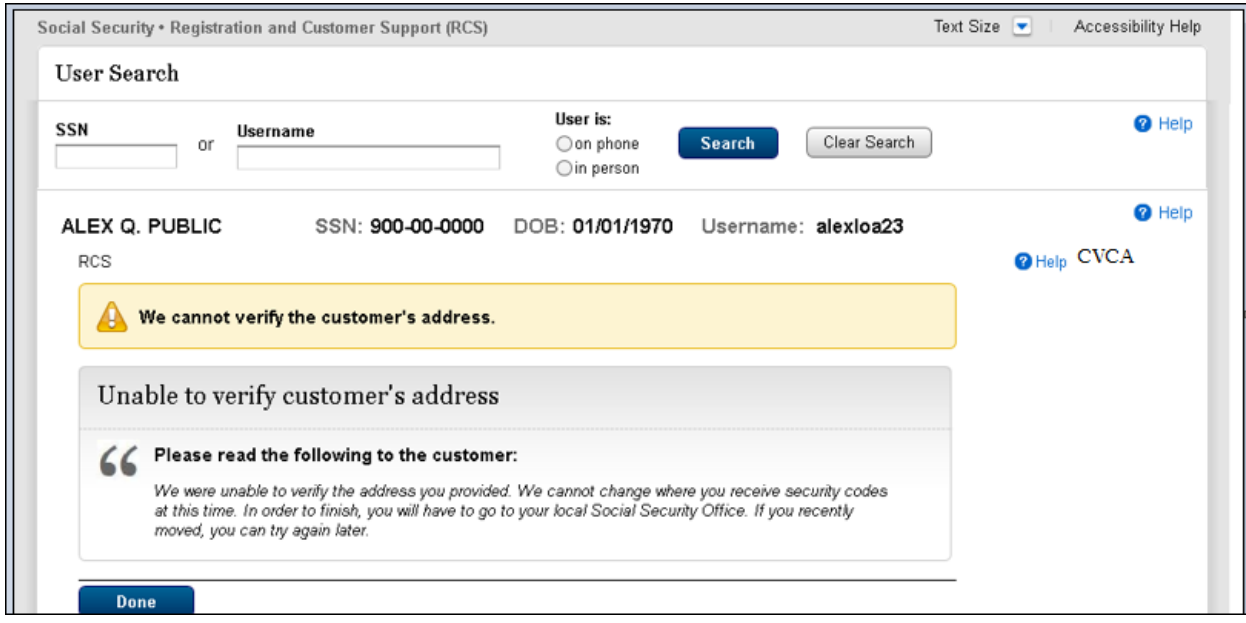

## 7.7 CVCA -Cannot Verify Customer Address (Reset Code) On Phone

Dynamic view: – External Verification Refused

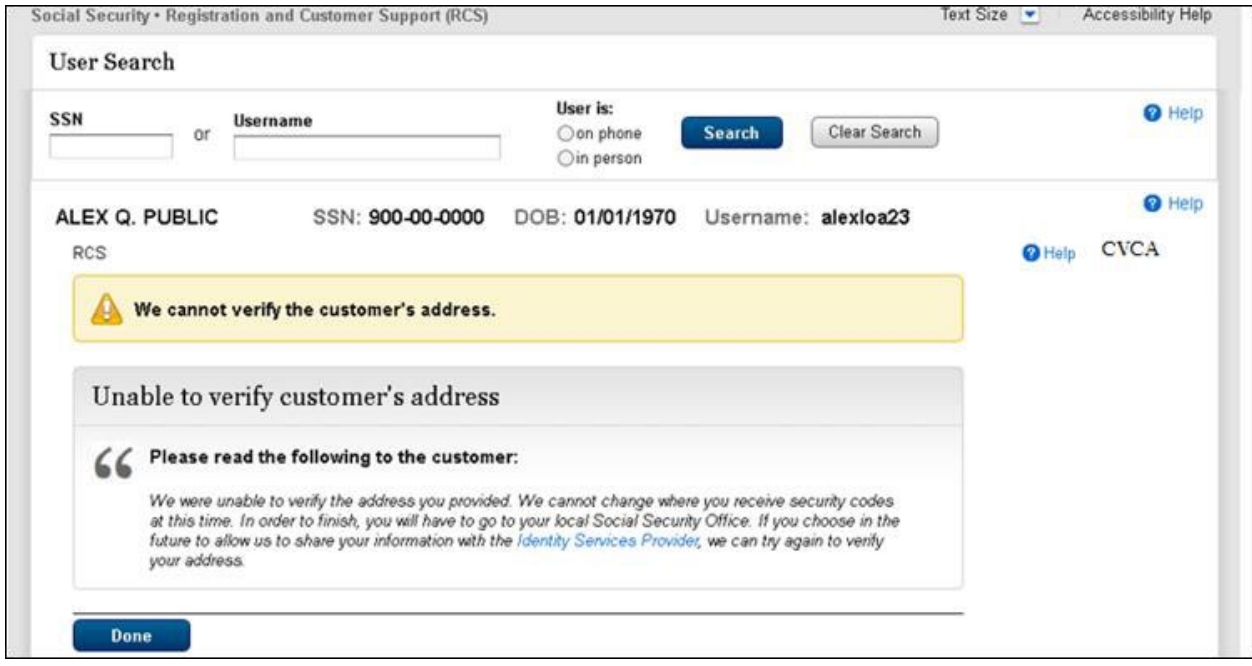

# 8. Change Email – CEML

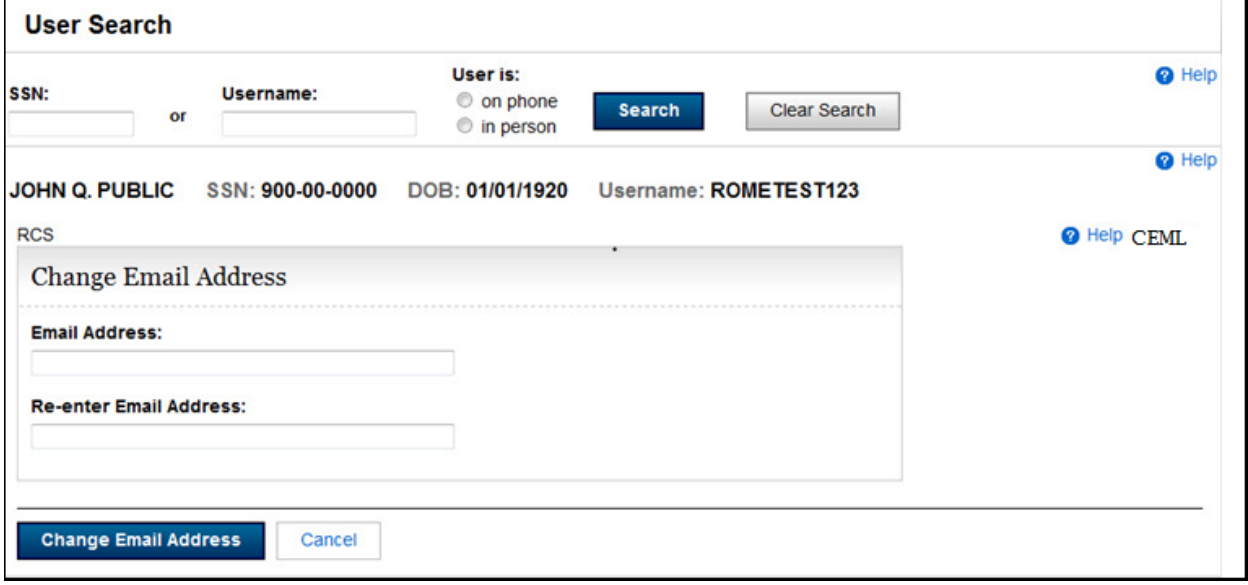

÷.

# 9. Get Temporary Password

## 9.1 L23AVIP- Level 2 or 3 Address Verification (Temporary Password) In Person

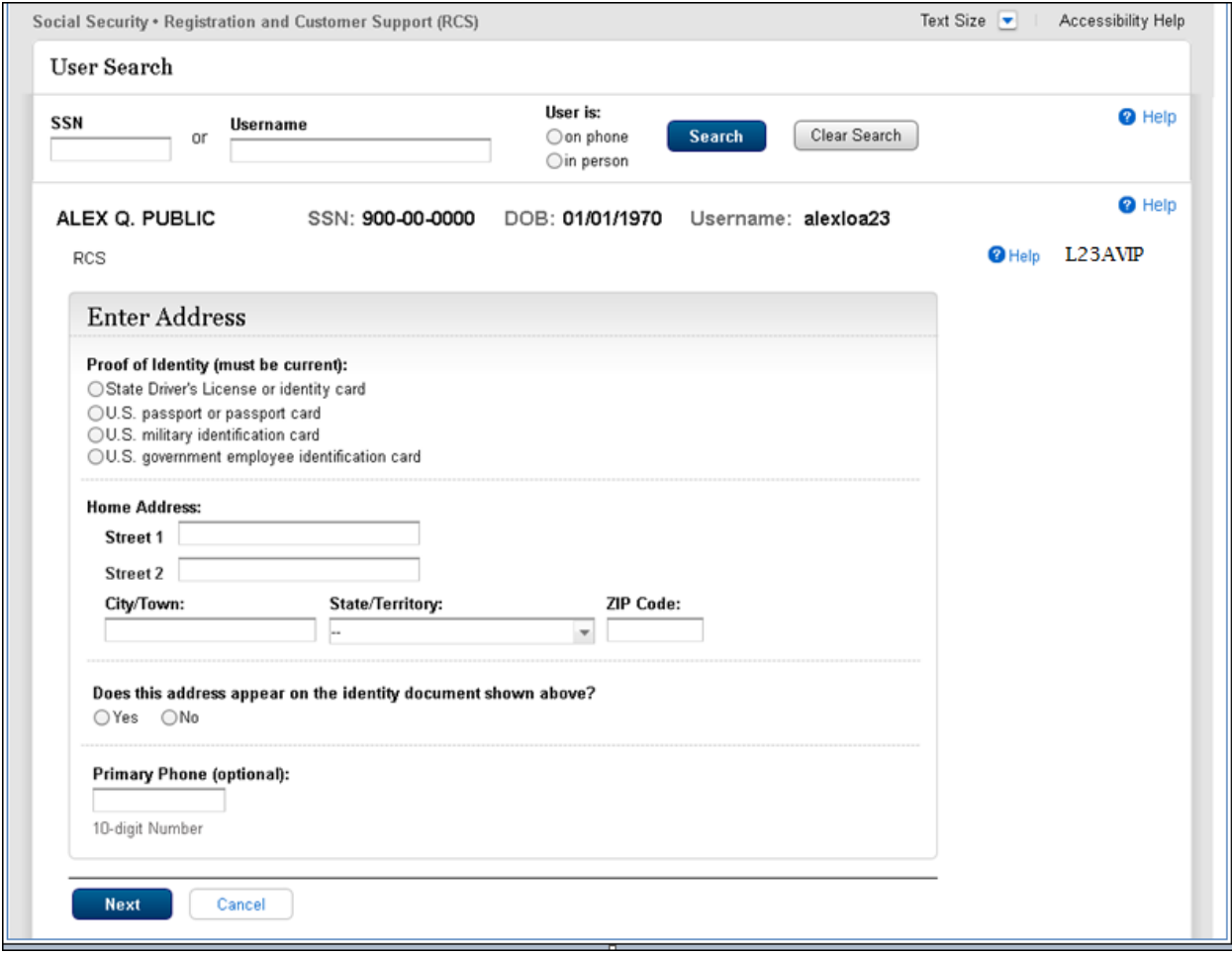

#### 9.2 RCPC - Temporary Password Print Confirmation (Temporary Password) In Person Dynamic View

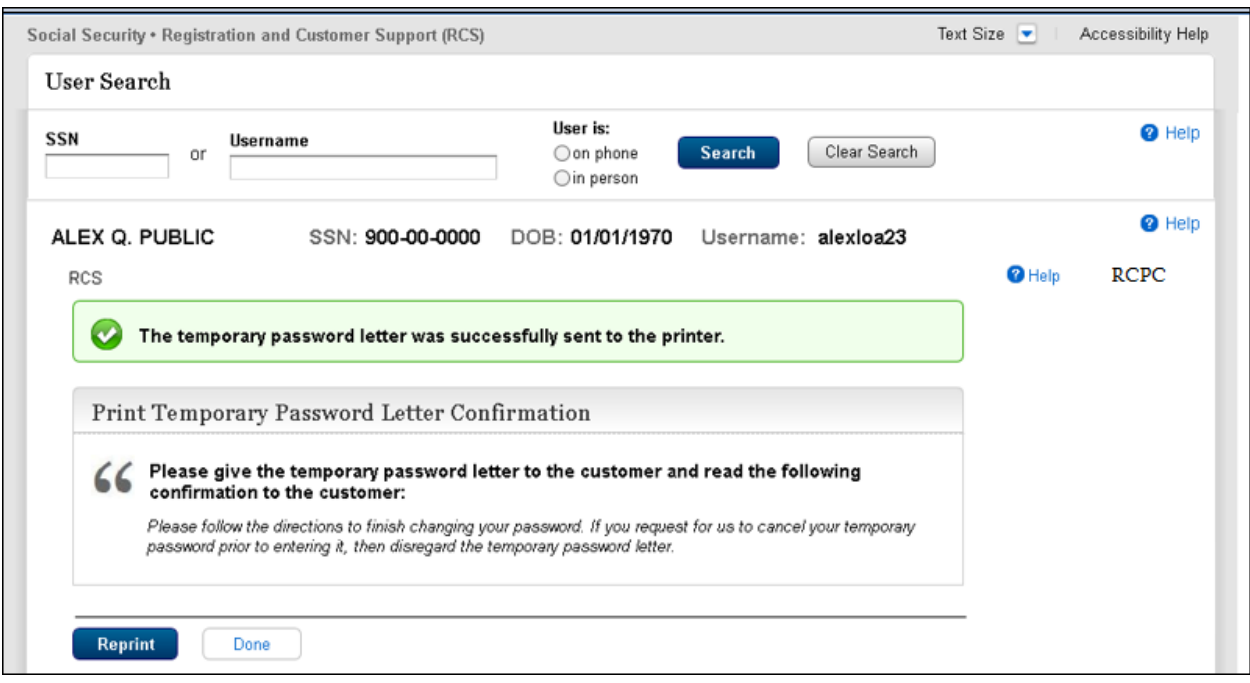

## 9.3 IPL3FXV - LOA2 or 3 Failed External Verification In Person Dynamic View- Mailing Temporary Password - Password Mailed

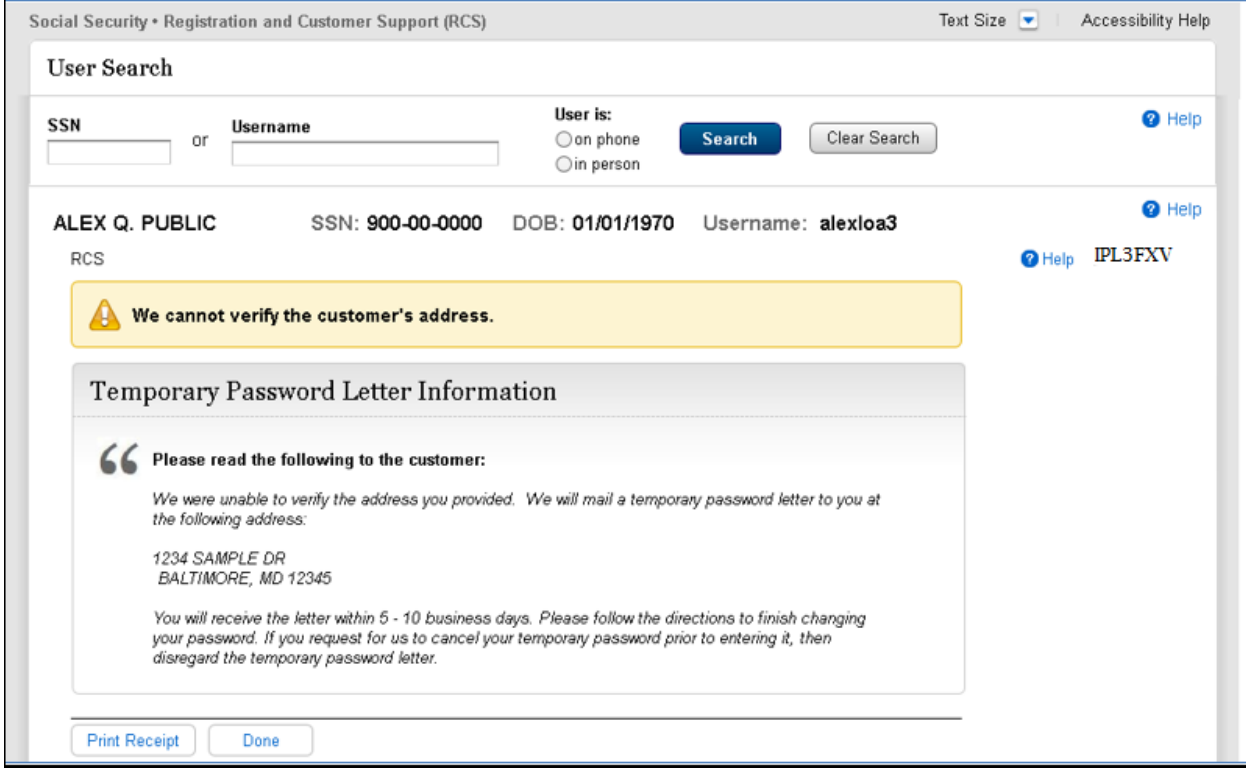

#### 9.4 L23AVP-Level 2 or 3 Address Verification (Temporary Password) On Phone

#### Dynamic View

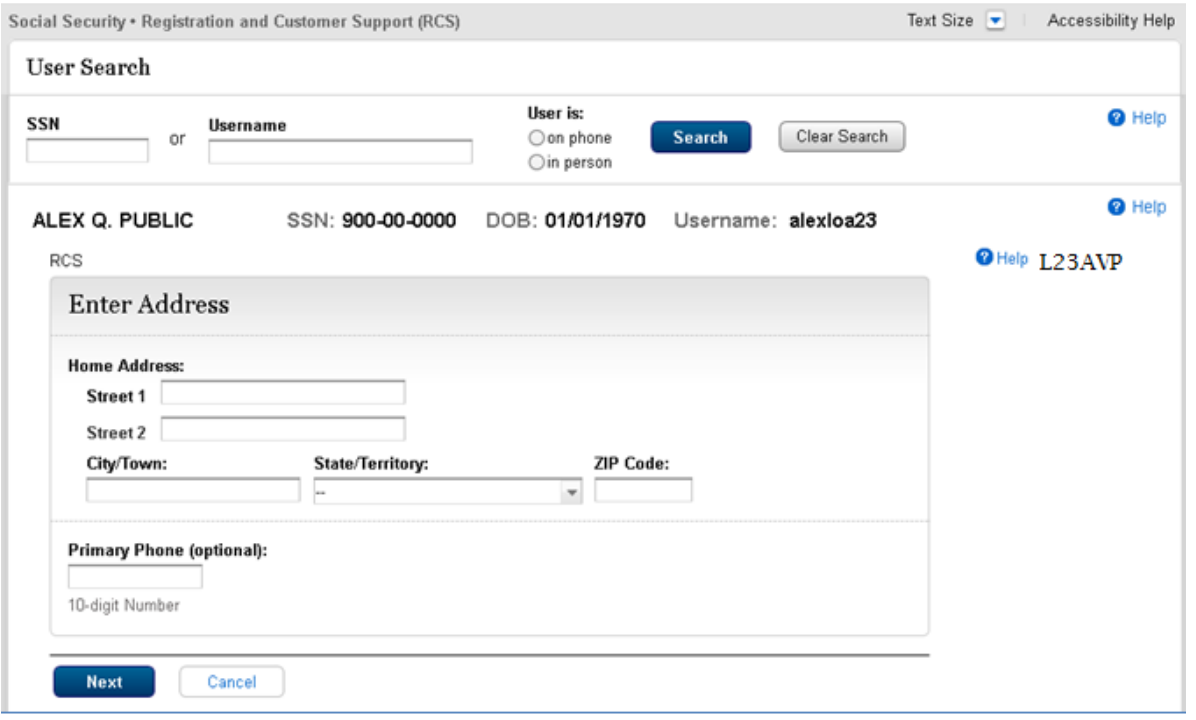

## 9.5 L23AVCP - Level 2 or 3 Address Verification Confirmation (Temporary Password) on Phone

Dynamic View- Mailing Temporary Password

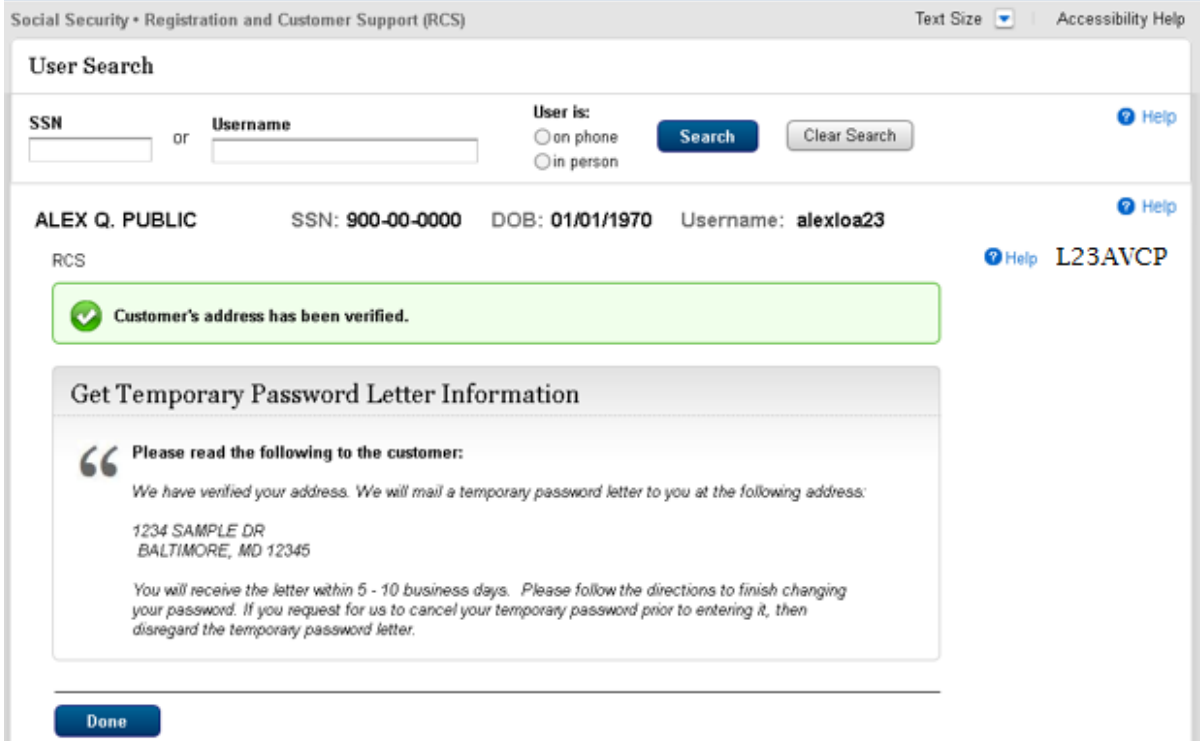

Note: If the Internal address verification is not successful and the customer allows sharing information with identity service provider (on the RXSNEV screen, 6.4 above)

#### 9.6 CVCA- Cannot Verify Customer Address

Dynamic view: External Verification Failed (Temporary Password)

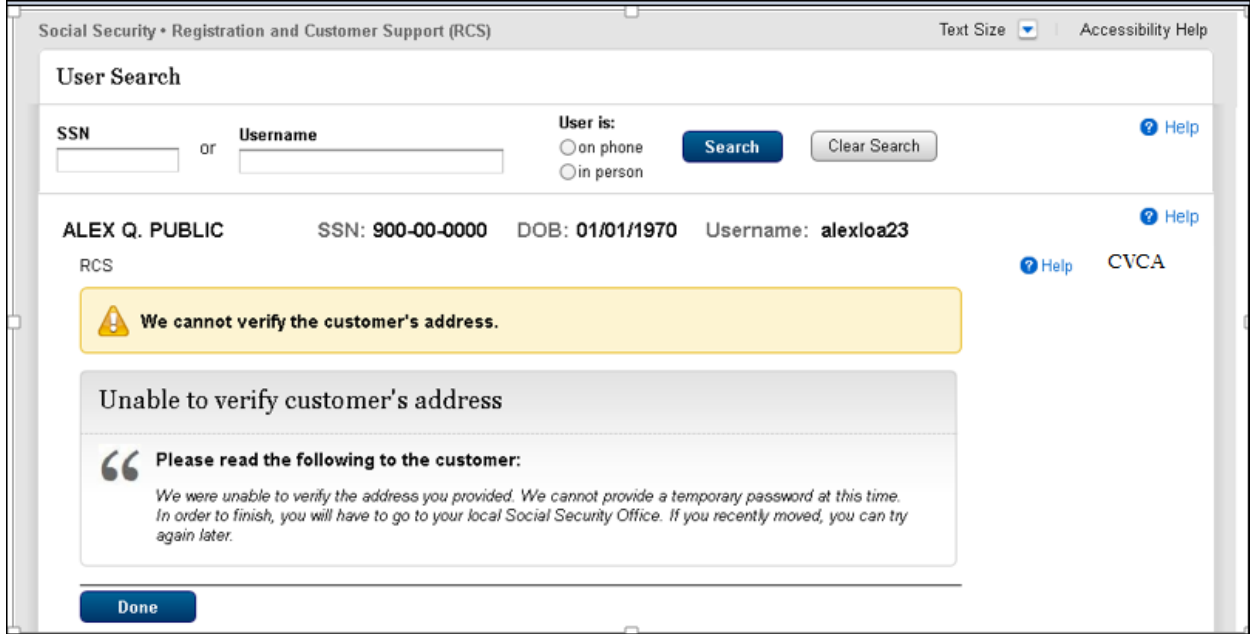

# 9.7 CVCA - Cannot Verify Customer Address

Dynamic view– External Verification Refused (Temporary Password)

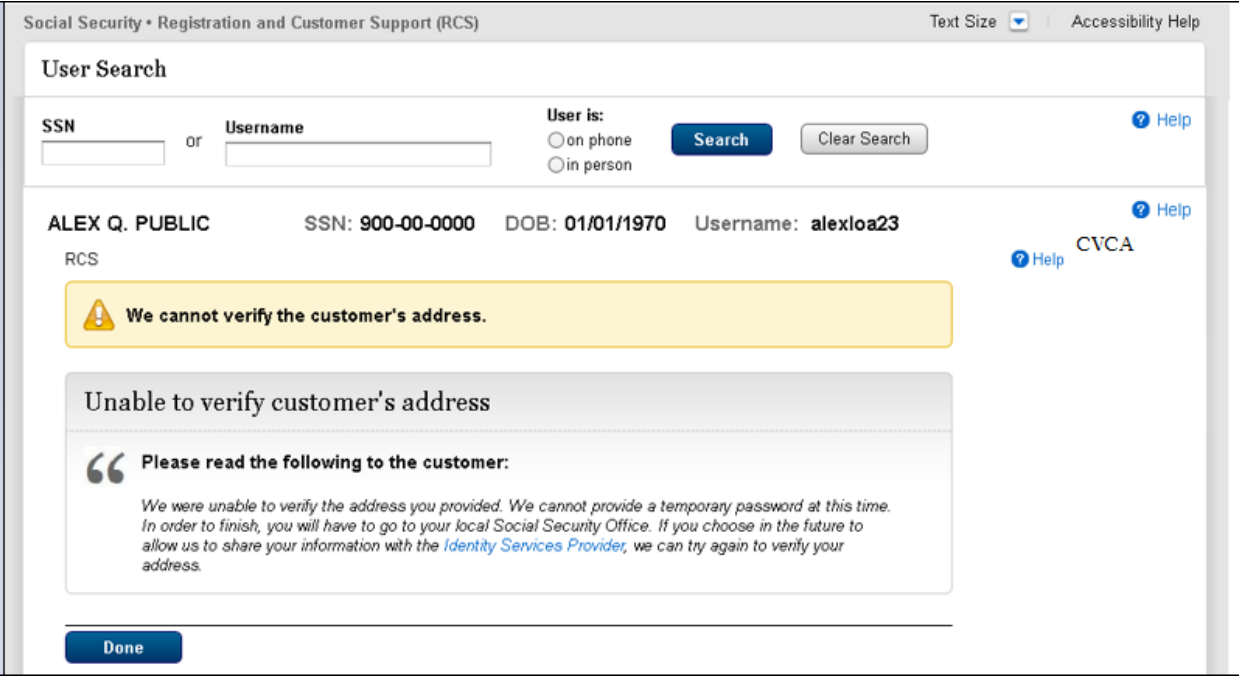

# 10. Cancel Account- Confirmation-CACM

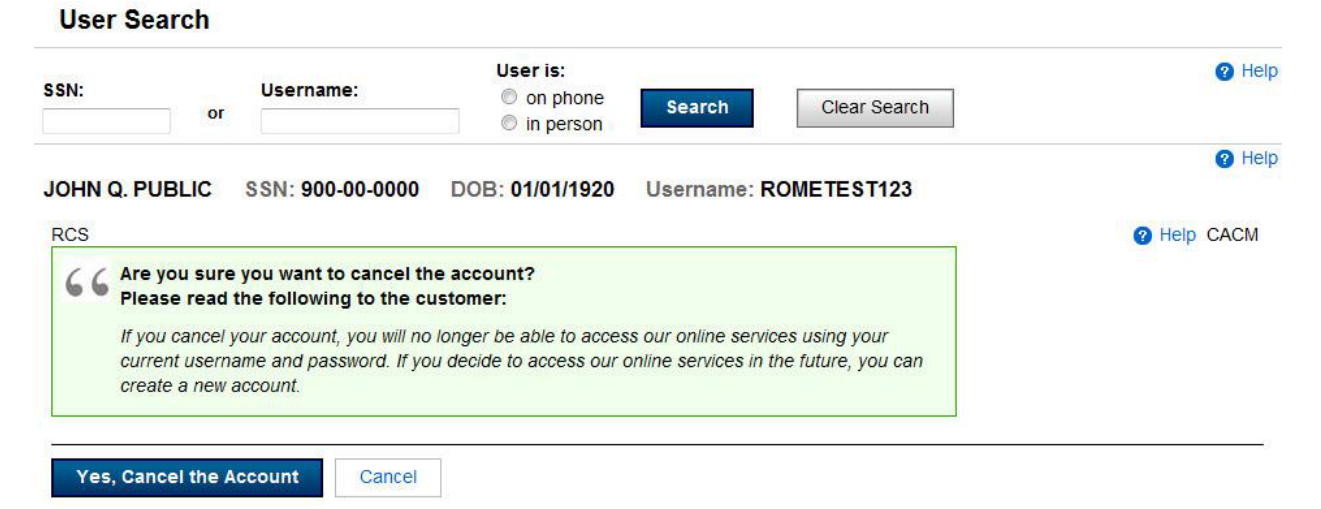

## 11. Block Account – Confirmation

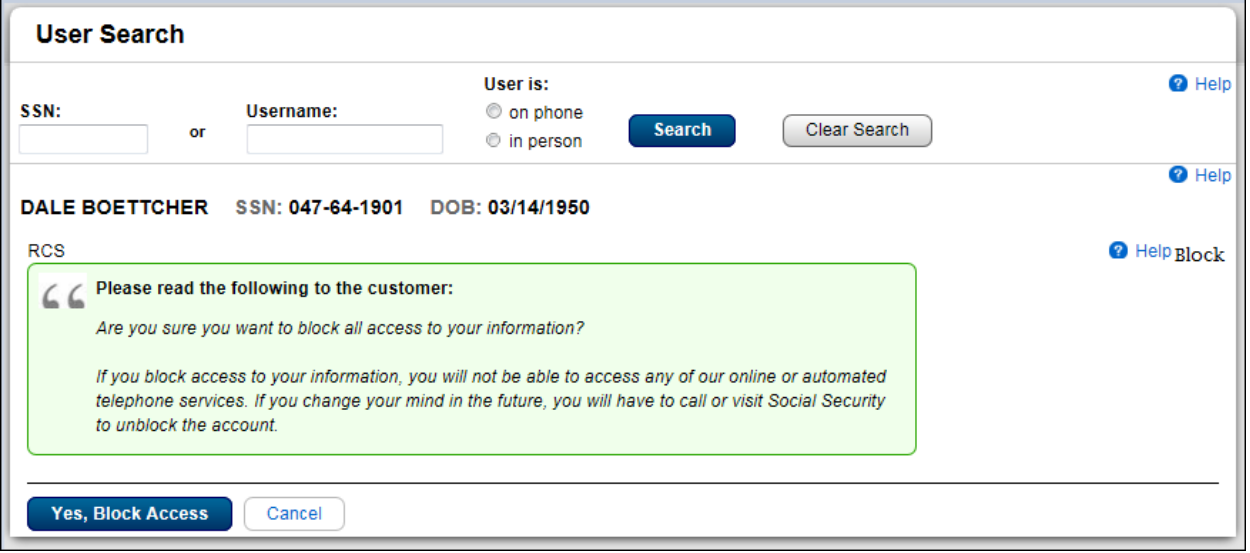

# 12. THIST -Transaction History

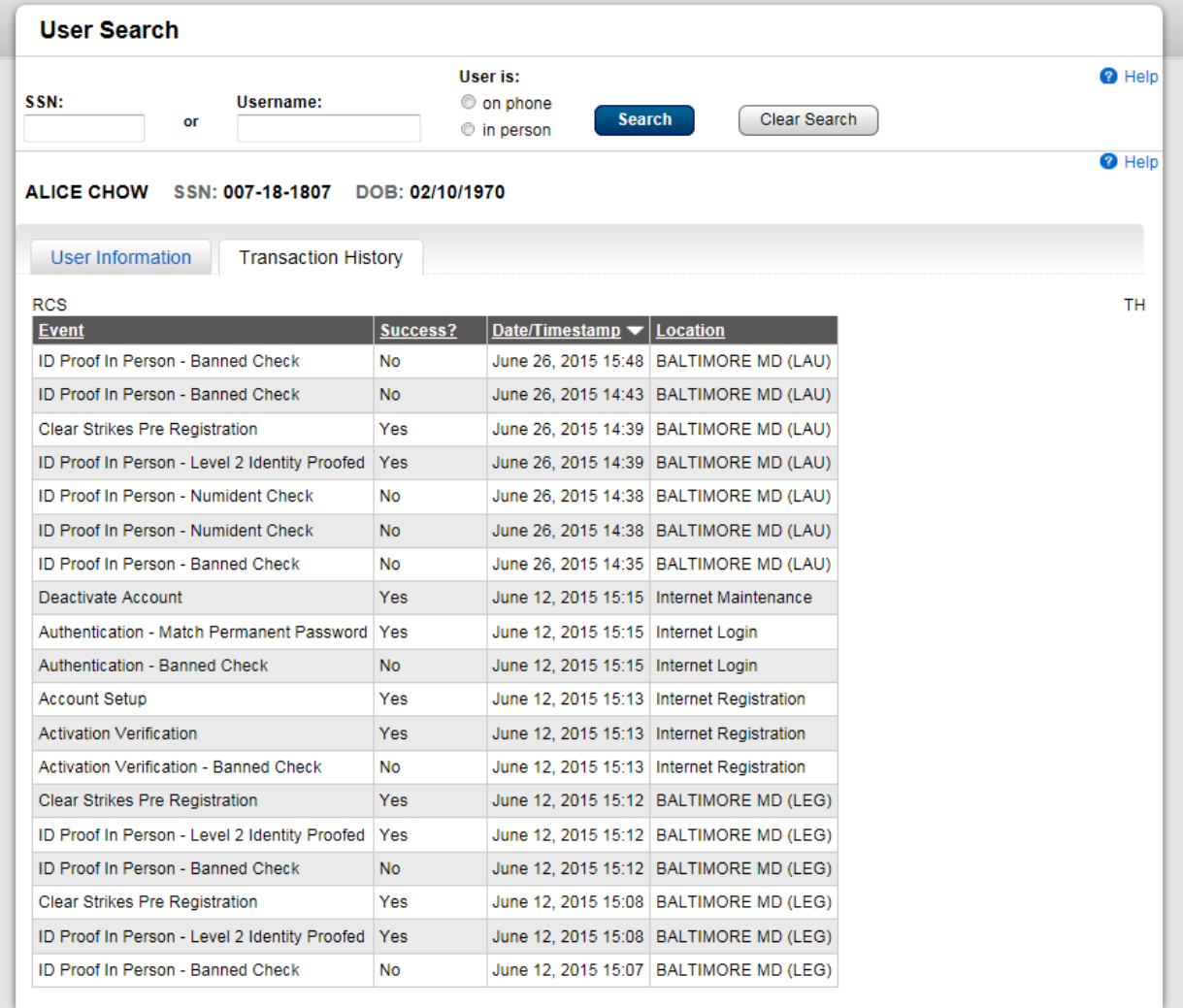